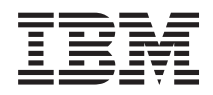

IBM Systems - iSeries iSeries Access pentru Windows Consola de operaţii

*Versiunea 5 Ediţia 4*

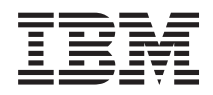

IBM Systems - iSeries iSeries Access pentru Windows Consola de operaţii

*Versiunea 5 Ediţia 4*

# **Notă**

Înainte de a folosi aceste informații și produsul la care se referă, citiți informațiile din "Observații", la pagina [107.](#page-112-0)

#### **Ediţia a şaptea (februarie 2006)**

Această versiune nu rulează pe toate modelele RISC şi nici pe modelele CISC.

# **Cuprins**

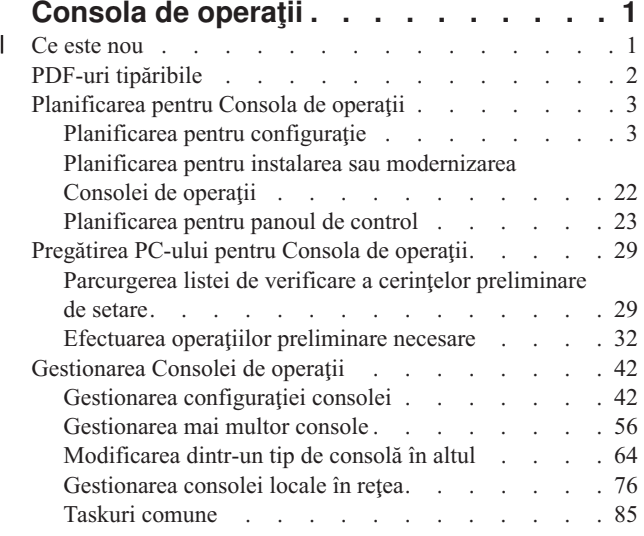

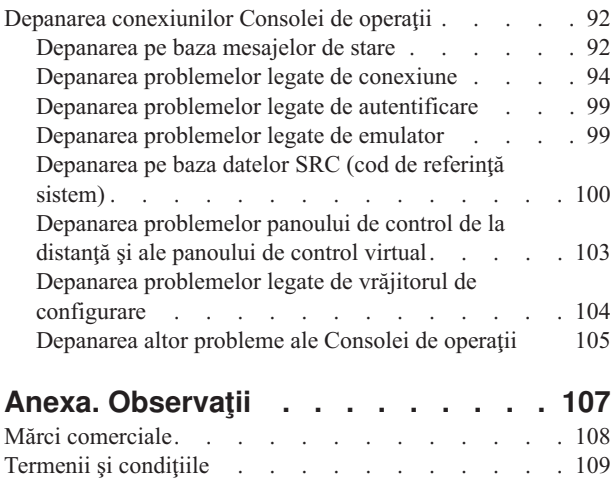

# <span id="page-6-0"></span>**Consola de operaţii**

Folosiţi Consola de operaţii iSeries ca o consolă sistem pentru a accesa şi a administra serverul iSeries.

IBM facilitează interacţiunea cu serverele care furnizează gestionarea consolelor care pot fi accesate prin terminale si PC-uri. Consola de operaţii este o componentă instalabilă a iSeries iSeries Access pentru Windows. Consola de operaţii vă permite accesul și controlul funcțiilor panoului de control, local sau la distanță prin unul sau mai multe PC-uri facilitând funcţii administrative.

Consola de operaţii foloseşte emularea 5250, asigurată de iSeries Access pentru Windows sau IBM Personal Communications pentru a emula o consolă. Pentru a emula un panou de control server. Consola de operații oferă un panou de control grafic la distanţă sau un panou de control virtual. În afară de ataşarea directă prin cablu, Consola de operaţii poate folosi o reţea locală (LAN), cu conectivitate bazată TCP/IP, pentru a permite comunicaţiile între un server PC și o consolă de operații. Permite conexiuni prin apel telefonic între PC-uri la distanță și PC-uri atașate direct la servere. Ca urmare, aceste PC-uri la distanţă pot funcţiona ca fiind o consolă.

Suportul Consolă de operații este disponibil de la V5R2 și edițiile ulterioare ale sistemului de operare i5/OS. Modelele 270 şi 8xxIBM iSeries suportă numai consolele de operaţii ca console PC.

Autentificarea îmbunătăţită şi criptarea datelor furnizează securitatea de reţea pentru procedurile de consolă. Conexiunile în reţea ale Consolei de operaţii se bazează pe o versiune de SSL (Secured Sockets Layer) care permite autentificarea dispozitivelor şi a utilizatorilor fără a utiliza certificate.

Dacă plănuiți să folosiți Consola de operații pentru a gestiona **Deparue**r hardware-ul, vedeți informațiile Consolă de operaţii în Centrul de informare IBM Systems eServer.

# **Ce este nou** |

Treceţi în revistă modificările aduse Consolei de operaţii. |

În V5R4 au fost adăugate noi funcţii pe partea de server, pentru a face mai uşoară gestionarea sistemului cu Consola de | operaţii. |

Serverul nu mai necesită o parolă la crearea unui ID de dispozitiv. Acum serverele pot accepta funcţii de service pe | consolă în modul D, chiar şi atunci când un DASD este neiniţializat. Acum serverul poate forţa ieşirea la C6004508 în | modul D cu funcţia 21, dacă este necesar. |

Opţiunea de preluare şi recuperare poate avea efect imediat. De asemenea, funcţiile de preluare şi recuperare sunt | suportate în modul D. A fost modificată fereastra Console Information Status din timpul preluării sau recuperării | consolei, pentru a face mai uşor de văzut dacă Take over the console este pe **YES** sau **NO**. În sfârşit, fereastra de | semnare la DTS asociată cu preluarea/recuperarea (ATTENTION: This device can become the console) nu mai are taste PF, deoarece singura funcţie permisă este semnarea. | |

Numai serverele model 270 şi 8xx (iSeries) sunt suportate. Aceasta înseamnă că se poate folosi numai RPC paralel | ataşat direct. Deasemenea, în V5R4, plăcile pentru magistrala SPD nu mai sunt suportate, nici chiar în turnurile de migrare. Codul nu a fost înlăturat, astfel că utilizatorii îl pot folosi, dar nu există suport pentru utilizarea lui. | |

De asemenea, au fost adăugate caracteristici pentru Consola de operaţii şi în funcţionalitatea pe partea de client. |

Consola de operaţii are acum mai multe funcţii şi adăugiri pentru funcţii pe partea de client, pentru a fi mai uşor de |

folosit. În V5R4 există mai multe descrieri de eroare şi mesaje de stare, pentru a facilita gestionarea şi depanarea. |

Consola de operaţii nu mai necesită o parolă la specificarea unui ID de dispozitiv. |

<span id="page-7-0"></span>Consola de operaţii funcţionează mai uşor în reţea. Permite utilizatorului să specifice adresa IP de bază a conexiunii | consolei. În V5R4 Consola de operaţii nu mai suportă Windows NT. |

# **PDF-uri tipăribile**

Aflaţi cum puteţi vizualiza sau tipări un PDF cu aceste informaţii.

Pentru a vizualiza sau descărca versiunea PDF a acestui document, selectați [Consola](rzajrmst.pdf) de operații (1,105 KB).

# **Manuale**

• Twinaxial Console

Consola twinax utilizează o interfaţă bazată pe linie de comandă pentru accesarea şi gestionarea unui iSeries, nefiind necesară utilizarea unui calculator personal pe post de consolă. Accesaţi serverul iSeries folosind un ecranul, tastatura şi cablurile twinax ale consolei.

# **Sit Web**

• Situl Web iSeries [Access](http://www.ibm.com/servers/eserver/iseries/access)

Acest sit web contine informatii online despre produsul iSeries Access si despre Consola de operatii.

# **Alte informaţii**

• iSeries Access pentru Windows

Folositi aceste informatii pentru a instala și configura iSeries Access pentru Windows atât pe serverul iSeries, cât și pe PC. Trebuie să realizaţi instalarea şi configurarea atât pe server, cât şi pe PC.

• Panoul de control

Lucrați cu sistemul folosind direct panoul de control. Prin intermediul panoului de control, puteți să porniți și să opriţi sistemul, să realizaţi un IPL sau să determinaţi activitatea procesorului.

• Partițiile logice

Partițiile logice vă permit să distribuiți resursele unui server iSeries astfel încât să-l faceți să funcționeze ca și cum ar fi două sau mai multe servere independente.

• Modernizările

Folosiţi informaţiile din acest subiect pentru a moderniza caracteristicile hardware, pentru a moderniza la un model de server iSeries sau pentru a moderniza la o ediţie curentă a sistemului de operare i5/OS. În timpul unei modernizări, serverul sursă şi serverul destinaţie păstrează acelaşi număr de serie.

• Migrarea

Utilizați informațiile din acest subiect pentru a migra datele de pe un server iSeries sau o de pe o partiție pe alt server iSeries sau pe altă partiție. Atunci când realizați o migrare de date, serverul sursă și serverul destinație trebuie să aibă numere de serie diferite.

• Planificarea pentru hardware și software

Pentru a seta şi a utiliza serverul fără probleme, este necesară o planificare corespunzătoare. Cu ajutorul ei, vă asigurați că nu vă lipsește nimic și că ați îndeplinit toate cerințele preliminare. Informațiile despre planificare din acest subiect vă ajută să evaluaţi serverul, să planificaţi necesităţile de alimentare, să tipăriţi instrucţiuni pentru o cablare sau setare specială, să îndepliniți cerințele pentru PC și să faceți pregătirile pentru configurații unice, bazate pe modul în care va fi utilizat serverul (de exemplu, utilizarea serverelor în cluster, conexiuni prin Internet şi montarea în dulap).

• Instructiuni de cablare

Puteti tipări instrucțiunile de cablare pentru serverul dumneavoastră.

# <span id="page-8-0"></span>**Salvarea fişierelor PDF**

Pentru a salva un PDF pe staţia de lucru pentru vizualizare sau tipărire:

- 1. Faceţi clic dreapta pe PDF în browser (faceţi clic dreapta pe legătura de mai sus).
- 2. Faceţi clic pe **Save Target As...** dacă folosiţi Internet Explorer. Faceţi clic pe **Save Link As...** dacă folosiţi Netscape Communicator.
- 3. Navigaţi la directorul în care doriţi să salvaţi fişierul PDF.
- 4. Faceţi clic pe **Save**.

# **Descărcarea programului Adobe Acrobat Reader**

Aveţi nevoie de Adobe Acrobat Reader pentru a vizualiza sau tipări aceste PDF-uri. Puteţi descărca o copie de pe [situl](http://www.adobe.com/products/acrobat/readstep.html) Web [Adobe](http://www.adobe.com/products/acrobat/readstep.html) (www.adobe.com/products/acrobat/readstep.html)

# **Planificarea pentru Consola de operaţii**

Înainte de a începe setarea Consolei de operaţii, trebuie să determinaţi cum să configuraţi cel mai bine Consola dumneavoastră de operații.

După ce terminați cerințele de planificare, puteți crea o listă de verificare pentru setare care prezintă cerințele preliminare pentru Consola de operaţii.

# **Concepte înrudite**

["Pregătirea](#page-34-0) PC-ului pentru Consola de operații" la pagina 29 Folosiţi aceste informaţii pentru a vă pregătii PC-ul pentru Consola de operaţii.

# **Planificarea pentru configuraţie**

Pentru a vă planifica configurația dumneavoastră, ar trebuii să aflați conectivitatea specifică ale configuraților Consolelor de operații. Scenariile oferă configurații specifice pentru a vă ajuta să selectați o configurație de consolă cel mai potrivit pentru nevoile dumneavoastră. Dacă planificaţi în viitor, puteţi include caracteristici suplimentare în configuraţia dumneavoastră.

### **Important:**

- v Dacă telefonaţi unui reprezentant de service pentru a vă seta noul server, trebuie să aveţi PC-ul pe care îl veţi utiliza drept consolă gata pentru a fi conectat la serverul dumneavoastră iSeries. Aceasta include pregătirea tuturor cablurilor şi instalarea tuturor programelor. De exemplu, trebuie să aveţi deja instalat pe PC sistemul de operare Windows şi iSeries Access pentru Windows.
- v În cazul în care configuraţi Consola de operaţii pentru o partiţie i5/OS pe care rulează Linux, vedeţi Configurarea consolei LAN pentru o partiție oaspete.

# **Consideraţii de planificare a consolei**

Sunt câteva elemente importante ce trebuie luate în considerație când plănuiți pentru Consola de operații pentru unu sau mai multe servere.

Următoarele informaţii se aplică pentru toate serverele:

- v Spre deosebire de versiunile anterioare ale i5/OS, această ediţie şi următoarele ediţii vor suporta numai tipul de consolă care este configurată curent.Dacă nu este specificat nici un tip de consolă, ca de exemplu atunci când este creată o nouă partiție, este luat în considerare mai întâi procesorul de I/E (IOP) sau hardware-ului de suport găsit în timpul procesului de creare. Dacă hardware-ul de suport conține mai mult de un tip de consolă, atunci prima stație de lucru consolă care se conectează va fi configurată pentru a deveni consola.
- v Există de asemenea un set special de opţiuni pentru consola numită **Permite consolei să fie preluată de altă consolă**. Acest set de funcţii permit unei Console de operaţii să preia controlul de la un alt dispozitiv de consolă. Implicit această opţiune consolă este dezactivată.

– Când opţiunea este activată:

Primul dispozitiv Consolă de operaţii conectat devine consolă. Dispozitivele Consolă de operaţii conectate în LAN suplimentare vor avea un ecran DST special.

Toate celelalte conexiuni bazate pe 5250 vor avea noua fereastră Console Information Status.

Este disponibilă recuperarea consolei fără pierderea jobului.

– Când opţiunea este dezactivată:

Toate conexiunile bazate pe 5250 vor avea noua fereastră Console Information Status.

Nu este disponibilă recuperarea consolei fără pierderea jobului.

- v Consola de operaţii, ataşată direct sau la reţea (LAN) şi staţiile de lucru twinax, pot coexista ca dispozitive de consolă, dacă vă amintiţi aceste reguli:
	- La un moment dat poate fi activ doar un singur dispozitiv.
	- $-$  O statie de lucru twinax pe orice controler de statii de lucru twinax cu portul 0 (adresa 0 sau 1) sau cu portul 1 (adresa 0 sau 1) poate deveni un dispozitiv consolă, dacă consola twinax este selectată. Dacă este selectată consola twinax ca şi mod de consolă, dispozitivele Consolă de operaţii nu pot fi pornite.
- v Consola de operaţii permite mai multe conexiuni LAN către un singur server sau o partiţie logică, dar doar o sesiune 5250 poate avea controlul la un server la un moment dat. O consolă activă este o interfaţă de comandă către un server (emulare 5250) sau IBM Personal Communications care interactionează în mod curent cu serverul. Mai multe dispozitive Consolă de operaţii pot avea date pe ecran, dar doar una este cu adevărat activă.
- v Clientul (PC) permite de asemenea conexiuni ale consolei locale multiple dar permite doar o consolă locală ataşată direct la configurarea serverului (sau o consolă locală atașată direct la server cu accesul la distanță permis) pentru un singur PC.
- v Există un număr maxim de 26 de sesiuni emulator disponibile per PC.
- v IBM vă recomandă să nu puneţi consola dumneavoastră pe acelaşi IOP ca dispozitivele de stocare.
	- Pot fi configuraţii când acest lucru nu poate fi evitat.
	- În timpul folosirii intense a dispozitivelor de stocare, consola poate apare ca oprită temporar, dar îşi va relua funcționarea în curând. Dacă consola este plasată pe același IOP ca și dispozitivele de stocare, este recomandat cu tărie să activaţi noua opţiune de consolă, **Permite consolei să fie preluată de altă consolă**.

Următoarele informaţii sunt legate de preluarea şi recuperarea consolei:

În V5R4 şi ediţii mai vechi, este un set de funcţii ce permite unei Console conectată în LAN să preia controlul de la un alt dispozitiv de consolă. Folosiţi informaţiile următoare pentru a vă ajuta în determinarea dispozitivelor de consolă care sunt cele mai potrivite pentru mediul de lucru şi cum să implementaţi aceste dispozitive, pentru a beneficia de noile functii.

- v **Preluarea** este procesul folosit de un dispozitiv consolă conectat în LAN pentru preluarea controlului de la dispozitivul de consolă curent. Utilizatorul care semnat pe PC şi care doreşte să preia controlul necesită autorizare specială și inițiază preluarea de la un meniu nou. Această funcție de preluare nu este folosită pentru consolele atașate direct.
- v **Recuperarea** este procesul de recâştigare a controlului asupra jobului care rulează pe consolă, după ce s-a întâlnit o problemă cu consola. Procesul de recuperare poate avea loc la acelaşi dispozitiv consolă sau la un alt dispozitiv de consolă şi poate fi facilitat de munca suplimentară pentru a activa un dispozitiv folosind o altă conectivitate. Face excepție consola twinax, care nu folosește același tip de emulare 5250 și deci nu poate recupera consola fără pierderi de date.

Când opțiunea de preluare este activată și dispozitivul este conectat corespunzător, fiecare dispozitiv capabil de consolă care rulează emularea 5250, indiferent de conectivitate, va prezenta un ecran de date, indiferent dacă este sau nu consola activă. Începând cu V5R3, mai mult de un singur dispozitiv vor avea date pe ecran, după ce a fost stabilită consola. Nu vor mai fi ecrane de consolă goale care să arate Deconectat la conectarea iniţială a unui dispozitiv. Noua funcție permite jobului consolă să fie "transferat" la un alt dispozitiv, fără a duce la pierderea datelor.

Această funcție este realizată prin suspendarea fluxului de date către o consolă care a pierdut o conexiune sau a fost preluată, salvându-le pentru mai târziu şi trimiţându-le apoi către următorul dispozitiv care a devenit consolă, chiar şi <span id="page-10-0"></span>dacă dispozitivul este aceeaşi consolă veche. Recuperabilitatea de fapt înseamnă preluarea consolei de la acelaşi dispozitiv sau de la altul calificat, indiferent de ce face vechea consolă.

Următoarele informaţii privesc partiţiile primare şi independente:

- v Hardware-ul de suport pentru consolă poate fi necesar să se afle într-un slot specific, în funcţie de model.
- v Mai multe IOP capabile de suportarea unei staţii de lucru consolă pot influenţa selecţia adaptorului LAN necesar. Luaţi în considerare următoarele:
	- Faptul de a avea un al doilea IOP pe magistrală înaintea plăcii adaptorului intenţionat pentru consolă, atunci când primul IOP contine o placă de adaptor twinax, ar putea duce la esuarea furnizării unei console conectată în LAN. De exemplu, un model 890 utilizează locațiile de plăci eligibile C04 și de la C06 până la C10, iar dacă un IOP a fost plasat în C08 şi un adaptor twinax precede acest IOP pe magistrală, atunci placa adaptor LAN aflată la C09 sau C10, nu va putea furniza o consolă conectată în LAN. Placa adaptorului LAN trebuie să fie într-o locație care este înaintea celui de-al doilea IOP, ca de exemplu C06 sau C07.
	- De obicei, locaţia plăcii folosite pentru configuraţiile Consolei de operaţii ataşată direct, referită comun ca slotul ECS (Suport client electronic), este aproape de începutul magistralei. Când locația plăcii este la un număr mic cum este C02, atunci C03 este mai depărtat de începutul magistralei decât C02. Când locaţia plăcii este la un număr mic cum este C07, atunci C06 este mai depărtat de începutul magistralei decât C07. Ar putea exista excepții la aceste scheme de numerotare bazate pe modele specifice și unități de expansiune. Luați legătura cu reprezentantul dumneavoastră dacă aveţi întrebări despre amplasarea ECS-ului.

Următoarele informaţii privesc un mediu cu mai multe partiţii:

- v Dacă plănuiţi folosirea Consolei de operaţii ca fiind consola primară sau ca rezervă, trebuie să urmăriţi ca IOP-ul să suporte consola primară și Suport client electronic, chiar dacă nu plănuiți folosirea ECS. De exemplu, dacă planificaţi pentru o Consolă de operaţii cu ataşare directă, trebuie să etichetaţi un IOP cu eticheta de consolă şi cu eticheta de dispozitiv Consolă de operații. Același lucru este adevărat și dacă plănuiți să folosiți Consola de operații în LAN.
- v Când sunt disponibile mai multe adaptoare pentru un singur IOP, adaptorul cu adresa de magistrală cea mai mică, va fi ales pentru folosinţă de către Consola de operaţii. De exemplu, aţi etichetat un IOP ce are instalat două adaptoare LAN. Sistemul va folosi primul adaptor găsit în magistrală. Totuşi, în timpul IPL primul adaptor nu ar putea fi gata în timp şi sistemul poate alege al doilea adaptor. Aceasta poate prevenii pornirea imediată a consolei sau nu aţi putea să folosiţi acea resursă pentru copul intenţionat. IBM recomandă să instalaţi numai un adaptor consolă-capabilă care se potrivește cu configurarea pentru un singur IOP. Această situație va afecta deasemenea adaptorul asincron folosit de o consolă locală ataşată la sistem.
- v Termenul consolă alternativă se referă la un tip de consolă twinax localizat în alt IOP etichetat pentru consola alternativă. Consola de operaţii şi consolele de tipul HMC nu folosesc resurse etichetate ca şi consola alternativă.
	- **Notă:** Etichetarea aceluiaşi IOP atât drept consolă principală, cât şi drept consolă alternativă poate duce la imposibilitatea de a selecta o consolă. Dacă aveti un adaptor twinax în acelasi IOP ca si adaptorul consolei primare, luaţi în considerare posibilitatea ca adaptorul twinax să fie o consolă de rezervă, nu o consolă alternativă. Trebuie doar să schimbați modul de consolă pentru a beneficia de adaptorul twinax pentru consolă.

#### **Referinţe înrudite**

"Preluarea sau [recuperarea](#page-63-0) unei conexiuni Consolă de operaţii" la pagina 58 Folosiţi aceste funcţii pentru a prelua controlul unui alt dispozitiv consolă.

"Planificarea pentru consola de rezervă"

Iată unele sugestii în cazul în care doriți să planificați o rezervă pentru consola dumneavoastră:

# **Planificarea pentru consola de rezervă**

Iată unele sugestii în cazul în care doriţi să planificaţi o rezervă pentru consola dumneavoastră:

Cele mai multe planificări de sistem includ un nivel de redundanță pentru toleranța la defecte hardware, dar mulți nu iau în considerare consola când elaborează aceste planuri. Ar trebui să aveți un plan pentru salvarea de rezervă a informaţiilor consolei, pentru a realiza o recuperare rapidă atunci când survine o pierdere neaşteptată a consolei.

# **Considerente privind o consolă de rezervă:**

- Locația adaptorului este fixată sau cel puțin limitată pentru serverele independente sau partițiile primare. În funcție de cerinţele de hardware ale serverului dumneavoastră, puteţi avea opţiuni limitate pentru tipurile de consolă. Încercaţi să adaptaţi cel puţin încă un tip de consolă, dacă este posibil.
- v Luaţi în considerare folosirea opţiunii de preluare şi recuperare ca parte a strategiei de consolă de rezervă. Însă hardware-ul folosit pentru noul mod de consolă trebuie să existe şi să fie disponibil la momentul recuperării. Pentru mai multe informaţii privind preluarea consolei şi recuperarea, vedeţi: Preluarea sau [recuperarea](#page-63-0) unei conexiuni de Consolă de [operaţii..](#page-63-0)
- Dacă lucrati într-un mediu partitionat, considerați:
	- Într-un mediu LPAR, termenul ″consolă alternativă″ se referă la consola de tip twinax, localizată în alt IOP etichetat drept consola alternativă. Dacă este detectată o defectiune a consolei principale, sistemul va încerca automat IOP-ul consolei alternative. Aceasta vă oferă un alt nivel de protectie. Etichetarea unui singur IOP atât pentru consola principală, cât şi pentru consola alternativă poate duce la imposibilitatea de a selecta o consolă. Se poate avea în vedere o izolare suplimentară, prin plasarea IOP-ului consolei alternative pe o magistrală diferită, astfel încât defectările magistralei consolei principale să nu împiedice disponibilitatea consolei.
	- Modelele 270 şi 8xx sunt etichetate pentru un tip de consolă doar la nivel de IOP. Plasarea a două adaptoare de rețea, de exemplu două 2849 sau 2771, pentru același IOP poate face uneori dificilă determinarea, în avans, a adaptorului care va fi utilizat pentru consolă. Pentru suportul Consolei de operații, IBM recomandă doar un singur adaptor de reţea pentru IOP-ul etichetat drept consola principală. Prima dată va fi încercat adaptorul cu adresa cea mai joasă din magistrală, iar dacă acel adaptor raportează lent sistemului, poate fi selectat alt adaptor în locul lui.
	- Luaţi în considerare un mediu de lucru cu resurse partajate, în care puteţi aloca şi dezaloca temporar de la o partiție un IOP care suportă consola. Multe medii de lucru au nevoie arareori de un dispozitiv de consolă permanent, astfel că puteţi implementa acest concept pentru a reduce costul iniţial al hardware-ului dedicat.
	- Dacă dispozitivul de stocare folosit ca sursă de încărcare se defectează şi recuperarea sistemului include utilizarea mediului de distribuție pentru Codul intern licențiat IBM în locul unei salvări de rezervă a clientului, iar sistemul utilizează Consola de operaţii (LAN), este posibil să fie necesar să utilizaţi alt tip de consolă pentru partea iniţială a recuperării sistemului.

# **Planificarea tipurilor de configuraţie pentru consolele de rezervă:**

Când planificaţi configurarea unei console de rezervă, ţineţi minte că recuperarea din pierderea consolei depinde de mulţi factori. Printre aceşti factori se numără modelul şi seria, resursele hardware disponibile, tipul consolei anterioare şi tipul noii console. Recuperarea poate consta în repararea consolei defecte sau în înlocuirea temporară cu un alt tip de consolă. Cele mai multe modificări ale tipului de consolă pot fi realizate fără IPL, dar pot exista situaţii în care IPL-ul să fie necesar. La folosirea funcţiilor de service ale consolei (65+21), înainte de executarea funcţiei trebuie instalat şi făcut disponibil hardware-ul care suportă consola. De asemenea, trebuie să fi fost deja făcute etichetările resurselor pentru partiţie.

**Important:** Dacă intenţionaţi să folosiţi consola locală Consola de operaţii în reţea (LAN) drept consolă de rezervă pentru alt tip de consolă, adaptorul de retea trebuie să fie localizat într-un slot desemnat pentru consolă sau într-un IOP etichetat corect. Dacă nu a fost configurat anterior, va fi folosit procesul BOOTP pentru configurarea serverului. Pentru informatii suplimentare despre setarea Consolei de operatii în retea (LAN), vedeţi: [Pregătirea](#page-16-0) pentru mediul de reţea.

# **Considerente privind configurarea unei console de rezervă:**

- Dacă serverul dumneavoastră este accesat de la distanță, luați în considerare posibilitatea unei console externe sau a unui alt tip de conectivitate pentru consolă. Pentru o consolă locală din reţea se poate folosi ca rezervă o consolă locală pe un PC din reţea. Folosiţi drept consolă de rezervă o consolă locală ataşată direct la server, pentru eventualitatea în care adaptorul de reţea se defectează. Prin schimbarea tipului de consolă la o consolă locală ataşată direct la server cu acces la distanţă, puteţi adăuga posibilitatea ca un PC la distanţă să devină consolă.
- v Într-un mediu LPAR sau cu mai multe servere, veţi utiliza cel mai probabil configuraţii cu mai multe console locale în reţea pe un singur PC drept console primare. Luaţi în considerare folosirea de PC-uri suplimentare, care să

<span id="page-12-0"></span>utilizeze o configurație de același tip. Evitați existența prea multor console pe același PC, dacă este posibil. Resursele PC-ului se pot epuiza rapid atunci când trebuie să suporte mai multe console şi panouri de control la distanță.

- v În medii complexe, luaţi în considerare configuraţii cu mai multe console locale în reţea, astfel încât fiecare PC să aibă un set de bază de responsabilităţi de consolă, şi acoperirea prin suprapunere a configuraţiilor de rezervă cu celelalte. De exemplu, dacă aveţi un PC care suportă 10 console locale într-o configuraţie în reţea şi un alt PC cu același număr de console primare pentru alte 10 partiții, în loc să asigurați rezerva fiecărui PC cu configurația celuilalt adăugați un al treilea PC și distribuți cele 20 de console astfel încât două PC-uri să asigure rezerva pentru o parte a configuraţiilor de consolă primară de pe fiecare PC. O altă idee ar fi un PC dedicat pentru a fi rezerva unui anumit număr de console, şi care să nu fie conectat decât atunci când este necesar.
- v Atunci când utilizati predominant console în retea, luati în considerare setarea unei console locale atasate direct la server, pe un PC aflat îtr-un cărucior rulant, prevăzut cu un cablu de consolă. Dacă aveți adaptoare de suport, puteți aduce usor căruciorul cu PC-ul în apropierea serverul sau a partitiei care are nevoie de consolă. După conectarea cablului și modificarea valorii modului consolei, aveți o consolă pentru a înlocui consola curentă defectă. Același concept poate fi implementat pentru staţiile de lucru twinax, la fel de uşor.
- **Notă:** Dacă s-au planificat mai multe console locale în rețea, asigurați-vă că ați creat pe server ID-uri de dispozitiv suplimentare pentru unelte de service, înainte de a începe configurarea PC-ului Consolă de operaţii. Fiecare PC care se conectează la același server sau partiție logică destinație trebuie să aibă un ID de dispozitiv unic pentru unelte de service.

În general, luaţi în considerare un nivel cât mai ridicat de redundanţă pentru necesităţile dumneavoastră de consolă. Dacă vă puneți întrebarea, "Ce se întâmplă dacă eșuează" și aveți alte metode de a furniza o consolă și faceți de asemenea compromisuri și ajustări ale cerințelor de hardware necesare pentru diverse niveluri unde poate apărea un defect, veți reduce riscul de defectare a consolei cu consecințe catastrofale.

Pentru informații suplimentare despre comutarea între dispozitivele consolă, vedeți: [Gestionarea](#page-61-0) mai multor console.

### **Referinţe înrudite**

["Consideraţii](#page-8-0) de planificare a consolei" la pagina 3

Sunt câteva elemente importante ce trebuie luate în consideraţie când plănuiţi pentru Consola de operaţii pentru unu sau mai multe servere.

"Preluarea sau [recuperarea](#page-63-0) unei conexiuni Consolă de operaţii" la pagina 58

Folosiţi aceste funcţii pentru a prelua controlul unui alt dispozitiv consolă.

["Pregătirea](#page-16-0) pentru mediul de reţea" la pagina 11

Aceste informaţii vă ajută la identificarea şi la conformarea cu configuraţia minimă de reţea necesară pentru a seta o consolă locală Consolă de operaţii într-o configuraţie de reţea (LAN).

["Gestionarea](#page-61-0) mai multor console" la pagina 56

Gestionarea multiplelor dispozitive care pot devenii console

["Scenariu:](#page-15-0) Console pentru mai multe servere sau partiții" la pagina 10

Un scenariu care ia în discutie o situatie în care doriti să gestionati mai multe servere sau partiții.

# **Scenarii: Selectarea configuraţiei**

Scenariile vă ajută să decideţi ce configuraţie este potrivită pentru mediul dumneavoastră.

Următoarele scenarii vă ajută la alegerea configuraţiei pentru Consola de operaţii. Ţineţi minte că aceste scenarii se aplică numai la sisteme fără partiţii.

### **Scenariu: O singură consolă ataşată direct la server fără suport la distanţă:**

Un scenariu care ia în discutie o situatie în care ati putea dori o singură consolă atasată la server.

Compania dumneavoastră deține un server iSeries și doriți să utilizați un PC pentru a vă gestiona serverul. Vă trebuie o consolă conectată direct la serverul iSeries pentru a accesa fizic consola pentru a vă gestiona serverul iSeries.

<span id="page-13-0"></span>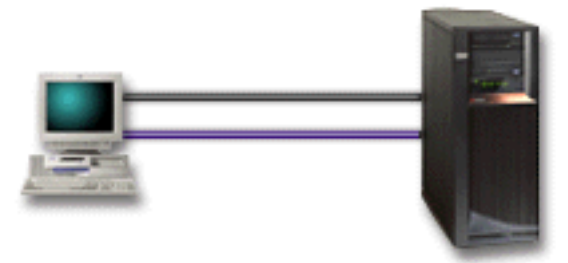

Pentru acest scenariu, ar trebui să configuraţi **o consolă locală ataşată direct la server**.

# **Avantaje:**

- Administratorul va avea acces la această consolă în cazul unei defectări de retea. Cu o consolă locală într-o configurație de rețea, o defectare a rețelei va avea ca efect pierderea posibilității de a vă accesa consola.
- v Puteţi folosi acest PC pentru a deveni consola iSeries pentru a realiza funcţiile panoului de control, sau ambele, cu condiția să aveți un cablu al panoului de control sau ați setat suportul panoului de control.
- v Consola poate fi plasată sigur în spatele unor uşi încuiate în camera serverului

# **Dezavantaje:**

- v Trebuie să fiţi aproape de server pentru a gestiona sau pentru a accesa consola.
- v Este nevoie de un cablu de consolă şi de un cablu de panou de control la distanţă pentru a suporta funcţiile corespunzătoare ale acestora.
- v Această configuraţie nu oferă suport pentru conexiuni de la distanţă.
- v Această configuraţie nu suportă funcţia panoului de control la distanţă pentru partiţii logice.
- v Este permisă doar o singură configuraţie ataşată direct pe PC.

### **Concepte înrudite**

["Pregătirea](#page-34-0) PC-ului pentru Consola de operaţii" la pagina 29 Folosiţi aceste informaţii pentru a vă pregătii PC-ul pentru Consola de operaţii.

["Planificarea](#page-28-0) pentru panoul de control" la pagina 23

Puteţi utiliza conexiunea Consolei de operaţii pentru a accesa panoul de control iSeries fără a fi în faţa serverului.

### **Referinţe înrudite**

"Scenariu: O singură consolă atașată direct la server cu suport la distanță" Un scenariu care ia în discutie posibilitatea de a apela prin apel telefonic consola de la o locatie la distantă.

#### **Scenariu: O singură consolă ataşată direct la server cu suport la distanţă:**

Un scenariu care ia în discuţie posibilitatea de a apela prin apel telefonic consola de la o locaţie la distanţă.

Compania dumneavoastră deține un server iSeries și doriți să utilizați un PC pentru a vă gestiona serverul. Aveți nevoie de o consolă conectată la acest server iSeries care să vă permită gestionarea consolei de la o locaţie la distanţă. Astfel veți putea efectua un IPL de acasă la sfârșitul săptămânii sau puteți verifica dacă jobul local pe care l-ați pornit s-a terminat.

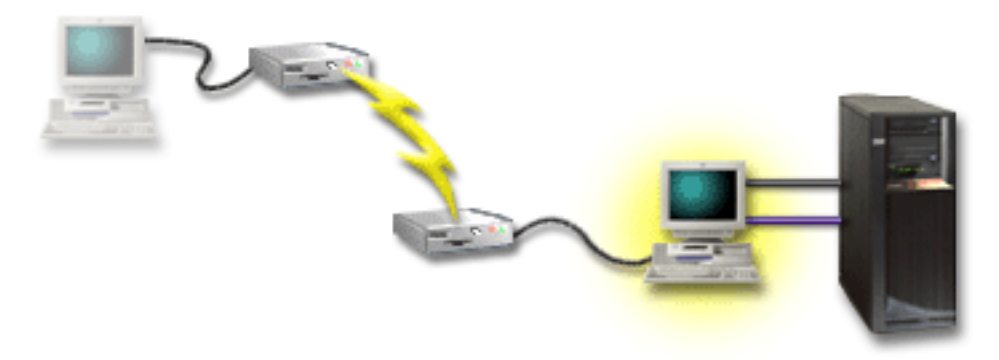

Pentru acest scenariu, configuraţi o consolă locală **ataşată direct la server cu posibilitatea de acces de la distanţă** pe PC-ul ataşat la server.

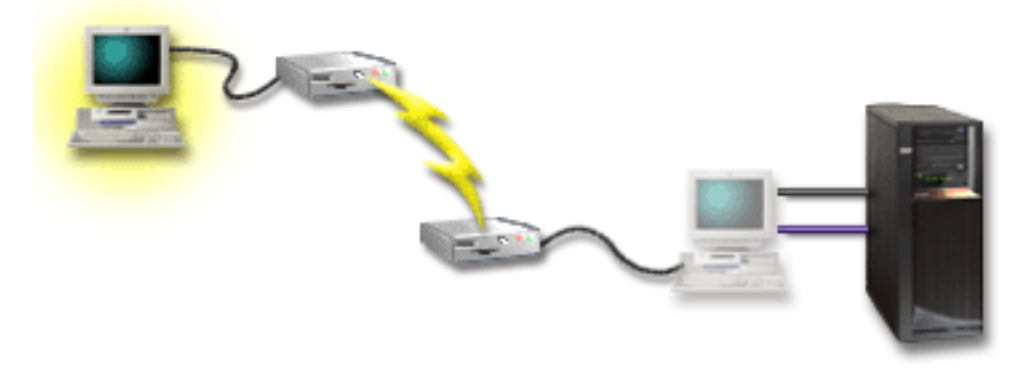

Apoi configuraţi **o consolă la distanţă prin apel telefonic (dial-up)** pe PC-ul la distanţă.

# **Avantaje:**

- v Administratorul nu va trebui să fie lângă server pentru a efectua operaţii de consolă
- v Funcţiile panoului de control pot fi efectuate de la o locaţie la distanţă în cazul în care acestea sunt setate pe un PC consolă locală.
- v Puteţi utiliza acest PC drept consola iSeries, pentru a efectua funcţii ale panoului de control sau pentru ambele.
- v Consola la distanţă poate obţine accesul la serverul iSeries cu sau fără intervenţia operatorului depinzând de configuraţia dumneavoastră.

# **Dezavantaje:**

- v Nu este permisă decât o singură conexiune de intrare la un moment dat.
- v Aveţi nevoie de un cablu de consolă şi un cablu de control la distanţă pentru a suporta funcţiile corespunzătoare ale acestora.
- v Este permisă doar o singură configuraţie ataşată direct pe PC.

### **Concepte înrudite**

["Pregătirea](#page-34-0) PC-ului pentru Consola de operații" la pagina 29 Folosiţi aceste informaţii pentru a vă pregătii PC-ul pentru Consola de operaţii.

### **Referinţe înrudite**

["Scenariu:](#page-12-0) O singură consolă ataşată direct la server fără suport la distanţă" la pagina 7 Un scenariu care ia în discuţie o situaţie în care aţi putea dori o singură consolă ataşată la server.

["Îndeplinirea](#page-25-0) cerinţelor de cablu pentru Consola de operaţii" la pagina 20

Îndeplinirea cerinţelor de cablare a Consolei de operaţii furnizează informaţii pe serverele suportate, locaţiile cablurilor şi a plăcilor.

#### <span id="page-15-0"></span>**Scenariu: Console pentru mai multe servere sau partiţii:**

Un scenariu care ia în discuție o situație în care doriți să gestionați mai multe servere sau partiții.

Compania dumneavoastră deține un server iSeries și doriți să utilizați PC-ul pentru a vă gestiona serverul. Aveți nevoie să gestionaţi mai multe servere iSeries sau partiţionate de la o singură consolă. Aveţi o reţea securizată în care vă puteţi configura consola.

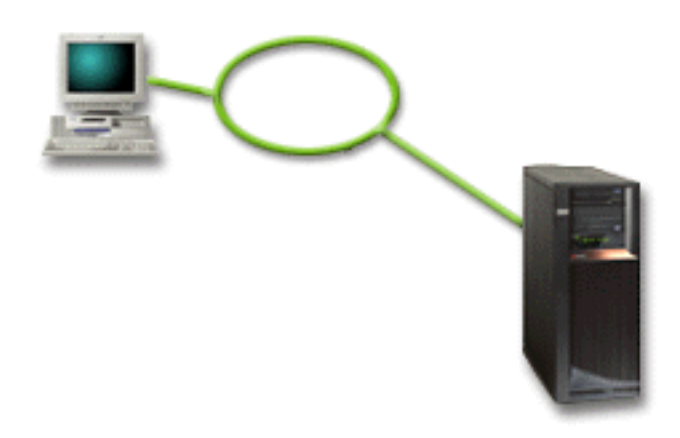

Pentru acest scenariu, configuraţi **o consolă locală într-o reţea**.

# **Avantaje:**

- v Puteţi configura un singur PC pentru a fi consola pentru mai multe servere sau partiţii diferite atâta timp cât acestea sunt conectate la reţeaua pentru conexiunea de service.Sunt un maxim de 26 console active în acelaşi timp dar puteţi avea un număr virtual nelimitat de configurări.
- v Administratorul nu va trebui să fie fizic lângă server pentru a gestiona consola.
- v Sunt disponibile opţiuni de securitate pentru a vă proteja conexiunile de consolă.
- v O consolă locală pe retea este conectivitatea de ales pentru partitii, într-un mediu LPAR.
- Pot fi configurate mai multe PC-uri drept consolă pentru un server sau, pentru o partitie, dar numai unul poate fi activ la un moment dat.

# **Dezavantaje:**

- v Nu este disponibilă nici o consolă în cazul în care se produce o defectare a reţelei, în afara cazului în care există o consolă de rezervă. Configuraţi o consolă locală ataşată direct la server sau o consolă twinax ca rezervă.
- v Serverul va avea nevoie de o plachetă LAN separată care să fie utilizată de către consolă sau de alte unelte de service.

### **Concepte înrudite**

["Pregătirea](#page-34-0) PC-ului pentru Consola de operaţii" la pagina 29

Folosiţi aceste informaţii pentru a vă pregătii PC-ul pentru Consola de operaţii.

### **Referinţe înrudite**

["Îndeplinirea](#page-22-0) cerinţelor de hardware pentru Consola de operaţii" la pagina 17 Această secţiune descrie cerinţele de hardware pe care trebuie să le îndeplinească PC-ul şi iSeries pentru a configura o Consolă de operaţii.

["Planificarea](#page-10-0) pentru consola de rezervă" la pagina 5

Iată unele sugestii în cazul în care doriți să planificați o rezervă pentru consola dumneavoastră:

#### **Informaţii înrudite**

Planificarea pentru partiţiile logice

# <span id="page-16-0"></span>**Pregătirea pentru mediul de reţea**

Aceste informaţii vă ajută la identificarea şi la conformarea cu configuraţia minimă de reţea necesară pentru a seta o consolă locală Consolă de operații într-o configurație de rețea (LAN).

**Important:** Important: Trebuie să instalați adaptorul LAN pentru Consola de operații în funcție de modelul iSeries.

Dacă serverul dumneavoastră este nou şi aţi comandat o consolă locală într-o configuraţie de reţea, adaptorul ar trebui să fie deja configurat pentru folosire de către server. Adaptorul LAN trebuie să fie dedicat pentru uneltele de service. Este recomandabil să restrângeţi topologia LAN pentru consolele locale ataşate în LAN la un mediu cu un singur inel fizic, hub, switch şi ruter. În eventualitatea că o consolă locală din reţea este folosită într-o topologie mai mare, se recomandă difuzarea (broadcast) DHCP şi filtrarea pachetelor. Acest lucru poate se poate realiza cel mai simplu prin conectarea PC-ului şi a serverului cu un cablu de reţea în cruce sau folosind un hub ieftin care să aibă ataşate doar PC-ul și serverul. Când aveți conectat la server doar un singur PC sau un număr mic de dispozitive folosind un hub și aceste dispozitive nu se conectează la altă reţea sau la internet, puteţi folosi orice numere pentru adrese. Un exemplu ar fi 1.1.1.x sau 10.220.215.x (unde x poate fi de la 2 la 255, dar evitaţi x.x.x.1 deoarece poate crea probleme la unele hub-uri). Dacă totuși, aveți o rețea pe care o împart mulți utilizatori sau dispozitivele ies pe internet, atunci trebuie să consultaţi un administrator de reţea pentru adrese.

# **Securitatea în reţea**

IBM recomandă tratarea consolei printr-o conexiune LAN cu aceleaşi considerente şi controale de securitate fizică ca pe o consolă conectată direct la server sau ca pe o consolă twinax. De exemplu, luaţi în calcul configurarea unei console locale în reţea într-o reţea separată de reţeaua principală (sau reţeaua internă a companiei) şi controlarea strictă a accesului la maşina care joacă rolul consolei.

# **Protocolul BOOTstrap**

O consolă locală Consolă de operaţii într-o reţea utilizează protocolul BOOTTP (BOOTstrap Protocol) pentru a configura stiva de comunicatii IP de service. Configuratia stivei IP împreună cu numărul de serie al server sunt necesare în vrăjitorul de configurare a Consolei de operaţii. server difuzează o cerere BOOTP. PC-ul Consolă de operații răspunde cu informațiile furnizate pe parcursul vrăjitorului de configurare. Apoi server memorează și utilizează informatiile de configurare pentru stiva de comunicatii IP de service.

PC-ul Consolă de operaţii trebuie să fie plasat într-o reţea care este accesibilă serverului server. Aceasta poate fi aceeaşi rețea fizică sau o rețea care permite trecerea pachetelor de difuzare (broadcast). Aceasta este o cerință doar pentru prima setare; pentru funcţionarea normală a consolei nu este necesară. IBM recomandă ca această setare să se producă în aceeaşi reţea fizică.

Cererea BOOTP poartă numărul de serie al serverului server si ID-ul. Numărul de serie al serverului server este asigurat pentru a asigna informaţiile de configurare IP. Dacă întâmpinaţi probleme la configurarea stivei de comunicaţii IP de service, verificaţi că PC-ul Consolă de operaţii este în aceeaşi reţea fizică si că numărul de serie al server este corect în configurare.

Consola locală Consolă de operaţii pe reţea foloseşte porturile 2323, 3001, şi 3002. Pentru a utiliza Consola de operaţii într-o reţea fizică diferită, ruterul şi firewall-ul trebuie să permită traficul IP pe aceste porturi.

Succesul BOOTP este dependent de hardware-ul reţelei folosit pentru a conecta server şi PC-ul. În unele cazuri puteţi avea nevoie de un dispozitiv de consolă alternativ pentru a configura conexiunea în DST. Pentru a utiliza BOOTP, hardware-ul de reţea utilizat trebuie să fie capabil de negociere automată viteză şi duplex, dacă se utilizează adaptorul Ethernet 2838 pentru conexiunea de consolă.

# **Referinţe înrudite**

["Planificarea](#page-10-0) pentru consola de rezervă" la pagina 5 Iată unele sugestii în cazul în care doriţi să planificaţi o rezervă pentru consola dumneavoastră: ["Îndeplinirea](#page-22-0) cerinţelor de hardware pentru Consola de operaţii" la pagina 17 Această secţiune descrie cerinţele de hardware pe care trebuie să le îndeplinească PC-ul şi iSeries pentru a configura o Consolă de operaţii.

# **Securizarea configuraţiei Consolei de operaţii**

Securitatea consolei de operatii constă din autentificarea dispozitivului de service, autentificarea utilizatorului, confidenţialitatea datelor şi integritatea datelor.

Consola de operații consolă locală atașată direct la server are implicite autentificarea dispozitivului, confidențialitatea datelor şi integritatea datelor, datorită conexiunii sale punct la punct. Pentru a vă înregistra în ecranul consolei, este necesară securitatea autentificării utilizatorului.Pentru informații privind ID-ul și parola utilizatorului uneltelor de service mergeți la legătura ID-ul și parola utilizatorului uneltelor de service

Figura următoare are scopul de a vă oferi o privire de ansamblu asupra securităţii LAN a Consolei dumneavoastră de operaţii. Parola de acces (1), dacă este corectă, determină Consola de operaţii să trimită (2) ID-ul dispozitivului unelte de service (QCONSOLE) şi parola criptată a acestuia, la server. Serverul verifică cele două valori (3) şi dacă se potrivesc, actualizează atât dispozitivul, cât şi DST-ul cu parola nouă criptată. Procesul de conectare validează apoi ID-ul şi parola utilizatorului uneltelor de service înainte de trimiterea ecranului consolei de sistem către PC (4).

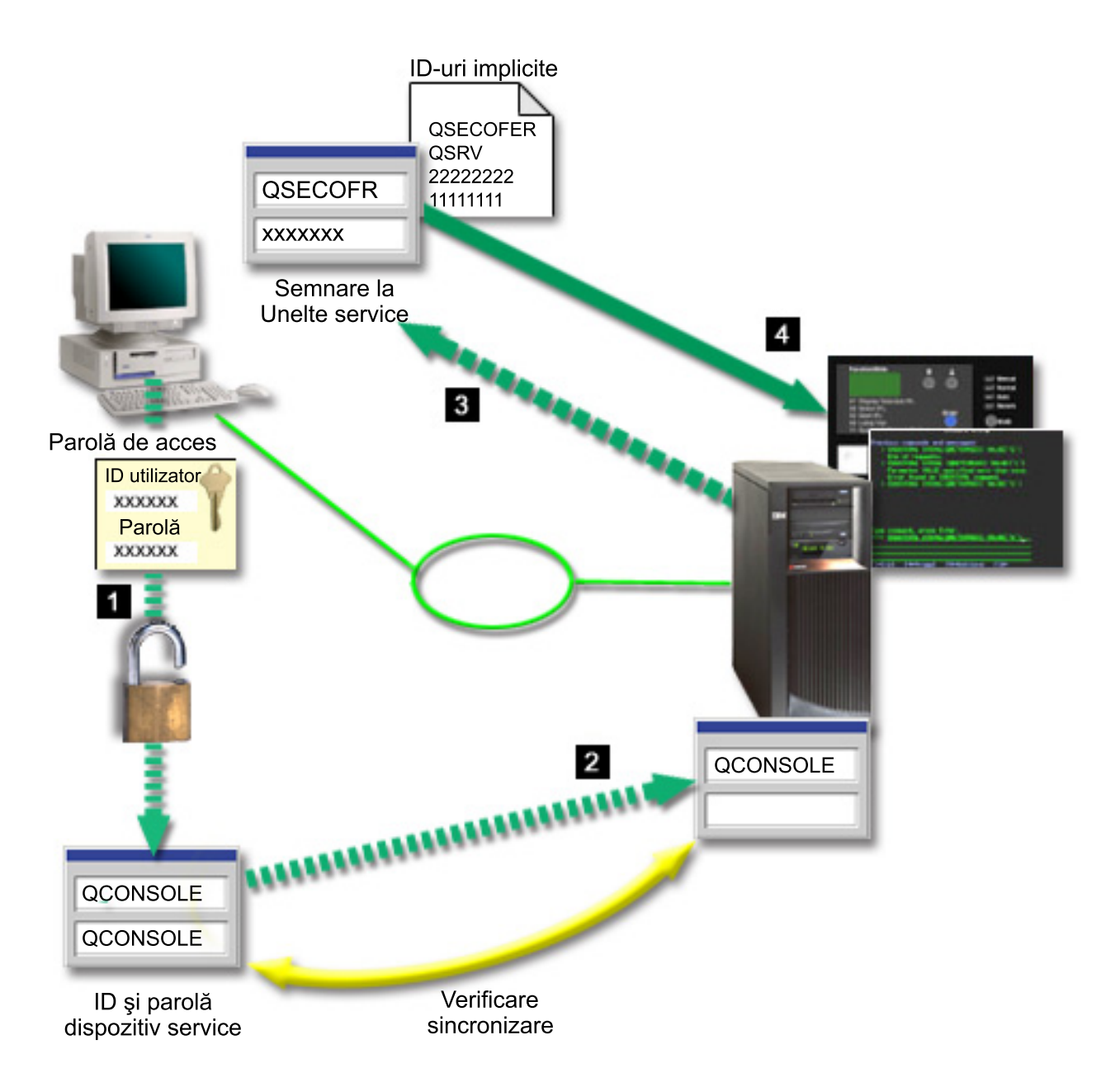

Securitatea consolei iSeries consistă în autentificarea dispozitivelor de service, autentificarea utilizatorului, protecţia datelor, integritatea datelor, şi criptarea datelor:

#### **Autentificarea dispozitivului de service**

Acest tip de securitate garantează că un dispozitiv fizic este consola. Consola de operaţii consolă locală ataşată direct la server este o conexiune fizică similară unei console twinax. Cablul serial pe care îl utilizaţi pentru Consola de operaţii utilizând o conexiune directă poate fi securizat fizic similar unei conexiuni twinax pentru a controla accesul la dispozitivul de consolă fizic. Consola de operaţii consolă locală în reţea utilizează o versiune SSL (Secured Sockets Layer) care suportă autentificarea dispozitivului şi a utilizatorului, dar fără a utiliza certificate.

#### **Autentificarea dispozitivului**

Autentificarea dispozitivului este bazată pe un ID dispozitiv unelte de service. ID-urile dispozitivelor uneltelor de service sunt administrate în Uneltele de service dedicate (DST) şi în Uneltele de service ale sistemului (SST). Acestea constau dintr-un ID de dispozitiv unelte de service şi o parolă de ID dispozitiv unelte de service. iSeries este livrat cu un ID dispozitiv unelte de service implicit care este QCONSOLE cu o parolă implicită QCONSOLE. Consola de operaţii consolă locală într-o reţea utilizează, criptează şi modifică parola

în timpul fiecărei conexiuni cu succes. Trebuie să folosiţi parola implicită pentru a seta iniţial serverul dumneavoastră dacă folosiţi o consolă locală pe o reţea (LAN).

**Important:** Autentificarea dispozitivului necesită un ID de dispozitiv al uneltelor de service unic pentru fiecare PC care va fi configurat cu o consolă locală pe o conexiune de reţea (LAN).

Când utilizaţi Consola de operaţii consolă locală într-o reţea, vrăjitorul de configurare adaugă informaţiile necesare pentru PC. Vrăjitorul de configurare cere ID-ul dispozitivului de unelte de service, parola pentru ID-ul dispozitivului de unelte de service şi o parolă de acces. Parola de acces protejează informaţiile despre ID-ul dispozitivului unelte de service (ID-ul şi parola dispozitivului de unelte de service) pe PC.

La stabilirea unei conexiuni de retea, vrăjitorul de configurare a Consolei de operații vă cere parola de acces pentru a accesa ID-ul şi parola dispozitivului de unelte de service. Utilizatorul va fi de asemenea interogat pentru un ID şi o parolă de dispozitiv de unelte de service valide.

**Notă:** Când folosiţi panoul de control grafic pe sistemele cu cheie de IPL, pe o partiţie logică, setarea modului la secure (securizat) poate necesita folosirea meniului LPAR pe partitia primară, pentru a selecta alt mod.

#### **Autentificarea utilizatorului**

Acest tip de securitate furnizează siguranța asupra celui care utilizează dispozitivul de service. Toate problemele legate de autentificarea utilizatorului sunt aceleaşi, indiferent de tipul de consolă. Pentru informaţii, vedeţi Unelte de service.

#### **Confidenţialitatea datelor**

Acest tip de securitate furnizează încrederea că datele consolei pot fi citite doar de către destinatarul intenționat. Consola de operații consolă locală atașată direct la server utilizează o conexiune fizică similară unei console twinax sau unei conexiuni de reţea sigură pentru interconectarea LAN, pentru a proteja datele consolei. Consola de operaţii care utilizează o conexiune directă are aceeaşi confidenţialitate a datelor ca aceea a unei conexiuni twinax. Dacă conexiunea fizică este sigură aşa cum s-a discutat la autentificarea dispozitivului de service, datele consolei rămân protejate. Pentru a proteja datele, asiguraţi-vă că în camera calculatorului intră doar persoanele autorizate.

Consola de operaţii consolă locală într-o reţea utilizează o conexiune de reţea sigură dacă sunt instalate produsele criptografice corespunzătoare. Sesiunea de consolă utilizează cea mai puternică criptare posibilă, în funcție de produsele criptografice instalate pe iSeries și pe PC-ul pe care rulează Consola de operații. Dacă nu este instalat nici un produs criptografic, nu se va realiza criptarea datelor.

#### **Integritatea datelor**

Acest tip de securitate furnizează asigurarea că datele de consolă nu s-au modificat pe parcursul până la destinatar. Consola de operații consolă locală atașată direct la server prezintă aceeași integritate a datelor ca și o conexiune twinax. Dacă conexiunea fizică este sigură, datele de consolă rămân protejate. Consola de operatii consolă locală într-o rețea utilizează o conexiune de rețea sigură dacă sunt instalate produsele criptografice corespunzătoare. Sesiunea de consolă utilizează cea mai puternică criptare posibilă, în functie de produsele criptografice instalate pe iSeries şi pe PC-ul pe care rulează Consola de operaţii. Dacă nu este instalat nici un produs criptografic, nu se va realiza criptarea datelor.

#### **Criptarea datelor**

Autentificarea îmbunătăţită şi criptarea datelor furnizează securitatea de reţea pentru procedurile de consolă. Consola de operaţii consolă locală în reţea utilizează o versiune a SSL care suportă autentificarea dispozitivului şi a utilizatorului, dar fără a utiliza certificate.

# **Administrarea**

Administrarea Consolei de operaţii permite administratorilor de sistem să controleze accesul la funcţiile de consolă, inclusiv panoul de control la distanță și panoul de control virtual. Când utilizați Consola de operații consolă locală într-o reţea, autentificarea dispozitivului şi utilizatorului sunt controlate prin intermediul ID-urilor de dispozitiv de unelte de service şi de utilizator unelte de service.

- **Important:** Important: Luați în considerare următoarele când administrați consola locală Consolă de operații într-o reţea:
	- v Pentru informaţii suplimentare despre ID-urile de utilizator de unelte de service, vedeţi Unelte de service.
	- v Pentru panoul de control la distanţă, selecţiile modului necesită autorizarea de securitate pentru utilizatorul care autentifică conexiunea, aşa cum este furnizată de către QSECOFR. Selectările modului includ: Manual, Normal, Auto, Sigur. Auto şi Sigur sunt disponibile doar pe serverele cu lăcaş de cheie. De asemenea, când vă conectați la panoul de la distanță folosind o rețea, ID-ul dispozitivului uneltelor de service trebuie să aibă autoritatea pentru datele panoului de control pe sistemul sau pe partiția la care se conectează panoul de control la distantă.
	- v Atunci când apare o nepotrivire de parolă pentru dispozitivul de unelte de service între serverul iSeries şi PC-ul consolă de operaţii, trebuie să resincronizaţi parolele de pe PC şi de pe server. Pentru a face acest lucru, consultati [Resincronizarea](#page-82-0) PC-ului și a parolei ID-ului de dispozitiv unelte de service. O nepotrivire va apărea dacă, de exemplu, PC-ul dumneavoastră se defectează, dacă decideti să schimbati PC-ul cu un altul sau dacă îl modernizați.
	- v De vreme ce QCONSOLE este un ID de dispozitiv unelte de service implicit, dacă alegerea dumneavoastră nu este de a nu folosi acest ID de dispozitiv, este **recomandat cu intensitate** să configurați temporar o conexiune folosind acest ID și să vă conectați cu succes. Apoi, ștergeți configuraţia, dar NU resetaţi ID-ul dispozitivului pe server. Aceasta va împiedica o accesare neautorizată de la cineva care foloseşte ID-ul dispozitivului uneltelor de service implicit cunoscut. Dacă aveți nevoie să folosiți acest ID de dispozitiv mai târziu, poate fi resetat la acel moment folosind panoul de control sau meniu.
	- v Dacă implementaţi o unealtă de securitate pe reţea care verifică porturile pentru protecţia de intruziuni, rețineți că porturile pe care le folosește Consola de operații pentru operațiile normale 449, 2300, 2301, 2323, 3001, şi 3002. În plus, portul 2301 care este folosit pentru consola pe o partiţie rulând Linux este vulnerabil la probe. Dacă unealta dumneavoastră testează oricare din aceste porturi, poate duce la pierderea consolei, ceea ce poate rezulta într-un IPL pentru recuperare. Aceste porturi ar trebui să fie excluse din testele de protecţie a instruşilor.

# **Sugestii de protecţie**

Când utilizaţi Consola de operaţii consolă locală într-o reţea, IBM recomandă următoarele:

- 1. Creaţi un ID de dispozitiv unelte de service suplimentar pentru fiecare PC, care va fi folosit ca şi consolă, cu atributele consolei şi panoului de control.
- 2. Adăugaţi unul sau două dispozitive ID adiţionale de rezervă pentru utilizarea lor în caz de urgenţă.
- 3. Instalaţi programe Cryptographic Access Provider pe serverul iSeries şi instalaţi Client Encryption pe PC-ul Consolei de operații.
- 4. Alegeţi o parolă de acces nebanală.
- 5. Protejaţi PC-ul Consolei de operaţii în aceeaşi modalitate în care aţi proteja o consolă twinax sau o Consolă de operaţii cu conectivitate directă.
- 6. Schimbaţi parola pentru următoarele ID-uri de utilizator DST: QSECOFR, 22222222 şi QSRV.
- 7. Adăugaţi ID-uri utilizator unelte de service de rezervă cu autoritatea suficientă pentru a activa sau pentru a dezactiva ID-uri de dispozitiv de unelte de service.

# **Pregătirea pentru a configura Consola de operaţii şi Navigator iSeries**

Înainte de a configura Consola de operaţii şi Navigator iSeries, familiarizaţi-vă cu aceste informaţii.

Navigator iSeries și Consola de operații pot fi rulate împreună de pe un singur PC. În funcție de cum aveți conectată Consola de operații la serverul iSeries, există două opțiuni posibile de configurație a rețelei.

Navigator iSeries este interfaţa grafică de utilizator pentru gestionarea şi administrarea serverului iSeries de pe desktop-ul Windows. Navigator iSeries face mai uşoare şi mai productive operarea şi administrarea serverelor iSeries. Consola de operaţii vă permite să folosiţi un PC local sau la distanţă pentru a accesa şi controla o consolă iSeries, un panou de control sau ambele. Consola de operaţii a fost îmbunătăţită, fiind acum posibile conexiuni sau activităţi ale consolei printr-o reţea locală (LAN), în afara conexiunilor prin cablare directă. Un singur PC poate avea mai multe conexiuni la mai multe servere iSeries şi poate fi consolă pentru mai multe servere iSeries. Un exemplu este un server partiționat logic care utilizează același PC ca și consolă pentru toate partițiile. De vreme ce fiecare partiție este considerată ca fiind un server iSeries separat, trebuie să faceţi o conexiune separată pentru partiţia pentru care vreţi să folosiţi consola. Consola de operaţii permite mai multe conexiuni pentru un singur server iSeries, dar doar un PC poate avea controlul la un server iSeries la un moment dat. În funcție de conectivitatea Consolei de operații, puteți avea una din două metode de configurare.

1. PC-ul care foloseşte Consola de operaţii ca fiind o consolă locală ataşată direct la server va necesita o conexiune de rețea pentru Navigator iSeries. Pentru a efectua conexiunea Navigator iSeries, iSeries will va trebui să aibă un adaptor de reţea şi să fie configurat pentru descrierea liniei (LIND) i5/OS.

Consola de operatii care se conectează printr-un cablu serial atasat la o plachetă asincronă pe masina iSeries. Navigator iSeries este conectat printr-un adaptor LAN pe maşina iSeries. PC-ul va intra în comunicare cu Consola de operaţii prin port său de comunicaţii, iar cu Navigator iSeries comunică prin conectivitatea LAN.

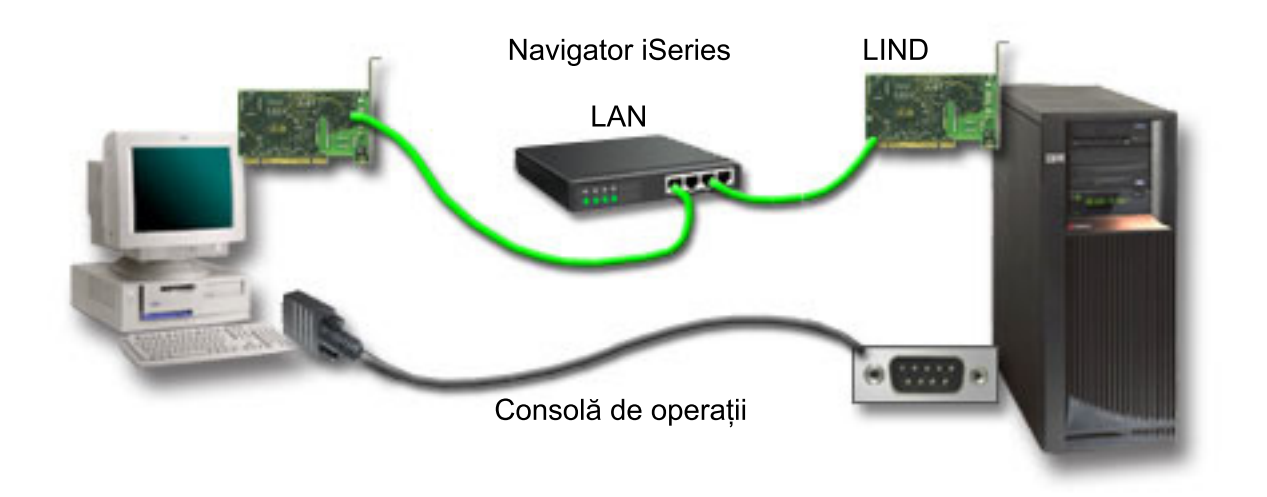

*Figura 1. Configurarea Navigator iSeries şi a Consolei de operaţii peste conectivităţi separate.*

2. PC-ul utilizat drept consolă locală într-o rețea poate necesita o conexiune de rețea separată. Navigator iSeries necesită o conexiune de retea pentru adaptorul de retea și descrierea de linie configurată i5/OS (LIND). Consola de operații va folosi adaptorul de rețea de service, asa cum este definit de către numele de gazdă service (numele interfetei). Dacă adaptorul de retea și descrierea de linie (LIND) i5/OS configurată și adaptorul de retea de service, aşa cum este definit de către numele de gazdă pentru service (numele interfeţei) sunt pe aceeaşi reţea, nu este necesar un adaptor suplimentar de LAN în PC.

<span id="page-22-0"></span>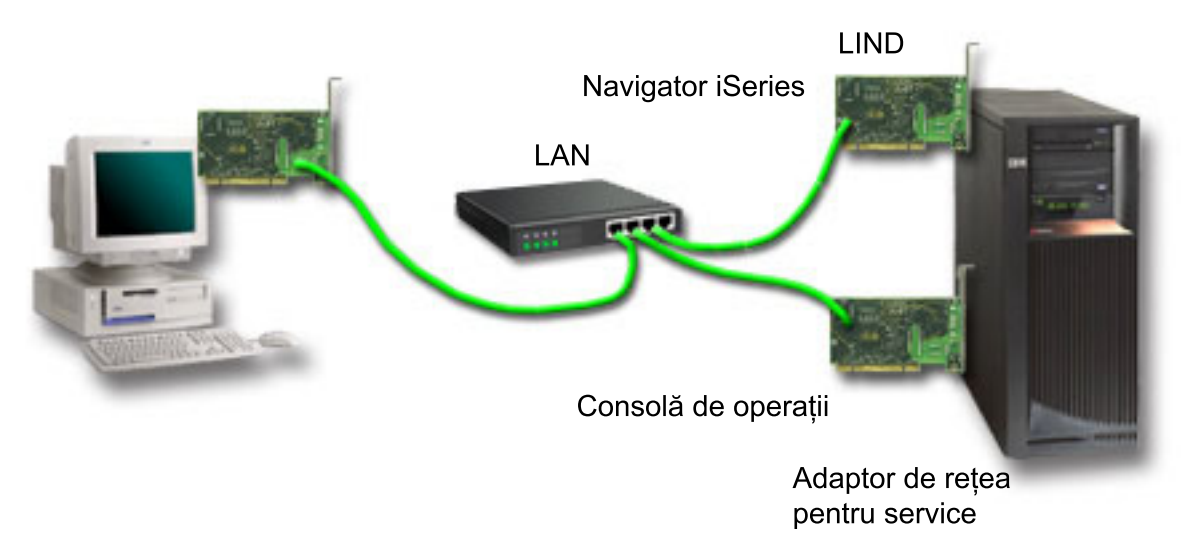

*Figura 2. Configurarea Navigator iSeries şi a Consolei de operaţii în aceeaşi reţea*

Însă dacă adaptorul de reţea şi descrierea de linie (LIND) i5/OS configurată şi adaptorul de reţea de service, aşa cum este definit de către numele de gazdă pentru service (numele interfeţei) sunt în aceeaşi reţea, atunci este necesar un adaptor suplimentar de LAN în PC.

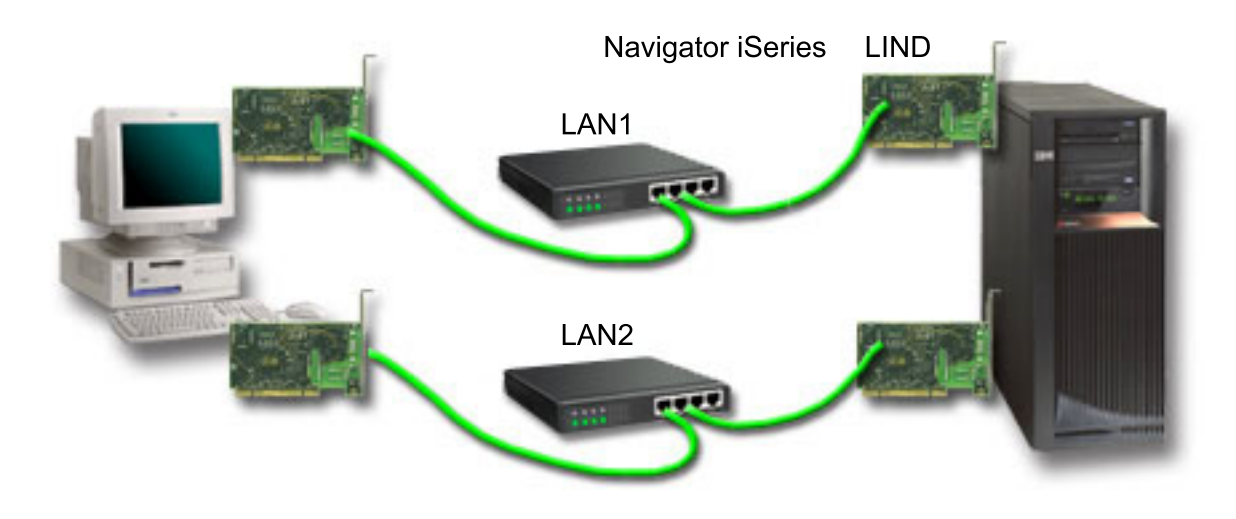

*Figura 3. Configurarea Navigator iSeries şi a Consolei de operaţii în reţele separate*

### **Informaţii înrudite**

Navigator iSeries

# **Verificarea cerinţelor Consolei de operaţii**

Folosiţi aceste informaţii pentru a verifica că îndepliniţi toate cerinţele hardware, software şi de cablare pentru Consola de operaţii.

### **Îndeplinirea cerinţelor de hardware pentru Consola de operaţii:**

Această secţiune descrie cerinţele de hardware pe care trebuie să le îndeplinească PC-ul şi iSeries pentru a configura o Consolă de operaţii.

Tabela 1 prezintă cerinţele pentru PC per sistem de operare.

*Tabela 1. Cerinţele pentru PC - procesor şi memorie* |

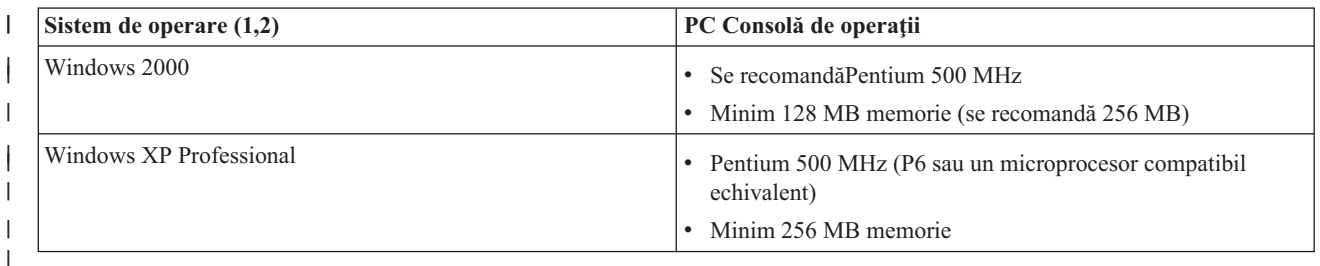

**Notă:**

- 1. Vedeţi site-ul web iSeries Access pentru orice actualizări ale [cerinţelor](http://www.ibm.com/eservers/iseries/access/v5r2pcreq.htm) PC.
- 2. Dacă folosiți Navigator iSeries, consultați cerințele de instalare pentru a instala Navigator iSeries.
- 3. Dacă PC-ul este prevăzut cu capacitatea de gestionare a alimentării, aceasta poate opri PC-ul. La pornirea gestionarului alimentării, PC-ul poate reseta portul de comunicație, ceea ce are ca rezultat întreruperea conexiunilor stabilite. Anumite tipuri de gestionare a alimentării de pe PC şi din sistemul de operare pot determina afişarea codului de referinţă sistem (SRC) 0000DDDD pe panoul de control sau panoul de control de la distanţă iSeries. Aceste date SRC ar trebui să dispară la reluarea activităţii PC-ului.

Dacă vreti să folositi o Consolă de operații locală în rețea (LAN), trebuie să instalați adaptorul LAN pentru Consola de operații conform modelului dumneavoastră iSeries. IBM suportă o consolă locală pe o rețea (LAN) doar pe modelele 270 și 8xx. Tabela 2 prezintă plăcile acceptate pentru conectivitatea LAN. Tabela 3 prezintă locația corectă a plăcii de LAN.

- **Notă:** Adaptoarele suportate și locațiile sunt doar pentru serverele nepartiționate sau pentru partițiile primare. Pentru partițiile logice într-un mediu LPAR, poate fi folosit orice adaptor suportat de Consolă de operații.
- **Important:** Dacă intervine o urgenţă şi nu se poate folosi conexiunea LAN, trebuie să configuraţi o consolă locală Consolă de operaţii ataşată direct la server. Consultaţi [Planificarea](#page-10-0) consolei de rezervă. Tabela 3 prezintă de asemenea locaţia corectă pentru consola legată direct.

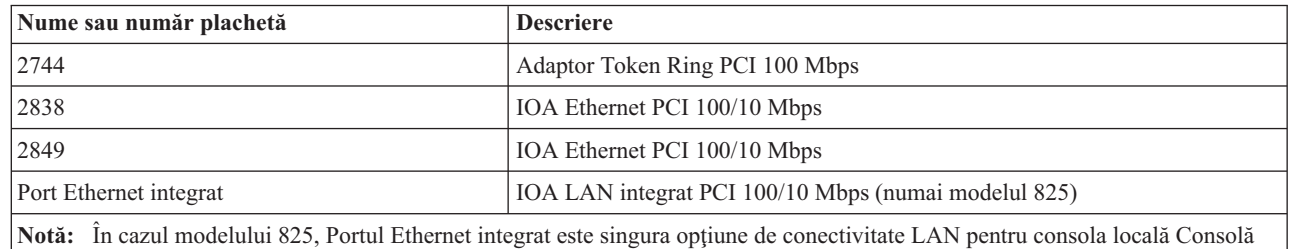

*Tabela 2. Tabela 2. Plăcile acceptate pentru conectivitate LAN*

*Tabela 3. Tabela 3. Cerinţele pentru iSeries - locaţie placă LAN* |

de operaţii în reţea.

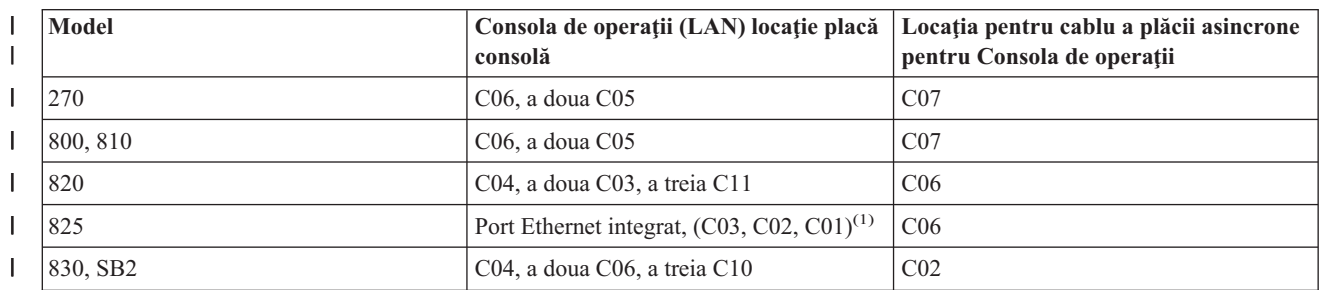

*Tabela 3. Tabela 3. Cerinţele pentru iSeries - locaţie placă LAN (continuare)*

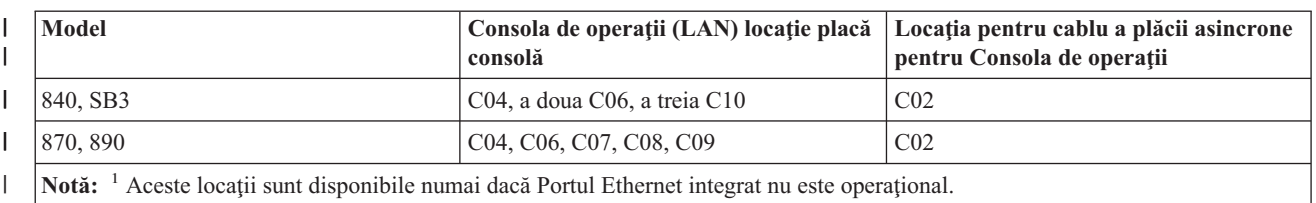

Pentru a trece în revistă cerinţele de cablu, consultaţi: [Îndeplinirea](#page-25-0) cerinţelor de cablu pentru Consola de operaţii.

# **Operaţii înrudite**

<span id="page-24-0"></span>|

|

["Schimbarea](#page-70-0) unei console de la o consolă locală ataşată direct la o consolă locală în reţea (LAN) pe un server [nepartiţionat](#page-70-0) sau cu o partiţie primară" la pagina 65

Pentru a modifica dintr-o Consolă de operaţii cu consola locală ataşată direct la o consolă locală la reţea (LAN), urmaţi aceşti paşi pe server folosind consola existentă.

["Modificarea](#page-70-0) consolei dintr-o consolă locală ataşată direct într-o consolă locală la reţea într-o partiţie logică" la [pagina](#page-70-0) 65

Pentru a modifica dintr-o Consolă de operaţii cu o consolă locală ataşată direct la o consolă locală la reţea (LAN), urmaţi aceşti paşi pe server folosind consola existentă.

["Modificarea](#page-75-0) consolei dintr-o consolă twinax într-o Consolă de operaţii într-un server nepartiţionat sau cu o partiţie [primară"](#page-75-0) la pagina 70

Pentru a modifica dintr-o consolă twinax într-o Consolă de operații, trebuie să realizați acești pași pe server folosind consola existentă.

["Modificarea](#page-76-0) consolei dintr-o consolă twinax într-o Consolă de operaţii într-o partiţie logică" la pagina 71 Pentru modificarea dintr-o twinax într-o Consolă de operații, trebuie să realizați acești pași pe server folosind consola existentă în ordine să opriți și să realizați o încărcare inițială a programului (IPL).

### **Referinţe înrudite**

["Scenariu:](#page-15-0) Console pentru mai multe servere sau partiţii" la pagina 10

Un scenariu care ia în discuție o situație în care doriți să gestionați mai multe servere sau partiții.

["Pregătirea](#page-16-0) pentru mediul de reţea" la pagina 11

Aceste informații vă ajută la identificarea și la conformarea cu configurația minimă de rețea necesară pentru a seta o consolă locală Consolă de operaţii într-o configuraţie de reţea (LAN).

["Îndeplinirea](#page-25-0) cerinţelor de cablu pentru Consola de operaţii" la pagina 20 Îndeplinirea cerinţelor de cablare a Consolei de operaţii furnizează informaţii pe serverele suportate, locaţiile cablurilor şi a plăcilor.

"Îndeplinirea cerinţelor de software pentru Consola de operaţii"

Îndeplinirea cerinţelor Consolei de operaţii furnizează cerinţele software pentru lucrul cu Consola de operaţii.

["Modificarea](#page-69-0) dintr-o consolă locală direct ataşată la o consolă locală la o reţea (LAN)" la pagina 64 Pentru a modifica dintr-o Consolă de operaţii cu o consolă locală ataşată direct la o consolă locală la reţea (LAN), trebuie să realizaţi următorii paşi pe PC şi pe server.

["Modificarea](#page-75-0) dintr-o consolă twinax într-o Consolă de operaţii" la pagina 70

Pentru a modifica dintr-un twinax în Consola de operații, trebuie să realizați pașii pe atât PC cât și pe server.

["Modificarea](#page-78-0) dintr-o consolă de operaţii într-o consolă twinax" la pagina 73 Pentru a modifica dintr-o Consolă de operaţii într-o consolă twinax, trebuie să realizaţi paşii pe server, şi opţional, pe PC.

# **Îndeplinirea cerinţelor de software pentru Consola de operaţii:**

Îndeplinirea cerinţelor Consolei de operaţii furnizează cerinţele software pentru lucrul cu Consola de operaţii.

Înainte de a continua, asiguraţi-vă că aţi îndeplinit cerinţele de hardware pentru Consola de operaţii specifice configuraţiei dorite. Consola de operaţii este suportată pe Staţiile cu Windows 2000 Professional şi Windows XP Professional.

<span id="page-25-0"></span>Versiunile de iSeries Access pentru Windows, atât pentru consola locală, cât şi pentru consola la distanţă, trebuie să fie la același nivel pentru funcționarea corespunzătoare a Consolei de operații.

PC5250 sau IBM Personal Communications (V5.7 CSD 1 minim) trebuie să fie instalate, doar pentru consolă. Nu sunt necesare pentru configurările care au doar panoul de control la distanţă.

**Notă:** Dacă pe PC rulează un software care activează SOCKS (PC-ul accesează Internetul printr-un firewall, cum ar fi Microsoft Proxy Client, Hummingbird SOCKS Client, NEC SOCKS 5 sau altele), nu puteți ruta subrețeaua pentru 192.168.0.0 la firewall. Consola de operaţii utilizează adresele de la 192.168.0.0 la 192.168.0.255. Rutarea incorectă duce la nefunctionarea Consolei de operații. Verificați configurația SOCKS și asigurați-vă că intrarea este:

Direct 192.168.0.0 255.255.255.0

# **Criptarea datelor pentru o consolă locală în reţea:**

Dacă utilizaţi o consolă locală în reţea, vă recomandăm insistent să instalaţi produse criptografice. Acest suport poate fi un produs separat sau poate fi disponibil de la altă sursă. Folosiţi cea mai puternică criptare disponibilă pentru cea mia bună securitate.

#### **Referinţe înrudite**

["Îndeplinirea](#page-22-0) cerinţelor de hardware pentru Consola de operaţii" la pagina 17 Această secţiune descrie cerinţele de hardware pe care trebuie să le îndeplinească PC-ul şi iSeries pentru a configura o Consolă de operaţii.

### **Îndeplinirea cerinţelor de cablu pentru Consola de operaţii:**

Îndeplinirea cerințelor de cablare a Consolei de operații furnizează informații pe serverele suportate, locațiile cablurilor şi a plăcilor.

În funcție de configurație, poate fi necesară instalarea unui cablu sau a unei plăci pe server. Pentru a conecta consola locală atașată direct la server, trebuie să utilizați cablurile corespunzătoare. Pentru a conecta o consolă locală pe o rețea vă trebuie un adaptor LAN.

**Important:** Adaptoarele suportate și locațiile sunt doar pentru serverele nepartiționate sau pentru partițiile primare. Partitiile logice pot suporta adaptoare suplimentare, mai ales în turnurile de migrare, în funcție de capabilităţile turnului.

Acest tabel prezintă plăcile și cablurile pe care trebuie să le aveți la dispoziție pentru setarea Consolei de operații.

*Tabela 4. Plăcile şi cablurile pentru Consola de operaţii*

| <b>Server</b> | Cod caracteristică (plachetă) | Număr parte (cablu) |
|---------------|-------------------------------|---------------------|
| 9406 270, 8xx | 2742, 2745, 2771, 2793        | 97H7557             |

*Tabela 5. Panoul de control la distanţă*

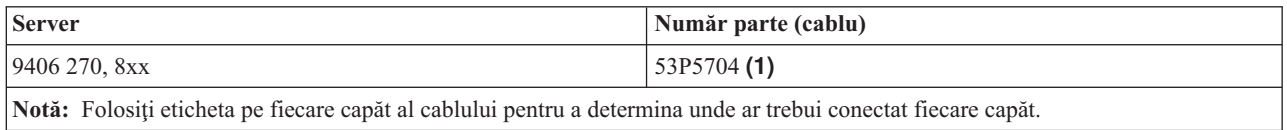

Această tabelă listează locaţia adaptorului pentru fiecare model. Vă trebuie un adaptor dacă configuraţi o consolă locală pe o reţea.

#### <span id="page-26-0"></span>*Tabela 6. Locaţie placă*

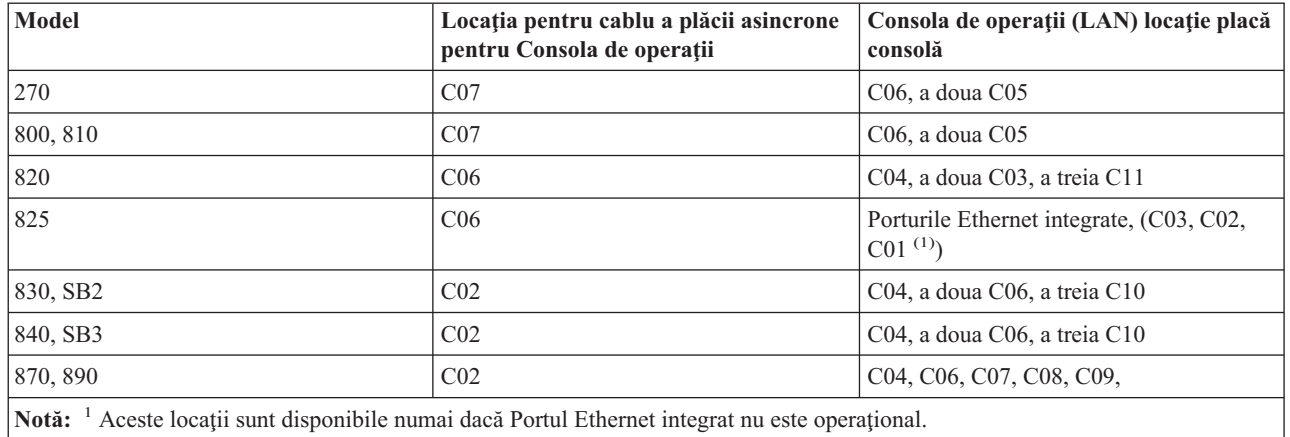

#### **Notă:**

- 1. În cazul unei console locale ataşate direct la server, este nevoie de un cablu special pentru consolă şi de unul pentru panoul de control de la distanţă.
- 2. Dacă folosiţi suportul ECS, trebuie să mutaţi cablarea ECS la alt port de comunicaţii înainte de a încerca instalarea Consolei de operaţii ataşată direct.

**Notă:** S-ar putea să fie nevoie să reasignaţi resursele ECS.

3. Tabela de consolă se aplică doar la partiţia primară sau la prima partiţie. Un adaptor suportat trebuie să fie folosit într-o partiţie logică. Există cazuri în care MFIOP-ul nu poate suporta anumite tipuri de IOA într-o partiție logică. Dacă aveți dubii, luați legătura cu reprezentantul de service.

### **Referinţe înrudite**

["Scenariu:](#page-13-0) O singură consolă atașată direct la server cu suport la distanță" la pagina 8

Un scenariu care ia în discuție posibilitatea de a apela prin apel telefonic consola de la o locație la distanță.

["Îndeplinirea](#page-22-0) cerintelor de hardware pentru Consola de operații" la pagina 17

Această secţiune descrie cerinţele de hardware pe care trebuie să le îndeplinească PC-ul şi iSeries pentru a configura o Consolă de operații.

["Instalarea](#page-43-0) unui cablu pentru Consola de operaţii" la pagina 38

Cum se instalează sau se înlătură un cablu pentru Consola de operaţii

### **Verificarea porturilor de comunicaţie disponibile:**

Verificaţi dacă există un port de comunicaţie disponibil pentru configuraţia Consolei de operaţii.

Pentru ca vrăjitorul de configurare să configureze cu succes Consola de operaţii, trebuie să verificaţi că aveţi un port de comunicaţii disponibil. Aveţi nevoie de un conector pentru o interfaţă de comunicaţii, ca de exemplu un port serial. Consola de operaţii suportă porturile seriale COM 1-9 şi portul LPT 1. Un port COM este necesar pentru suportul consolei de sistem şi un port LPT este necesar pentru suportul panoului de control la distanţă.

Notă: Consola de operații nu foloseste vreun port serial inclus în servere.

Pentru e vedea dacă aveti disponibil un port de comunicații, consultați documentația PC-ului sau luați legătura cu fabricatorul PC-ului pentru a verifica dacă aveti portul sau porturile de comunicație necesare. Când configurați Consola de operații, vrăjitorul va căuta acest port pentru consolă.

Consola de operatii contine acum suport pentru a folosi adaptorul USB la port serial. Adaptorul va fi plasat la capătul dinspre PC al cablului serial de consolă şi conectat la portul USB al PC-ului. Când este instalat un adaptor USB urmând <span id="page-27-0"></span>instrucţiunile producătorului, se va asigna un port serial la acel adaptor, de exemplu COM4. Acest adaptor va fi folosit exclusiv pentru consolă. Consola de operaţii suportă porturile seriale COM 1-9.

Orice adaptor ar trebui să funcţioneze, dar IBM nu poate garanta că orice adaptor funcţionează corect în orice mediu PC. Dacă apare un eșec, puteți contacta producătorul adaptorului, producătorul PC-ului, furnizorul de servicii hardware sau puteţi încerca cu alt adaptor.

# **Restricţii la folosire**

Adaptorul poate fi introdus direct într-un conector USB al PC-ului. Folosirea unui hub USB pentru partajarea conexiunilor sau suport de extensie ale cablurilor USB, nu este suportată, dar ar putea să functioneze.

# **Planificarea pentru instalarea sau modernizarea Consolei de operaţii**

Pentru a instala sau moderniza Consola de operații, trebuie să citiți următoarele informații.

Dacă modernizați la V5R4 și vreți să înlocuiți o consolă existență cu Consola de operații, modernizați sistemul înainte de migrarea consolei. Aceasta va preveni orice conflict între consola existentă şi Consola de operaţii.

Pentru informaţii şi instrucţiuni în modernizare i5/OS vedeţi: i5/OS Modernizări.

# **Informaţiile cerinţelor preliminare pentru utilizatorii Console de operaţii care modernizează, sau instalează V5R4:**

Trebuie să respectaţi următoarele înainte de modernizarea sau instalarea software-ului (i5/OS, sistem de operare, LIC) la V5R4:

1. Dacă iSeries are o plachetă 2771 în unitatea de procesare şi plănuiţi să folosiţi Consola de operaţii, fie ca şi consolă primară, fie ca şi consolă de rezervă, trebuie să fie instalat, înainte de modernizare sau de instalare, în locaţia desemnată de către model pentru conexiunile cablului. Fiecare model are o locație preferată diferită:

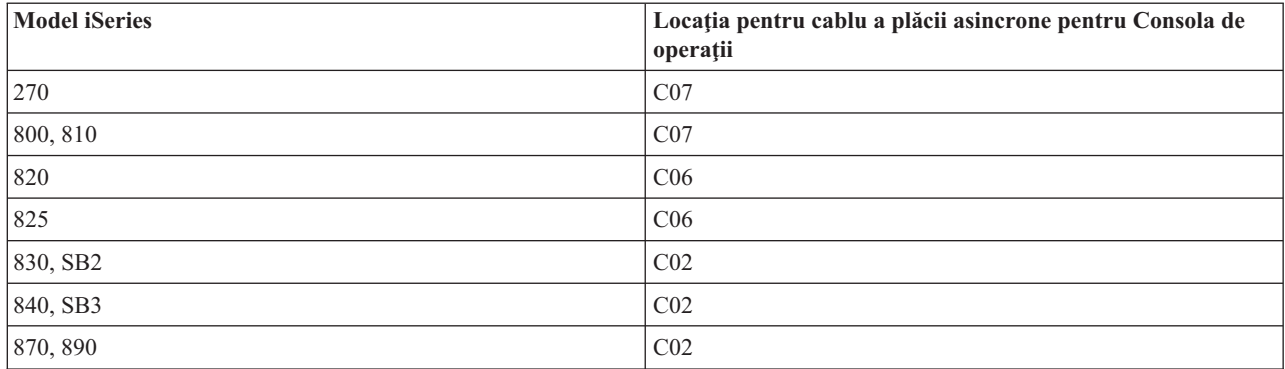

**De reţinut:** Puteţi găsi mai multe informaţii despre conexiunile prin cablu pentru modele de server în: [Instalarea](#page-43-0) cablului [Consolei](#page-43-0) de operaţii.

- 2. Când primiți modernizarea i5/OS, toate ID-urile de utilizator care au fost livrate cu sistemul de operare sunt expirate, exceptând 11111111 (opt cifre 1). Pentru toate modernizările şi instalările trebuie să stabiliţi o conexiune între serverul iSeries şi PC-ul Consolei de operaţii folosind ID-ul de utilizator de unelte service 11111111. În acest fel se evită situaţia în care ID-urile de utilizator expirate livrate împiedică o re-autentificare cu succes a conexiunii client la server. Acesta este important pentru instalările şi modernizările automate.
- 3. Este recomandat să actualizaţi iSeries Access pentru Windows la V5R4, înainte de a moderniza sistemul de operare i5/OS. Pentru mai multe informaţii despre instalarea iSeries Access pentru Windows, vedeţi: [Instalare](#page-37-0) iSeries Access pentru [Windows.](#page-37-0)
- **Notă:** Eşecul la îndeplinirea acţiunilor de mai sus poate împiedica consola să lucreze corect în timpul modernizării sau instalării.

<span id="page-28-0"></span>**Important:** Important: În timpul unui IPL manual a serverului şi dacă nici o consolă nu a fost specificată înainte, veţi primi două ecrane suplimentare pentru a confirma setările modului consolă. Primul va necesita**F10** pentru acceptarea tipului de consolă curent şi al doilea va arăta că o valoare nu există anterior (un zero va fi prezent pentru valoarea veche) şi noua valoare va fi arătată. Apăsând **Enter** se va ieşi şi se va seta automat modul consolei. IPL-ul va continua atunci cu ecranul IPL sau Instalarea sistemului. Această condiţie apare cel mai ales în timpul instalării unei noi partiţii, dar poate apare la primul IPL manual la V5R4. De exemplu, în timpul unui IPL mod A urmat de restaurarea Codului intern licenţiat în timpul modernizării sau instalării, când a fost găsită o valoare a consolei de 0.

# **Migrarea la Consola de operaţii înainte de modernizarea modelului dumneavoastră de server**

Migraţi la Consola de operaţii înainte de modernizarea modelului de server. Dacă migraţi de la alt tip de consolă la Consola de operaţii pe noul server iSeries, este important să configuraţi noul PC pentru Consola de operaţii înainte de a începe modernizarea modelului de server. Deoarece caracteristicile Consolei de operaţii care se potrivesc cu conectivitatea planificată ar trebui să fie specificate în comanda pentru noul server iSeries, la pasul din instructiunile de modernizare unde sunt necesare funcțiile consolei pentru noul server iSeries le veți putea realiza pe Consola de operații.

De asemenea, când migrați un dispozitiv sursă de încărcare vechi, care a fost folosit cu o consolă locală Consolă de operaţii într-o configuraţie de reţea şi dispozitivul sursă de încărcare respectiv va deveni dispozitiv sursă de încărcare într-o partiţie nouă, adaptorul LAN trebuie dezactivat înainte de a-l înlătura din partiţia veche şi a-l instala în partiţia nouă.

Pentru instrucțiuni privind dezalocarea adaptorului de LAN de la Consola de operații, vedeți: [Dezactivarea](#page-87-0) plăcii LAN utilizate de [Consola](#page-87-0) de operaţii.

#### **Operaţii înrudite**

"Instalarea [software-ului](#page-37-0) iSeries Access pentru Windows" la pagina 32

Pentru a putea utiliza Consola de operații, trebuie să instalați iSeries Access pentru Windows.

["Dezactivarea](#page-87-0) sau mutarea plachetei LAN de la folosirea de către Consola de operaţii" la pagina 82 Cum şi când să dezactivaţi sau să mutaţi o placă LAN

### **Referinţe înrudite**

["Instalarea](#page-43-0) unui cablu pentru Consola de operaţii" la pagina 38 Cum se instalează sau se înlătură un cablu pentru Consola de operaţii

#### **Informaţii înrudite**

Modernizările

Instalarea i5/OS şi software-ul înrudit

# **Planificarea pentru panoul de control**

Puteţi utiliza conexiunea Consolei de operaţii pentru a accesa panoul de control iSeries fără a fi în faţa serverului.

Pentru a face această conexiune în panoul de control trebuie să configurati un panou de control la distantă sau un panou de control VCP. Ambele, RCP si VCP sunt o interfață grafică pentru panoul de control. Panoul de control la distanță vă permite să efectuați cele mai multe funcții ale panoului de control de la locație locală sau de la distanță. Panoul de control virtual vă permite să efectuați cele mai multe funcții ale panoului de control numai de la o locație locală. Implicit, utilizatorii creaţi vor avea aceste permisiuni.

Utilizatorului îi trebuie acordat accesul la panoul de control a partiției de la distanță și la funcțiile lui pentru a folosi panoul de control la distanţă sau panoul de control virtual. Dacă o conexiune locală pe o reţea este utilizată atunci iD-ului dispozitivului de service trebuie să-i fie acordat accesul în panoul de control a partiţiei pentru a folosi această caracteristică.

Utilizatorii și ID-urile dispozitivelor uneltelor de service vor avea automat accesul la panoul de control la distanță pentru partiţie dar poate fi setat la revocat de către un administrator pentru ID-ul utilizatorului, ID-ul dispozitivului sau pentru amândouă. Utilizatorul care a autentificat o conexiune trebuie să aibă autoritatea pentru cheia IPL a partiţiei respective pentru a modifica modul.

Folosiţi aceste legături pentru a revedea opţiunile panoului de control, a vedea comparaţii şi instrucţiuni de setare:

- v Pentru a trece în revistă opţiunile panoului de control, vedeţi comparaţiile şi instrucţiunile de setare din Control Panel.
- v Pentru a rezolva problemele cu panoul de control de la distanţă şi cu panoul de control virtual: [Depanarea](#page-108-0) [problemelor](#page-108-0) legate de panoul de control de la distantă și panoul de control virtual.

# **Referinţe înrudite**

["Scenariu:](#page-12-0) O singură consolă ataşată direct la server fără suport la distanţă" la pagina 7

Un scenariu care ia în discuţie o situaţie în care aţi putea dori o singură consolă ataşată la server.

["Controlul](#page-53-0) serverului iSeries" la pagina 48

Controlul serverului înseamnă că aveți pe PC o consolă activă, un panou de control la distanță funcțional (dacă este instalat şi configurat pe consola locală) sau ambele.

# **Panoul de control de la distanţă (RCP)**

Următoarele informații pot fi de ajutor pentru a determina care configurație a panoului de control este cea mai bună pentru dumneavoastră.

- v Consola locală în reţea va selecta implicit panoul de control de la distanţă. Folosiţi proprietăţile pentru a deselecta funcţia dacă nu vreţi să folosiţi panoul de control la distanţă.
- v Un panou de control la distanţă care este conectat direct, folosind cablul serial sau paralel are toate funcţiile panoului de control la distanţă disponibile.
- v Pentru un panoul de control virtual este necesară conectarea directă a consolei printr-un cablu serial şi conectarea consolei pentru a folosi funcțiile panoului de control. VCP nu poate porni serverul deoarece conexiunea la partiția principală și partiția principala nu este activă. Panoul de control virtual necesită de asemenea un ID de dispozitiv al uneltelor de service pe server.
- v Configuraţiile LAN către primar, vor configura, implicit, panourile de control la distanţă pentru fiecare partiţie logică pentru care este autorizat ID-ul de dispozitiv.
	- Panourile de control la distanţă pentru partiţiile logice au aceleaşi funcţii disponibile ca fiind furnizate de către un meniu LPAR. Aceasta include pornirea, atâta vreme cât primarul stă operațional.
- v Configuraţiile LAN pentru partiţiile logice vor avea iniţial un panou de control la distanţă, dar cu funcţii mai puţine decât unul conectat direct la partiția primară. De exemplu, nu va fi capabil să pornească partiția logică.
	- Pentru a obţine aceleaşi funcţii ca acelea asociate primarului, creaţi o configuraţie separată pentru panoul de control la distanţă şi specificaţi numele gazdei de service primar (numele interfeţei). Însă pentru aceasta poate fi necesar un alt ID de dispozitiv de unelte de service.
- v O configuraţie în care ID-ul de dispozitiv nu este autorizat va fi scrisă cu gri sau va lipsi.
	- Va fi scrisă cu gri după prima conectare dacă a fost selectată, dar nu a fost autorizată.
	- Va lipsi după prima conectare dacă nu a fost selectată şi nu a fost autorizată.

După ce a fost autorizat, va reapărea în Proprietăţi, la următoarea conectare.

# **Panoul de control virtual (VCP)**

Panoul de control virtual (VCP) este unul din modurile în care obţineţi pe PC funcţiile panoului de control de la distanță (RCP).

Acest lucru este realizat prin folosirea cablului serial şi conexiunea cu o consolă cablată direct. pentru VCP nu există cerinte pentru adaptoare de retea pe PC sau server. Totusi, veti crea o configuratie care foloseste calea de retea în vrăjitorul de instalare a Consolei de operații. De asemenea vi se va cere să aveți un ID de dispozitiv unelte de service disponibil pentru conexiunea VCP. Dacă deja consola foloseste conectivitatea în retea, ar trebui să folositi optiunea disponibilă pentru panoul de control de la distanţă pentru acea configuraţie, nu VCP.

<span id="page-30-0"></span>VCP permite aproape toate funcţiile RCP. GUI-ul pentru VCP este identic cu cel pentru RCP - numai conexiunea este diferită. VCP permite aproximativ aceleași funcții ca și RCP, dar datorită conectivității sale, nu poate fi folosit, de exemplu, pentru pornirea unui sistem sau a unei partiţii. Funcţia VCP va opera pentru comunicaţia dintre Client Access Express V5R2 sau o versiune mai nouă şi un server iSeries V5R2 sau mai nou.

VCP foloseşte o conexiune TCP/IP prin cablul Consolei de operaţii. Trebuie să aveţi configurată şi conectată o consolă cablată direct, pentru a putea folosi panoul de control virtual. VCP nu poate fi folosit pentru a înlocui o configuraţie numai RCP conectată paralel. VCP va necesita o configuraţie suplimentară.

**Important:** Este recomandabil să instalati ultimul pachet de service pentru clientul V5R4. Ultimul pachet de service poate fi găsit la:

<http://www-1.ibm.com/servers/eserver/iseries/clientaccess/casp.htm>

De retinut: Pentru informatii suplimentare despre panoul de control virtual, vedeti: Depanarea [problemelor](#page-108-0) legate de panoul de control la [distanţă](#page-108-0) şi panoul de control virtual.

### **Referinţe înrudite**

"Depanarea [problemelor](#page-108-0) panoului de control de la distanţă şi ale panoului de control virtual" la pagina 103 Când setați conexiunea inițială s-ar putea să întâlniți probleme la accesarea panourilor de control.

### **Limitările panoului de control virtual (VCP):**

Ar trebuii să luaţi în considerare următoarele caracteristici şi limitări înainte de instalarea şi folosirea panoul de control virtual.

- v VCP este disponibil doar când consola este conectată.
- v Trebuie să înlăturaţi cablul paralel de panou de control de la distanţă, dacă este instalat, înainte de a configura conexiunea VPN.
- Trebuie să existe un ID de dispozitiv unelte de service unic pentru fiecare configuratie VCP.

De exemplu, ați conectat un PC numit DIRECT la SERVER1 folosind un cablu direct și doriți să configurați un VCP. Dacă nu există nici o configurație consolă de operații (LAN) la acest server, atunci ID-ul dispozitiv unelte de service OCONSOLE nu a fost folosit. De aceea, puteti specifica OCONSOLE când configurati panoul de control virtual (VCP).

Un alt exemplu va implica o consolă cablată numită DIRECT care este o rezervă pentru PC-urile Consolă de operații conectate în LAN, numite LAN1 şi LAN2. În acest exemplu LAN1 a folosit ID-ul de dispozitiv unelte de service QCONSOLE în timpul setării şi LAN2 a folosit în timpul setării sale, un ID dispozitiv unelte de service creat de utilizator, QCONSOLE2. Pentru configuraţia dorită de VCP trebuie să creaţi un alt ID dispozitiv de unelte service, cum ar fi QCONSOLE3, care să fie specificat când configuraţi VCP.

- v Nu puteţi folosi un nume de reţea existent când creaţi configuraţia VCP suplimentară (nu puteţi reutiliza un nume de configurație) De exemplu, dacă aveți o configurație numită SERVER1, nu puteți numi SERVER1 VCP-ul. De asemenea, dacă PC-ul capabil VCP este în reţea, nu puteţi folosi nici un nume care există deja în acea reţea.
- v Toate VCP-urile şi RCP-urile sunt active în acelaşi moment.

Dacă aveţi mai multe PC-uri (conectate în LAN) care pot deveni consolă, unul după altul, şi aceste configuraţii folosesc de asemenea și funcții de panou de control de la distanță, toate RCP-urile active pot controla serverul. Aveți grijă când lucraţi cu funcţiile panoului de control când mai multe PC-uri au acces la funcţii.

- v Folosirea panoului de control virtual la o consolă de la distanţă nu este suportat.
- v O soluţie alternativă pentru pornirea sistemului la un moment ulterior, în locul folosirii unui panou de control de la distanță cablat, este folosirea funcției de planificare a IPL-ului din Operational Assistant, disponibilă în i5/OS apăsând tasta **Atenţie**. Puteţi să folosiţi şi comanda i5/OS go power şi să selectaţi opţiunea **Change power on and off schedule**. De asemenea, configuraţiile conectate în LAN care leagă direct la o partiţie primară vor furniza posibilitatea de pornire a unei partiţii logice, atâta timp cât partiţia primară rămâne activă.
- v Fişierele hosts pe PC s-ar putea să aibă nevoie de o curăţenie manuală.

De fiecare dată când creați o configurație de rețea pe PC, datele sunt salvate într-un fișier numit hosts. Acest fișier poate fi folosit de fiecare dată când PC-ul încearcă să se conecteze la reţea. Fiecare intrare este unică faţă de celelalte prin numele conexiunii. În mod curent, dacă ştergeţi configuraţia VCP intrarea din hosts nu este ştearsă. Trebuie să ştergeţi linia corespunzătoare manual din acest fişier bazat pe text folosind editorul de text.

- v Dacă aveţi un model de server care foloseşte cheie de IPL, butonul mod va funcţiona cu aceleaşi funcţii ca şi panoul de control fizic, atunci când este introdusă cheia.
- v ID-ul de utilizator unelte de service folosit pentru autentificarea conexiunii trebuie să aibă privilegiul **partition remote panel key (cheie panou de la distanţă partiţie)** pentru a folosi funcţia de mod furnizată de VCP. ID-urile de utilizator unelte de service QSECOFR, QSRV, 22222222 sau 11111111 au această permisiune implicit.
	- **Notă:** Sistemele cu cheie de IPL trebuie să aibă cheia introdusă înainte ca utilizatorul să poată folosi butonul de mod. De exemplu, utilizatorul are privilegiul de cheie panou de la distanţă, dar nu va avea funcţia de mod disponibilă până când nu este introdusă cheia. Pentru sistemele fără cheie, ID-ul de utilizator folosit va cere doar privilegiul cheie de panou de la distanţă.

#### **Operaţii înrudite**

"Instalarea panoului de control virtual" Folosiţi procedurile de mai jos pentru a instala panoul de control virtual.

#### **Instalarea panoului de control virtual:**

Folosiţi procedurile de mai jos pentru a instala panoul de control virtual.

#### **Referinţe înrudite**

["Limitările](#page-30-0) panoului de control virtual (VCP)" la pagina 25 Ar trebuii să luaţi în considerare următoarele caracteristici şi limitări înainte de instalarea şi folosirea panoul de control virtual.

#### *Crearea unui ID de dispozitiv unelte de service folosind o consolă existentă:*

VCP necesită un ID de dispozitiv unelte de service nefolosit. Dacă serverul nu foloseşte Consola de operaţii (LAN) pentru modul de consolă, puteţi folosi ID-ul de dispozitiv unelte de service, QCONSOLE. Dacă ştiţi că nu este folosită Consola de operaţii (LAN), puteţi sări peste secţiunea de mai jos pentru crearea unui ID de dispozitiv de unelte de service. Pentru a verifica setarea curentă pentru modul consolă, faceţi următoarele:

**Notă:** Acest lucru poate fi de asemenea verificat folosind SST. Folositi optiunea Work with service tools user IDs and Devices pe meniul principal SST (System Service Tools) şi săriţi pasul Selectaţi **System devices**.

- 1. Accesaţi DST (Dedicated Service Tools).
- 2. Selectaţi **Lucrul cu mediul DST**.
- 3. Selectaţi **System devices**.
- 4. Selectaţi **Selectaţi Console**.
- 5. Valoarea din câmpul de intrare este setarea curentă pentru modul consolă. Dacă valoarea nu este 3, atunci probabil ID-ul de dispozitiv QCONSOLE este disponibil pentru folosire cu configuraţia VCP.
- 6. Apăsaţi **F3** până ajungeţi înapoi în meniul principal DST.

*rearea unui ID de dispozitiv unelte de service:*

Pentru a crea un ID de dispozitiv unelte de service urmați acești pași:

- 1. Accesaţi DST (Dedicated Service Tools).
- 2. Selectaţi **Lucrul cu mediul DST**.
- 3. Selectaţi **ID-uri dispozitiv de unelte service**.

**Notă:** Implicit, opţiunea Service tools device IDs nu este disponibilă din SST. Dacă recepţionaţi mesajul **The user can not perform the option selected** (Utilizatorul nu poate realiza opţiunea selectată), acesta indică faptul că opţiunea nu a fost făcută disponibilă. Deblocarea poate fi realizată numai în DST.

Pentru a debloca această opţiune pentru a fi folosită în SST, faceţi următoarele:

- a. Accesaţi DST (Dedicated Service Tools).
- b. Selectaţi **Start a service tool**.
- c. Selectaţi **Afişare/Alterare/Dump**.
- d. Selectaţi **Display/Alter storage**.
- e. Selectaţi date **Cod intern licenţiat (LIC)**.
- f. Selectaţi **Analiză avansată**. (Va trebui să apăsaţi pagină jos pentru a vedea această opţiune)
- g. Tastaţi PgDn până găsiţi opţiunea **FLIGHTLOG**. Apoi, plasaţi un 1 lângă opţiune şi apăsaţi pe **Enter**. Veţi ajunge în fereastra Specify Advanced Analysis Options. Comanda va arăta ca FLIGHTLOG.
- h. Introduceti optiunea SEC UNLOCKDEVID.

Notă: Dacă vreți mai târziu să securizați această opțiune folosiți opțiunea SEC LOCKDEVID.

- 4. Introduceţi 1 lângă câmpul **Device ID**. Apoi introduceţi un nume pentru ID-ul de dispozitiv al VCP-ului şi apăsaţi **Enter**.
- 5. Opţional, introduceţi o descriere. Apoi apăsaţi **Enter**.
- 6. Aţi creat acum un ID dispozitiv pentru conexiunea VCP de pe un PC.
- 7. Opţional, puteţi verifica atributele pentru ID-ul dispozitiv selectând opţiunea 7 (Change attributes Modificare atribute). Implicit, se vor acorda consola şi panoul de la distanţă al partiţiei pentru partiţia 0 (partiţia curentă).
- 8. Apăsaţi F3 pentru a vă întoarce la meniul principal DST.

#### *Verificarea ID-ului de utilizator pentru permisiuni:*

Dacă folositi un ID de utilizator unelte de service altul decât **OSECOFR, OSRV, 22222222**, sau 11111111 pentru VCP, trebuie să setaţi privilegiile de utilizator unelte de service pentru **Partition remote panel key** (Cheie panou de la distantă partiție) pentru a permite accesul la funcția de mod. Pentru a verifica sau a seta acest privilegiu utilizator unelte de service, faceţi următoarele:

- 1. Mergeţi la meniul principal DST.
- 2. Selectaţi **Lucrul cu mediul DST**.
- 3. Selectaţi **Service tools user IDs**.
- 4. Mutați cursorul la utilizatorul pentru care vreți să verificați sau să setați privilegiile și plasați un 7 în aceeași linie și apăsaţi **Enter**.
- 5. Trebuie să verificaţi sau să setaţi privilegiul numai pentru intrarea **Partition remote panel key**, care va fi partiţia folosită curent. Plasaţi un 2 pe linie pentru partiţie şi apăsaţi **Enter** pentru a acorda permisiunea la funcţiile de mod.
	- **Notă:** Sistemele cu cheie de IPL trebuie să aibă cheia introdusă înainte ca utilizatorul să poată folosi butonul de mod. De exemplu, utilizatorul are privilegiul de cheie panou de la distanţă, dar nu va avea funcţia de mod disponibilă până când nu este introdusă cheia. Pentru sistemele fără cheie, este necesar doar privilegiul cheie de panou de la distanţă pentru ID-ul de utilizator.
- 6. Puteţi acum să vă întoarceţi la meniul principal DST. În plus, puteţi ieşi din DST sau IPL, în funcţie de cum aţi intrat în DST.

#### *Modificarea configuraţiei curente numai pentru consolă:*

Dacă conexiunea Consolă de operații configurață curent include panoul de control de la distanță, folosiți pașii următori pentru a configura conexiunea doar pentru consolă. Dacă consola este singura funcție care este oferită, săriți această sectiune și continuați cu următoarea secțiune.

1. Pentru a înlătura panoul de control de la distanţă din configuraţie, starea conexiunii trebuie să fie **Deconectat**. Pentru a deconecta configurația, urmați acești pași:

- a. În cazul în care consola locală rulează în modul nesupravegheat şi nu aţi cerut controlul, faceţi următoarele pentru a obţine controlul asupra serverului iSeries:
	- 1) Selectaţi numele configuraţie (sub **Conexiune iSeries**). Acesta este numele pe care Consola de operaţii îl utilizează pentru a se referi la un anumit server iSeries.
	- 2) Din meniul **Conexiuni**, selectaţi **Cerere control**.
- b. Dacă apare fereastra **Semnare dispozitiv service**, apăsaţi **Anulare**.
- c. Selectaţi numele configuraţie (sub **Conexiune iSeries**). Acesta este numele pe care Consola de operaţii îl utilizează pentru a se referi la un anumit server iSeries.
- d. Din meniul **Conexiune**, selectaţi **Deconectare**. Starea conexiunii arată **Deconectare** până se termină când starea arată **Deconectat**.
- 2. Selectati numele configuratiei pe care vreti s-o modificati.
- 3. Din meniul **Conexiune**, apăsaţi **Proprietăţi**.
- 4. Selectaţi fişa **Configuraţie**.
- 5. Scoateţi bifa din opţiunea **Panou de control de la distanţă**.
- 6. Selectaţi **OK**.

# *Crearea unei configuraţii pentru panoul de control virtual (VCP):*

Folosiţi următoarele instrucţiuni pentru a crea o nouă configuraţie de conexiune special pentru panoul de control virtual.

- 1. Din meniul **Conexiune**, apăsaţi **Conexiune nouă**.
- 2. Selectaţi **Următorul**. Dacă apare fereastra care întreabă de cerinţele preliminare, selectaţi **Da**.
- 3. Lăsaţi opţiunea **LAN (Local Area Network)** selectată şi faceţi clic pe Următorul.
- 4. Introduceți un nume cu care să vă referiți la conexiunea VCP și faceți partiția selectată VCP, apoi faceți clic pe **Următorul**.

**Notă:** dacă PC-ul cu care lucraţi este conectat la o reţea, nu folosiţi un nume care să se găsească în acea reţea.

- 5. Dacă câmpul **Adresă TCP/IP de service** conţine o valoare, va trebui să folosiţi butonul **Înapoi** pentru a introduce un alt nume. Numele pe care l-aţi folosit a fost găsit în reţea sau în fişierul **hosts**. Dacă nu este listată nici o adresă TCP/IP, introduceţi **192.168.0.2**.
	- **Notă:** În anumite cazuri, adresa **192.168.0.n** a fost folosită anterior pentru altceva decât Consola de operaţii. În aceste cazuri utilizatorul poate fi nevoit să folosească altă adresă de bază pentru Consola de operaţii, cum ar fi **192.168.1.n.** Dacă acesta este cazul, folosiți adresa de bază asignată curent Consolei de operații, dar faceţi din ultimul număr un **2**. De exemplu, folosiţi **192.168.1.2**. Pentru a verifica adresa de bază curentă, folosiți **regedit** (sau alt program de editare registry) și navigați la:

HKEY\_LOCAL\_MACHINE/Software/IBM/Client Access/CurrentVersion/AS400 Operations Console/LCS/HKEY\_LOCAL\_MACHINE/Software/IBM/Client Access/CurrentVersion/AS400 Operations Console/LCS/

Expandaţi LCS şi selectaţi configuraţia corespunzătoare. Verificaţi **Adresa IP**. folosiţi adresa IP raportată pe PC pentru a valida adresa VCP.

- 6. Introduceţi valoarea **0.0.0.0** în câmpul **Adresă gateway service 1**. Nu este necesar să introduceţi ceva în câmpul **Adresă gateway service 2**.
- 7. Introduceţi un număr de serie în câmpul **Număr de serie iSeries**. **Nu** trebuie să fie numărul de serie al sistemului real. Faceţi clic pe **Următorul**.
- 8. Introduceţi numele pentru ID-ul de dispozitiv pe care-l veţi folosi pentru autentificarea conexiunii VCP. Implicit, puteţi folosi QCONSOLE dacă nu a fost folosit. Altfel, dacă aţi creat un ID de dispozitiv specific, introduceţi numele pe care aţi asignat în timpul procesului de creare. Apoi, faceţi clic pe **Următorul**.
- <span id="page-34-0"></span>9. Introduceţi o parolă şi apoi introduceţi-o încă o dată pentru confirmare. Această parolă este folosită doar de către PC pentru conexiunea VCP şi nu este cunoscută serverului. De exemplu, dacă aţi introdus **access** ca parolă, veţi folosi mai târziu **access** pentru a vă semna. Faceţi clic pe **Următorul**.
- 10. Faceţi clic pe **Finish**.
- 11. Selectaţi configuraţia VCP şi mergeţi la **Properties**. Selectaţi fişa **Configuration** şi deselectaţi opţiunea consolă. Apoi faceţi clic pe **OK** pentru a ieşi din **Properties**.

Aţi terminat configurarea pentru conexiunea VCP.

Porniti o conexiune pentru consolă (conexiunea dumneavoastră originală). Semnati-vă normal, dacă vi se cere, si asteptați să apară fereastra de consolă.

Acum puteti conecta conexiunea VCP.

Va apărea fereastra **LAN Service Device Sign-on** cu un câmp în plus. Câmpul **Access password** este cel în care aţi introdus parola pe care ați ales-o în timpul vrăjitorului de setare. Dacă vă amintiți exemplul folosit anterior, parola era access. Introduceţi parola pe care aţi folosit-o în fereastra **Specify Access Password**.

Introduceţi orice ID de utilizator de unelte de service şi o parolă, valori numite în mod obişnuit ID de utilizator şi parolă DST. Deoarece acest lucru autentifică conexiunea şi nu setează nici o autorizare pentru lucru, nu există nici o diferenţă dacă folosiţi **11111111** şi **11111111** sau **QSECOFR** şi **???????**. Dacă aţi creat anterior ID-uri de utilizator unelte de service, le puteți folosi pe acestea.

# **Pregătirea PC-ului pentru Consola de operaţii**

Folosiţi aceste informaţii pentru a vă pregătii PC-ul pentru Consola de operaţii.

Înainte de a începe operaţiile de setare a Consolei de operaţii, realizaţi planificarea conform cerinţelor din Planificarea pentru Consola de operaţii. După ce terminaţi planificarea, veţi şti ce configuraţie veţi crea. Ştiind ce configuraţie veţi realiza şi ce sistem de operare pentru PC veţi folosi, puteţi alcătui o listă de verificare.

Pentru a crea lista de verificare personalizată:

[Parcurgeţi](rzajropint.htm) interviul de setare

### **Concepte înrudite**

["Planificarea](#page-8-0) pentru Consola de operaţii" la pagina 3 Înainte de a începe setarea Consolei de operaţii, trebuie să determinaţi cum să configuraţi cel mai bine Consola dumneavoastră de operaţii.

### **Referinţe înrudite**

["Scenariu:](#page-12-0) O singură consolă ataşată direct la server fără suport la distanţă" la pagina 7

Un scenariu care ia în discuţie o situaţie în care aţi putea dori o singură consolă ataşată la server.

["Scenariu:](#page-13-0) O singură consolă ataşată direct la server cu suport la distanţă" la pagina 8

Un scenariu care ia în discuţie posibilitatea de a apela prin apel telefonic consola de la o locaţie la distanţă.

["Scenariu:](#page-15-0) Console pentru mai multe servere sau partiţii" la pagina 10

Un scenariu care ia în discuție o situație în care doriți să gestionați mai multe servere sau partiții.

# **Parcurgerea listei de verificare a cerinţelor preliminare de setare**

În acest interviu răspundeți la două întrebări și apoi vă este creată o listă personalizată de verificare, pe care o veți folosi la finalizarea setării Consolei de operație.

Trebuie să parcurgeţi lista de verificare a cerinţelor preliminare pentru configuraţia de Consolă de operaţii pe care o veţi instala pe PC. Dacă nu sunteți sigur cu privire la configurația de care aveți nevoie, consultați [Planificarea](#page-8-0) pentru [Consola](#page-8-0) de operaţii.

**Notă:** Dacă folosiţi un PDF tipărit, nu interviul interactiv, puteţi găsi în PDF lista completă de verificare şi toate operaţiile de setare.

Selectați configurația pe care o veți instala pe PC:

# **Setarea unei console locale ataşate direct la server**

Fiecare dintre sistemele de operare folosite impune condiții preliminare de setare unice.

Selectați sistemul de operare pe care instalați Consola de operații:

### **Parcurgerea listei de verificare a cerinţelor preliminare pentru Windows 2000: Consolă locală ataşată direct la server:**

Parcurgeţi următoarea listă de verificare pentru a seta o consolă locală ataşată direct la server pe Windows 2000:

- \_\_ 1. [Îndeplinirea](#page-22-0) cerinţelor de hardware pentru Consola de operaţii.
- \_\_ 2. [Îndeplinirea](#page-24-0) cerinţelor de software pentru Consola de operaţii.
- \_\_ 3. [Îndeplinirea](#page-25-0) cerinţelor de cablu pentru Consola de operaţii.
- 4. Verificarea porturilor de comunicație disponibile.<br>
5. Instalarea iSeries Accesarea pentru Windows.
- \_\_ 5. Instalarea iSeries [Accesarea](#page-37-0) pentru Windows.
- \_\_ 6. Aplicarea [pachetelor](#page-38-0) de service pentru iSeries Access pentru Windows.
- \_\_ 7. Instalarea [Modemului](#page-39-0) de conexiune a consolei de operaţii.
- \_\_ 8. Instalarea [cablurilor](#page-43-0) Consolei de operaţii.
- \_\_ 9. [Configurarea](#page-46-0) Consolei de operaţii pe PC.

### **Parcurgerea listei de verificare a cerinţelor preliminare pentru Windows XP: Consolă locală ataşată direct la server:**

Parcurgeţi următoarea listă de verificare pentru a seta o consolă locală ataşată direct la server pe Windows XP.

- \_\_ 1. [Îndeplinirea](#page-22-0) cerinţelor de hardware pentru Consola de operaţii.
- \_\_ 2. [Îndeplinirea](#page-24-0) cerinţelor de software pentru Consola de operaţii.
- \_\_ 3. [Îndeplinirea](#page-25-0) cerinţelor de cablu pentru Consola de operaţii.
- \_\_ 4. Verificarea porturilor de [comunicaţie](#page-26-0) disponibile.
- 
- \_\_ 5. Instalarea iSeries [Accesarea](#page-37-0) pentru Windows. \_\_ 6. Aplicarea [pachetelor](#page-38-0) de service pentru iSeries Access pentru Windows.
- \_\_ 7. Instalarea [Modemului](#page-39-0) de conexiune a consolei de operaţii.
- \_\_ 8. Instalarea [cablurilor](#page-43-0) Consolei de operaţii.
- \_\_ 9. [Configurarea](#page-46-0) Consolei de operaţii pe PC.

# **Setarea unei console locale ataşate direct la server, cu permisiune de acces de la distanţă**

Fiecare dintre sistemele de operare folosite impune condiții preliminare de setare unice.

Selectați sistemul de operare pe care instalați Consola de operații:

## **Parcurgerea listei de verificare a cerinţelor preliminare pentru Windows 2000: Consolă locală ataşată direct la server cu permisiune de acces de la distanţă:**

Parcurgeţi următoarea listă de verificare pentru a seta o consolă locală ataşată direct la server cu permisiune de acces de la distanţă pe Windows 2000:

- \_\_ 1. [Îndeplinirea](#page-22-0) cerinţelor de hardware pentru Consola de operaţii.
- \_\_ 2. [ndeplinirea](#page-24-0) cerinţelor de software pentru Consola de operaţii.
- \_\_ 3. [Îndeplinirea](#page-25-0) cerinţelor de cablu pentru Consola de operaţii.
- 4. Verificarea porturilor de comunicație disponibile.
- \_\_ 5. Instalarea iSeries [Accesarea](#page-37-0) pentru Windows.
- \_\_ 6. Aplicarea [pachetelor](#page-38-0) de service pentru iSeries Access pentru Windows.
- \_\_ 7. Instalarea [Modemului](#page-39-0) de conexiune a consolei de operaţii.
- \_\_ 8. Instalarea [modemului](#page-40-0) PC.
- \_\_ 9. Crearea şi configurarea [conexiunilor](#page-42-0) care intră.
- \_\_ 10. [Acordarea](#page-41-0) dreptului de acces de la distanţă.
- 11. Instalarea [cablurilor](#page-43-0) Consolei de operații.
- \_\_ 12. [Configurarea](#page-46-0) Consolei de operaţii pe PC.

# **Parcurgerea listei de verificare a cerinţelor preliminare pentru Windows XP: Consolă locală ataşată direct la server cu permisiune de acces de la distanţă:**

Parcurgeţi următoarea listă de verificare pentru a seta o consolă locală ataşată direct la server cu permisiune de acces de la distanță pe Windows XP:

- \_\_ 1. [Îndeplinirea](#page-22-0) cerinţelor de hardware pentru Consola de operaţii.
- \_\_ 2. [Îndeplinirea](#page-24-0) cerinţelor de software pentru Consola de operaţii.
- \_\_ 3. [Îndeplinirea](#page-25-0) cerinţelor de cablu pentru Consola de operaţii.
- 4. Verificarea porturilor de comunicație disponibile.
- \_\_ 5. Instalarea iSeries [Accesarea](#page-37-0) pentru Windows.
- \_\_ 6. Aplicarea [pachetelor](#page-38-0) de service pentru iSeries Access pentru Windows.
- \_\_ 7. Instalarea [Modemului](#page-39-0) de conexiune a consolei de operaţii.
- \_\_ 8. Instalarea [modemului](#page-40-0) PC.
- \_\_ 9. Crearea şi configurarea [conexiunilor](#page-43-0) care intră.
- \_\_ 10. [Acordarea](#page-41-0) dreptului de acces de la distanţă.
- \_\_ 11. Instalarea [cablurilor](#page-43-0) Consolei de operaţii.
- \_\_ 12. [Configurarea](#page-46-0) Consolei de operaţii pe PC.

# **Setarea unei console locale în reţea**

Fiecare dintre sistemele de operare folosite impune condiții preliminare de setare unice.

Selectaţi sistemul de operare pe care instalaţi Consola de operaţii:

# **Parcurgerea listei de verificare a cerinţelor preliminare pentru Windows 2000: Consolă locală în reţea:**

Parcurgeţi următoarea listă de verificare pentru a seta o consolă locală în reţea pe Windows 2000.

- \_\_ 1. [Îndeplinirea](#page-22-0) cerinţelor de hardware pentru Consola de operaţii.
- \_\_ 2. [Îndeplinirea](#page-24-0) cerinţelor de software pentru Consola de operaţii.
- \_\_ 3. Instalarea iSeries [Accesarea](#page-37-0) pentru Windows.
- 4. Aplicarea [pachetelor](#page-38-0) de service pentru iSeries Acces pentru Windows.
- \_\_ 5. [Configurarea](#page-86-0) unui nume de gazdă de service (nume interfaţă) pe server.
- \_\_ 6. Crearea pe server a ID-urilor de [dispozitiv](#page-85-0) pentru unelte service.
- \_\_ 7. [Configurarea](#page-46-0) Consolei de operaţii pe PC.

# **Parcurgerea listei de verificare a cerinţelor preliminare pentru Windows XP: Consolă locală în reţea:**

Parcurgeţi următoarea listă de verificare pentru a seta o consolă locală în reţea pe Windows XP.

- \_\_ 1. [Îndeplinirea](#page-22-0) cerinţelor de hardware pentru Consola de operaţii.
- \_\_ 2. [Îndeplinirea](#page-24-0) cerinţelor de software pentru Consola de operaţii.
- \_\_ 3. Instalarea iSeries [Accesarea](#page-37-0) pentru Windows.
- \_\_ 4. Aplicarea [pachetelor](#page-38-0) de service pentru iSeries Acces pentru Windows.
- <span id="page-37-0"></span>\_\_ 5. [Configurarea](#page-86-0) unui nume de gazdă de service (nume interfaţă) pe server.
- \_\_ 6. Crearea pe server a ID-urilor de [dispozitiv](#page-85-0) pentru unelte service.
- \_\_ 7. [Configurarea](#page-46-0) Consolei de operaţii pe PC.

# **Setarea unei console la distanţă prin suport de apel telefonic**

Fiecare dintre sistemele de operare folosite impune condiții preliminare de setare unice.

Selectaţi sistemul de operare pe care instalaţi Consola de operaţii:

### **Parcurgerea listei de verificare a cerinţelor preliminare pentru Windows 2000: Consolă la distanţă prin suport pentru apel telefonic:**

Parcurgeţi următoarea listă de verificare pentru a seta o consolă la distanţă prin apel telefonic pe Windows 2000.

- \_\_ 1. [Îndeplinirea](#page-22-0) cerinţelor de hardware pentru Consola de operaţii.
- \_\_ 2. [Îndeplinirea](#page-24-0) cerinţelor de software pentru Consola de operaţii.
- \_\_ 3. Instalarea iSeries Accesarea pentru Windows.
- \_\_ 4. Aplicarea [pachetelor](#page-38-0) de service pentru iSeries Acces pentru Windows.
- \_\_ 5. Instalarea [modemului](#page-40-0) PC.
- \_\_ 6. [Configurarea](#page-46-0) Consolei de operaţii pe PC.

# **Parcurgerea listei de verificare a cerinţelor preliminare pentru Windows XP: Consolă la distanţă prin suport pentru apel telefonic:**

Parcurgeţi următoarea listă de verificare pentru a seta o consolă la distanţă prin apel telefonic pe Windows XP.

- \_\_ 1. [Îndeplinirea](#page-22-0) cerinţelor de hardware pentru Consola de operaţii.
- \_\_ 2. [Îndeplinirea](#page-24-0) cerinţelor de software pentru Consola de operaţii.
- \_\_ 3. Instalarea iSeries Accesarea pentru Windows.
- \_\_ 4. Aplicarea [pachetelor](#page-38-0) de service pentru iSeries Acces pentru Windows.
- \_\_ 5. Instalarea [modemului](#page-40-0) PC.
- \_\_ 6. [Configurarea](#page-46-0) Consolei de operaţii pe PC.

# **Efectuarea operaţiilor preliminare necesare**

Efectuaţi fiecare operaţie preliminară necesară pentru configurare şi sistemul de operare. Aceasta este o secţiune de referintă, aici fiind prezentate toate operațiile pe care trebuie să le efectuați înainte de a configura Consola de operații.

Folosiţi lista de verificare creată, în care sunt prezentate operaţiile specifice pe care trebuie să le efectuaţi. Lista de verificare prezintă numai operațiile cerute pentru tipul dumneavoastră de configurare și de sistem de operare. Dacă încă nu aţi creat o listă de verificare, citiţi Setarea [Consolei](#page-34-0) de operaţii.

Vedeți întreaga listă de verificare:

# **Instalarea software-ului iSeries Access pentru Windows**

Pentru a putea utiliza Consola de operații, trebuie să instalați iSeries Access pentru Windows.

În timpul instalării iSeries Access pentru Windows, veţi instala un emulator 5250 IBM Personal Communications V5.8 (V5.7 CSD 1 minimum) şi suport Consola Operaţii. Vedeţi situl Web iSeries Access pentru actualizări ale [cerinţelor](http://www.ibm.com/eservers/iseries/access/v5r2pcreq.htm) de [PC.](http://www.ibm.com/eservers/iseries/access/v5r2pcreq.htm)

Pentru a verifica dacă este instalat iSeries Access pentru Windows:

- 1. Faceţi clic pe **Start** şi selectaţi **Settings**.
- 2. Faceţi clic pe **Control Panel**.
- <span id="page-38-0"></span>3. Faceţi dublu clic pe **Add/Remove Programs**.
- 4. Căutaţi IBM iSeries Access pentru Windows.
- 5. Pentru a închide Add/Remove Programs, faceţi clic pe **Cancel**.
- 6. Închideţi Control Panel.

Dacă nu aveţi instalat iSeries Access pentru Windows, instalaţi-l folosind CD-ROM-ul Setare şi operaţii *iSeries*:

- 1. Introduceţi CD-ROM-ul *iSeries Setare şi operaţii* în unitatea CD-ROM.
- 2. Porniţi instalarea selectând opţiunea **iSeries Access pentru Windows**.
- 3. Aşteptaţi până apare fereastra **IBM iSeries Access pentru Windows**.
- 4. Faceti clic Urm**ător** pentru ca programul de setare să continue și apoi urmați prompt-urile.

Referiţi-vă la iSeries Access pentru Windows pentru mai asistenţă ulterioară.

- 5. Dacă este prima dată când instalați iSeries Access pentru Windows, trebuie să verificați că aveți cel puțin configuratia minimă pentru a rula Consola de operații. Dacă doar adăugați Consola de operații, nu trebuie decât să adăugaţi componentele necesare pentru configuraţia minimă.
- 6. Pentru a asigura configuraţia minimă, selectaţi o instalare **Personalizată** sau **Completă** şi apoi selectaţi cel puţin componentele următoare:

**Notă:** Componenta Consolei de operaţii nu este disponibilă folosind opţiunile **Tipical** sau **Utilizator PC5250** .

- a. **Programe necesare**
- b. **Ecranul 5250 sau emulatorul de imprimantă** (dacă IBM Personal Communications (V5.7 CSD 1 minim) nu este instalat)

Chiar dacă pe ecran apare un mesaj care vă anunţă că aveţi nevoie de licenţă, nu aveţi nevoie de aceasta dacă utilizaţi Emulator terminal 5250 numai pentru Consola de operaţii.

**Important:** Important: În cazul în care configurația Consolei de operații trebuie să asigure suport numai pentru panoul de control la distanţă, nu aveţi nevoie de emulator.

### c. **Consola de operaţii**.

- 7. Faceţi clic pe **Următor** şi urmaţi prompt-urile.
- 8. Aplicați cel mai recent pachet de service (corecție temporară program PTF) pentru iSeries Access pentru Windows.

#### **Referinţe înrudite**

"Planificarea pentru instalarea sau [modernizarea](#page-27-0) Consolei de operaţii" la pagina 22 Pentru a instala sau moderniza Consola de operaţii, trebuie să citiţi următoarele informaţii.

#### **Aplicarea pachetelor de service pentru iSeries Accesarea pentru Windows:**

Trebuie să aveţi pe PC cel mai recent pachet de service (PTF) pentru iSeries Access pentru Windows şi ultimul nivel al iSeries Access pentru Windows.

Pachetele de service sunt disponibile în format executabil pentru PC pe următoarele site-uri Web:

- v Pagina iSeries Access pentru Windows Service Packs: <http://www.ibm.com/servers/eserver/iseries/access/casp.htm>  $\rightarrow$
- IBM FTP site: <ftp://ftp.software.ibm.com> Navigati jos pe calea directorului: as400/products/clientaccess/win32/v5r4m0/servicepack.

#### **Referinţe înrudite**

["Depanarea](#page-97-0) pe baza mesajelor de stare" la pagina 92

Dacă aţi întâlnit probleme la conectarea unei console, Consola de operaţii vă oferă mesaje de stare pentru a vă ajuta la depanarea conexiunilor.

# <span id="page-39-0"></span>**Instalarea modemului Conexiune Consolă de operaţii**

Aţi putea fi nevoit să instalaţi modemul consolei de operaţii, depinzând de configuraţia consolei.

Dacă configurați o consolă locală direct atașată la server sau o consolă locală atașată direct la server cu accesul la distanță permis, trebuie să instalați modemul Conexiune Consolă de operații.

**Notă:** Modemul Conexiune Consolă de operaţii nu este un modem fizic, ci este un driver logic care vine cu Consola de operaţii şi permite unei console locale să se conecteze la un server iSeries. Când este prezent, în fereastra Remote Access Setup apare Conexiune Consolă de operaţii.

#### **Instalarea modemului conexiunii Consolei de operaţii pentru Windows 2000:**

Cum să instalaţi modemul consolei de operaţii pe un sistem cu Windows 2000.

Trebuie să instalaţi modemul Conexiune Consolă de operaţii, care este livrat împreună cu Consola de operaţii, pentru a permite unei console locale să comunice cu serverul. Folosiţi aceste instrucţiuni numai în situaţia în care configuraţi o consolă locală ataşată direct la server sau o consolă locală ataşată direct la server cu permisiune de acces de la distanţă.

Pentru a instala:

- 1. Faceti clic pe **Start**  $\rightarrow$  **Settings**  $\rightarrow$  **Control Panel.**
- 2. Faceţi dublu clic pe **Phone and Modem Options** şi apoi faceţi clic pe fişa **Modem** pentru a afişa panoul **Install New Modem**. Dacă aveţi instalate alte modemuri, va apărea panoul **Modems Properties** şi va trebui să faceţi clic pe **Add**.
- 3. Faceţi clic pe fişa **Modems**.
- 4. Faceţi clic pe **Add.**
- 5. Selectaţi **Don't detect my modem; I will select it from a list** şi apoi faceţi clic pe **Next**.
- 6. Faceţi clic pe **Have Disk...**

**Notă:** Dacă ştiţi calea completă la driver-ul Conexiune Consolă de operaţii (cwbopaoc.inf), introduceţi-o aici. Apoi, duceţi-vă la pasul 8. Dacă nu cunoaşteţi calea, continuaţi cu pasul 7.

7. Faceţi clic pe **Browse...**

Navigaţi la *unitate:*\cale\Client Access\Aoc\Inf\cwbopaoc.inf unde *unitate:* este unitatea pe care s-a instalat iSeries Acces pentru Windows.

**Notă:** Notă: Calea implicită de instalare este C:\Program Files\Ibm\Client Access\Aoc\Inf\cwbopaoc.inf. Faceţi clic pe **Open**.

- 8. Faceţi clic pe **OK**. Ar trebui să fie afişat **Conexiune Consolă de operaţii**.
- 9. Faceţi clic pe **Următorul**.
- 10. Selectaţi portul de comunicaţie la care urmează să instalaţi cablul Consolei de operaţii (de exemplu COM1).
- 11. Faceţi clic pe **Următorul**.
- 12. Dacă apare fereastra Digital Signature Not Found, faceţi clic pe **Yes**.
- 13. Faceţi clic pe **Finish**. Veţi reveni în pagina **Modems** din folderul **Opţiuni modem şi telefon**.
- 14. Faceti clic pe OK.

#### **Instalarea modemului conexiunii Consolei de operaţii pentru Windows XP:**

Cum să instalaţi modemul consolei de operaţii pe un sistem Windows XP

Trebuie să instalaţi modemul Conexiune Consolă de operaţii, care este livrat împreună cu Consola de operaţii, pentru a permite unei console locale să comunice cu serverul. Folosiţi aceste instrucţiuni numai în situaţia în care configuraţi o consolă locală ataşată direct la server sau o consolă locală ataşată direct la server cu permisiune de acces de la distanţă.

<span id="page-40-0"></span>Pentru a instala:

- 1. Faceti clic pe **Start**  $\rightarrow$  **Settings**  $\rightarrow$  **Control Panel.**
- 2. Faceţi dublu clic pe **Phone and Modem Options** şi apoi faceţi clic pe fişa **Modem** pentru a afişa panoul **Install New Modem**. Dacă aveţi instalate alte modemuri, va apărea panoul **Modems Properties** şi va trebui să faceţi clic pe **Add**.
- 3. Selectaţi **Don't detect my modem; I will select it from a list.**
- 4. Faceţi clic pe **Următorul**.
- 5. Faceţi clic pe **Have Disk...**

**Notă:** Dacă ştiţi calea completă la driver-ul Conexiune Consolă de operaţii (cwbopaoc.inf), introduceţi-o aici. Apoi treceţi la pasul 7. Dacă nu cunoaşteţi calea, continuaţi cu pasul 6.

6. Faceţi clic pe **Browse...**

Navigati la *unitate*:\cale\Client Access\Aoc\Inf\cwbopaoc.inf unde *unitate*: este unitatea pe care s-a instalat iSeries Acces pentru Windows.

**Notă:** Calea implicită este: C:\Program Files\Ibm\Client Access\Aoc\Inf\cwbopaoc.inf

- 7. Faceţi clic pe **Open**, apoi pe **OK**.
- 8. Faceţi clic pe **Următorul**.
- 9. Selectaţi portul de comunicaţie la care este ataşat cablul Consolei de operaţii, apoi faceţi clic pe **Următorul**.
- 10. Dacă vi se cere, selectaţi **Continue Anyway** pentru a continua instalarea.
- 11. Faceţi clic pe **Finish** şi apoi pe **OK**.

# **Instalarea modemului pe PC**

PC-ul dumneavoastră necesită un modem

# **Instalarea modemului pe PC pentru Windows 2000:**

Parcurgeţi paşii următori pentru a instala modemul PC.

Dacă instalați pe PC un modem care necesită driver-e specifice, folosiți instrucțiunile producătorului. În caz contrar, parcurgeţi următorii paşi:

- 1. Faceţi clic pe **Start** → **Settings** → **Control Panel** → **Phone and Modem Options**.
- 2. Dacă vă aflaţi în pagina **Modems** din folderul **Phone and Modem Options**, faceţi clic pe **Add** şi apoi pe **Next**. În caz contrar, dacă sunteţi în fereastra Install New Modem, faceţi clic pe **Next**. PC-ul ar trebui să găsească noul modem şi să-i raporteze locaţia.
- 3. După ce fereastra afişează modemul găsit, faceţi clic pe **Next** pentru a-l accepta. În continuare, PC-ul încarcă programul driver care-i asigură suportul.
- 4. Faceţi clic pe **Finish** pentru a reveni în folderul **Phone and Modem Options**.
- 5. Închideţi folderul **Phone and Modem Options**.
- 6. Dacă apare un mesaj care vă anunţă că trebuie să reporniţi PC-ul pentru a putea utiliza modemul, faceţi clic pe **OK**. Apoi, opriţi şi reporniţi PC-ul. Dacă nu, s-ar putea să vi se ceară permisiunea de a reporni PC-ul. În această situaţie, faceţi clic pe **Da** sau pe **OK** pentru a opri PC-ul.

**Notă:** Notă: Dacă nu vi se propune să reporniti PC-ul, reporniti-l dumneavoastră, pentru a forta rescrierea datelor modificate.

# **Instalarea modemului pe PC pentru Windows XP:**

Parcurgeţi paşii următori pentru a instala modemul PC pe un sistem Windows XP

Dacă instalaţi pe PC un modem care necesită driver-e specifice, folosiţi instrucţiunile producătorului. În caz contrar, parcurgeţi următorii paşi:

- <span id="page-41-0"></span>1. Faceţi clic pe **Start** → **Settings** → **Control Panel** → **Phone and Modem Options**.
- 2. Dacă vă aflaţi în pagina **Modemuri** din folderul **Opţiuni de Modem şi Telefon**, faceţi clic pe **Adaugă** şi apoi pe **Următorul**. În caz contrar, dacă sunteţi în fereastra Install New Modem, faceţi clic pe **Următorul**. PC-ul ar trebui să găsească noul modem şi să-i raporteze locaţia.
- 3. După ce fereastra afişează modemul găsit, faceţi clic pe **Următorul** pentru a-l accepta. În continuare, PC-ul încarcă programul driver care-i asigură suportul.
- 4. Faceţi clic pe **Finish** pentru a reveni în folderul **Phone and Modem Options**.
- 5. Închideţi folderul **Phone and Modem Options**.
- 6. Dacă apare un mesaj care vă anunţă că trebuie să reporniţi PC-ul pentru a putea utiliza modemul, faceţi clic pe **OK**. Apoi, opriţi şi reporniţi PC-ul. Dacă nu, s-ar putea să vi se ceară permisiunea de a reporni PC-ul. În această situaţie, faceţi clic pe **Da** sau pe **OK** pentru a opri PC-ul.
	- **Notă:** Notă: Dacă nu vi se propune să reporniti PC-ul, reporniti-l dumneavoastră, pentru a forta rescrierea datelor modificate.

# **Acordarea permisiunii de acces de la distanţă**

Pentru ca o consolă la distanţă să aibă acces la consola locală, trebuie să acordaţi permisiunea de acces de la distanţă.

Selectați următoarele instrucțiuni în funcție de sistemul de operare:

#### **Operaţii înrudite**

"Acordarea permisiunii de acces de la distanţă Windows 2000"

Pentru a acorda permisiunea de acces de la distanţă folosind Incoming Connections din Windows 2000 urmaţi paşii:

"Crearea şi configurarea [conexiunilor](#page-42-0) care intră pentru Windows 2000" la pagina 37

Parcurgeţi paşii următori pentru a crea şi configura conexiunile care intră pentru Windows 2000.

#### **Acordarea permisiunii de acces de la distanţă Windows 2000:**

Pentru a acorda permisiunea de acces de la distanță folosind Incoming Connections din Windows 2000 urmați pașii:

- 1. Faceţi clic pe **Start**.
- 2. Selectaţi **Settings**.
- 3. Selectaţi **Control Panel**.
- 4. Select **Network and Dial-up Connections**.

**Notă:** Dacă nu există Incoming Connections, trebuie să-l instalaţi. Pentru instalarea Incoming Connections, vedeţi: Creați și configurați incoming [connections](#page-42-0) .

- 5. Faceţi clic pe **Incoming Connections**.
- 6. Faceţi clic pe fişa **Users**
- 7. În câmpul **Users allowed to connect**, selectaţi caseta de bifare din dreptul fiecărui ID de utilizator pentru care vreţi să acordaţi permisiunea de acces de la distanţă.

#### **Operaţii înrudite**

"Crearea şi configurarea [conexiunilor](#page-42-0) care intră pentru Windows 2000" la pagina 37 Parcurgeţi paşii următori pentru a crea şi configura conexiunile care intră pentru Windows 2000.

# **Referinţe înrudite**

"Acordarea permisiunii de acces de la distanţă"

Pentru ca o consolă la distanță să aibă acces la consola locală, trebuie să acordați permisiunea de acces de la distantă.

#### **Acordarea permisiunii de acces de la distanţă pentru Windows XP:**

Pentru a acorda permisiunea de acces de la distanță folosind Incoming Connections din Windows XP urmați pașii:

1. Faceţi clic pe **Start**.

- <span id="page-42-0"></span>2. Selectaţi **Settings**.
- 3. Selectaţi **Control Panel**.
- 4. Selectaţi **Conexiunile Network şi Dial-up**.

**Notă:** Dacă nu există Incoming Connections, trebuie să-l instalaţi. Pentru instalarea conexiunilor care intră, vedeţi: Crearea şi configurarea conexiunilor care intră.

- 5. Faceţi pe **Incoming Connection Properties**.
- 6. În câmpul **Users allowed to connect**, selectaţi caseta de bifare din dreptul fiecărui ID de utilizator pentru care vreţi să acordaţi permisiunea de acces de la distanţă.

# **Operaţii înrudite**

"Crearea şi configurarea [conexiunilor](#page-43-0) care intră pentru Windows XP" la pagina 38 Parcurgeti pasii următori pentru a crea și configura conexiunile care intră pentru Windows 2000.

# **Crearea şi configurarea conexiunilor care intră**

Cum să creaţi şi configuraţi conexiunile care intră.

# **Crearea şi configurarea conexiunilor care intră pentru Windows 2000:**

Parcurgeti pasii următori pentru a crea și configura conexiunile care intră pentru Windows 2000.

- 1. Faceti clic pe **Start**  $\rightarrow$  **Settings**  $\rightarrow$  **Control Panel**.
- 2. Selectaţi **Network and Dial-up Connections**.
- 3. Faceţi clic pe **Make New Connection**. Apare fereastra Welcome to the Network Connection Wizard.
- 4. Faceţi clic pe **Next**.
- 5. Faceţi clic pe **Accept incoming connections**. Apoi, faceţi clic pe **Next**.
- 6. Selectaţi caseta de bifare a modemului de PC care urmează să primească apelurile de la consola la distanţă. Asiguraţi-vă că este selectată caseta de bifare Conexiune Consolă de operaţii. Dacă sunt selectate şi alte casete de bifare, nu le modificaţi.

Apoi, faceţi clic pe **Next**.

7. Faceţi clic pe **Do not allow virtual private connections**. Apoi, faceţi clic pe **Next**.

**Notă:** Dacă aveţi o reţea privată virtuală (VPN), lăsaţi această casetă de bifare neselectată.

- 8. Selectaţi sau adăugaţi utilizatorii care apelează consola locală. Apoi, faceţi clic pe **Next**.
- 9. Selectaţi caseta de bifare **Internet Protocol (TCP/IP)** (dacă este necesar). Apoi faceţi clic pe **Properties**.
- 10. Asiguraţi-vă că este selectată caseta de bifare **Allow callers to access my local area network**.
- 11. Dacă reţeaua dumneavoastră utilizează DHCP (Dynamic Host Configuration Protocol), faceţi clic pe **Specify TCP/IP addresses automatically using DHCP**. Apoi treceţi la pasul următor. Dacă reţeaua dumneavoastră nu utilizează DHCP, faceţi clic pe **Specify TCP/IP addresses**. Apoi, specificaţi adresele în felul următor:
	- a. În câmpul **From**, tastaţi adresa 192.168.0.5
	- b. În câmpul **To**, tastaţi adresa 192.168.0.24
	- c. În câmpul **Total** este afişat 20
- 12. Selectaţi caseta de bifare **Allow calling computer to specify its own IP address**. Apoi faceţi clic pe **OK**.
- 13. Faceti clic pe **Next**.
- 14. Faceti clic pe **Finish** pentru a salva Incoming Connections.

# **Operaţii înrudite**

["Acordarea](#page-41-0) permisiunii de acces de la distanţă Windows 2000" la pagina 36

Pentru a acorda permisiunea de acces de la distantă folosind Incoming Connections din Windows 2000 urmati pasii:

# **Referinţe înrudite**

<span id="page-43-0"></span>["Acordarea](#page-41-0) permisiunii de acces de la distanţă" la pagina 36

Pentru ca o consolă la distanță să aibă acces la consola locală, trebuie să acordați permisiunea de acces de la distanţă.

### **Crearea şi configurarea conexiunilor care intră pentru Windows XP:**

Parcurgeţi paşii următori pentru a crea şi configura conexiunile care intră pentru Windows 2000.

- 1. Faceţi clic pe **Start** → **Setări** → **Conexiuni Network**.
- 2. Faceţi clic pe **New Connection Wizard**. Apare fereastra Welcome to the Network Connection Wizard.
- 3. Faceţi clic pe **Next**.
- 4. Faceţi clic pe **Set up an advanced connection**. Apoi, faceţi clic pe **Next**.
- 5. Faceţi clic pe **Accept incoming connections**. Apoi, faceţi clic pe **Next**.
- 6. Selectaţi caseta de bifare a modemului de PC care urmează să primească apelurile de la consola la distanţă. Asiguraţi-vă că este selectată caseta de bifare Conexiune Consolă de operaţii. Dacă sunt selectate şi alte casete de bifare, nu le modificati.

Apoi, faceţi clic pe **Next**.

7. Faceţi clic pe **Do not allow virtual private connections**. Apoi, faceţi clic pe **Next**.

**Notă:** Dacă aveţi o reţea privată virtuală (VPN), lăsaţi această casetă de bifare neselectată.

- 8. Selectaţi sau adăugaţi utilizatorii care apelează consola locală. Apoi, faceţi clic pe **Next**.
- 9. Selectaţi caseta de bifare **Internet Protocol (TCP/IP)** (dacă este necesar). Apoi faceţi clic pe **Properties**.
- 10. Asiguraţi-vă că este selectată caseta de bifare **Allow callers to access my local area network**.
- 11. Dacă reţeaua dumneavoastră utilizează DHCP (Dynamic Host Configuration Protocol), faceţi clic pe **Assign TCP/IP addresses automatically using DHCP**. Apoi treceţi la pasul următor. Dacă reţeaua dumneavoastră nu utilizează DHCP, faceţi clic pe **Specify TCP/IP addresses**. Apoi, specificaţi adresele în felul următor:
	- a. În câmpul **From**, tastaţi adresa 192.168.0.5
	- b. În câmpul **To**, tastaţi adresa 192.168.0.24
	- c. În câmpul **Total** este afişat 20
- 12. Selectaţi caseta de bifare **Allow calling computer to specify its own IP address**. Apoi faceţi clic pe **OK**.
- 13. Faceti clic pe **Next**.
- 14. Faceţi clic pe **Finish** pentru a salva Incoming Connections.

#### **Operaţii înrudite**

["Acordarea](#page-41-0) permisiunii de acces de la distanţă pentru Windows XP" la pagina 36 Pentru a acorda permisiunea de acces de la distanță folosind Incoming Connections din Windows XP urmați pașii:

# **Instalarea unui cablu pentru Consola de operaţii**

Cum se instalează sau se înlătură un cablu pentru Consola de operaţii

Un cablu este necesar doar pentru o consolă locală ataşată direct la server sau pentru o consolă locală ataşată direct la server cu acces la distanţă care permite configuraţii. Puteţi fi nevoit să instalaţi sau să înlăturaţi un cablu pentru Consola de operații, cablul pentru panoul de control la distanță sau ambele, în funcție de serverul dumneavoastră

Dacă schimbaţi dispozitivul de consolă, valoarea serverului QAUTOCFG trebuie setată pe **ON**. Utilizaţi una dintre metodele următoare pentru a verifica sau seta această valoare de sistem pe server:

- Folositi comanda WRKSYSVAL OAUTOCFG.
- v În timpul unui IPL manual, în fereastra Opţiuni IPL, pentru **Setare opţiuni majore sistem**, selectaţi **Y**. Apoi pentru **Activare configurare automată**, selectaţi **Y**.

Înainte de a face modificări produsului, asiguraţi-vă că aţi citit informaţiile din Observaţii despre pericole.

- Important: Important: Se presupune că serverul este oprit. Nu porniți serverul iSeries până nu vi se dau instrucțiuni în acest sens.
- **Notă:** Puteţi de asemenea utiliza instrucţiunile următoare dacă înlăturaţi unul sau mai multe cabluri de la PC, server sau ambele.

Dacă aţi *setat* vreun calculator personal care va fi conectat la unitatea de sistem:

- 1. Opriţi toate PC-urile.
- 2. Scoateţi toate cablurile de alimentare ale PC-urilor din prizele electrice.

Dacă *nu aţi setat* PC-ul care va fi utilizat ca şi consolă sistem:

- 1. Plasaţi PC-ul la mai puţin de 6 metri (20 de picioare) de unitatea sistem.
- 2. Urmaţi instrucţiunile care au venit cu PC-ul, pentru a îl seta.
- 3. Opriti toate PC-urile.
- 4. Scoateţi toate cablurile de alimentare ale PC-urilor din prizele electrice.

Trebuie să instalați cablul pentru Consola de operații dacă doriți să utilizați funcția de consolă (emularea 5250 sau interfața de comandă pentru serverul iSeries). Dacă doriți să utilizați funcția de consolă și funcția de panou de control la distanţă, trebuie să instalaţi cablul pentru Consola de operaţii şi cablul pentru panoul de control la distanţă.

Acest grafic reprezintă o privire generală asupra unităţii sistem, consolei (PC) şi cablului pentru Consola de operaţii. Această privire generală are intenţia de a prezenta o setare generală. Locaţia porturilor şi numerele de componente ar putea fi diferite în funcţie de sistemul şi de configuraţia pe care le aveţi.

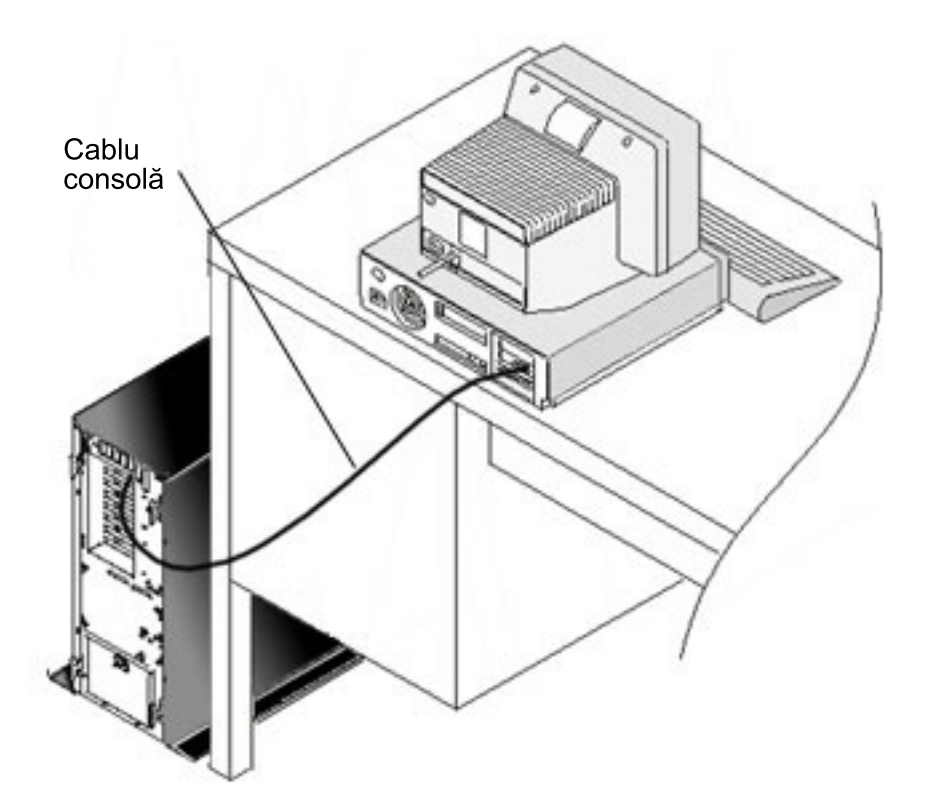

Informatia de cablare este disponibilă cu instrucțiuni și grafice pentru instalarea cablurilor dumneavoastră pentru fiecare model de server. Selectati serverul dumneavoastră din această listă:

# **Referinţe înrudite**

["Îndeplinirea](#page-25-0) cerinţelor de cablu pentru Consola de operaţii" la pagina 20 Îndeplinirea cerinţelor de cablare a Consolei de operaţii furnizează informaţii pe serverele suportate, locaţiile cablurilor şi a plăcilor.

"Planificarea pentru instalarea sau [modernizarea](#page-27-0) Consolei de operaţii" la pagina 22 Pentru a instala sau moderniza Consola de operaţii, trebuie să citiţi următoarele informaţii.

"Panoul de control de la distanţă nu [porneşte"](#page-108-0) la pagina 103

Dacă panoul de control de la distanţă nu porneşte, verificaţi următoarele:

"Consola locală nu [detectează](#page-109-0) cablul de consolă" la pagina 104

Acestea sunt soluţii pentru problemele care apar când consola locală nu detectează prezenta cablului Consolei de operaţii.

# **Cablarea unei Console de operaţii la un Model 830 sau la un Model 840:**

Tipăriţi acest subiect folosind tasta Print.

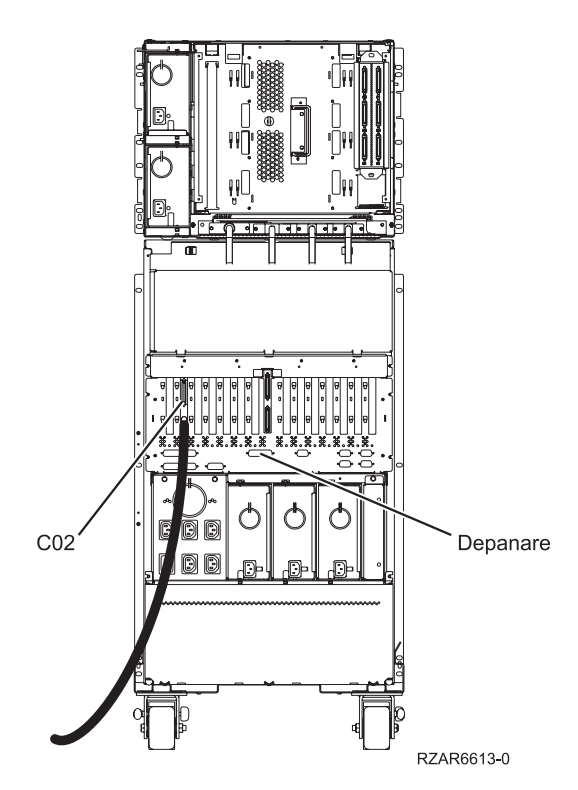

*Figura 4. Modelul 830*

<span id="page-46-0"></span>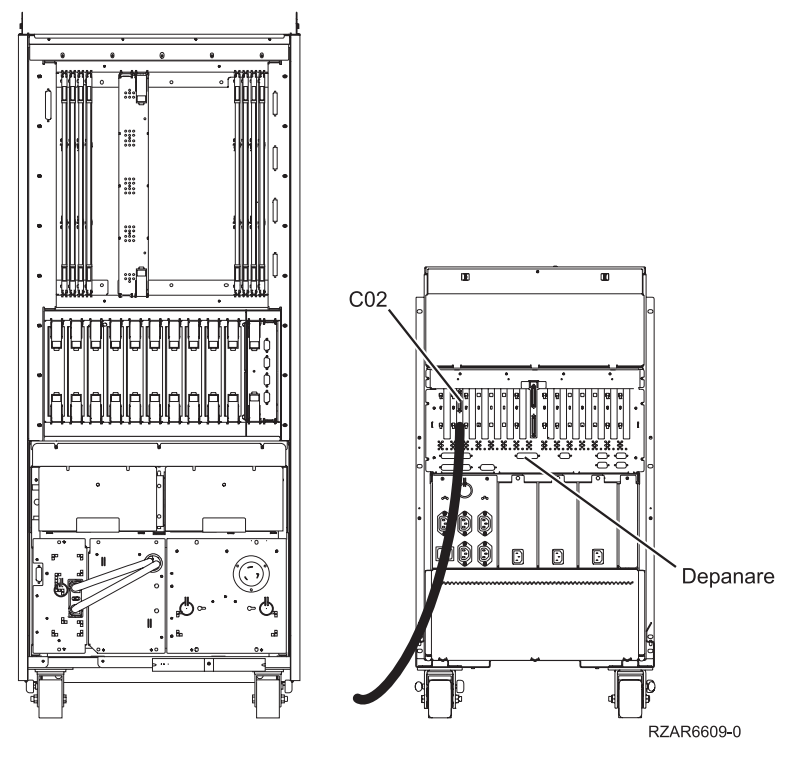

*Figura 5. Modelul 840*

# **Configurarea Consolei de operaţii pe PC**

Urmaţi aceşti paşi pentru configurarea Consolei de operaţii pe PC.

După ce aţi terminat [planificarea](#page-8-0) Consolei de operaţii şi lista de [verificare](#page-34-0) pentru setarea Consolei de operaţii, puteţi lansa vrăjitorul de configurare a Consolei de operaţii.

**Notă:** Trebuie să aveţi drepturi de administrator pentru a crea sau pentru a modifica o configuraţie.

Pentru a accesa vrăjitorul:

- 1. Faceţi clic pe **Start**.
- 2. Selectaţi **Programs**.
- 3. Selectaţi **IBM iSeries Access pentru Windows**.
- 4. Selectaţi **Consola de operaţii**.

**Notă:** Dacă nu apare Consola de operaţii, trebuie să realizaţi o setare selectivă a iSeries Access pentru Windows. Faceţi clic pe **Start** → **Programs** → **IBM iSeries Access pentru Windows** → **Setare selectivă**.

Se deschid vrăjitorul de configurare și fereastra Consolei de operații. Parcurgeți pașii vrăjitorului și introduceți datele necesare. Faceţi clic pe **Finish** pentru a salva configuraţia şi a ieşi din vrăjitorul de configurare. Este important ca fiecare conexiune configurată să aibă un nume unic, altfel pot apărea rezultate neprevăzute.

**Notă:** Vrăjitorul de configurare configurează automat conexiunea pentru a folosi consola şi panoul de control la distanţă, pentru unele configuraţii. Dacă nu doriţi să folosiţi una din aceste funcţii folosiţi **fişa Configuraţie**din **Proprietăţi** pentru a deselecta funcţia care doriţi să nu fie pornită pentru această conexiune. Puteţi deasemenea să folosiţi **Proprietăţi** pentru a adăuga una dintre aceste funcţii.

<span id="page-47-0"></span>Evidenţiaţi numele conexiunii şi apoi folosiţi una dintre metodele următoare pentru a porni conexiunea.

- 1. Faceţi clic dreapta pe numele conexiunii şi selectaţi **Connect**.
- 2. Faceţi clic pe icoana conexiunii din bara de unelte.
- 3. Faceţi clic pe lista derulantă a conexiunii şi selectaţi **Connect**.

**Notă:** Pentru a se realiza conectarea consolei, serverul trebuie să fie pornit.

Pentru a vizualiza ajutorul online despre utilizarea Consolei de operaţii, selectaţi **Ajutor** din meniul Ajutor al ferestrei Consola de operații.

# **Gestionarea Consolei de operaţii**

Aceste subiecte vă ajută la efectuaţi cu succes task-urile necesare atunci când vă gestionaţi configuraţiile consolei de operaţii:

După ce aţi terminat planificarea consolei de operaţii şi aţi setat conexiunea, aveţi disponibile opţiuni de ajutor pentru a vă ajuta să gestionaţi conexiunile consolei locale şi la distanţă. Pentru mai multe informaţii despre vedeţi, [Planificarea](#page-8-0) şi setarea [conexiunii.](#page-34-0)

# **Gestionarea configuraţiei consolei**

Gestionați consola locală și la distanță folosind aceste task-uri.

# **Modificarea configuraţiei consolei**

Schimbarea consolei la distanță sau locale pentru necesități specifice în timp ce Consola de operații este folosită

Este posibil să fie nevoie să modificaţi consola locală sau cea la distanţă pentru a îndeplini cerinţele specifice în timpul utilizării Consolei de operaţii.

Trebuie să fiţi un membru al grupului de administratori pentru a modifica sau crea o consolă locală. Dacă modificaţi un nume de sistem, trebuie să ştergeţi configuraţia şi să o recreaţi cu numele nou.

# **Operaţii înrudite**

"Ştergerea [configuraţiei](#page-48-0) consolei" la pagina 43

Ştergerea unei console locale sau la distanţă existentă în timp ce folosiţi Consola de operaţii

# **Referinţe înrudite**

["Controlul](#page-53-0) serverului iSeries" la pagina 48 Controlul serverului înseamnă că aveți pe PC o consolă activă, un panou de control la distanță funcțional (dacă este instalat şi configurat pe consola locală) sau ambele.

# **Schimbarea unei console locale:**

Pentru a modifica o consolă locală existentă, urmați acești pași:

- 1. În cazul în care consola locală este conectată la un server, deconectaţi-o după cum urmează; altfel, mergeţi la pasul  $2:$ 
	- a. În cazul în care consola locală nu deţine controlul, efectuaţi următoarele pentru a cere controlul; altfel, mergeţi la pasul 1b:
		- 1) Selectaţi numele configurării din fereastra Consolei de operaţii.
		- 2) Din meniul **Conexiune**, apăsaţi **Cerere control**.
		- 3) Dacă apare fereastra Semnare dispozitiv service, apăsaţi **Anulare**.
	- b. Selectaţi numele configurării.
	- c. Din meniul **Conexiuni**, apăsaţi **Deconectare**. Starea conexiunii arată Deconectare în curs.
	- d. Aşteptaţi până când starea arată Deconectat la consola locală.
- 2. Selectați numele configurării.
- **42** IBM Systems iSeries: iSeries Access pentru Windows Consola de operaţii
- <span id="page-48-0"></span>3. Din meniul **Conexiuni**, faceţi clic pe **Proprietăţi**.
- 4. Selectaţi fişa **Configuraţie**.
- 5. Faceţi modificările şi faceţi clic pe **OK**.

# **Schimbarea unei console la distanţă:**

Pentru a modifica o consolă existentă la distanță, trebuie să ștergeți și să recreați configurația conexiunii.

#### **Schimbarea consolei locale în reţea (LAN):**

- Important: Dacă datele de rețea vor fi modificate, trebuie să ștergeți și să recreați configurația de conexiune. De asemenea, consola de operaţii ar trebui să fie închisă şi repornită înainte să încercaţi să vă conectaţi la o configuraţie nouă. Această acţiune va înlătura toate valorile din cache asociate cu orice configurări vechi.
- 1. Selectaţi numele configurării.
- 2. Apăsaţi **Deconectare**. Aşteptaţi până când starea arată Deconectat la consola de la distanţă.
- 3. Selectaţi numele configurării.
- 4. Din meniul **Conexiuni**, faceţi clic pe **Proprietăţi**.
- 5. Selectaţi fişa **Configuraţie**.
- 6. Faceţi modificările şi faceţi clic pe **OK**.

# **Ştergerea configuraţiei consolei**

Ştergerea unei console locale sau la distanţă existentă în timp ce folosiţi Consola de operaţii

Este posibil să fie nevoie să ştergeţi consola locală sau cea la distanţă pentru a îndeplini cerinţele specifice în timpul utilizării Consolei de operaţii. Trebuie să fiţi un membru al grupului de administratori pentru a şterge o consolă.

**Notă:** Puteţi de asemenea să folosiţi tasta de ştergere de la tastatură. Doar evidenţiaţi configuraţia pe care vreţi să o ştergeţi şi apăsaţi tasta Delete.

# **Operaţii înrudite**

["Modificarea](#page-47-0) configuraţiei consolei" la pagina 42

Schimbarea consolei la distanță sau locale pentru necesități specifice în timp ce Consola de operații este folosită

["Eliberarea](#page-58-0) controlului la consola la distanţă" la pagina 53 Cum eliberează controlul serverului utilizatorul consolei la distanţă.

#### **Referinţe înrudite**

["Controlul](#page-53-0) serverului iSeries" la pagina 48

Controlul serverului înseamnă că aveti pe PC o consolă activă, un panou de control la distanță funcțional (dacă este instalat şi configurat pe consola locală) sau ambele.

#### **Ştergerea unei console locale:**

Pentru a șterge o consolă locală existentă, urmați acești pași:

- 1. În cazul în care consola locală este conectată la un server, deconectaţi-o după cum urmează; altfel, mergeţi la pasul 2 :
	- a. În cazul în care consola locală nu deţine controlul, efectuaţi următoarele pentru a cere controlul; altfel, mergeţi la pasul 1b:
		- 1) Selectaţi numele configurării din fereastra Consolei de operaţii.
		- 2) Din meniul **Conexiune**, apăsaţi **Cerere control**.
		- 3) Dacă apare fereastra Semnare dispozitiv service, apăsaţi **Anulare**.
	- b. Selectaţi numele configurării din fereastra Consolei de operaţii.
	- c. Din meniul **Conexiuni**, apăsaţi **Deconectare**. Starea conexiunii arată Deconectare în curs.
	- d. Aşteptaţi până când starea arată Deconectat la consola locală.
- 2. Selectaţi numele configurării din fereastra Consolei de operaţii.
- 3. Din meniul **Conexiune**, apăsaţi **Ştergere**.
- 4. Faceţi clic pe **Da** pentru a confirma ştergerea.

#### **Ştergerea consolei la distanţă:**

Pentru a șterge o consolă la distanță existentă, urmați acești pași:

- 1. În cazul în care consola la distanţă este conectată la o consolă locală, deconectaţi-vă după cum urmează:
	- a. acă o consolă la distanţă are control, eliberaţi controlul.
	- b. Selectaţi numele configurării.
	- c. Din meniul **Conexiuni**, apăsaţi **Deconectare**. Starea conexiunii arată Deconectare în curs.
	- d. Aşteptaţi până când starea arată Neconectat la consola locală pe consola la distanţă.
- 2. Selectaţi numele configurării.
- 3. Din meniul **Conexiune**, apăsaţi **Ştergere**.
- 4. Faceţi clic pe **Da** pentru a confirma ştergerea.

# **Utilizatori Windows 2000/XP::**

Se poate să fie necesar să ştergeţi obiectele de reţea de fiecare dată când ştergeţi o intrare de configurare în Consola de operaţii. Faceţi următoarele pentru a verifica că obiectele de reţea nu există:

- 1. Deschideţi folderul **Network and Dial-up Connections** în Control Panel.
- 2. Dacă ati sters o configurare a consolei locale, căutati o icoană care are numele sistemului iSeries la care se conecta consola locală.

Altfel, dacă aţi şters o configurare a unei console la distanţă, căutaţi o icoană care are numele calculatorului consolei locale folosită pentru conectarea la sistemul iSeries.

- 3. Dacă există icoana, trebuie să ştergeţi obiectele de reţea după cum urmează:
	- a. Faceţi clic dreapta pe icoană.
	- b. Selectaţi **Delete**.

# **Conectarea unei console locale la server**

Folosiţi aceste instrucţiuni pentru a conecta o consolă locală la un server

#### **Conectarea unei console locale de pe reţea la un server:**

Efectuaţi paşii următori pentru conectarea unei console locale din reţea la un server iSeries.

Conectarea unei console locale din rețea (LAN) la un server vă permite să aveți o consolă activă și un panou de control la distanță funcțional (dacă este configurat). O consolă activă este o interfață de comandă la un server iSeries (emulare 5250) care interacţionează în mod curent cu serverul. Un panou de control la distanţă funcţional vă permite să efectuaţi cele mai multe funcţii de panou de control (în funcţie de partiţia la care se face conexiunea) ca şi cum aţi fi la server.

Dacă aveţi probleme la efectuarea oricăruia din aceşti paşi, consultaţi Erori de [conexiune](#page-100-0) în reţea din subiectul de depanare pentru soluţii posibile.

Efectuaţi paşii următori pentru conectarea unei console locale din reţea la un server iSeries:

- 1. Deschideţi Consola de operaţii pentru a porni conexiunea:
	- a. Apăsaţi **Start** şi selectaţi **Programs**.
	- b. Selectaţi **IBM iSeries Access pentru Windows**.
	- c. Apăsaţi **Consola de operaţii**.

<span id="page-50-0"></span>Implicit, Consola de operaţii nu încearcă să conecteze automat o consolă locală din reţea la un server iSeries. Dacă aţi selectat **Pornire conexiune la pornirea Consolei de operaţii** din Proprietăţi, consola locală se conectează automat la serverul iSeries. Starea conexiunii arată **Conectare în curs** înainte de a se schimba în **Conectare consolă**.

- 2. Dacă nu aţi selectat **Pornire conexiune la pornirea Consolei de operaţii** din Proprietăţi, trebuie să vă conectaţi la server după cum urmează:
	- a. Selectaţi numele configurării.
	- b. Din meniul **Conexiune**, apăsaţi **Conectare**.
- 3. În fereastra Înregistrare servicii LAN, înregistrati-vă folosind parola de acces care permite serverului să acceseze informatiile de service a dispozitivului. Trebuie de asemenea să furnizati ID-ul de utilizator de unelte de service asignat şi parola.

Consola de operatii are nevoie de o parolă de acces validă și parolă de unelte de service pentru a autoriza conexiunea între consola locală și server. Pentru informații suplimentare, consultați Unelte de service. Pentru vizualizarea acestui concept, vedeți Securizarea configurației a consolei de operații.

După ce v-aţi semnat cu succes, starea conexiunii arată **Conectat**.

4. Confirmaţi faptul că panoul de control la distanţă şi consola, dacă sunt configurate, apar.

Dacă întâlniți alte mesaje de stare, consultați [Depanarea](#page-97-0) mesajelor de stare pentru descrierea lor și pentru soluții posibile la problemele descrise de aceste mesaje.

Pentru a vă folosi PC-ul pentru accesul la alt server iSeries, trebuie să realizați Conectarea la alt server.

# **Conectarea la un alt server:**

Presupunem că o altă conexiune a fost creată, urmați acești pași pentru conectarea consolei de operație.

Atunci când se foloseşte Consola de operaţii puteţi avea configuraţii multiple şi vă puteţi conecta la mai multe servere în acelaşi timp. Conectarea la alt server drept consolă locală în reţea (LAN), o consolă locală ataşată direct sau o consolă la distanţă folosind suportul de apel telefonic vă permite să lucraţi cu alt server în reţeaua dumneavoastră sau la locatia de la distantă. Consola de operații permite doar o configurație de consolă locală atașată direct dar permite mai mult de o retea sau o configurare la distantă.

Se presupune că a fost deja creată o conexiune suplimentară.

Efectuaţi paşii următori pentru conectarea la alt server:

- 1. În fereastra **Conexiune consolă de operaţii**, selectaţi numele configurării pentru care faceţi conectarea.
- 2. Din meniul **Conexiune**, apăsaţi **Conexiune**.

# **Notă:**

- 1. Dacă aveţi o consolă locală ataşată direct la server şi configurate una sau mai multe console la distanţă, trebuie să deconectaţi configurarea conectată în mod curent înainte de a face conexiunea la alt server. Consola de operaţii nu suportă în acelaşi timp consola locală ataşată direct la server şi o conexiune de consolă la distanță.
- 2. Dacă PC-ul pe care îl folosiţi are mai multe configurări de consolă la distanţă, una singură poate fi conectată la un moment dat.
- 3. Toate sistemele de operare suportate de PC pot conecta mai multe configurări de reţea în acelaşi timp permiţând ca un singur PC să fie consola pentru mai multe sisteme sau partiţii.

#### **Conectarea unei console locale ataşată direct la server:**

Instructiuni pentru conectarea la o consolă locală direct atasată cu accesul la distanță permis la un server permite consolelor la distanţă să se conecteze la un server.

<span id="page-51-0"></span>Conectarea la o consolă locală direct ataşată cu accesul la distanţă permis la un server permite consolelor la distanţă să se conecteze la un server. Permite de asemenea acordarea automată a controlului iSeries către primul care cere acest lucru sau vă permite să aveţi control la consola locală pentru a gestiona cererile de control primite.

Realizați pașii următori pentru a conecta consola locală direct atașată la un server (cu sau fără accesul la distanță permis):

- 1. Deschideţi Consola de operaţii pentru a porni conexiunea:
	- a. Apăsaţi **Start** şi selectaţi **Programs**.
	- b. Selectaţi **IBM iSeries Access pentru Windows**.
	- c. Apăsaţi **Consola de operaţii**.

Implicit, Consola de operatii nu încearcă automat să conecteze o consolă locală direct atașată la un server iSeries. Totusi, o consolă locală atașată direct cu un suport la distanță rulând în modul nesupravegheat se va conecta automat. Dacă aţi selectat **Pornire conexiune la pornirea Consolei de operaţii** din Proprietăţi, consola locală se conectează automat la serverul iSeries. Starea conexiunii arată Conectare în curs înainte de a se schimba în Conectare consolă.

- 2. Dacă aţi setat configurarea consolei locale pentru a porni în Mod [supravegheat,](#page-53-0) faceţi următoarele:
	- a. Dacă aţi instalat şi configurat panoul de control la distanţă, confirmaţi că acesta apare. Dacă nu apare, consultaţi Panoul de control la distanţă nu [porneşte](#page-108-0) din subiectul de depanare.
	- b. În fereastra Semnare dispozitiv service, semnaţi-vă folosind ID-ul de utilizator unelte de service asignat şi parola. Consola de operaţii are nevoie de un ID şi parolă de utilizator de unelte service valide pentru a autoriza conexiunea între server și PC. Dacă aveți probleme atunci când vă semnați, consultați Depanarea [problemelor](#page-104-0) legate de [autentificare.](#page-104-0) După ce v-aţi semnat cu succes, starea se schimbă din **Autorizare în aşteptare** în **Conectat** .
	- c. Confirmaţi apariţia consolei. Dacă emulatorul nu apare, consultaţi Depanarea [problemelor](#page-104-0) leaget de emulator.
- 3. Dacă aţi setat configurarea consolei locale pentru a porni în Mod [supravegheat,](#page-53-0) faceţi următoarele:
	- a. Verificaţi dacă starea **Conectare consolă** nu rămâne aşa pentru mai mult decât câteva minute. Dacă nu se modifică, aveți o problemă de conectare. Pentru a găsi o soluție posibilă, consultați Panoul de control la distanță nu [porneşte.](#page-108-0)
	- b. Verificaţi că starea arată **Autorizare în aşteptare** şi că **SERVER** apare în câmpul **Utilizator curent**. Cererile de control primite vor fi rezolvate automat.

Dacă întâlniți alte mesaje de stare, consultați [Depanarea](#page-97-0) mesajelor de stare pentru descrierea lor și pentru soluții posibile la problemele descrise de aceste mesaje.

# **Referinţe înrudite**

["Controlul](#page-53-0) serverului iSeries" la pagina 48

Controlul serverului înseamnă că aveți pe PC o consolă activă, un panou de control la distanță funcțional (dacă este instalat şi configurat pe consola locală) sau ambele.

"Utilizator implicit [\(SERVER\)"](#page-54-0) la pagina 49

SERVER este un nume de identificare pe care Consola de operații îl asignează atunci când nici un utilizator nu are controlul asupra serverului.

# **Conectarea unei console la distanţă la o consolă locală prin modem**

Efectuaţi paşii următori pentru a conecta consola la distanţă la consola locală ataşată direct cu permiterea accesului la distantă.

Conectarea unei console la distanţă la o consolă locală cu suport la distanţă permite consolei la distanţă să comunice cu serverul folosind consola locală. Apoi utilizatorul consolei la distanță trebuie să aibă autorizare de dial-in la consola locală. Aveţi nevoie de autorizare astfel încât sistemul de operare de pe consola locală să permită conexiunea dial-in între PC-uri.

Efectuaţi paşii următori pentru a conecta consola la distanţă la consola locală ataşată direct cu permiterea accesului la distanţă.

- <span id="page-52-0"></span>1. Deschideţi Consola de operaţii pentru a porni conexiunea:
	- a. Apăsaţi **Start** şi selectaţi **Programs**.
	- b. Selectaţi **IBM iSeries Access pentru Windows**.
	- c. Apăsaţi **Consola de operaţii**.Implicit, Consola de operaţii nu încercă automat să conecteze o consolă la distanţă la o consola locală ataşată direct.
	- v Dacă aţi selectat **Pornire conexiune la pornirea Consolei de operaţii** din Proprietăţi, consola locală se conectează automat la serverul iSeries. Starea conexiunii arată Conectare în curs înainte de a se schimba în Conectare consolă.
	- v Dacă aţi selectat **Pornire conexiune la pornirea Consolei de operaţii** atunci când aţi configurat consola la distanţă, consola la distanţă porneşte conexiunea la consola locală în mod automat.
- 2. Dacă nu aţi selectat **Pornire conexiune la pornirea Consolei de operaţii**, trebuie să porniţi conexiunea la consola locală după cum urmează:
	- a. Selectati numele configurării.
	- b. Din meniul **Conexiune**, apăsaţi **Conectare**.
- 3. Dacă apare fereastra User Logon, semnați-vă astfel încât sistemul de operare de la consola locală să verifice dacă sunteți utilizatorul cu autorizarea dial-in. După ce v-ați semnat cu succes, starea conexiunii arată Conectat.

**Notă:** Dacă nu vă înregistraţi în conexiunea de consolă la distanţă în aproximativ un minut, Dial-up Networking va termina conexiunea.

- 4. Dacă apare fereastra Semnare dispozitiv service, semnați-vă folosind ID-ul de utilizator unelte de service asignat și parola.
- 5. Dacă ați instalat și configurat panoul de control la distanță, confirmați că acesta apare. Dacă nu apare, consultați Consola la distanţă prin apel telefonic nu se [conectează](#page-103-0) la consola locală din subiectul de depanare. Dacă apare, panoul de control la distanţă este doar în mod citire şi nu aveţi control iSeries la consola la distanţă. Pentru a obţine control, trebuie să Cereţi controlul de la consola locală.

Dacă întâlniți alte probleme de conectare, consultați Depanarea [conexiunilor](#page-97-0) Consolei de operații pentru a găsi o soluție posibilă.

# **Operaţii înrudite**

"Cererea [controlului](#page-57-0) la consola la distanţă" la pagina 52

Cum cere controlul serverului utilizatorul consolei la distanţă de la consola locală.

#### **Referinţe înrudite**

["Controlul](#page-53-0) serverului iSeries" la pagina 48

Controlul serverului înseamnă că aveti pe PC o consolă activă, un panou de control la distantă functional (dacă este instalat şi configurat pe consola locală) sau ambele.

"Afisarea panului de control la distantă doar în mod citire" la pagina 50

Afișarea panoului de control la distanță în modul doar-citire vă permite să vedeți panoul de control la distanță când nu aveti control iSeries

# **Task-uri de control pentru utilizatori**

Aceste task-uri de control sunt doar pentru consola locala ataşată direct la server cu permiterea accesului la distanţă sau pentru o consolă la distanţă prin configurări suport apel telefonic.

Există o funcție care va permite consolei locale atașate direct, cât și consolelor locale atașate prin LAN să aibă date pe ecran în acelaşi moment de timp. Aceasta nu este asociată cu opţiunea consolei **Permite consolei să fie preluată de altă consolă**. În ciuda conectivităţii consolei, toate dispozitivele console capabile sunt prezente cu date pe ecran. Următoarele informaţii acoperă relaţiile între o consolă locală ataşată direct cu acces de la distanţă şi o consolă la distanţă.

#### **Referinţe înrudite**

"Preluarea sau [recuperarea](#page-63-0) unei conexiuni Consolă de operaţii" la pagina 58 Folosiţi aceste funcţii pentru a prelua controlul unui alt dispozitiv consolă.

#### <span id="page-53-0"></span>**Acordarea sau refuzarea controlului unei console la distanţă:**

Acordarea şi refuzarea cererilor de control când aveţi controlul consolei

Acordarea controlului permite altui utilizator să lucreze cu serverul. Refuzarea controlului refuză accesul unui utilizator la server şi permite utilizatorului curent să deţină în continuare controlul. Atunci când acordaţi controlul altui utilizator, sesiunea dumneavoastră de consolă și fereastra panoului de control la distanță se închid.

**Notă:** Rămâneţi conectat şi panoul de control la distanţă, dacă este instalat şi configurat la consola locală, este disponibil doar în mod citire.

Atunci când o consolă la distantă cere controlul, apare fereastra Cerere consolă de operații la consola locală. Fereastra arată ID-ul utilizatorului de unelte service cu care s-a semnat utilizatorul consolei la distanță pe sistemul de operare al consolei la distanţă (PC). Implicit se acordă controlul.

**Notă:** Dacă o consolă locală nu este în control în acel moment, cererea de control al utilizatorului nu există dialog prezentat la consola locală.Implicit se acordă automat controlul.

#### *Acordarea controlului:*

Pentru a acorda control unei console la distanţă, în fereastra Cerere consolă de operaţii, apăsaţi **OK**.

#### *Refuzarea controlului::*

Pentru a refuza controlul unei console la distanță, urmați acești pași:

- 1. În fereastra Cerere consolă de operaţii, apăsaţi **Refuzare cerere**.
- 2. (Opţional) În câmpul **Mesaj**, introduceţi o explicaţie a refuzului.
- 3. Faceţi clic pe **OK**.

#### *Controlul serverului iSeries:*

Controlul serverului înseamnă că aveți pe PC o consolă activă, un panou de control la distanță funcțional (dacă este instalat şi configurat pe consola locală) sau ambele.

O consolă activă este o interfaţă de comandă către un server (emulare 5250) care interacţionează în mod curent cu serverul. Un panou de control la distanță funcțional vă permite să efectuați funcții asupra panoului de control de pe PC. Astfel, PC-ul care deţine controlul devine consolă şi poate efectua funcţii asupra panoului de control la distanţă. Doar un singur PC poate avea control în acelaşi timp.

În cazul în care consola dumneavoastră locală porneşte în **modul supravegheat**, aveţi control imediat după ce aţi conectat o consolă locală direct atașată la server. Atunci când aveti control pe această consolă, trebuie să fiti prezent pentru acordarea sau refuzarea controlului consolelor la distanţă solicitante.

În cazul în care consola dumneavoastră locală porneşte în **modul nesupravegheat**, apare SERVER în câmpul **Current User** după ce v-aţi conectat la o consolă locală ataşată direct la server. Consola de operaţii acordă control automat primului solicitant (consolă locală sau la distanţă).

#### **Concepte înrudite**

["Planificarea](#page-28-0) pentru panoul de control" la pagina 23

Puteți utiliza conexiunea Consolei de operații pentru a accesa panoul de control iSeries fără a fi în fața serverului.

# **Operaţii înrudite**

["Modificarea](#page-47-0) configuraţiei consolei" la pagina 42 Schimbarea consolei la distanță sau locale pentru necesități specifice în timp ce Consola de operații este folosită

"Ştergerea [configuraţiei](#page-48-0) consolei" la pagina 43

Ştergerea unei console locale sau la distanţă existentă în timp ce folosiţi Consola de operaţii

<span id="page-54-0"></span>["Conectarea](#page-50-0) unei console locale ataşată direct la server" la pagina 45

Instrucțiuni pentru conectarea la o consolă locală direct atașată cu accesul la distanță permis la un server permite consolelor la distanţă să se conecteze la un server.

["Conectarea](#page-51-0) unei console la distanţă la o consolă locală prin modem" la pagina 46

Efectuaţi paşii următori pentru a conecta consola la distanţă la consola locală ataşată direct cu permiterea accesului la distanţă.

"Cerere şi [eliberare](#page-56-0) de control la consola locală" la pagina 51 Cum eliberează utilizatorul consola la distanţă al serverului.

["Trimiterea](#page-57-0) unui mesaj la o consola la distanţă care deţine controlul" la pagina 52

În timpul folosirii Consolei de operaţii, este posibil să fie nevoie să comunicaţi cu utilizatorul care deţine controlul iSeries. Consola de operatii permite schimbul de mesaje între o consolă locală și o consolă la distanță atunci când sunt conectate. Doar utilizatorul care nu are control poate iniţia un mesaj.

"Cererea [controlului](#page-57-0) la consola la distantă" la pagina 52

Cum cere controlul serverului utilizatorul consolei la distanţă de la consola locală.

["Eliberarea](#page-58-0) controlului la consola la distanţă" la pagina 53

Cum eliberează controlul serverului utilizatorul consolei la distanţă.

["Trimiterea](#page-58-0) unui mesaj la o consola locală sau la distanţă ce deţine controlul" la pagina 53

În timpul folosirii Consolei de operaţii, este posibil să fie nevoie să comunicaţi cu utilizatorul care deţine controlul.

### **Referinţe înrudite**

"Utilizator implicit (SERVER)"

SERVER este un nume de identificare pe care Consola de operaţii îl asignează atunci când nici un utilizator nu are controlul asupra serverului.

["Afişarea](#page-55-0) panului de control la distanţă doar în mod citire" la pagina 50

Afişarea panoului de control la distanţă în modul doar-citire vă permite să vedeţi panoul de control la distanţă când nu aveţi control iSeries

["Transferul](#page-59-0) controlului între utilizatori" la pagina 54

Exemple de transferuri de control între utilizatori locali sau la distanţă.

#### *Utilizator implicit (SERVER):*

SERVER este un nume de identificare pe care Consola de operații îl asignează atunci când nici un utilizator nu are controlul asupra serverului.

Când nici un utilizator nu are control iSeries, SERVER apare în câmpul **Utilizator curent**. În plus, Consola de operaţii acordă automat control primului care cere (consolă locală sau la distanţă).

Consola de operaţii acordă automat control primului care cere în cazurile următoare:

- v Imediat după ce aţi eliberat controlul la o consolă locală cu suport la distanţă.
- v Imediat după conectarea la o consolă locală ataşată direct cu permiterea accesului la distanţă, dacă aceasta a pornit în mod nesupravegheat.
- v Atunci când apare SERVER în câmpul **Utilizator curent**.

#### **Operaţii înrudite**

["Conectarea](#page-50-0) unei console locale ataşată direct la server" la pagina 45 Instrucţiuni pentru conectarea la o consolă locală direct ataşată cu accesul la distanţă permis la un server permite consolelor la distanţă să se conecteze la un server.

"Cerere şi [eliberare](#page-56-0) de control la consola locală" la pagina 51 Cum eliberează utilizatorul consola la distanţă al serverului.

"Cererea [controlului](#page-57-0) la consola la distanţă" la pagina 52

Cum cere controlul serverului utilizatorul consolei la distanţă de la consola locală.

#### **Referinţe înrudite**

<span id="page-55-0"></span>["Controlul](#page-53-0) serverului iSeries" la pagina 48

Controlul serverului înseamnă că aveți pe PC o consolă activă, un panou de control la distanță funcțional (dacă este instalat şi configurat pe consola locală) sau ambele.

#### **Identificarea utilizatorului ce are controlul asupra unui server:**

Aflaţi despre identificarea utilizatorului care deţine controlul serverului.

Identificarea utilizatorului care are control iSeries la un moment dat vă poate ajuta să determinaţi modul în care să procedați atunci când doriți să obțineți controlul. Aceste informații se aplică la o consolă locală, atașată direct cu suport la distanţă şi o consolă la distanţă.

Efectuaţi paşii următori pentru a identifica utilizatorul care are controlul:

- 1. În fereastra **iSeries Operations Console Connection**, căutaţi linia care arată detaliile de conexiune pentru configurarea respectivă.
- 2. Identificaţi valorile **Current User/System Name**. Aceste valori sunt ale utilizatorului care deţine controlul. **Current User** arată ID-ul de utilizator cu care utilizatorul în control a semnat pe sistemul de operare al PC-ul în control sau a terminat conexiunea. **System Name** arată numele PC-ului de unde are control utilizatorul.
- 3. Identificaţi valoarea **Local Console Name**. Este numele PC-ului care este ataşat direct la server.
- 4. Comparaţi **System Name** cu **Local Console**, după cum urmează:
	- v Consola locală deţine controlul dacă **System Name** şi **Local console** sunt identice. Această comparaţie este folositoare pentru utilizatorul consolei la distanţă.
	- v O consolă la distanţă are control dacă **System Name** şi **Local Console** sunt diferite. Această comparaţie este folositoare pentru utilizatorul consolei locale.
	- v Nici un utilizator nu are controlul dacă SERVER apare ca valori **Current User/System Name**. Acest lucru este folositor atât pentru utilizatorul consolei locale, cât şi pentru cel al consolei la distanţă. O cerere de control va fi acordată în mod automat.

#### **Afişarea panului de control la distanţă doar în mod citire:**

Afişarea panoului de control la distanţă în modul doar-citire vă permite să vedeţi panoul de control la distanţă când nu aveți control iSeries

De exemplu, puteţi vedea progresul IPL-ului pe server dintr-o locaţie la distanţă. Panoul de control la distanţă trebuie să fie instalat şi configurat pe consola locală. Puteţi afişa panoul de control la distanţă doar în mod citire în cazurile următoare:

- v La o consolă locală dacă utilizatorul consolei locale nu are controlul.
- v La o consolă la distanţă după ce se conectează consola la distanţă la o consolă locală sau cere controlul o consolă locală.
- v La o consolă la distanţă după ce consola la distanţă eliberează controlul către o consolă locală.

Pentru a afişa panoul de control la distanţă, din meniul **Conexiune** , apăsaţi **Panou de control la distanţă**.

Afişarea panoului de control la distanţă în modul doar-citire vă permite să vedeţi panoul de control la distanţă când nu aveti control iSeries.

#### **Operaţii înrudite**

["Conectarea](#page-51-0) unei console la distanţă la o consolă locală prin modem" la pagina 46

Efectuaţi paşii următori pentru a conecta consola la distanţă la consola locală ataşată direct cu permiterea accesului la distanță.

["Eliberarea](#page-58-0) controlului la consola la distanţă" la pagina 53 Cum eliberează controlul serverului utilizatorul consolei la distanţă.

"Cerere şi [eliberare](#page-56-0) de control la consola locală" la pagina 51 Cum eliberează utilizatorul consola la distanţă al serverului.

# <span id="page-56-0"></span>**Referinţe înrudite**

["Controlul](#page-53-0) serverului iSeries" la pagina 48

Controlul serverului înseamnă că aveţi pe PC o consolă activă, un panou de control la distanţă funcţional (dacă este instalat şi configurat pe consola locală) sau ambele.

### **Cerere şi eliberare de control la consola locală:**

Cum eliberează utilizatorul consola la distanţă al serverului.

Când consola dumneavoastră locală cu suport la distanţă nu are control iSeries, trebuie să cereţi controlul la consola locală pentru a lucra cu un server. Cererea controlului la consola locală forţează controlul înapoi dintr-o consolă la distanță dacă consola la distanță are controlul. După ce ați terminat lucrul, trebuie să eliberați controlul pentru a permite Consolei de operaţii să acorde automat controlul consolei care îl cere.

### **Referinţe înrudite**

"Utilizator implicit [\(SERVER\)"](#page-54-0) la pagina 49

SERVER este un nume de identificare pe care Consola de operaţii îl asignează atunci când nici un utilizator nu are controlul asupra serverului.

["Afişarea](#page-55-0) panului de control la distanţă doar în mod citire" la pagina 50

Afişarea panoului de control la distanţă în modul doar-citire vă permite să vedeţi panoul de control la distanţă când nu aveţi control iSeries

["Controlul](#page-53-0) serverului iSeries" la pagina 48

Controlul serverului înseamnă că aveți pe PC o consolă activă, un panou de control la distanță funcțional (dacă este instalat şi configurat pe consola locală) sau ambele.

*Cererea controlului la consola locală::*

Efectuaţi paşii următori pentru a cere controlul la consola locală:

- 1. Identificaţi [utilizatorul](#page-55-0) care are control.
- 2. Dacă nici un utilizator nu are control (apare SERVER în câmpul **Utilizator curent**), efectuaţi următoarele:
	- a. Selectaţi numele configurării.
	- b. Din meniul **Conexiune**, apăsaţi **Cerere control**.
	- c. Dacă ați instalat și configurat panoul de control la distanță, confirmați că acesta apare. Dacă nu apare, consultați Panoul de control la distanță nu pornește. După ce panoul de control la distanță a apărut, este posibil să apară o fereastră de semnare.
	- d. Dacă apare fereastra Semnare dispozitiv service, semnaţi-vă folosind ID-ul de utilizator unelte de service asignat şi parola. Consola de operaţii are nevoie de un ID şi parolă de utilizator de unelte service valide pentru a autoriza conexiunea între server şi PC. Dacă aveţi probleme atunci când vă semnaţi, consultaţi [Depanarea](#page-104-0) problemelor legate de [autentificare.](#page-104-0)
	- e. Confirmaţi apariţia consolei. Dacă nu apare, consultaţi Panoul de control la distanţă nu porneşte din informaţiile de depanare şi Probleme de [conexiune](#page-99-0) ale consolei locale.

Dacă un utilizator de consolă la distanţă are control şi dumneavoastră **nu doriţi** să forţaţi revenirea controlului de la consola la distanţă, [Trimiteţi](#page-57-0) un mesaj la consola la distanţă cerând utilizatorului să elibereze [controlul.](#page-58-0) Pentru a cere control la consola locală, după ce consola la distanţă a eliberat controlul şi acesta nu a revenit consolei locale, efectuati pasii de la la.

Dacă un utilizator de consolă la distanță are control și dumneavoastră doriți să forțați revenirea controlului de la consola la distantă, efectuati pasii 2. La consola la distanță, fereastra panoului de control la distanță și consola se închid şi apare un mesaj care arată preluarea controlului de către consola locală. Atât timp cât consola la distanţă rămâne conectată, utilizatorul consolei la distanţă poate Afişa panoul de control la distanţă doar în mod citire.

#### *Eliberarea controlului la consola locală::*

Pentru a elibera controlul, efectuaţi următoarele:

- <span id="page-57-0"></span>1. Selectaţi numele configurării.
- 2. Din meniul **Conexiune**, apăsaţi **Eliberare control**.

În acest moment apare SERVER în câmpul **Utilizator curent**. Fereastra panoului de control la distanţă şi consola dispar. Controlul este acordat automat primei console care îl cere. Panoul de control la distanță este încă disponibil doar în mod citire.

# **Trimiterea unui mesaj la o consola la distanţă care deţine controlul:**

În timpul folosirii Consolei de operaţii, este posibil să fie nevoie să comunicaţi cu utilizatorul care deţine controlul iSeries. Consola de operaţii permite schimbul de mesaje între o consolă locală şi o consolă la distanţă atunci când sunt conectate. Doar utilizatorul care nu are control poate iniţia un mesaj.

Efectuaţi paşii următori pentru a trimite un mesaj către utilizatorul care are control:

- 1. Selectaţi numele configurării din fereastra Conexiune consolă de operaţii.
- 2. Din meniul **Conexiune**, apăsaţi **Trimitere mesaj**.
- 3. Introduceţi mesajul.
- 4. Apăsaţi **Trimite**.

În acest moment, receptorul poate răspunde:

- a. Introduceţi răspunsul.
- b. Apăsaţi **Răspuns**.

#### **Referinţe înrudite**

["Controlul](#page-53-0) serverului iSeries" la pagina 48

Controlul serverului înseamnă că aveți pe PC o consolă activă, un panou de control la distanță funcțional (dacă este instalat şi configurat pe consola locală) sau ambele.

#### **Cererea controlului la consola la distanţă:**

Cum cere controlul serverului utilizatorul consolei la distanţă de la consola locală.

Cererea controlului iSeries la consola la distanţă vă permite să aveţi o consolă activă şi un panou de control la distanţă funcțional pe consola la distanță. O consolă activă este o interfață de comandă către un server (emulare 5250) care interacționează în mod curent cu serverul. Un panou de control la distanță funcțional vă permite să acționați asupra panoului de control ca şi cum aţi fi la server.

Trebuie să aveţi conectată consola la distanţă la o consolă locală prin modem.

Efectuaţi paşii următori pentru a cere controlul la consola la distanţă:

- 1. Identificaţi [utilizatorul](#page-55-0) care are control.
- 2. Dacă SERVER apare în câmpul **Utilizator curent**, faceţi următoarele:
	- a. Selectaţi numele configurării din fereastra Conexiune consolă de operaţii.
	- b. Din meniul **Conexiune**, apăsaţi **Cerere control**. Dacă panoul de control la distanţă este instalat şi configurat la consola locală, acesta devine funcțional. Apoi, dacă nici un utilizator nu are o consolă activă, apare o fereastră de semnare.
	- c. Dacă apare fereastra Semnare dispozitiv service, semnaţi-vă folosind ID-ul de utilizator unelte de service asignat și parola. Consola de operații are nevoie de un ID și parole valide pentru a autoriza conexiunea între server și PC. Pentru probleme la semnare, consultați Depanarea problemelor legate de [autentificare](#page-104-0). După ce ati realizat semnarea cu succes, apare consola.
- 3. Dacă utilizatorul local are controlul, faceti următoarele:
	- a. [Trimiteţi](#page-58-0) un mesaj la consola locală explicând de ce aveţi nevoie de control.

**Important:** Important: Nu este neapărat necesar să trimiteți un mesaj înainte de a cere controlul.

<span id="page-58-0"></span>b. Din meniul **Conexiune**, apăsaţi **Cerere control**. Dacă utilizatorul local acordă control consolei de la distanţă, panoul de control de la distanţă devine funcţional (dacă este instalat şi configurat la consola locală) şi consola apare. Dacă utilizatorul local refuză să acorde control consolei la distanţă, o fereastră apare indicând refuzul.

# **Operaţii înrudite**

["Conectarea](#page-51-0) unei console la distanţă la o consolă locală prin modem" la pagina 46 Efectuaţi paşii următori pentru a conecta consola la distanţă la consola locală ataşată direct cu permiterea accesului la distanţă.

# **Referinţe înrudite**

"Utilizator implicit [\(SERVER\)"](#page-54-0) la pagina 49

SERVER este un nume de identificare pe care Consola de operații îl asignează atunci când nici un utilizator nu are controlul asupra serverului.

["Controlul](#page-53-0) serverului iSeries" la pagina 48

Controlul serverului înseamnă că aveti pe PC o consolă activă, un panou de control la distantă functional (dacă este instalat şi configurat pe consola locală) sau ambele.

#### **Eliberarea controlului la consola la distanţă:**

Cum eliberează controlul serverului utilizatorul consolei la distanţă.

Eliberarea controlului iSeries pe o consolă la distanţă permite revenirea controlului în starea în care era pe consola locală atunci când prima consolă la distanţă a cerut control.

De exemplu, în cazul în care consola locală a acordat controlul primei console la distanţă care a cerut controlul, eliberarea controlului pe consola la distanţă permite consolei locale recâştigarea controlului. Totuşi, dacă a fost acordat automat control primei console la distanţă care a cerut acces, eliberarea controlului la consola la distanţă permite următorului solicitant primirea automată a controlului.

Pentru a elibera controlul pe consola la distanţă, faceţi următoarele:

- 1. Selectaţi numele configurării din fereastra Conexiune consolă de operaţii.
- 2. Din meniul **Conexiune**, apăsați **Eliberare control**. Fereastra panoului de control la distanță (dacă este prezent) și consola se închid.

După ce eliberati controlul la consola la distanță, puteți face următoarele:

- v Afişaţi panoul de control la distanţă doar în mod citire. Pentru a îl afişa, urmaţi aceşti paşi:
- a. Selectaţi numele configurării.
- b. Din meniul **Conexiuni**, apăsaţi **Panou de control la distanţă**.
- v Terminaţi conexiunea consolei la distanţă către consola locală. Pentru a termina conexiunea, urmaţi aceşti paşi:
- a. Selectaţi numele configurării.
- b. Din meniul **Conexiuni**, apăsaţi **Deconectare**. Starea conexiunii va arăta Deconectare în curs.
- c. Aşteptaţi până când starea arată Neconectat la consola locală.

# **Operaţii înrudite**

"Ştergerea [configuraţiei](#page-48-0) consolei" la pagina 43

Ştergerea unei console locale sau la distanţă existentă în timp ce folosiţi Consola de operaţii

# **Referinţe înrudite**

["Afişarea](#page-55-0) panului de control la distanţă doar în mod citire" la pagina 50

Afişarea panoului de control la distanţă în modul doar-citire vă permite să vedeţi panoul de control la distanţă când nu aveţi control iSeries

["Controlul](#page-53-0) serverului iSeries" la pagina 48

Controlul serverului înseamnă că aveţi pe PC o consolă activă, un panou de control la distanţă funcţional (dacă este instalat şi configurat pe consola locală) sau ambele.

#### **Trimiterea unui mesaj la o consola locală sau la distanţă ce deţine controlul:**

<span id="page-59-0"></span>În timpul folosirii Consolei de operaţii, este posibil să fie nevoie să comunicaţi cu utilizatorul care deţine controlul.

Consola de operaţii permite schimbul de mesaje între o consolă locală şi o consolă la distanţă atunci când sunt conectate. Doar utilizatorul care nu are control poate iniţia un mesaj.

Efectuaţi paşii următori pentru a trimite un mesaj către utilizatorul care are control:

- 1. Selectaţi numele configurării din fereastra Conexiune consolă de operaţii.
- 2. Din meniul **Conexiune**, apăsaţi **Trimitere mesaj**.
- 3. Introduceti mesajul.
- 4. Apăsaţi **Trimite**.

În acest moment, receptorul poate răspunde:

- a. Introduceti răspunsul.
- b. Apăsaţi **Răspuns**.

#### **Referinţe înrudite**

["Controlul](#page-53-0) serverului iSeries" la pagina 48

Controlul serverului înseamnă că aveți pe PC o consolă activă, un panou de control la distanță funcțional (dacă este instalat şi configurat pe consola locală) sau ambele.

#### **Transferul controlului între utilizatori:**

Exemple de transferuri de control între utilizatori locali sau la distanţă.

Exemplele următoare arată interacţiunile între o consolă locală ataşată direct cu permiterea accesului la distanţă şi o consolă la distanţă. Aceste exemple ilustrează modul în care este transferat controlul serverului iSeries între PC-uri după începerea unei configurări a Consolei de operaţii.

# **Transferul controlului între o consolă locală ce are controlul şi o consolă la distanţă**

Acest exemplu arată interactiunile între o consolă locală atașată direct cu permiterea accesului la distanță care are control iSeries și o consolă la distanță. Ilustrează modul în care controlul este transferat între consola locală și cea la distanță atunci când consola la distanță cere controlul.

Aceste instrucţiuni arată comportamentul aşteptat de la utilizatorii consolei locale şi de la cei ai consolei la distanţă.

- 1. Utilizatorul consolei locale are controlul unui server. În acest moment, utilizatorul consolei locale trebuie să gestioneze toate cererile de control care vin.
- 2. Atunci când o consolă la distanţă cere control, utilizatorul consolei locale decide dacă să acorde sau să refuze controlul către solicitant. În cazul în care utilizatorul consolei locale acordă control, acesta este acordat solicitantului.

În cazul în care utilizatorul consolei locale refuză controlul solicitantului, utilizatorul consolei locale continuă să dețină controlul.

# **Transferul controlului între o consolă locală care nu deţine controlul şi consolele la distanţă.**

Acest exemplu arată interacţiunile între o consolă locală ataşată direct cu permiterea accesului la distanţă care nu are control iSeries și console la distanță care cer control. Acest exemplu ilustrează modul în care transferul controlului apare atunci când nici un utilizator nu are control şi o consolă la distanţă cere control.

Aceste instrucţiuni arată comportamentul aşteptat de la utilizatorii consolei locale şi de la cei ai consolei la distanţă.

- v Nici un utilizator nu are controlul serverului. De aceea, SERVER apare în câmpul **Utilizator curent** şi cererile de control primite vor fi automat acordate.
- v Atunci când o consolă la distanţă cere control, controlul va fi acordat consolei la distanţă.

# **Referinţe înrudite**

["Controlul](#page-53-0) serverului iSeries" la pagina 48

Controlul serverului înseamnă că aveți pe PC o consolă activă, un panou de control la distanță funcțional (dacă este instalat şi configurat pe consola locală) sau ambele.

# **Folosirea paginii de proprietăţi**

Verificaţi şi schimbaţi informaţiile despre server şi configuraţiile de conexiune.

În pagina de proprietăţi, veţi găsi informaţii despre serverul asociat cu configuraţia conectată. Aici puteţi face modificări pentru o conexiune existentă.

Dacă numărul partiţiei arată **\*\*\*\***, există o eroare de configurare asociată cu conexiunea configurată. Eroarea ar putea fi un ID greşit sau poate chiar adresa IP greşită de nume gazdă.

Fişa **General** conţine informaţii despre serverul conectat la o conexiune asociată. Câmpul **Log Directory** vă arată calea către istoricele datelor Consolei de operaţii şi este singurul câmp pe care puteţi să-l modificaţi.

Fişa **Configuration** conţine opţiuni care modifică funcţiile folosite sau modul în care se conectează configuraţia. Opțiunile nedisponibile pentru configurația asociată vor fi colorate în gri. Consola de la distanță nu are o fișă **Configuration**. Pentru a face modificări consolei la distanţă, trebuie să ştergeţi şi să creaţi din nou conexiunea.

**Answer BOOTP** este o opţiune care permite administratorului serverului să determine ce configuraţie livrează datele IP la server pentru un anumit PC. Serverele noi sau partiţiile logice care încearcă să folosească o consolă locală în reţea pot folosi BOOTP. Dacă mai mult de un PC sau configurare este permis pentru a livra date, primul PC care răspunde la pachetul difuzat va livra aceste date. Faptul că se controlează ce PC trebuie să transmită aceste date permite administratorului mai multă flexibilitate. Pentru informaţii suplimentare despre BOOTP, vedeţi: ["Pregătirea](#page-16-0) pentru [mediul](#page-16-0) de reţea" la pagina 11.

Poate fi livrată o adresă IP pentru console când se foloseşte o consolă locală ataşată direct şi o consolă locală ataşată direct cu suport la distanţă. Aceasta oferă utilizatorului o metodă convenabilă când adresa implicită este deja folosită pe PC.

**Notă:** O consolă locală inițială în rețea va configura atât consola, cât și panoul de control la distanță. Aici puteți opri una dintre funcţiile pe care nu vreţi să le mai folosiţi.

Fişa **Device ID** a fost modificată pentru a permite resetarea cu un singur buton a parolei ID-ului dispozitivului de unelte de service. De asemenea, trebuie să fie resetat separat ID-ul dispozitivului de unelte de service al serverului. ID-ul dispozitivului de unelte de service asociat pentru configuraţie nu poate fi modificat folosind această pagină. Pentru a folosi un ID de dispozitiv de service diferit trebuie să ştergeţi această configuraţie şi să creaţi o configuraţie nouă folosind ID-ul dispozitivului nou.

Fişa **Access Password** este locul unde puteţi modifica parola de acces. Parola de acces este folosită, în parte, pentru a autentifica dispozitivele care realizează conexiunea.

În pagina de proprietăţi puteţi folosi **?** pentru a obţine mai multe informaţii. Apăsaţi pe **?** şi **?** este ataşat cursorului. Mutaţi **?** în câmpul pentru care vreţi mai multe informaţii şi faceţi clic din nou. Va apărea o fereastră de dialog de ajutor sensibilă la context, conţinând informaţiile referitoare la acel câmp.

# **Personalizarea ferestrei Consolei de operaţii**

Folositi caracteristicile de flexibilitate pentru a personaliza informatiile afisate de Consola de operatii

Consola de operatii a fost îmbunătățită în această ediție, utilizatorul având mai multă flexibilitate în timpul interacţionării cu Consola de operaţii prin interfaţa grafică (GUI). Folosind noile caracteristici, puteţi modifica fereastra Consolei de operații, astfel încât să vedeți și să interacționați cu informațiile cele mai importante pentru dumneavoastră.

<span id="page-61-0"></span>La pornirea inițială a Consolei de operații, puteți observa unele modificări minore. Prima modificare este existența unui nou element derulant disponibil, **Options**. De asemenea, aici sunt prezentate modificările făcute în V4R3, pentru a-i ajuta pe utilizatorii noi să folosească unele dintre capacităţiile ferestrei Consolei de operaţii.

- **Show Warnings** Această opțiune poate fi folosită pentru a împiedica afișarea multora dintre ferestrele de dialog comune. De exemplu, fereastra de confirmare a ştergerii unei funcţii nu va fi afişată dacă aceasta nu este selectată.
- Prerequisite Warning Folosind această opțiune, poate fi dezactivat dialogul privind cerințele prezentat în timpul vrăjitorului de configurare.
- v **Use Single Sign-on** Această opţiune oferă posibilitatea de a partaja datele de semnare comune când se conectează mai multe configurații în același moment. Aceasta permite folosirea unei singure ferestre de dialog pentru semnare, în loc de a folosi una pentru fiecare conexiune.
- **Double-Click** Această optiune are două elemente asociate cu ea. Primul este pentru expandarea sau restrângerea structurii arborescente, controlul + (semnul plus). În loc de a folosi un singur clic pentru expandare sau restrângere, puteți modifica funcția pentru a folosi dublu clic. Al doilea element necesită ca utilizatorul să folosească altă metodă pentru pornirea unei conexiuni în loc de dublu clic pe numele conexiunii.

Al doilea buton din bara de unelte şi-a schimbat funcţionalitatea. Dacă sunteţi familiarizat cu ediţiile mai vechi ale Consolei de operații, poate că ați folosit al doilea buton pentru a modifica o configurație. Acum, al doilea buton vă duce la pagina **Proprietăți** a configurației selectate. Toate modificările configurației Consolei de operații sunt acum făcute folosind pagina **Proprietăţi**.

Puteţi observa că icoana pentru configurarea conexiunilor este diferită. Folosirea unui indicator roşu sau verde face mai ușor pentru dumneavoastră să vedeți care configurații sunt conectate și care nu sunt conectate. Altă modificare vizibilă este semnul + (plus) din stânga icoanei fiecărei conexiuni configurate. Semnul + este un standard Windows pentru funcția de expandare și restrângere. Fiecare conexiune configurată este expandată în funcții separate, asociate conexiunii respective. Dacă, de exemplu, conexiunea este pentru prima partiție a unui sistem partiționat cu mai multe LPAR-uri, este posibil de asemenea să vedeţi intrări separate pentru un panou de control la distanţă pentru fiecare partiției. Aceasta funcționalitate suplimentară este menită să facă mai ușoară administrarea conexiunilor.

Când conexiunea configurată este în modul expandat și faceți clic dreapta pe o configurație de panoul de control la distanță, veți vedea că este disponibilă o nouă opțiune. Opțiunea de istorie SRC vă permite să extrageți toate sau o parte din SRC-urile înregistrate, lansate de către server. Aceste informaţii pot fi foarte folositoare când se depanează anumite probleme, de la IPL-uri până la activitatea panoului de control.

Au fost adăugate funcţiile tragere şi plasare conexiunilor configurate, pentru a facilita gestionarea. Acum aveţi posibilitatea să personalizați lista, pentru a apărea așa cum doriți să apară. Aceasta vă permite de asemenea să grupați configurațiile împreună, astfel că o funcție comună poate fi executată simultan pe mai multe conexiuni. Pe lângă tragere şi plasare, aici se aplică metodele de etichetare (tagging) standard din Windows pentru selectarea mai multor conexiuni. De exemplu, conexiunile care partajează funcțiile cel mai frecvent pot fi grupate la începutul listei.

Funcții adiționale vă permit acum să plasați coloanele de date în ordinea pe care o doriți să o aveți. Folosind metoda de tragere și plasare, puteți aranja orice coloană în poziția cea mai utilă pentru dumneavoastră. Aveți chiar posibilitatea să selectați ce coloane să apară pe ecran. Face excepție coloana Conexiuni iSeries, care își menține poziția fixă. Din meniul View, selectati meniul derulant **Choose Columns**. Apoi, selectati coloanele care vreti să apară și daceti clic pe titlul coloanei pentru includerea sau neincluderea ei. O bifă lângă titlu o include în afişaj. Doar o coloană poate fi selectată sau deselectată la un moment de timp. Repetați această procedură pentru a adăuga sau șterge alte coloane.

# **Gestionarea mai multor console**

Gestionarea multiplelor dispozitive care pot devenii console

Dacă aveți mai mult decât o stație de lucru care este capabilă să fie consola pe același server sau partiție, se poate să fie mai mult de o cale de a folosi aceste dispozitive ca fiind console, depinzând de configuraţia dumneavoastră şi de circumstanțe.

<span id="page-62-0"></span>De exemplu, dacă modul consolă este setat pentru Operaţii consolă (LAN) care are o valoare de 3, o consolă locală direct ataşată nu va fi disponibilă pentru a începe consola când o conexiune este încercată.

### **Referinţe înrudite**

["Planificarea](#page-10-0) pentru consola de rezervă" la pagina 5 Iată unele sugestii în cazul în care doriți să planificați o rezervă pentru consola dumneavoastră:

"Preluarea sau [recuperarea](#page-63-0) unei conexiuni Consolă de operaţii" la pagina 58 Folosiţi aceste funcţii pentru a prelua controlul unui alt dispozitiv consolă.

# **Mai multe console PC locale în reţea**

Setarea mai multor console locale în reţea pentru gestionarea serverului

Atunci când o staţie de lucru este deja consolă şi o altă consolă locală de pe reţea încearcă să devină consolă, conectarea se va realiza cu succes şi utilizatorului i se va prezenta ecranul Console Information Status.

Acest ecran va informa utilizatorul care dispozitiv este consola curentă bazată pe ultima conexiune de succes. Pot fi realizate astfel mai multe conexiuni de acest tip, dar doar una poate fi consola activă. De asemenea, dacă se lasă PC-ul abia conectat în această stare, nu se va permite ca activitățile consolei să fie transferate automat la acest PC. În acest caz aveţi două opţiuni.

- v Deconectaţi conexiunea folosind fereastra Consola de operaţii. Pentru a deconecta conexiunea, urmaţi aceşti paşi:
	- 1. Selectaţi numele conexiunii pe care vreţi să o deconectaţi.
	- 2. Apăsaţi **Conexiune** → **Proprietăţi**.
- v Deconectaţi sesiunea de emulare. Pentru a deconecta emulatorul, urmaţi aceşti paşi:
	- 1. În fereastra emulatorului, apăsaţi **Comunicaţii**.
	- 2. Selectaţi **Deconectare**.

Dacă nici un dispozitiv nu se comportă drept consolă data viitoare când se realizează o conexiune, fie prin Consola de operaţii, fie prin emulator, acest PC va deveni consolă. Depinde de utilizatori să determine dacă această metodă este sau nu un mod corect de a gestiona activităţile consolei.

# **Mai multe console la distanţă prin suport apel telefonic ce se conectează la aceeaşi consolă locală ataşată direct la server.**

În acest mediu doar consola la distanţă are dreptul să se conecteze la consola locală.

Utilizatorii vor trebui să realizeze o metodă prin care o altă consolă la distanţă poate accesa consola locală. Dacă acest lucru este necesar regulat, este posibil să fie mai uşor realizarea unei asignări de perioadă de timp în care fiecare consolă la distanţă să aibă acces la consola locală. Atunci când expiră timpul pentru prima consolă la distanţă, aceasta ar elibera controlul şi s-ar deconecta. Următoare consolă s-ar conecta în timpul asignat ei şi ar cere controlul. Aceasta presupune că respectiva consolă locală nu avea control atunci când prima consola la distanţă avea controlul.

# **Comutarea de la un tip de consolă la altul când o consolă este disponibilă curent**

Dacă ştiţi în avans că vă trebuie un tip de consolă diferit puteţi folosi consola curentă pentru a face modificări pentru folosirea cu o consolă diferită.

Dacă resursele hardware pentru tipul consolei destinaţie au fost deja specificate şi configurate pentru folosirea ca o consolă, facerea modificărilor poate fi atât de simplu ca specificarea modului de consolă nou şi activarea resursei de hardware asociate. Totuşi, dacă hardware-ul folosit pentru tipul consolei destinaţie va necesita alocarea de hardware sau configurare, trebuie să folosiţi informaţiile corespunzătoare în **Modificarea dintr-un tip de consolă într-altul**.

Un exemplu ar fi pierderea planificată a reţelei folosită de către consola conectată LAN. Aţi face modificări de infrastructură mai mult decât odată pe zi. De asemenea aveți cablul consolei deja instalat între adaptorul asincron al serverului și PC. Puteți folosi fie DST sau SST pentru a modifica modul consolei în 2 pentru Consola de operații directe. Adaptorul asincron nu va fi activat la acest moment de vreme ce modul consolă este setat pentru LAN, aşa încât trebuie să porniţi manual placa asincronă cu o funcţie 66 pe panoul de control sau pe panoul de control la distanţă. Odată ce linia de comunicaţie este activată puteţi să deconectaţi consola conectată în LAN şi să recreaţi o configuraţie

<span id="page-63-0"></span>pentru consola locală ataşată direct, dacă o configuraţie nu există deja, şi porni o conexiune. Pentru a comuta înapoi la consola conectată LAN, trebuie doar să folosiți consola atașată direct pentru a intra în DST sau SST și a modifica modul consolei la 3, să deconectaţi consola existentă şi să reporniţi consola conectată LAN. De vreme ce configuraţia de resurse hardware nu s-a modificat, nu există nevoia de modificări ulterioare. Puteţi dezactiva manual adaptorul comunicaţiilor asincron sau aşteptaţi până la următorul IPL. IPL-ul nu va porni adaptorul asincron, pentru că modul consolă este acum setat pentru LAN.

**Notă:** Pentru activarea consolei noi fără un IPL puteţi realiza funcţia consolei 65+21+21. Odată ce modul de consolă a fost modernizată folosind funcţia consolă service va deconecta consola curentă şi repornirea tipului de consolă specificat. Vedeți legătura la documentele funcției consolei service.

# **Operaţii înrudite**

"Activarea liniei de [comunicaţii](#page-92-0) asincron pe server" la pagina 87 Cum să activati manual liniile de comunicatii asincron pentru folosirea Consolei de operații.

["Dezactivarea](#page-92-0) liniei de comunicaţii asincron pe server" la pagina 87

Dezactivati linia de comunicatii asincron pe server

#### **Referinţe înrudite**

["Modificarea](#page-69-0) dintr-un tip de consolă în altul" la pagina 64 Dacă aveţi deja o conexiune de consolă, puteţi modifica într-un tip de consolă diferit în următoarele feluri.

# **Comutarea dintr-un tip de consolă la altul, atunci când consola curentă nu este operaţională**

Dacă aveţi o problemă cu consola curentă, puteţi să folosiţi una din metodele următoare de a modifica modul consolei.

- v Dacă folosiţi un PC conectat la LAN pentru consolă şi aveţi un alt PC setat să fie consolă, puteţi folosi celălalt PC pentru consolă până când problema cu prima consolă este rezolvată.
- v Folosiţi SST din altă staţie de lucru.
- Folositi funcțiile de service ale consolei (65+21).
- Folositi macroinstructiunea nativă corespunzătoare de pe altă statie de lucru.
	- **Notă:** Înainte de conectarea cu un alt tip de conectivitate vor trebui să fie realizate alocările sau configurările hardware. De exemplu, dacă folositi un IOP partajat în mediul LPAR puteti dealoca și aloca resursa dintr-o partitie într-alta, dacă hardware-ul dumneavoastră suportă această metodă. Dacă ati planificat o consolă de rezervă, o parte sau întregul lucru poate să fie deja făcut. Dacă nu aveți o consolă de rezervă în loc, unele task-uri se poate să necesite unul sau mai multe IPL-uri pentru a duce sistemul într-o stare, unde puteţi folosi consola nouă.

Folosirea aceluiaşi exemplu de configurare de mai sus (de la LAN la direct) şi presupunând că tot hardware-ul şi configurările au fost făcute, trebuie să deconectați consola existentă (conectată LAN); folosiți funcțiile de service consolă (65+21), macro-ul nativ sau SST de la o altă staţie de lucru, pentru a seta modul consolei la 2 pentru ataşarea directă; apoi conectaţi consola locală ataşată direct. Dar, dacă aţi folosit macroinstrucţiunea nativă sau SST de la altă stație de lucru, trebuie să activați și adaptorul asincron. Folosind funcțiile de service ale consolei (65+21) sau macro nativ OPSCONSOLE RESTART, acestea activează automat adaptorul.

**Notă:** Sunt mai multe funcţii de service consolă (65+21) de care s-ar putea să fie nevoie ca să fie recuperată sau depanată o problemă de Consolă de operații depinzând de problemă, conectivitatea folosită pentru consola curentă, tipul consolei destinație și de starea curentă a sistemului. Dacă nu sunteți siguri de funcții sau de acţiunea de recuperare contactaţi furnizorul dumneavoastră de service pentru asistenţă.

#### **Referinţe înrudite**

["Folosirea](#page-93-0) funcțiilor de service consolă  $(65 + 21)$ " la pagina 88 Funcţiile de recuperare urgentă ale consolei şi utilizările lor

# **Preluarea sau recuperarea unei conexiuni Consolă de operaţii**

Folosiţi aceste funcţii pentru a prelua controlul unui alt dispozitiv consolă.

<span id="page-64-0"></span>Un set special de funcții inclus în i5/OS, permit unei Console de operații să preia controlul de la un alt dispozitiv de consolă Cele două acţiuni principale pe care le puteţi executa:

- v **Preluarea** este procesul folosit de un dispozitiv capabil de consolă conectat în LAN pentru preluarea controlului de la dispozitivul de consolă curent conectat în LAN. Această acţiune de preluare nu poate fi folosită cu consolele ataşate direct.
- v **Recuperarea** este procesul de recâştigare a controlului asupra jobului care rulează pe consolă, după ce s-a întâlnit o problemă cu consola. Procesul de recuperare poate avea loc la acelaşi dispozitiv consolă sau la un alt dispozitiv de consolă şi poate fi facilitat de munca suplimentară pentru a activa un dispozitiv folosind o altă conectivitate. Face excepție consola twinax, care nu folosește același tip de emulare 5250 și deci nu poate recupera consola.

Orice dispozitiv capabil de consolă care rulează emularea 5250, indiferent de conectivitate, va prezenta un ecran de | date (dacă este sau nu este consolă), când se conectează cu succes. Aceasta înseamnă că acum mai multe dispozitive | vor avea date pe ecran după ce a fost stabilită consola. Un dispozitiv consolă nu va avea un ecran gol care să arate | Diconnected. Această nouă acţiune permite jobului consolă să fie ″transferat″ la un alt dispozitiv, fără a duce la | pierderea datelor. Când este activată opţiunea consolă pentru preluare, şi serverul are o capacitate de recuperare |

îmbunătăţită la pierderea consolei. |

Acţiunea de recuperare este realizată prin suspendarea fluxului de date către o consolă care a pierdut o conexiune sau a fost preluată, salvându-le pentru mai târziu şi trimiţându-le apoi către următorul dispozitiv care a devenit consolă, chiar şi dacă dispozitivul este aceeaşi consolă veche. Recuperabilitatea de fapt înseamnă preluarea consolei de la acelaşi dispozitiv sau de la altul calificat, indiferent de ce face vechea consolă.

Setarea implicită pentru funcția de preluarea sau recuperare este dezactivat. Dacă această funcție este dezactivată, toate dispozitivele consolă-capabilă vor arăta ecranul oricând nu sunt console activateConsole Information Status.

Printre avanatjele acestor funcții se numără redundanța și comoditatea. Dispozitivele capabile de a fi consolă (capabile consolă) pot fi împrăştiate într-o locaţie sau pe mai multe locaţii, permiţând utilizatorilor să se mute de la un loc la altul şi să preia controlul asupra sistemului de la oricare din aceste dispozitive. Indiferent de ce activitate făcea veche consolă, noua consola va fi exact în acelaşi loc, chiar şi în timpul unui process sau a unei instalări i5/OS. Când este activată opţiunea consolă pentru preluare, şi serverul are o capacitate de recuperare îmbunătăţită la pierderea consolei.

# **Referinţe înrudite**

["Consideraţii](#page-8-0) de planificare a consolei" la pagina 3

Sunt câteva elemente importante ce trebuie luate în consideraţie când plănuiţi pentru Consola de operaţii pentru unu sau mai multe servere.

["Planificarea](#page-10-0) pentru consola de rezervă" la pagina 5

Iată unele sugestii în cazul în care doriţi să planificaţi o rezervă pentru consola dumneavoastră:

"Task-uri de control pentru [utilizatori"](#page-52-0) la pagina 47

Aceste task-uri de control sunt doar pentru consola locala atasată direct la server cu permiterea accesului la distanță sau pentru o consolă la distanţă prin configurări suport apel telefonic.

["Gestionarea](#page-61-0) mai multor console" la pagina 56

Gestionarea multiplelor dispozitive care pot devenii console

#### **Detalii preluare:**

Acestea sunt câteva fapte privitoare la acţiunea de preluare a consolei, pe care trebuie să le înţelegeţi.

- v Această acţiune trebuie activată, dacă vreţi să preluaţi consola sau să fiţi protejat la pierderea datelor consolei folosind acţiunea de recuperare.
- v Opţiunea **Permite consolei să fie preluată de altă consolă** este activată pe ecranul Selectare consolă din DST sau SST.
- v Această funcţie nu include suport pentru consolele twinax. Numai staţiile de lucru Consolă de operaţii, care folosesc emularea 5250, pot folosi această funcție.
- v Deoarece, poate exista un singur dispozitiv Consolă de operaţii ataşat direct, funcţia de preluare nu poate fi folosită. Totuşi, orice dispozitiv bazat pe emularea 5250 poate fi folosit pentru recuperarea consolei, prin schimbarea modului consolei. Acest lucru poate cere o realocare a hardware-ului pentru a suporta noul mod de consolă.
- v ID-ul de utilizator DST folosit la semnarea pe un dispozitiv eligibil trebuie să aibă şi privilegiul de utilizator de | preluare a consolei, o opţiune nouă pentru V5R4. |
	- v Numai dispozitivele cu aceleaşi atribute (de exemplu: 24x80 cu 80 sau 27x132 cu 132) pot realiza o preluare. De exemplu, dacă un dispozitiv LAN1 rulează în modul 24x80 cu 80 şi LAN2 rulează în modul 27x132 cu 132, iar LAN1 este consola, LAN2 va vedea **NO** în câmpul **Take over the console**.
	- v Datele din ecranul Console Information Status nu se modifică. În acest moment, nu există nici o metodă de a împrospăta automat datele. Puteţi face o reîmprospătare manuală pentru toate câmpurile, cu excepţia câmpului Preluare consolă (Take over the console), apăsând pe Enter. Utilizatorul trebuie să iasă din acest ecran şi să se semneze din nou pentru a vedea o modificare în acest câmp.
- | . Preluarea nu este suportată la un IPL în modul D. Două dispozitive, care au date, nu pot fi conectate în același moment în timpul unui IPL mod D. |
	- v Respectarea modului consolei este onorată în continuare când este activată preluarea. Dar, fiecare staţie de lucru capabilă consolă va prezenta fie un ecran de semnare, fie fereastra Console Information Status. Dacă modul de consolă este setat la LAN, de exemplu, o stație de lucru consolă locală atașată direct va prezenta fereastra Console Information Status fără să mai afişeze fereastra de semnare DST, dar câmpul Preluare consolă va arăta **NO** pentru a indica faptul că nu poate prelua consola existentă. Dar, poate fi folosită pentru acțiunea de recuperare.

#### **Referinţe înrudite**

"Detalii recuperare"

Acestea sunt câteva fapte privitoare la acţiunea de recuperare a consolei, pe care trebuie să le înţelegeţi.

#### **Detalii recuperare:**

Acestea sunt câteva fapte privitoare la acţiunea de recuperare a consolei, pe care trebuie să le înţelegeţi.

- v Recuperarea unei console folosind un dispozitiv cu aceeasi conectivitate de consolă este direct legată de optiunea de preluare. Dacă nu doriţi capabilitatea de preluare, dar doriţi recuperarea din pierderea consolei, trebuie totuşi să activati optiunea de preluare.
- Recuperarea consolei foloseste functia de preluare. Recuperarea poate fi de la acelasi dispozitiv sau de la un dispozitiv cu aceeasi conectivitate. De exemplu, dacă folositi Consola de operații în LAN și aveți mai multe PC-uri setate să fie consolă și consola existentă eșuează, puteți folosi funcția de preluare de la același PC, după corectarea motivelor eşecului, sau de la alt PC. Indiferent de ce făcea vechea consolă, noua consolă va fi în acelaşi job, la acelaşi pas, aşa cum a fost consola originală. Jobul continuă, chiar dacă consola nu a fost operaţională. Folosirea unei console ataşate direct pentru recuperarea pierderii unei console conectate în LAN, nu este potrivită acestui scenariu.
- v Posibilitatea de recuperare a unei console folosind o conectivitate de consolă diferită oferă opţiuni suplimentare pentru utilizator. Dacă aveţi un plan de rezervă pentru consolă care implică necesitatea schimbării modului consolei, luaţi în considerare următoarele:
	- Este recomandat să plasaţi toate adaptoarele care suportă folosirea consolelor pe acelaşi IOP, pentru uşurinţa recuperării adaptoarelor. Aceasta reduce numărul de paşi necesari pentru realizarea unei recuperări.
	- Modificarea modului consolei poate fi imediat dependentă de metoda folosită pentru schimbare. Exemplele pot fi:
		- Folosirea DST sau SST pentru a schimba modul consolei, va permite schimbarea consolei numai la următorul IPL. Urmând această acţiune cu o forţare de DST (funcţia 21), folosind panoul de control sau meniul LPAR, s-ar putea să nu funcţioneze întotdeauna:
		- Schimbarea etichetelor în mediul LPAR va necesita, de asemenea, un IPL care să ducă la schimbarea consolei.
		- Dar, folosirea funcţiilor de service consolă (65+21) forţează sistemul să facă această căutare şi activează hardware-ul şi task-urile corespunzătoare, iar acţiunea este imediată.
	- Hardware-ul de suport pentru fiecare tip de consolă pe care vreţi să o folosiţi pentru recuperare, trebuie să fie disponibil la momentul recuperării. De exemplu, dacă vreţi o consolă locală ataşată direct să fie capabilă să recupereze o consolă locală din reţea, amândouă plăcile adaptor trebuie să se afle în locaţiile lor respective sau să

fie etichetate corect pentru partiţiile logice. Pentru ca acest lucru să fie realizat, utilizatorul trebuie să schimbe modul consolei, fie folosind un meniu disponibil, fie folosind funcțiile de service consolă (65+21).

Pentru a realiza o recuperare folosind un mod de consolă diferit, trebuie să setaţi noul mod de consolă **înainte** de a încerca preluarea. Aceasta înseamnă că fie hardware-ul de suport trebuie să fie disponibil deja, inclusiv orice etichetare de partiţie logică, fie trebuie să mutaţi hardware-ul de suport, fizic sau logic, înainte de a încerca recuperarea. Atunci, va trebui să folosiţi una din metodele pentru schimbarea modului consolei la setarea dorită. Puteți folosi o stație de lucru existentă și SST, dacă sunt disponibile, macroinstrucțiunea nativă sau funcțiile de service consolă (65+21) documentate în Folosirea funcţiilor de service consolă (65 + 21).

Pentru detalii în utilizarea aceste funcţii, vedeţi secţiunea: Folosirea funcţiilor [serviciului](#page-93-0) consolei (65+21).

– Într-un V5R4, mod D IPL funcţia de preluare, un dispozitiv consolă să preia un altul, nu este suportată.

Dacă modificati valoarea modului consolei în timpul unui IPL mod D, folosind de exemplu 65+21, veti putea să conectati un alt dispozitiv, atât timp cât noul mod consolă are hardware de suport și un dispozitiv.

#### **Referinţe înrudite**

| | |

"Detalii [preluare"](#page-64-0) la pagina 59

Acestea sunt câteva fapte privitoare la acţiunea de preluare a consolei, pe care trebuie să le înţelegeţi.

["Folosirea](#page-93-0) funcțiilor de service consolă  $(65 + 21)$ " la pagina 88

Funcţiile de recuperare urgentă ale consolei şi utilizările lor

#### **Activare preluare consolă:**

Procedură pentru activarea permisiunilor şi unelte pentru a permite preluarea consolei

Înainte de a putea activa preluarea consolei, trebuie să aveţi privilegiul de preluarea a consolei. Folosiţi procedura de mai jos pentru a acorda privilegiul de preluare a consolei şi apoi continuaţi cu următoarea procedură pentru a activa preluarea consolei.

Pentru a adăuga privilegiul de securitate unelte de service la un utilizator, realizați următoarele:

- **Notă:** Pentru a realiza oricare din procedurile de mai jos folosind SST, selectați opțiunea Work with service tools user IDs and Devices peste tot unde se spune să se selecteze Work with DST environment si săriti peste pasul Selectaţi **System Devices**.
- 1. Accesati DST (Dedicated Service Tools) sau SST (System Service Tools).
- 2. Selectaţi **Work with DST environment**.
- 3. Selectaţi **Service tools user IDs**.
- 4. Introduceţi 7 în faţa liniei cu ID-ul de utilizator dorit şi apăsaţi **Enter**.
- 5. Derulaţi până când găsiţi opţiunea **Take over console** şi plasaţi un 2 pe acea linie pentru a acorda acest privilegiu utilizatorului şi apoi apăsaţi **Enter**.

Pentru a repeta această procedură pentru alte ID-uri de utilizator, repetaţi paşii 4 şi 5.

Acest privilegiu va fi folosit la semnarea viitoare a acestui ID de utilizator.

**Notă:** Când un utilizator semnează la un dispozitiv capabil de preluarea consolei, starea câmpului Preluare consolă este actualizată. Pentru a reflecta modificarea, cum ar fi acordarea privilegiului de securitate unelte de take unui utilizator, utilizatorul trebuie să iasă din fereastra Console Information Status, folosind g **F3** sau **F12** şi să se semneze din nou.

Pentru a activa preluarea sau recuperarea, realizaţi următoarele:

- a. Accesaţi DST (Dedicated Service Tools) sau SST (System Service Tools).
- b. Selectaţi **Lucrul cu mediul DST**.
- c. Selectaţi **System devices** (săriţi acest pas dacă folosiţi SST).
- d. Selectaţi **Selectaţi Console**.
- e. Puneţi un 1 în opţiunea **Permite consolei să fie preluată de altă consolă** şi apăsaţi **Enter**.

Opţiunea de preluare a consolei va avea efect imediat.

# **Scenarii:**

Următoarele scenarii vă vor ajuta să înţelegeţi opţiunile de preluare şi recuperare.

*Scenariu: Dispozitive conectate în LAN doar cu preluarea activată:*

Aceasta este o descriere cu ce se întâmplă în timpul unui IPL când preluarea consolei este activată şi sunt disponibile mai multe dispozitive conectate în LAN.

Dispozitivele LAN vor fi numite LAN1, LAN2 şi LAN3. IPL este realizat în modul nesupravegheat.

În momentul din cadrul IPL-ului când se determină dispozitivul de consolă, există o condiţie de competiţie dacă mai mult de un dispozitiv este conectat la momentul dat. Primul dispozitiv de conectat, din tipul specificat pentru setarea modului consolei (LAN în acest exemplu), devine consola şi i se vor prezenta ecranele de consolă uzuale.

De exemplu, să zicem LAN1 este primul dispozitiv conectat. În timpul IPL-ului acest dispozitiv va arăta modificările de stare IPL la fel ca orice altă consolă şi eventual ecranul de semnare i5/OS. LAN2 şi LAN3 vor arăta un ecran de semnare DST special cu o nouă linie de date pe care scrie ATENŢIE: Acest dispozitiv poate devenii o consolă. Restul ferestrei va fi la fel cu orice fereastră de semnare DST. La LAN2 semnează un utilizator cu privilegiul de securitate unelte de take. Acestui utilizator i se va prezenta acelaşi ecran Console Information Status şi câmpul take over the console (Preluare consolă) va arăta Da, indicând că este posibilă preluarea. La LAN3 semnează un utilizator fără privilegiul de securitate unelte de take. Câmpul take over the console va arăta NO, deoarece utilizatorul nu are autorizarea corectă pentru preluare.

În acest punct numai un singur dispozitiv are îndeplinite condiţiile pentru o preluare de consolă. În partea de jos a ecranului există F10=Take over console connection. Apăsând F10 va apărea ecranul Take over Console Connection From Another User. Acesta este un ecran de confirmare care îi dă utilizatorului ultima posibilitate pentru a anula preluarea. Selectând 1 şi apăsând Enter în acest moment, va face să aibă loc preluarea. Aproape imediat, LAN1 va primi ecranul de semnare DST special, iar LAN2, dispozitivul care a iniţiat preluarea, va avea acelaşi ecran pe care-l avea LAN1 când a avut loc transferul. Jobul, dacă rula ceva, nici nu știe că această acțiune a avut loc. De fapt, consola originală putea să instaleze codul intern cu licenţă (LIC) sau i5/OS, sau să ruleze o salvare de sistem completă într-o stare restrictivă, iar serverul tot n-ar fi ştiut. Puteţi chiar să deconectaţi conexiunea consolei şi să reveniţi mai târziu, s-o reconectați, și veți obține datele de ecran ale jobului curent, iar jobului nu-i va lipsi nimic. Dacă a fost trimisă o mare cantitate de date ecran de către job şi ele nu au putut fi livrate, datele vor fi memorate până mai târziu. Când consola se reconectează, de către un utilizator autorizat (are privilegiul de securitate unelte de take) de la un dispozitiv eligibil, utilizatorul poate vedea mai multe reîmprospătări ale ecranului până când au fost livrate toate datele memorate. De fapt, efectuarea unei deconectări şi a unei reconectări este considerată o recuperare (nu o preluare).

Datele prezente la LAN3 nu se vor modifica după preluare. În acest moment, nu există nici o metodă de a împrospăta automat datele. Totuşi, dacă utilizatorul de la LAN3 apasă pe Enter, are loc o reîmprospătare a tuturor câmpurilor, cu excepția câmpului Take over the console. Utilizatorul trebuie să iasă din acest ecran și să se semneze din nou pentru a vedea o modificare în acest câmp.

# *Scenariu: Un IPL normal şi configuraţii cu conectivitate duală, cu preluarea activată:*

Aceasta este o descriere cu ce se întâmplă în timpul unui IPL când preluarea consolei este activată şi se foloseşte mai mult de o conectivitate Consolă de operaţii. Aceasta înseamnă, că un dispozitiv de consolă ataşat direct, din care poate fi doar unul singur, este conectat şi mai sunt conectate alte trei dispozitive LAN consolă de operaţii.

Modul de consolă este setat la Operations Console LAN (3). PC-ul ataşat direct va fi cunoscut ca şi CABLED şi PC-urile LAN vor fi etichetate LAN1, LAN2 şi LAN3. IPL este realizat în modul nesupravegheat.

În momentul din cadrul IPL-ului când se determină dispozitivul de consolă, există o condiţie de competiţie dacă mai mult de un dispozitiv este conectat la momentul dat. Primul dispozitiv de conectat, din tipul specificat pentru setarea modului consolei (LAN în acest exemplu), devine consola şi i se vor prezenta ecranele de consolă uzuale. Fiecare dispozitiv adițional care se conectează va avea unul din cele două ecrane.

De exemplu, să zicem LAN1 este primul dispozitiv conectat. În timpul IPL-ului acest dispozitiv va arăta modificările de stare IPL la fel ca orice altă consolă şi eventual ecranul de semnare i5/OS. LAN2 şi LAN3 vor prezenta un ecran de semnare DST special cu o nouă linie de date pe care scrie ″ATTENTION: This device can become the console″. Restul ferestrei va fi la fel cu orice fereastră de semnare DST. Dispozitivul cunoscut ca şi CABLED nu se va conecta iniţial, deoarece nu îndeplinește modul consolei care este LAN. Dacă linia asincronă ar fi activată totuși cu o funcție 66, el va ajunge direct la noul ecran Console Information Status, unde utilizatorul poate vedea date în legătură cu consolă curentă. Câmpul Take over the console (Preluare consolă) va arată NO, deoarece nu este de tipul corect (modul consolă este setat la LAN). La LAN2 semnează un utilizator cu privilegiul de securitate unelte de take. Acestui utilizator i se va prezenta acelaşi ecran Console Information Status, dar câmpul Take over the console (Preluare consolă) va arăta YES, indicând că este posibilă preluarea. La LAN3 semnează un utilizator fără privilegiul consolei de securitate unelte de take. Câmpul Take over the console va arăta NO, deoarece utilizatorul nu are autorizarea corectă pentru preluare.

În acest punct numai un singur dispozitiv are îndeplinite conditiile pentru o preluare de consolă. În partea de jos a ecranului există F10=Take over console connection. Apăsând F10 va apărea ecranul Take over Console Connection From Another User. Acesta este un ecran de confirmare care îi dă utilizatorului ultima posibilitate pentru a anula preluarea. Selectând 1 şi apăsând Enter în acest moment, va face să aibă loc preluarea. Aproape imediat, LAN1 va primi ecranul de semnare DST special, iar LAN2, dispozitivul care a iniţiat preluarea, va avea acelaşi ecran pe care-l avea LAN1 când a avut loc transferul. Jobul, dacă rula ceva, nici nu știe că această acțiune a avut loc. De fapt, consola originală putea să instaleze codul intern cu licenţă (LIC) sau i5/OS, sau să ruleze o salvare de sistem completă într-o stare restrictivă, iar serverul tot n-ar fi ştiut. Puteţi chiar să deconectaţi conexiunea consolei şi să reveniţi mai târziu, s-o reconectați, și veți obține datele de ecran ale jobului curent, iar jobului nu-i va lipsi nimic. Dacă a fost trimisă o mare cantitate de date ecran de către job şi ele nu au putut fi livrate, datele vor fi memorate până mai târziu. Când consola se reconectează, de către un utilizator autorizat, utilizatorul poate vedea mai multe reîmprospătări ale ecranului până când au fost livrate toate datele memorate. De fapt, efectuarea unei deconectări şi a unei reconectări este considerată o recuperare (nu o preluare).

#### *Scenariu: Recuperarea consolei cu necesitatea setării unui nou mod de consolă:*

Pot exista cazuri în care poate fi necesar să modificaţi modul de consolă, pentru a putea recupera dintr-o eroare de consolă. Un astfel de exemplu ar putea fi pierderea conexiunii la reţea în timpul operaţiilor normale.

Modul consolă poate fi modificat, folosind una din următoarele metode, care includ:

- v Meniuri DST sau SST (întârziat)
- Macroinstrucțiuni native (întârziat)
- Funcții de service consolă (65+21) (imediat)

Numai metoda funcţiilor de service consolă (65+21) va întrerupe vechea conexiune şi va activa toate resursele pentru noua alegere. Celelalte două metode pot cere paşi manuali pentru activarea resurselor corespunzătoare pentru noua consolă. Aceste modificări necesită de asemenea ca resursele asociate să fie disponibile într-o stare în care pot fi folosite. De exemplu, folositi Consola de operații în LAN și cade rețeaua, consola a fost folosită de partiția logică și nu aveţi o placă de comunicaţii asincrone pe procesorul de intrare/ieşire (IOP) etichetat pentru consolă. Va trebui să mutaţi o placă sau să modificați etichetarea IOP-ului, pentru a permite funcționarea unei console atașate direct. Dacă modificarea nu este necesară imediat, aţi putea aştepta ca modificarea să aibă efect după următorul IPL, caz în care noul IOP etichetat va permite conectarea consolei cu ataşare directă. În acest exemplu, totuşi, încercăm să modificăm conectivitatea consolei şi folosim chiar acum un alt dispozitiv. Metoda funcţiilor de service consolă (65+21) este metoda recomandată pentru modificarea imediată. O dată ce a fost realizată cu succes, utilizatorul trebuie să semneze din nou. Deoarece scenariul este de la LAN la consola ataşată direct noua consolă nu va avea ecranul de semnare special sau ecranul Console Information Status, deoarece este singura consolă validă, după schimbarea modului consolei. Când problema reţelei a fost rezolvată, dispozitivele conectate în LAN vor trece direct în ecranul Console Information Status şi nu vor putea să preia controlul ca şi consolă, fără modificarea modului de consolă înapoi la LAN. Preluarea nu este disponibilă când un dispozitiv este conectat direct ca şi consolă, deoarece doar o singură conexiune de acest tip este permisă de server.

<span id="page-69-0"></span>Un alt considerent pentru alegerea metodei de modificare a modului de consolă, va fi disponibilitatea unei alte staţii de lucru. Dacă instalaţi folosind consola, atunci singura metodă disponibilă este metoda funcţiilor de service consolă  $(65+21)$ .

### *Scenariu: Cum se recuperează consola în timpul unui IPL mod D cu preluarea activată:*

În acest scenariu trebuie să instalaţi LIC-ul ca parte a unei acţiuni de recuperare sistem şi consola configurată este o consolă locală în reţea. Dar, dispozitivul nu a devenit activ şi aveţi un cod SRC A6005008. Sistemul este mare şi îi ia un timp îndelungat ca să ajungă până în acest punct şi nu vreţi să porniţi din nou.

Adaptorul pentru comunicaţiile asincrone corespunzător este disponibil fără modificări ulterioare de configuraţii, aşa că puteţi folosi funcţiile de service consolă (65+21) pentru a modifica modul consolă. Acest lucru porneşte automat adaptorul de comunicații asociat cu consola locală atașată direct la server. Dacă vreți să folosiți PC-ul pe care l-ați folosit pentru consola ataşată în reţea, pur şi simplu deconectaţi configuraţia de reţea şi creaţi (sau folosiţi o configuraţie creată anterior) o consolă locală ataşată direct la configuraţia serverului. După terminarea cu succes a funcțiilor (65+21), conectați conexiunea configurată atașată direct. Acest dispozitiv va deveni automat consola și veți ajunge la pasul aşteptat iniţial. Dacă căderea reţelei a precedat obţinerea ecranului de limbă de către vechea consolă, noua consolă va prezenta acest ecran. Dacă eşecul s-a întâmplat după ce aţi început o acţiune, fie noua consolă va rula această acţiune, fie acţiunea s-a terminat, caz în care veţi vedea rezultatele acelei acţiuni.

# **Modificarea dintr-un tip de consolă în altul**

Dacă aveţi deja o conexiune de consolă, puteţi modifica într-un tip de consolă diferit în următoarele feluri.

# **Suport electronic clienţi**

Dacă utilizaţi curent suportul electronic clienţi şi trebuie să ataşaţi consola direct, trebuie să mutaţi cablul pentru suportul electronic clienți pe un alt port de comunicații înainte de a încerca să instalați o Consolă de operații consolă locală ataşată direct la server.

**Notă:** Aceasta necesită ca dumneavoastră să modificati informatiile resursei folosite pentru suportul electronic al clientilor. Ca parte a migrării, puteți fi nevoit să Dezactivați placa LAN utilizată de Consola de operații. Pentru instrucţiuni în dealocarea sau mutarea adaptorului LAN, vedeţi: Dealocarea sau mutarea plăcii [adaptorului](#page-87-0) LAN.

Pentru mai multe informatii despre ECR accesati subiectul: Suportul electronic pentru clienti.

# **Operaţii înrudite**

["Dezactivarea](#page-87-0) sau mutarea plachetei LAN de la folosirea de către Consola de operaţii" la pagina 82 Cum şi când să dezactivaţi sau să mutaţi o placă LAN

### **Referinţe înrudite**

["Comutarea](#page-62-0) de la un tip de consolă la altul când o consolă este disponibilă curent" la pagina 57 Dacă ştiţi în avans că vă trebuie un tip de consolă diferit puteţi folosi consola curentă pentru a face modificări pentru folosirea cu o consolă diferită.

# **Informaţii înrudite**

Suport electronic clienţi

# **Modificarea dintr-o consolă locală direct ataşată la o consolă locală la o reţea (LAN)**

Pentru a modifica dintr-o Consolă de operații cu o consolă locală atașată direct la o consolă locală la rețea (LAN), trebuie să realizați următorii pași pe PC și pe server.

Înainte de a începe, asiguraţi-vă că aţi îndeplinit toate Cerinţele preliminare pentru Consola de operaţii pentru PC şi pentru server pentru PC sau server.

# **Referinţe înrudite**

["Îndeplinirea](#page-22-0) cerinţelor de hardware pentru Consola de operaţii" la pagina 17 Această secţiune descrie cerinţele de hardware pe care trebuie să le îndeplinească PC-ul şi iSeries pentru a configura o Consolă de operaţii.

# Schimbarea unei console de la o consolă locală atașată direct la o consolă locală în rețea (LAN) pe un server **nepartiţionat sau cu o partiţie primară:**

Pentru a modifica dintr-o Consolă de operaţii cu consola locală ataşată direct la o consolă locală la reţea (LAN), urmaţi aceşti paşi pe server folosind consola existentă.

- 1. Accesaţi Unelte de service dedicate (DST) sau Unelte de service de sistem (SST).
- 2. Selectaţi **Lucrul cu mediul DST**. Trebuie să deschideţi opţiunea SST **Service tools device IDs** înainte de a fi inutilizabilă.
- 3. Selectati **System Devices** (săriți acest pas dacă folositi SST).
- 4. Selectaţi **Selectaţi Console**.
- 5. Selectaţi **Consolă de operaţii (LAN)**. Apare fereastra Verificare adaptoare Consolă de operaţii. Aceasta este resursa găsită de sistem pentru a fi utilizată pentru conexiunea dumneavoastră LAN. Dacă primiti un mesaj care afirmă că nu a fost găsit adaptorul LAN, nu ati îndeplinit cerintele preliminare hardware pentru Consola de operații.
- 6. Apăsaţi **F11** pentru a configura adaptorul.
- 7. Introduceţi datele de reţea corespunzătoare.
- 8. Apăsaţi **F7** pentru a memora datele.
- 9. Apăsaţi **F14** pentru a activa adaptorul pentru a fi utilizat de către Consola de operaţii.
- 10. Apăsaţi **F3** pentru a vă întoarce la meniul principal DST.

Sistemul este acum configurat pentru a fi utilizat cu Consola de operaţii consolă locală în reţea când o acţiune este făcută pentru a căuta o nouă consolă. Aceasta ar putea include un IPL, macro nativ, sau funcţia consolei service (65+21). NU încercaţi să schimbaţi consola noua până nu aţi satisfăcut orice configurări necesare ale PC-ului.

Valoarea de sistem iSeries, QAUTOCFG, trebuie să fie setată pe **ON**. Utilizaţi una dintre metodele următoare pentru a verifica sau seta această valoare de sistem pe serverul iSeries:

- Folosiți comanda WRKSYSVAL QAUTOCFG.
- v În timpul unui IPL manual, în fereastra Opţiuni IPL, selectaţi **Y** pentru **Setare opţiuni majore sistem**. Apoi, pentru **Activare configuraţie automată**, selectaţi **Y**.

Continuaţi cu [Configurarea](#page-72-0) PC-ului pentru a utiliza noul tip de consolă.

#### **Referinţe înrudite**

["Îndeplinirea](#page-22-0) cerinţelor de hardware pentru Consola de operaţii" la pagina 17 Această secţiune descrie cerinţele de hardware pe care trebuie să le îndeplinească PC-ul şi iSeries pentru a configura o Consolă de operații.

#### **Modificarea consolei dintr-o consolă locală ataşată direct într-o consolă locală la reţea într-o partiţie logică:**

Pentru a modifica dintr-o Consolă de operaţii cu o consolă locală ataşată direct la o consolă locală la reţea (LAN), urmaţi aceşti paşi pe server folosind consola existentă.

- **Notă:** Dacă trebuie să adăugaţi sau să înlăturaţi adaptoare pentru a satisface cerinţele hardware pentru Consola de operaţii, faceţi acest lucru înainte să începeţi aceşti paşi.
- 1. Accesati Unelte de service dedicate (DST) sau Unelte de service de sistem (SST). Trebuie să deschideți opțiunea SST ″Service tools device IDs″ înainte de a fi inutilizabilă.
- 2. Selectaţi **Lucrul cu partiţii sistem**.
- 3. Selectaţi **Lucru cu configuraţie partiţii**.
- 4. Alegeţi **Selectarea resurselor consolei** pe partiţia logică.
- 5. Apăsaţi **F9** pentru **Modificare filtru capabilitate**.
- 6. Selectaţi **Orice consolă**.
- 7. Pentru a selecta IOP-ul care va suporta consola intenţionată, faceţi una din următoarele:
- v Dacă adaptorul care va fi folosit pentru consola intenţionată este sub acelaşi IOP ca şi adaptorul de consolă anterior, IOP-ul consolei este deja etichetat corect. Mergeţi la pasul 8.
- v Dacă adaptorul care va fi folosit pentru consola intenţionată este sub un IOP diferit decât consola configurată curent, puneţi un 1 în faţa IOP-ului pentru a îl selecta ca fiind IOP-ul pentru consolă.
- 8. Verificaţi un adaptor pentru ECS (Electronic Customer Support) şi o consolă alternativă opţională (doar consola twinax).
	- Notă: Selecția unei console alternative se aplică doar când stațiile de lucru twinax vor fi consola alternativă. Consola alternativă **trebuie** să fie sub un IOP diferit decât IOP-ul etichetat pentru folosire de către Consola de operații. Consola de operații nu poate fi folosită ca fiind o consolă alternativă.
	- Pentru verificarea IOP-ului consolei pentru ECS, realizați următorii pași:
	- **Notă:** Dacă folositi Consola de operații ca fiind tipul dumneavoastră de consolă, trebuie să etichetați IOP-ul folosit pentru consolă şi ca IOP-ul pentru ECS.
	- a. Apăsaţi **F12** până când ajungeţi la fereastra **Lucrul cu configuraţiile de partiţii**.
	- b. Introduceţi un **9** în faţa partiţiei pentru a fi etichetată pentru ECS.
	- c. Căutați simbolurile de pe aceeași linie cu IOP-ul etichetat pentru consolă (eticheta de consolă este simbolul <) pentru simbolul ECS, care este simbolul + (semnul plus). Dacă simbolul + este arătat, IOP-ul este etichetat corect pentru ECS. Mergeţi la pasul 9.
	- d. Pentru a eticheta IOP-ul consolei pentru ECS, introduceţi un **1** în faţa IOP-ului care va fi etichetat pentru ECS.

Notă: Dacă folosiți Consola de operații ca și consola intenționată, ar trebuie acum să vedeți atât un <, cât și un + asociate cu IOP-ul consolei.

- 9. Apăsaţi **F3** pentru a vă întoarce la meniul principal DST.
- 10. Selectaţi **Lucrul cu mediul DST**.
- 11. Selectaţi **System Devices** (săriţi acest pas dacă folosiţi SST).
- 12. Selectaţi **Selectaţi Console**.
- 13. Selectaţi **Consolă de operaţii (LAN)**:
	- a. Apare fereastra Verificare adaptoare Consolă de operaţii. Acesta este resursa găsită de către sistem pentru a fi folosită de către conexiunile dumneavoastră LAN. Dacă primiţi mesajul **Nu este disponibil nici un adaptor LAN valid** nu aţi satisfăcut cerinţele hardware pentru Consola de operaţii. Dacă este aşa, utilizaţi **F3** pentru a vă întoarce la meniul principal DST, apoi, începeţi din nou acest subiect de la pasul 1.
	- b. Apăsaţi **F11** pentru a configura adaptorul.
	- c. Introduceti datele de retea corespunzătoare.
	- d. Apăsați **F7** pentru a memora datele.
	- e. Apăsaţi **F14** pentru a activa adaptorul pentru a fi utilizat de către Consola de operaţii.
- 14. Apăsați **F3** până ajungeți în meniul principal DST.

Sistemul este acum configurat pentru a fi utilizat cu Consola de operații consolă locală în rețea când o acțiune este făcută pentru a căuta o nouă consolă. Aceasta ar putea include un IPL, macro nativ, sau functia consolei service (65+21). NU încercaţi să schimbaţi consola noua până nu aţi satisfăcut orice configurări necesare ale PC-ului. Dacă nu plănuiți să folosiți configurația consolei locale atașată direct ca fiind consola de rezervă, nu înlăturați sau mutați adaptorul ei la acest moment. Puteţi avea nevoie de aceasta pentru a rezolva o problemă.

Valoarea de sistem iSeries, QAUTOCFG, trebuie să fie setată pe **ON**. Utilizaţi una dintre metodele următoare pentru a verifica sau seta această valoare de sistem pe serverul iSeries:

- Folosiți comanda WRKSYSVAL QAUTOCFG.
- v În timpul unui IPL manual, în fereastra Opţiuni IPL, selectaţi **Y** pentru **Setare opţiuni majore sistem.** Apoi, pentru **Activare configuraţie automată**, selectaţi **Y**.
Continuaţi cu Configurarea PC-ului pentru a folosi tipul nou al consolei când se modifică dintr-o consolă locală ataşată direct la o consolă locală în reţea (LAN)

## **Referinţe înrudite**

["Îndeplinirea](#page-22-0) cerinţelor de hardware pentru Consola de operaţii" la pagina 17 Această secţiune descrie cerinţele de hardware pe care trebuie să le îndeplinească PC-ul şi iSeries pentru a configura o Consolă de operaţii.

## Configurarea PC-ului pentru a folosi tipul nou al consolei când se modifică dintr-o consolă locală atașată direct **la o consolă locală la o reţea:**

Pentru a modifica dintr-o Consolă de operaţii cu consola locală ataşată direct la o consolă locală în reţea (LAN), trebuie să configuraţi PC-ul pentru a folosi noul tip de consolă.

Urmaţi aceşti paşi pe PC:

- 1. Întrerupeţi conexiunea curentă de consolă. Pentru a o întrerupe, efectuaţi următoarele:
	- a. Selectaţi numele configuraţiei (sub Conexiune iSeries). Acesta este numele pe care Consola de operaţii îl utilizează pentru a se referi la un anumit server iSeries.
	- b. Din meniul Conexiune, apăsaţi **Deconectare**. Starea conexiunii arată **Deconectare în curs**.
	- c. Aşteptaţi ca starea să arate **Deconectat**.
- 2. Pentru a configura un tip nou de consolă, vedeţi Setarea [Consolei](#page-34-0) de operaţii. Este recomandat să efectuaţi un IPL pentru a fi sigur că nu au fost erori.

Odată ce sunteţi mulţumit că noua consolă funcţionează corect puteţi începe planurile pentru a muta sau înlătura orice adaptor sau configuraţii.

Dacă nu veţi folosi conexiunea cablată ca fiind consola de rezervă, puteţi să înlăturaţi cablul de consolă, cablul de panou de control la distanţă, sau ambele cabluri de la PC la acest moment. Este recomandat să opriţi iSeries înainte să înlăturaţi sau să adăugaţi cabluri din iSeries.

Pentru a sterge configurația curentă dacă nu veți utiliza conexiunea prin cablu ca și consolă de rezervă, efectuați următoarele:

- a. Selectati numele configuratiei (sub Conexiune iSeries).
- b. Din meniul **Conexiune**, apăsaţi **Ştergere**.
- c. Faceţi clic pe **DaFaceţi clic pe** pentru a confirma ştergerea.

**Notă:** Este recomandat să opriţi serverul iSeries când înlăturaţi plăci adaptor sau cabluri.

## **Modificarea dintr-o consolă locală la o reţea (LAN) într-o consolă locală ataşată direct**

Folosiţi aceste instrucţiuni pentru a migra dintr-o consolă locală pe reţea într-o consolă ataşată direct la server.

Găsiţi paşii specifici pentru configurarea PC-ului pentru a utiliza noul tip de consolă:

## **Modificarea consolei dintr-o consolă locală la reţea (LAN) într-o consolă locală ataşată direct pentru un server nepartiţionat sau pentru o partiţie primară:**

Pentru a migra Consola de operaţii într-o reţea (LAN) într-o consolă locală ataşată direct, urmaţi aceşti paşi pe server folosind consola existentă.

- 1. Accesaţi Unelte de service dedicate (DST) sau Unelte de service de sistem (SST). Trebuie să deschideţi opţiunea SST ″Service tools device IDs″ înainte de a fi inutilizabilă.
- 2. Selectaţi **Lucrul cu mediul DST**.
- 3. Selectaţi **System Devices** (săriţi acest pas dacă folosiţi SST).
- 4. Selectaţi **Selectaţi Console**.
- 5. Selectaţi **Consola de operaţii (LAN)**. Apare fereastra Verificare adaptoare Consolă de operaţii. Aceasta este resursa găsită de sistem pentru a fi utilizată pentru conexiunea dumneavoastră LAN.
- **Notă:** Dacă această resursă nu va fi folosită pentru serverul de uneltele de service (conexiunile Navigator iSeries) sau dacă planificați să folosiți consola locală la o rețea (LAN) ca fiind o consolă de rezervă, atunci nu trebuie să faceţi ştergerea. Dacă una din aceste alegeri este adevarată, continuaţi cu pasul 12.
- 6. Apăsaţi **F11** pentru a configura adaptorul.
- 7. Apăsaţi **F6** pentru curăţare..
- 8. Apăsaţi **F7** pentru a memora noile valori..
- 9. Dacă nu folosiţi curent această resursă pentru consola de conexiuni, apăsaţi **F13** pentru a dezactiva adaptorul. Va fi necesar să folosiţi alt tip de consolă sau resursă pe următorul IPL.

Notă: Dacă faceti acest lucru dintr-o consolă locală pe o conexiune de retea această dezactivare va cauza ca conexiunile consolei să fi e închise și se poate să nu le reporniți fără IPL.

- 10. Apăsaţi **F12** de două ori pentru a ieşi din această fereastră. Ar trebui să vă fi întors în fereastra **Lucrul cu dispozitive sistem** . Dacă folosiţi SST, sunteţi întorşi în ecranul Work with Service Tools User IDs and Devices.
- 11. Selectaţi **Selectaţi Console**.
- 12. Selectaţi **Consola de operaţii (directă)**.

**Important:** Important: Trebuie să modificați tipul de consolă în ceva diferit de Consolă de operații (LAN) sau adaptorul va fi realocat la următorul IPL.

13. Apăsaţi **F3** pentru a vă întoarce la meniul principal DST.

Sistemul este acum configurat pentru folosire de către tipul de consolă dorit.

Dacă nu plănuiţi să folosiţi configuraţia pentru consola locală pe o reţea (LAN) ca o consolă de rezervă, nu înlăturaţi sau mutați adaptorul LAN la acest moment. Dacă ați întâlnit o problemă cu alegerea tipului nou de consolă se poate să necesitați această resursă de depaneze problema. Când noua consolă aleasă va funcționa o puteți înlătura de pe server și muta pe altă locaţie.

Valoarea de sistem iSeries, QAUTOCFG, trebuie să fie setată pe **ON**. Utilizaţi una dintre metodele următoare pentru a verifica sau seta această valoare de sistem pe serverul iSeries:

- Folosiți comanda WRKSYSVAL QAUTOCFG.
- v În timpul unui IPL manual, în fereastra Opţiuni IPL, selectaţi **Y** pentru **Setare opţiuni majore sistem.** Apoi, pentru **Activare configuraţie automată**, selectaţi **Y**.

Continuaţi cu [Configurarea](#page-75-0) PC-ului pentru a utiliza noul tip de consolă

## Modificarea consolei din consola locală pe o rețea (LAN) într-o consolă locală atașată direct pentru o partiție **logică:**

Pentru migrarea Consolei de operaţii cu o consolă locală pe o reţea (LAN) pentru o consolă locală ataşată direct, urmaţi aceşti paşi pe server folosind consola existentă.

- **Notă:** Dacă aveţi nevoie să adăugaţi sau să mutaţi adaptoare pentru a satisface cerinţele hardware pentru Consola de operaţii, realizaţi acestea înainte de a începe paşii de migrare.
- 1. Accesaţi Unelte de service dedicate (DST) sau Unelte de service de sistem (SST).
- 2. Selectaţi **Gestionare partiţii sistem**.
- 3. Selectaţi **Gestionare configuraţie partiţii**.
- 4. Alegeţi **Selectarea resurselor consolei** pe partiţia logică.
- 5. Apăsaţi **F9** pentru **Modificare filtru capabilitate**.
- 6. Selectaţi **Orice consolă** (opţiunea 4).
- 7. Pentru a selecta IOP-ul care va suporta consola intenţionată, faceţi una din următoarele:
	- v Dacă adaptorul care va fi folosit pentru consola intenţionată este sub acelaşi IOP ca şi adaptorul de consolă anterior, IOP-ul consolei este deja etichetat corect. Mergeti la pasul 8.
- v Dacă adaptorul care va fi folosit pentru consola intenţionată este sub un IOP diferit decât consola configurată curent, puneţi un **1** în faţa IOP-ului pentru a îl selecta ca fiind IOP-ul pentru consolă.
- 8. Verificaţi un adaptor pentru ECS şi o consolă alternativă opţională.
	- v Pentru a verifica eticheta pentru o consolă alternativă, găsiţi IOP-ul cu adaptorul twinax care va fi folosit pentru consola alternativă. Este corect etichetat dacă vedeţi un simbol **>** mai mare) pe aceeaşi linie. Dacă **>** nu este pe aceeaşi linie, introduceţi o opţiune **2** în faţa IOP-ului care este selectat ca şi consolă alternativă.
	- **Notă:** Selecţia unei console alternative se aplică doar când staţiile de lucru twinax vor fi consola alternativă. Consola alternativă **trebuie** să fie sub un IOP diferit decât IOP-ul etichetat pentru folosire de către Consola de operații. Consola de operații nu poate fi folosită ca fiind o consolă alternativă.
	- Pentru verificarea IOP-ului consolei pentru ECS, realizați următorii pași:
	- **Notă:** Dacă folositi Consola de operații ca fiind tipul dumneavoastră de consolă, trebuie să etichetați IOP-ul folosit pentru consolă şi ca IOP-ul pentru ECS.
	- a. Apăsaţi **F12** până când ajungeţi la fereastra **Lucrul cu configuraţiile de partiţii**.
	- b. Introduceţi un 9 în faţa partiţiei pentru a fi etichetată pentru ECS.
	- c. Căutaţi simbolurile de pe aceeaşi linie cu IOP-ul etichetat pentru consolă (eticheta de consolă este simbolul <), pentru simbolul ECS care este simbolul + (semnul plus). Dacă simbolul + este arătat, IOP-ul este etichetat corect pentru ECS. Mergeţi la pasul 9.
	- d. Pentru a eticheta IOP-ul consolei pentru ECS, introduceţi un 1 în faţa IOP-ului care va fi etichetat pentru ECS.

**Notă:** Dacă folosiți Consola de operații ca și consola intenționată, ar trebuie acum să vedeți atât un <, cât și un + asociate cu IOP-ul consolei.

- 9. Apăsaţi **F3** pentru a vă întoarce la meniul principal DST.
- 10. Selectaţi **Work with DST environment** (săriţi acest pas dacă folosiţi SST).
- 11. Selectaţi **System Devices** (săriţi acest pas dacă folosiţi SST).
- 12. Selectaţi **Selectaţi Console**.
- 13. Selectaţi **Consolă de operaţii (LAN)**: Apare fereastra Verificare adaptoare Consolă de operaţii. Acesta este resursa găsită de către sistem pentru a fi folosită de către conexiunile dumneavoastră LAN.
	- **Notă:** Dacă această resursă este folosită pentru serverul de unelte de service (conexiuni Navigator iSeries) sau plănuiţi să folosiţi consola locală pe o reţea (LAN) ca fiind consola de rezervă, atunci nu trebuie să realizaţi ştergerea. Dacă una din aceste alegeri este adevarată, continuaţi cu pasul 17.
- 14. Apăsaţi **F6** pentru curăţare.
- 15. Apăsati **F7** pentru a memora noile valori.
- 16. Dacă **nu** folosiţi curent această resursă pentru consola de conexiuni, apăsaţi **F13** pentru a dezactiva adaptorul. Va fi necesar să folosiţi alt tip de consolă sau resursă pe următorul IPL.

**Notă:** Dacă faceti acest lucru dintr-o consolă locală pe o conexiune de retea această dezactivare va cauza ca conexiunile consolei să fi e închise și se poate să nu le reporniți fără IPL.

- 17. Apăsaţi **F12** de două ori pentru a ieşi din această fereastră. Trebuie să vă întoarceţi la fereastra**Lucrul cu dispozitive de sistem**. Dacă folosiţi SST, sunteţi întorşi în ecranul Work with Service Tools User IDs and Devices.
- 18. Selectaţi **Selectaţi Console**.
- 19. Selectaţi **Consola de operaţii (directă)**.

**Important:** Important: Trebuie să modificaţi tipul de consolă în ceva diferit de Consolă de operaţii (LAN) sau adaptorul va fi realocat la următorul IPL.

20. Apăsaţi **F3** până ajungeţi în meniul principal DST.

Sistemul este acum configurat pentru folosire de către tipul de consolă dorit.

<span id="page-75-0"></span>Dacă nu plănuiţi să folosiţi configuraţia pentru consola locală pe o reţea (LAN) ca o consolă de rezervă, nu înlăturaţi sau mutați adaptorul LAN la acest moment. Dacă ați întâlnit o problemă cu alegerea tipului nou de consolă se poate să necesitaţi această resursă de depaneze problema. Când aveţi tipul nou de consolă lucrând puteţi să o înlăturaţi din server sau puteţi să o mutaţi pe altă locaţie.

Valoarea de sistem iSeries, QAUTOCFG, trebuie să fie setată pe **ON**. Utilizaţi una dintre metodele următoare pentru a verifica sau seta această valoare de sistem pe serverul iSeries:

- Folositi comanda WRKSYSVAL OAUTOCFG.
- v În timpul unui IPL manual, în fereastra Opţiuni IPL, selectaţi **Y** pentru **Setare opţiuni majore sistem.** Apoi, pentru **Activare configuraţie automată**, selectaţi **Y**.

Continuaţi cu Configurarea PC-ului pentru a folosi tipul nou al consolei când se modifică dintr-o consolă locală în reţea (LAN) la o consolă locală ataşată direct.

## **Configurarea PC-ului pentru a utiliza noul tip de consolă:**

După modificarea dintr-o consolă locală pe o reţea într-o consolă locală direct ataşată, trebuie să configuraţi PC-ul să folosească noul tip de consolă.

Realizaţi următorii paşi pe PC:

**Notă:** Dacă nu aţi conectat cablurile pentru acest tip de conexiune, conectaţi acum cablurile.

Este recomandat să opriţi serverul iSeries când înlăturaţi plăci adaptor sau cabluri.

- 1. Întrerupeţi conexiunea curentă de consolă. Pentru a o întrerupe, efectuaţi următoarele:
	- a. Selectaţi numele configuraţiei (sub Conexiune iSeries). Acesta este numele pe care Consola de operaţii îl utilizează pentru a se referi la un anumit server iSeries.
	- b. Din meniul Conexiune, apăsaţi **Deconectare**. Starea conexiunii arată **Deconectare în curs**.
	- c. Aşteptaţi ca starea să arate **Deconectat**.
- 2. Pentru a configura noul tip de conexiune, vedeti Setarea unei [console](#page-35-0) locale direct atasată la server. Este recomandat să realizati o încărcare a programului inițial supravegheată (IPL) pentru a fi sigur că nu există erori. De asemenea, se poate să nu fie nevoie să ștergeți configurația veche până când aveți o conexiune realizată cu succes folosind noua configuratie.

Odată ce sunteţi mulţumit că noua consolă funcţionează corect puteţi începe planurile pentru a muta sau înlătura orice adaptor sau configuraţii.

Pentru a șterge configurația curentă dacă nu veți utiliza conexiunea prin cablu ca și consolă de rezervă, efectuați următoarele:

- a. Selectaţi numele configuraţiei (sub Conexiune iSeries).
- b. Din meniul Conexiune, faceţi clic pe **Ştergere**.
- c. Faceţi clic pe **Da** pentru a confirma ştergerea.

# **Modificarea dintr-o consolă twinax într-o Consolă de operaţii**

Pentru a modifica dintr-un twinax în Consola de operații, trebuie să realizați pașii pe atât PC cât și pe server.

Înainte de a începe, asiguraţi-vă că aţi îndeplinit toate Cerinţele preliminare pentru Consola de operaţii pentru PC şi pentru server pentru PC şi server iSeries.

## **Referinţe înrudite**

["Îndeplinirea](#page-22-0) cerinţelor de hardware pentru Consola de operaţii" la pagina 17

Această sectiune descrie cerintele de hardware pe care trebuie să le îndeplinească PC-ul și iSeries pentru a configura o Consolă de operaţii.

## **Modificarea consolei dintr-o consolă twinax într-o Consolă de operaţii într-un server nepartiţionat sau cu o partiţie primară:**

Pentru a modifica dintr-o consolă twinax într-o Consolă de operații, trebuie să realizați acești pași pe server folosind consola existentă.

- 1. Accesaţi Unelte de service dedicate (DST) sau Unelte de service de sistem (SST). Trebuie să deschideţi opţiunea SST ″Service tools device IDs″ înainte de a fi inutilizabilă.
- 2. Selectaţi **Lucrul cu mediul DST**.
- 3. Selectaţi **System Devices** (săriţi acest pas dacă folosiţi SST).
- 4. Selectaţi **Selectaţi Console**.
- 5. Selectati noul tip de consolă.
	- Dacă selectati o Consolă de operații (LAN), realizați următoarele:
	- a. Apare fereastra Verificare adaptoare Consolă de operații. Aceasta este resursa găsită de sistem pentru a fi utilizată pentru conexiunea dumneavoastră LAN. Dacă primiţi un mesaj care afirmă că nu a fost găsit adaptorul LAN, trebuie să îndepliniti cerintele hardware pentru Consola de operații pentru Consola de operații.
	- b. Apăsaţi **F11** pentru a configura adaptorul.
	- c. Introduceţi datele de reţea corespunzătoare.
	- d. Apăsaţi **F7** pentru a memora datele.
	- e. Apăsaţi **F14** pentru a activa adaptorul pentru a fi utilizat de către Consola de operaţii.
	- v Dacă aţi selectat o Consolă de operaţii (directă), continuaţi cu pasul 6.
- 6. Apăsaţi **F3** până ajungeţi în meniul principal DST.

Sistemul este acum configurat pentru folosire de către tipul de consolă dorit.

Dacă nu plănuiți să folosiți dispozitivul twinax ca fiind o consolă de rezervă nu îl înlăturați și nici pe adaptorul lui la acest moment. Puteţi avea nevoie de aceasta pentru a depana o problemă.

Valoarea de sistem iSeries, QAUTOCFG, trebuie să fie setată pe **ON**. Utilizaţi una dintre metodele următoare pentru a verifica sau seta această valoare de sistem pe serverul iSeries:

- Folosiți comanda WRKSYSVAL QAUTOCFG.
- v În timpul unui IPL manual, în fereastra Opţiuni IPL, selectaţi **Y** pentru **Setare opţiuni majore sistem.** Apoi, pentru **Activare configuraţie automată**, selectaţi **Y**.

Continuaţi cu [Configurarea](#page-78-0) PC-ului.

## **Referinţe înrudite**

["Îndeplinirea](#page-22-0) cerinţelor de hardware pentru Consola de operaţii" la pagina 17 Această sectiune descrie cerintele de hardware pe care trebuie să le îndeplinească PC-ul și iSeries pentru a configura o Consolă de operaţii.

## **Modificarea consolei dintr-o consolă twinax într-o Consolă de operaţii într-o partiţie logică:**

Pentru modificarea dintr-o twinax într-o Consolă de operații, trebuie să realizați acești pași pe server folosind consola existentă în ordine să opriți și să realizați o încărcare inițială a programului (IPL).

- **Notă:** Dacă aveţi nevoie să adăugaţi sau să mutaţi adaptoare pentru a satisface cerinţele hardware pentru Consola de operaţii, înainte de a începe realizaţi următorii paşi de migrare. Nu mutaţi sau înlăturaţi adaptorul twinax de la procesorul sau de intrare ieşire (IOP) curent în acest moment.
- 1. Accesaţi Unelte de service dedicate (DST) sau Unelte de service de sistem (SST). Trebuie să deschideţi opţiunea SST ″Service tools device IDs″ înainte de a fi inutilizabilă.
- 2. Selectaţi **Lucrul cu partiţii sistem**.
- 3. Selectaţi **Lucru cu configuraţie partiţii**.
- 4. Alegeţi **Selectarea resurselor consolei** pe partiţia logică.
- 5. Apăsaţi **F9** pentru **Modificare filtru capabilitate.**
- 6. Selectaţi **Orice consolă**.
- 7. Pentru a selecta IOP-ul care va suporta consola intenţionată, faceţi una din următoarele:
	- v Dacă adaptorul care va fi folosit pentru consola intenţionată este sub acelaşi IOP ca şi adaptorul de consolă anterior, IOP-ul consolei este deja etichetat corect. Mergeţi la pasul 8.
	- v Dacă adaptorul care va fi folosit pentru consola intenţionată este sub un IOP diferit decât consola configurată curent, puneţi un 1 în faţa IOP-ului pentru a îl selecta ca fiind IOP pentru consolă.
- 8. Verificaţi un adaptor pentru ECS (Electronic Customer Support) şi o consolă alternativă opţională (doar consola twinax).
	- **Notă:** Selectarea unei console alternative este valabilă numai când statiile de lucru twinax urmează să fie consolă alternativă şi consola este de asemenea consolă twinax. Consola alternativă **trebuie** să fie sub un IOP diferit decât IOP-ul etichetat pentru folosire de către Consola de operaţii. Consola de operaţii nu poate fi folosită ca fiind o consolă alternativă.
	- Pentru verificarea IOP-ului consolei pentru ECS, realizati următorii pași:
	- **Notă:** Dacă folosiţi Consola de operaţii ca fiind tipul dumneavoastră de consolă, trebuie să etichetaţi IOP-ul folosit pentru consolă şi ca IOP-ul pentru ECS.
	- a. Apăsaţi **F12** până când ajungeţi la fereastra **Lucrul cu configuraţiile de partiţii**.
	- b. Introduceţi un 9 în faţa partiţiei pentru a fi etichetată pentru ECS.
	- c. Căutaţi simbolurile de pe aceeaşi linie cu IOP-ul etichetat pentru consolă (eticheta de consolă este simbolul <) pentru simbolul ECS care este simbolul + (semnul plus). Dacă simbolul + este arătat, IOP-ul este etichetat corect pentru ECS. Mergeţi la pasul 9.
	- d. Pentru a eticheta IOP-ul consolei pentru ECS, introduceți un 1 în fața IOP-ului care va fi etichetat pentru ECS.
	- **Notă:** Dacă folosiți Consola de operații ca și consola intenționată, ar trebuie acum să vedeți atât un <, cât și un + asociate cu IOP-ul consolei.
- 9. Apăsaţi **F3** pentru a vă întoarce la meniul principal DST.
- 10. Selectaţi **Lucrul cu mediul DST**.
- 11. Selectaţi **System Devices** (săriţi acest pas dacă folosiţi SST).
- 12. Selectaţi **Selectaţi Console**.
- 13. Utilizaţi una dintre următoarele opţiuni de consolă pentru a selecta noul tip de consolă.
	- v Dacă aţi selectat Consola de operaţii (directă), opţiunea 2, continuaţi cu pasul 14.
	- v Dacă aţi selectat Consola de operaţii (LAN), opţiunea 3, faceţi următoarele:
	- a. Apare fereastra Verificare adaptoare Consolă de operaţii. Aceasta este resursa găsită de sistem pentru a fi utilizată pentru conexiunea dumneavoastră LAN. nu aţi satisfăcut cerinţele hardware pentru Consola de operaţiiDacă primiţi mesajul **Nu este disponibil nici un adaptor LAN valid** pentru Consola de operaţii. Dacă este așa, utilizati **F3** pentru a vă întoarce la meniul principal DST, apoi, începeti din nou acest subiect de la pasul 1.
	- b. Apăsaţi **F11** pentru a configura adaptorul.
	- c. Introduceţi datele de reţea corespunzătoare.
	- d. Apăsaţi **F7** pentru a memora datele.
	- e. Apăsaţi **F14** pentru a activa adaptorul pentru a fi utilizat de către Consola de operaţii.
- 14. Apăsaţi **F3** până ajungeţi în meniul principal DST.

Sistemul este acum configurat pentru folosire de către tipul de consolă dorit.

Dacă nu plănuiţi să folosiţi dispozitivul twinax ca fiind o consolă de rezervă nu îl înlăturaţi şi nici pe adaptorul lui la acest moment. Puteţi avea nevoie de aceasta pentru a depana o problemă.

<span id="page-78-0"></span>Valoarea de sistem iSeries, QAUTOCFG, trebuie să fie setată pe **ON**. Utilizaţi una dintre metodele următoare pentru a verifica sau seta această valoare de sistem pe serverul iSeries:

- Folosiți comanda WRKSYSVAL QAUTOCFG.
- v În timpul unui IPL manual, în fereastra Opţiuni IPL, selectaţi **Y** pentru **Setare opţiuni majore sistem.** Apoi, pentru **Activare configuraţie automată**, selectaţi **Y**.

Continuaţi cu Configuraţi PC-ul pentru a folosi noul tip de consolă după modificarea dintr-o consolă twinax într-o consolă de operaţii.

## **Referinţe înrudite**

["Îndeplinirea](#page-22-0) cerintelor de hardware pentru Consola de operații" la pagina 17 Această sectiune descrie cerintele de hardware pe care trebuie să le îndeplinească PC-ul și iSeries pentru a configura o Consolă de operații.

## **Configurarea PC-ului pentru a folosi noul tip de consolă după modificarea dintr-o consolă twinax într-o consolă de operaţii:**

Pentru a modifica dintr-o consolă twinax într-o Consolă de operații, trebuie să configurați PC-ul să folosească noul tip de consolă.

Pentru a configura un tip nou de consolă, vedeţi Setarea [Consolei](#page-34-0) de operaţii.

Este recomandat să realizaţi o încărcare iniţială a programului (IPL) pentru a vă asigura că nu sunt erori. Apoi, mai târziu, înlăturaţi sau mutaţi componentele hardware pe care le-aţi planificat.

Este recomandat să opriţi serverul iSeries când înlăturaţi plăci adaptor sau cabluri.

**Notă:** Dacă noua consolă nu funcţionează în i5/OS puteţi fi nevoit să utilizaţi o altă staţie de lucru pentru a şterge manual descrierea de dispozitiv şi de controler asociate cu fostul dispozitiv consolă.

# **Modificarea dintr-o consolă de operaţii într-o consolă twinax**

Pentru a modifica dintr-o Consolă de operații într-o consolă twinax, trebuie să realizați pașii pe server, și opțional, pe PC.

Înainte de a începe, asigurați-vă că ați îndeplinit toate Cerințele preliminare pentru Consola de operații pentru PC și pentru server pentru PC şi server iSeries.

## **Referinţe înrudite**

["Îndeplinirea](#page-22-0) cerinţelor de hardware pentru Consola de operaţii" la pagina 17 Această secţiune descrie cerinţele de hardware pe care trebuie să le îndeplinească PC-ul şi iSeries pentru a configura o Consolă de operaţii.

## **Modificarea consolei dintr-o Consolă de operaţii într-o consolă twinax într-un server nepartiţionat sau partiţionat primar:**

Pentru a modifica dintr-o Consolă de operaţii într-o consolă twinax, urmaţi aceşti paşi pe server folosind consola existentă.

- 1. Accesaţi Unelte de service dedicate (DST) sau Unelte de service de sistem (SST).
- 2. Selectaţi **Lucrul cu mediul DST**.
- 3. Selectaţi **System Devices** (săriţi acest pas dacă folosiţi SST).
- 4. Selectaţi **Selectaţi Console**.
- 5. Dacă folosiţi curent Consola de operaţii ca fiind consola locală pe o reţea (LAN), selectaţi Consola de operaţii (LAN) şi urmaţi paşii pentru a dealoca adaptorul de reţea:
- **Notă:** Dacă această resursă este folosită pentru serverul de unelte de service (conexiuni Navigator iSeries) sau plănuiţi să folosiţi consola locală pe o reţea (LAN) ca fiind consola de rezervă, atunci nu trebuie să realizaţi ştergerea. Dacă una din aceste alegeri este adevărată, continuaţi cu pasul 5e.
- a. Selectaţi **Consolă de operaţii (LAN)**. Ar trebui să fie afişat adaptorul LAN folosit în mod curent.
- b. Apăsaţi **F11**.
- c. Apăsaţi **F6** pentru a şterge datele de configurare.
- d. Apăsaţi **F7** pentru a memora această valoare nouă. **Opţional**, puteţi dezactiva placa de reţea prin apăsarea **F13**.
- e. Apăsati **F12** de două ori pentru a ieși din această fereastră.
- f. Selectaţi **Selectaţi Console**.
- 6. Selectaţi **Twinax**.
- 7. Apăsaţi **F3** pentru a vă întoarce la meniul principal DST.

Sistemul este acum configurat pentru folosire de către tipul de consolă dorit.

Dacă nu plănuiți să folosiți configurația consolei locale atașată direct ca fiind consola de rezervă, nu o înlăturați și nu o mutaţi pe ea sau adaptorul ei în acest moment. Puteţi avea nevoie de aceasta pentru a depana o problemă.

Valoarea de sistem iSeries, QAUTOCFG, trebuie să fie setată pe **ON**. Utilizaţi una dintre metodele următoare pentru a verifica sau seta această valoare de sistem pe serverul iSeries:

- Folosiți comanda WRKSYSVAL QAUTOCFG.
- v În timpul unui IPL manual, în fereastra Opţiuni IPL, selectaţi **Y** pentru **Setare opţiuni majore sistem.** Apoi, pentru **Activare configuraţie automată**, selectaţi **Y**.

Continuaţi cu Efectuare paşi [suplimentari](#page-80-0) pe PC.

## **Operaţii înrudite**

["Dezactivarea](#page-87-0) sau mutarea plachetei LAN de la folosirea de către Consola de operaţii" la pagina 82 Cum și când să dezactivați sau să mutați o placă LAN

## **Modificarea consolei dintr-o Consolă de operaţii într-o consolă twinax la o partiţiei logică:**

Pentru modificarea dintr-o Consolă de operații într-un cablu twinax, urmați acesti pași pe server folosind consola existentă.

- **Notă:** Dacă aveţi nevoie să adăugaţi sau să mutaţi adaptoare pentru a satisface cerinţele hardware pentru consola twinax, faceți acest lucru înainte să porniți acești pași. Nu mutați sau înlăturați adaptorul twinax de la procesorul sau de intrare ieşire (IOP) curent în acest moment.
- 1. Accesaţi Unelte de service dedicate (DST) sau Unelte de service de sistem (SST). Trebuie să deschideţi opţiunea SST ″Service tools device IDs″ înainte de a fi inutilizabilă.
- 2. Selectaţi **Lucrul cu partiţii sistem**.
- 3. Selectaţi **Lucru cu configuraţie partiţii**.
- 4. Alegeţi **Selectarea resurselor consolei** pe partiţia logică.
- 5. Apăsaţi **F9** pentru **Modificare filtru capabilitate.**
- 6. Selectaţi **Orice consolă**.
- 7. Pentru a selecta IOP-ul care va suporta consola intenţionată, faceţi una din următoarele:
	- v Dacă adaptorul care va fi folosit pentru consola intenţionată este sub acelaşi IOP ca şi adaptorul de consolă anterior, IOP-ul consolei este deja etichetat corect. Mergeţi la pasul 8.
	- v Dacă adaptorul care va fi folosit pentru consola intenţionată este sub un IOP diferit decât consola configurată curent, puneţi un **1** în faţa IOP-ului pentru a îl selecta ca fiind IOP pentru consolă.
- 8. Verificaţi un adaptor pentru folosirea lui ca o consolă alternativă opţională. Pentru a verifica eticheta pentru o consolă alternativă, găsiţi IOP-ul cu adaptorul twinax care va fi folosit pentru consola alternativă. Este corect

<span id="page-80-0"></span>etichetat dacă vedeţi un simbol **>** (mai mare) pe aceeaşi linie. Dacă **>** nu este pe aceeaşi linie, introduceţi o opţiune 2 în faţa IOP-ului care este selectat ca şi consolă alternativă.

- **Notă:** Selecția unei console alternative se aplică doar când stațiile de lucru twinax vor fi consola alternativă și tipul consolei este deasemenea o consolă twinax. Consola alternativă **trebuie** să fie sub un IOP diferit decât IOP-ul etichetat pentru folosire de către Consola de operaţii. Consola de operaţii nu poate fi folosită ca fiind o consolă alternativă. **Nu** etichetaţi acelaşi IOP pentru consolă şi pentru consola alternativă.
- 9. Apăsaţi **F3** pentru a vă întoarce la meniul principal DST.
- 10. Selectaţi **Lucrul cu mediul DST**.
- 11. Selectaţi **System Devices** (săriţi acest pas dacă folosiţi SST).
- 12. Selectaţi **Selectaţi Console**.
- 13. Dacă utilizati curent Consola de operații consolă locală în rețea (LAN), selectați Consolă de operații consolă locală în rețea (LAN) și urmați acești pași pentru a dealoca adaptorul de rețea:
	- **Notă:** Dacă această resursă este folosită pentru serverul de unelte de service (conexiuni Navigator iSeries) sau plănuiți să folosiți consola locală pe o rețea (LAN) ca fiind consola de rezervă, atunci nu trebuie să realizaţi ştergerea. Dacă una din aceste alegeri este adevarată, continuaţi cu pasul 13e.
	- a. Selectaţi **Consolă de operaţii (LAN)**. Ar trebui să fie afişat adaptorul LAN folosit în mod curent.
	- b. Apăsaţi **F11**.
	- c. Apăsaţi **F6** pentru a şterge datele de configurare.
	- d. Apăsaţi **F7** pentru a memora această valoare nouă.
	- e. Apăsaţi **F12** de două ori pentru a ieşi din această fereastră.
	- f. Selectaţi **Console**.
- 14. Selectaţi **Twinax**.
- 15. Apăsaţi **F3** pentru a vă întoarce la meniul principal DST.

Sistemul este acum configurat pentru folosire de către tipul de consolă dorit.

Dacă nu plănuiţi să folosiţi Consola de operaţii ca fiind consola de rezervă, nu o înlăturaţi sau o mutaţi pe ea sau pe adaptorul ei la acest moment. Puteţi avea nevoie de aceasta pentru a rezolva o problemă.

Valoarea de sistem iSeries, QAUTOCFG, trebuie să fie setată pe **ON**. Utilizaţi una dintre metodele următoare pentru a verifica sau seta această valoare de sistem pe serverul iSeries:

- Folosiți comanda WRKSYSVAL QAUTOCFG.
- v În timpul unui IPL manual, în fereastra Opţiuni IPL, selectaţi **Y** pentru **Setare opţiuni majore sistem.** Apoi, pentru **Activare configuraţie automată**, selectaţi **Y**.

Continuati cu Realizati pașii optionali pe PC când se modifică dintr-o Consolă de operații într-o consolă twinax.

#### **Realizaţi paşii opţionali pe PC când se modifică dintr-o Consolă de operaţii într-o consolă twinax:**

Dacă PC-ul nu va fi utilizat pentru Consola de operații, urmați acești pași:

**Important:** Efectuați acești pași numai după ce sunteți sigur că nu sunt probleme cu consola twinax.

- 1. Întrerupeţi conexiunea curentă de consolă. Pentru a o întrerupe, efectuaţi următoarele:
	- a. Selectaţi numele configuraţiei (sub Conexiune iSeries). Acesta este numele pe care Consola de operaţii îl utilizează pentru a se referi la un anumit server.
	- b. Din meniul Conexiune, apăsaţi **Deconectare**. Starea conexiunii arată **Deconectare în curs**.
	- c. Aşteptaţi ca starea să arate **Deconectat**.
- 2. Legati consola twinax prin cablu la server și porniți consola twinax și serverul.
- <span id="page-81-0"></span>3. Efectuaţi un IPL (Initial Program Load) pentru a vă asigura că nu sunt erori. Apoi, mai târziu, înlăturaţi sau mutaţi componentele hardware pe care le-ați planificat. Când sunteți mulțumit cu noua dumneavoastră consolă ștergeți configuraţia curentă dacă nu veţi utiliza conexiunea prin cablu drept o consolă de rezervă. Pentru a şterge configuraţia, efectuaţi următoarele:
	- a. Selectaţi numele configuraţiei (sub Conexiune iSeries).
	- b. Din meniul Conexiune, faceţi clic pe **Ştergere**.
	- c. Faceţi clic pe **DA** pentru a confirma ştergerea.
	- d. Dezinstalarea iSeries Access pentru Windows.

Opriti PC-ul și eliminați componentele hardware și cablurile de care nu mai aveți nevoie în acest moment. Este recomandat să opriti serverul iSeries înainte de a înlătura orice cabluri sau adaptoare de pe iSeries.

**Notă:** Dacă noua consolă nu funcţionează în i5/OS puteţi fi nevoit să utilizaţi o altă staţie de lucru pentru a şterge manual descrierea de dispozitiv şi de controler asociate cu fostul dispozitiv consolă.

# **Gestionarea consolei locale în reţea**

Aceste instrucţiuni sunt valabile doar dacă veţi configurată o consolă locală în reţea.

## **Considerente privind schimbarea parolelor pentru ID-ul dispozitivului de unelte service**

Revedeţi aceste considerente înainte de a modifica parola ID-ului dispozitivului de unelte service.

**Notă:** Trebuie să deblocaţi opţiunea SST, înainte ca opţiunea să poată fi folosită.

- v Parola ID-ului dispozitivului de unelte service de pe PC trebuie să fie la fel ca parola ID-ului dispozitivului de unelte service de pe server. Dacă modificaţi una din valori, trebuie să o modificaţi şi pe cealaltă.
- v Consola de operaţii criptează parola ID-ului dispozitivului de unelte service atunci când apăsaţi **Următor** în fereastra **Parolă de acces**.
- v Dacă creaţi o consolă locală nouă într-o configurare de reţea (nu v-aţi conectat încă) şi apăsaţi **Anulare** după fereastra Parolă acces, puteți recrea configurarea cu același ID de dispozitiv de unelte service.
- v Consola de operaţii se modifică şi recriptează parola ID-ului dispozitivului de unelte service în timpul fiecărei conexiuni cu succes.
- Dacă stergeti consola locală într-o configurație de rețea,după ce ați făcut cel puțin o conectare reusită, trebuie să resetaţi parola ID-ului dispozitivului de unelte service de pe server înainte de a folosi profilul pentru o consolă locală nouă în configuraţie de reţea.

## **Operaţii înrudite**

["Folosirea](#page-96-0) ID-urilor de dispozitiv unelte service în SST (System Service Tools)" la pagina 91 Puteți modifica datele de configurație ale Consolei de operații din SST folosind opțiunea Work with service tools user IDs şi Devices.

## **Referinţe înrudite**

["Resincronizarea](#page-82-0) PC-ului cu parola pentru ID-ul dispozitivului de unelte service" la pagina 77 Paşii necesari pentru resincronizarea parolei ID-ului dispozitivului de unelte service. Atunci când apare o nepotrivire în parola ID-ului dispozitivului de unelte service între server şi PC-ul Consolă de operaţii, trebuie să resincronizaţi parola prin efectuarea paşilor de recuperare atât pe PC cât şi pe server.

"Schimbarea parolei pentru ID-ul de dispozitiv de unelte de service pe PC şi pe server"

În mod curent nu există nici un avantaj în modificarea parolei ID-ului dispozitivului de unelte service decât dacă parolele de pe PC şi de pe server s-au desincronizat.

# **Schimbarea parolei pentru ID-ul de dispozitiv de unelte de service pe PC şi pe server**

În mod curent nu există nici un avantaj în modificarea parolei ID-ului dispozitivului de unelte service decât dacă parolele de pe PC şi de pe server s-au desincronizat.

<span id="page-82-0"></span>Dacă sunteți în această situație, folosiți subiectul Resincronizarea parolei ID-ului dispozitivului de unelte service și a PC-ului pentru a le face din nou aceleaşi. Din moment ce această parolă este modificată la fiecare conexiune cu succes, modificarea manuală a parolei, cu excepţia resincronizării, nu este recomandată.

## **Referinţe înrudite**

["Considerente](#page-81-0) privind schimbarea parolelor pentru ID-ul dispozitivului de unelte service" la pagina 76 Revedeţi aceste considerente înainte de a modifica parola ID-ului dispozitivului de unelte service.

## **Schimbarea parolei de acces**

Cum să schimbaţi parola după crearea unei noi configuraţii

Puteţi modifica parola folosită pentru accesarea informaţiile ID-ului dispozitivului unelte de service în orice moment după crearea unei noi consolei locale pe configurația rețelei. Dacă ați lucrat cu partiții, puteți modifica această parolă din partiţia corespunzătoare.

**Notă:** Parola este sensibilă la majuscule şi poate fi de maxim 128 de caractere. Este important să vă amintiţi această parolă. Veţi folosi această parolă în timpul procesului de conectare pentru înregistrare în fereastra de **Înregistrare dispozitiv service**.

Pentru a folosi proprietățile conexiunii pentru a modifica parola de acces, urmați acești pași:

- 1. Selectaţi numele conexiunii pentru care veţi modifica parola de acces.
- 2. Apăsaţi **Conexiune** → **Proprietăţi**.
- 3. Selectaţi fişa **Parolă de acces**.
- 4. Pentru **Parolă curentă** introduceţi ce folosiţi curent pentru parola de acces.
- 5. Introduceţi noua parolă în câmpurile **New Password** şi **Confirm password** şi apoi apăsaţi **OK**.

# **Resincronizarea PC-ului cu parola pentru ID-ul dispozitivului de unelte service**

Paşii necesari pentru resincronizarea parolei ID-ului dispozitivului de unelte service. Atunci când apare o nepotrivire în parola ID-ului dispozitivului de unelte service între server şi PC-ul Consolă de operaţii, trebuie să resincronizaţi parola prin efectuarea paşilor de recuperare atât pe PC cât şi pe server.

Atunci când apare o nepotrivire în parola ID-ului dispozitivului de unelte service între server şi PC-ul Consolă de operaţii, trebuie să resincronizaţi parola prin efectuarea paşilor de recuperare atât pe PC cât şi pe server.

- **Notă:** Trebuie să accesaţi Uneltele de service dedicate (DST) sau uneltele de service de sistem (SST), pentru a realiza resetarea folosind dispozitivul de unelte de service. Dacă este deja prezent un dispozitiv consolă, îl puteți folosi. Altfel, este posibil să fie nevoie de ataşarea temporară a altei console:
	- v Folosirea unei console locale diferite din reţea (LAN), dacă este disponibilă.
	- Reconfigurarea aceleiași console de pe rețea (LAN) folosind un ID dispozitiv de unelte service de urgență nefolosit.
	- v Folosirea unei console locale Consolă de operaţii ataşată direct la server (dacă este disponibil cablul Consolei de operaţii).
	- v Folosirea unei console ataşată cu cablu twinax.
	- v Folosiţi Control panel sau panoul de control la distanţă pentru a reseta QCONSOLE.

## **Operaţii înrudite**

"Crearea ID-urilor de [dispozitiv](#page-85-0) de unelte service pe server" la pagina 80

Trebuie să setaţi ID-urile dispozitivului de unelte service pe server dacă folosiţi o consolă locală într-o configurare de retea

#### **Referinţe înrudite**

["Considerente](#page-81-0) privind schimbarea parolelor pentru ID-ul dispozitivului de unelte service" la pagina 76 Revedeti aceste considerente înainte de a modifica parola ID-ului dispozitivului de unelte service.

## **Resetarea parolei ID-ului dispozitivului de unelte service pe server:**

Pentru a reseta parola ID-ului dispozitivului de unelte service pe server, efectuați următoarele.

**Notă:** Pentru a realiza oricare din procedurile de mai jos folosind SST, selectaţi opţiunea **Lucrul cu ID-uri utilizator şi dispozitive unelte de service** peste tot unde apare selectare **Lucrul cu mediu DST** şi săriţi peste pasul Selectare **Dispozitive sistem**. Trebuie să deblocaţi opţiunea SST, înainte ca opţiunea să poată fi folosită.

## **Operaţii înrudite**

["Folosirea](#page-96-0) ID-urilor de dispozitiv unelte service în SST (System Service Tools)" la pagina 91 Puteți modifica datele de configurație ale Consolei de operații din SST folosind opțiunea Work with service tools user IDs şi Devices.

## **Informaţii înrudite**

Panou de control

## *Folosirea unei console ataşată cu cablu twinax:*

Dacă puteți obține o sesiune de consolă folosind un alt dispozitiv, faceți una din următoarele:

Resetaţi parola ID-ului dispozitivului de unelte service. Aceasta face ca parola ID-ului dispozitivului de unelte service să devină numele ID-ului dispozitivului de unelte service, cu litere mari. Pentru a reseta ID-ul dispozitivului de unelte service, efectuaţi paşii următori:

- 1. Accesaţi Unelte de service dedicate (DST) sau Unelte de service de sistem (SST).
- 2. Din meniul principal al DST, efectuaţi următoarele:
	- a. Selectaţi **Lucrul cu mediul DST**.
	- b. Selectaţi **ID-uri dispozitiv de unelte service**.
- 3. Introduceţi 2 în faţa ID-ului dispozitivului de unelte service pentru a reseta şi apăsaţi **Enter**.
- 4. Apăsaţi **Enter** din nou pentru a confirma resetarea.
	- **Notă:** Atunci când resetati parola în DST, parola ID-ului dispozitivului de unelte service devine numele ID-ului dispozitivului de unelte service, cu litere mari. Dacă ștergeți și creați un ID de dispozitiv, trebuie să ștergeți si să creați conexiunea la PC.

#### *Folosirea unui ID de dispozitiv unelte de service nefolosit:*

Dacă nu aveți alt dispozitiv pentru semnare pe sistem, dar aveți un ID nefolosit al dispozitivului de unelte service, efectuaţi următoarele pe PC:

- 1. Ştergeţi configuraţia curentă după cum urmează:
	- a. Selectaţi numele configuraţiei (sub Conexiune iSeries).
	- b. Din meniul **Conexiune**, apăsaţi **Ştergere**.
	- c. Faceţi clic pe **Da** pentru a confirma ştergerea dacă este afişată.
- 2. Creaţi o configuraţie nouă şi folosiţi ID-ul nefolosit al dispozitivului de unelte service în timpul configurării.
- 3. Folosiţi una din metodele de mai sus pentru a reseta ID-ul dispozitivului de unelte service care nu funcţionează după conectare.

#### *Folosiţi Control panel sau panoul de control la distanţă pentru a reseta serviciul QCONSOLE parola ID:*

Dacă nu puteți folosi alte dispozitive ale uneltelor de sistem sau ID-uri de dispozitive ale uneltelor de service pentru a vă înregistra şi dacă folosiţi ID-ul dispozitivului unelte de service QCONSOLE, trebuie să folosi panoul de control sau panoul de control la distanţă pentru a reseta parola ID-ului dispozitivului unelte de service prin executarea următorilor paşi:

1. Treceţi sistemul în mod manual. Sistemele fără cheie vor afişa 01 B pe ecranul Function/Data.

**Notă:** Sistemele cu cheie ar trebui să arate modul ca manual şi să afişeze 01 B pe ecranul Function/Data.

2. Folosiţi informaţiile următoare pentru a vă ajuta să determinaţi progresul şi gradul de succes al resetării:

**Notă:** Dacă sistemul dumneavoastră foloseşte noul panou de control cu două linii Function/Data, va trebui să efectuați o funcție 11 înainte de a a fișa rezultatele (D1008065). Lăsați cel puțin 15 secunde primei funcții 65 înainte de a efectua o funcţie 11 în cazul în care ecranul nu răspunde cu D1008065.

Afişajul pe două rânduri al panoului de control prezintă datele în acest fel (modelele 270 şi 8xx):

xxxxxxxxxxxxxxxx xxxxxxxxxxxxxxxx

Fiecare cuvânt are 8 caractere dar sunt afişate 4 cuvinte în acelaşi timp pentru cuvinte de la 12 la 19. De exemplu, cerând cuvântul 12 vi se va furniza:

cuvânt\_\_12cuvânt\_\_13 cuvânt\_\_14cuvânt\_\_15

Cerând cuvântul 13 vi se va furniza:

cuvânt\_\_16cuvânt\_\_17 cuvânt\_\_18cuvânt\_\_19

Afişajul pe un singur rând al panoului de control prezintă datele în aceste fel:

xxxxxxxx

Fiecare cuvânt are 8 caractere și va fi afișat individual. Dacă doriți cuvântul 17, trebuie să cereți funcția 17. Datele furnizate în cuvinte pot fi accesate folosind diferite metode.

**Important:** Important: Înainte de a ști unde vă aflați în cadrul procesului, sunt furnizate informațiile următoare:

- Cuvântul 17 al SRC D1008065 va conține numărul funcțiilor 65 pe care le-ați efectuat. Atunci când ajunge la 7 va avea loc resetarea parolei ID-ului dispozitivului de unelte service. Cuvântul 18 va fi setat la 00000000.
- v Cuvântul 18 va arăta 00000001 până când veţi introduce a şaptea funcţie 65. Atunci când resetarea s-a efectuat, cuvântul va fi setat la 00000000, cu excepția cazului în care au trecut mai mult de 5 minute.

**Notă:** Dacă introduceţi funcţia 65 mai mult de şapte ori, numărarea va începe de la început.

- 3. Folositi una din metodele următoare pentru a reseta ID-ul dispozitivului de unelte service OCONSOLE în functie de tipul partiţiei:
	- Pentru sisteme independente sau partiții primare, urmați acești pași:
	- a. Din panoul de control, folositi butoanele Up sau Down astfel încât ecranul Function/Data să arate 25. Apoi apăsaţi butonul Enter. Ecranul Function/Data ar trebui să indice **25 00**.
	- b. Folositi butonul Up o dată pentru a incrementa datele la 26. Apoi, apăsați butonul Enter. Sistemul va răspunde ce mai probabil afişând **01 B** în ecranul Function/Data.

**Notă:** Dacă sistemul răspunde cu **65 FF** repetaţi din nou paşii a şi b.

- c. Folosind butonul Down, decrementaţi până la **65** şi apoi apăsaţi butonul Enter. Sistemul va răspunde cu **65 00**. După procesarea funcției sistemul va răspunde cu D1008065. Repetați acest pas astfel încât să introduceți 7 funcții 65. Aveți 5 minute pentru a efectua acest task. Dacă a șaptea funcție 65 este introdusă și s-au scurs mai mult de 5 minute, resetarea nu va fi procesată şi numerotarea va reveni la zero. Verificaţi WORD17 pentru a verifica că sistemul a tratat fiecare cerere. Introducând 65 repede ar putea cauza sistemul să piardă intrările.
- v Pentru partiţii secundare urmaţi aceşti paşi folosind consola de pe partiţia primară:
- a. Accesaţi Unelte de service dedicate (DST) sau Unelte de service de sistem (SST).

**Notă:** Trebuie să deblocaţi opţiunea SST, înainte ca opţiunea să poată fi folosită.

- <span id="page-85-0"></span>b. Selectaţi **Lucrul cu partiţiile de sistem**.
- c. Selectaţi **Lucrul cu starea partiţiilor**.

**Notă:** Dacă resetarea partiţiei care va fi realizată nu este în modul manual, puneţi un a 10 în zona de selecţie înainte să continuaţi.

- d. Introduceţi un 65 pe linie pentru partiţia care se va reseta, apoi apăsaţi Enter.
- e. Repetați acest pas astfel încât să introduceți 7 funcții 65. Aveți 5 minute pentru a efectua acest task. Dacă a şaptea funcţie 65 este introdusă şi s-au scurs mai mult de 5 minute, resetarea nu va fi procesată şi numerotarea va reveni la zero.

Continuaţi cu Resetarea parolei ID-ului dispozitivului de unelte service pe PC .

## **Resetarea parolei ID-ului dispozitivului de unelte service pe PC:**

În V5R4, nu mai este nevoie să resetaţi manual o parolă ID de dispozitiv unelte de service a conexiunii pe PC-ul client.

Dacă parola a fost resetată pe server, atunci următoarea conectare care se face de către client va încerca automat o versiune reset a parolei, în cazul în care a avut loc un eşec la folosirea valorii curente. Dacă a avut succes, noua parolă generată va fi salvată pentru următoarea conectare.

Dacă suspectaţi că procesul automat a eşuat şi vreţi să resetaţi manual parola, completaţi unul din următoarele task-uri:

## *Ştergerea configuraţiei şi recrearea ei:*

Pentru a şterge configuraţia şi a o recrea, urmaţi aceşti paşi:

- 1. Dacă sunteţi conectat, deconectaţi-vă după cum urmează:
	- a. Selectaţi numele configuraţiei (sub Conexiune iSeries). Acesta este numele pe care Consola de operaţii îl foloseşte pentru a se referi la un anumit sistem.
	- b. Din meniul **Conexiuni**, apăsaţi **Deconectare**. Starea conexiunii va arăta Deconectare.
	- c. Aşteptaţi ca starea să arate Deconectat.
- 2. Ştergeţi configuraţia:
	- a. Selectaţi numele configuraţiei (sub Conexiune iSeries) pe care doriţi să o ştergeţi.
	- b. Din meniul **Conexiune**, apăsaţi **Ştergere**.
	- c. Faceţi clic pe **Da** pentru a confirma ştergerea dacă este afişată.
- 3. Recreaţi configuraţia cu parola ID-ului dispozitivului de unelte service pe care aţi resetat-o anterior sau cu noul ID al dispozitivului de unelte service.

#### *Resetarea parolei:*

Pentru a reseta parola pentru acelasi ID de dispozitiv al uneltelor de service, urmati acesti pasi:

- 1. Selectaţi numele conexiunii pentru care veţi efectua modificare şi apoi apăsaţi **Conexiune** → **Proprietăţi**.
- 2. Selectaţi fişa **ID dispozitiv**.
- 3. Faceţi clic pe butonul **Resetare**, şi apoi faceţi clic pe **OK**.
- 4. Va apare fereastra **Parolă de acces**. Introduceţi parola de acces curentă şi apoi apăsaţi **OK**.

## **Crearea ID-urilor de dispozitiv de unelte service pe server**

Trebuie să setaţi ID-urile dispozitivului de unelte service pe server dacă folosiţi o consolă locală într-o configurare de reţea

Trebuie să setaţi ID-urile dispozitivului de unelte service pe server pentru o consolă locală într-o configurare de reţea.

- **Notă:** Pentru a realiza oricare din procedurile de mai jos folosind SST, selectaţi opţiunea **Lucrul cu ID-uri utilizator şi dispozitive unelte de service** peste tot unde apare selectare **Lucrul cu mediu DST** şi săriţi peste pasul 3. Trebuie să deschideţi opţiunea SST înainte ca opţiunea să fie utilizabilă.
- 1. Accesaţi Unelte de service dedicate (DST) sau Unelte de service de sistem (SST).
- 2. Selectaţi **Lucrul cu mediul DST**.
- 3. Selectaţi **ID-uri dispozitiv de unelte service**.
- 4. Folosiţi opţiunea 1 pentru a crea noul ID de dispozitiv unelte service şi introduceţi noul nume de ID al dispozitivului de unelte service în primul câmp gol. Apăsaţi **Enter**.
- 5. Puteţi introduce o descriere. Apăsaţi **Enter**. Aţi terminat crearea ID-ului dispozitivului de unelte service.

#### **Notă:**

- ID-ul dispozitivului și ID-ul utilizatorului uneltelor de service trebuie să aibă autoritățile corespunzătoare acordate înainte ca panoul de control la distanţă şi de toate funcţiile sale să fie disponibile pentru partiţiile asociate.Pentru verificarea sau schimbarea atributelor ID-ul dispozitivul uneltelor service puteti apăsa**F5** (schimbarea atributelor la ″Crearea ID-ul dispozitivului de unelte service″ **7** în faţa dispozitivului ID în fereastra ″Lucrul cu ID-ul dispozitivului de unelte service″.
- 6. Pentru a crea ID-uri ale dispozitivului de unelte service suplimentare, repetați pașii începând de la pasul 4.
- 7. Apăsaţi **F3** atunci când aţi terminat de creat ID-urile dispozitivului de unelte service.

#### **Notă:**

- 1. Dacă trebuie să resetaţi ID-ul dispozitivului de unelte service, parola devine numele ID-ului dispozitivului de unelte service cu litere mari.
- 2. Dacă aveţi mai mult decât un PC conectat la consolă, trebuie să creaţi mai multe ID-uri de dispozitive de unelte de service.
- 3. Uneori parola ID-ului dispozitivului de unelte service trebuie schimbată, cum ar fi cazul în care parola trebuie resincronizată între PC şi server. Atunci când apare o nepotrivire în parola ID-ului dispozitivului de unelte service între server şi PC-ul Consolă de operaţii, trebuie să resincronizaţi parola prin efectuarea paşilor de recuperare atât pe PC cât şi pe server.
- 4. QCONSOLE nu trebuie să fie lăsat într-o stare de reset pe server.Acesta este considerat o expunere a securităţii.

## **Referinţe înrudite**

["Resincronizarea](#page-82-0) PC-ului cu parola pentru ID-ul dispozitivului de unelte service" la pagina 77 Paşii necesari pentru resincronizarea parolei ID-ului dispozitivului de unelte service. Atunci când apare o nepotrivire în parola ID-ului dispozitivului de unelte service între server şi PC-ul Consolă de operaţii, trebuie să resincronizati parola prin efectuarea pasilor de recuperare atât pe PC cât și pe server.

#### **Informaţii înrudite**

Unelte Service

# **Configurarea numelui gazdei de service (nume interfaţă)**

Numele gazdei de service iSeries (numele interfeţei) este numele care identifică conexiunea de service iSeries în rețeaua dumneavoastră care este folosită pentru uneltele de service, care include și o configurație de Consolă de operații locală pe reţea (LAN).

Acesta este asignat de către administratorul dumneavoastră de sistem sau de reţea. Vă trebuie un nume al gazdei de service (nume al interfeței) oricând o consolă sau un panou de control la distanță este conectat folosind o conexiune de reţea. Un motiv pentru adăugarea aceste funcţii este când un server a fost partiţionat logic şi prin primar poate să aibă o consolă neconectată la reţea, un panou de control la distanţă la o partiţie secundară, atunci poate fi preferată.

Sunt două metode pentru a crea un nume de gazdă de serviciu (nume de interfaţă).

v Prima este în timpul procesului de construire pentru un sistem care are comandată consola locală Consolă de operaţii într-o configurare de reţea (LAN). Adaptorul LAN este instalat şi este specificat tipul corect de consolă. Apoi, când utilizatorul obţine faptul că vrăjitorul de configurare a Consolei de operaţii a sistemului este furnizat cu parametrii

<span id="page-87-0"></span>reţelei ai clientului, incluzând numele gazdei de service (numele interfeţei), şi în timpul conexiunii iniţiale aceste date termină configurația serverului pentru rețea.Acest proces mai este cunoscut și ca BOOTP. Pentru mai multe detalii despre procesul BOOTP, mergeţi la secţiunea: [Pregătirea](#page-16-0) mediului de reţea.

- v A doua metodă pentru a crea un nume de gazdă de serviciu (nume de interfaţă) este prin folosirea unei console existente. Această metodă poate fi folosită în timpul unei migrări sau modernizări înainte de a deconecta vechea consolă. Atunci când se foloseşte procedura următoare, puteţi fie verifica, fie crea configurarea pentru conexiunea de service iSeries. Puteţi găsi numele gazdei de service (numele de interfaţă) ducându-vă în Uneltele de service dedicate (DST), sau Uneltele de service de sistem (SST) în partiţia pe care aţi configurat-o şi aţi folosit ecranul Configurarea adaptorului de unelte de service. Introduceţi acelaşi nume pe PC ca şi numele gazdei de service existent (numele de interfaţă) definit în DST sau SST.
	- **Notă:** Este posibil să fie nevoie să modificaţi temporar tipul de consolă pentru a termina. Puteţi deasemenea să folositi orice optiune cu privire la adaptorul uneltelor service LAN pentru a verifica serviciul de nume gazdă sau date.
- **Notă:** Pentru a realiza procedura următoare folosind SST, selectaţi opţiunea **Lucrul cu ID-uri şi dispozitive ale utilizatorilor de unelte de service** oriunde este afişată selecţia **Lucrul cu mediu DST**. Notă dacă folosiţi modul consolă altul Consola de operaţii (LAN) puteţi folosi opţiunea **Configurarea adaptorului unelteor service LAN** pentru crearea sau schimbarea numele gazdă sau datele.

Pentru a crea un nume de gazdă de serviciu (nume de interfaţă):

- 1. Accesaţi Unelte de service dedicate (DST) sau Unelte de service de sistem (SST).
- 2. Selectaţi **Lucrul cu mediul DST**.
- 3. Selectaţi **System devices** (săriţi acest pas dacă folosiţi SST).
- 4. Selectaţi **Selectaţi Console**.
- 5. Selectaţi **Consolă operaţii (LAN)** şi apăsaţi **Enter**. Aceasta ar trebui să afişeze Verificare adaptoare consolă de operaţii.
- 6. Apăsaţi **F11** pentru configurare.
- 7. Câmpul numelui gazdei de service (numelui de interfață) conține numele. Dacă creați o conexiune de service nouă urmaţi paşii următori:
	- a. Introduceţi datele reţelei în câmpurile corespunzătoare.
	- b. Memoraţi configuraţia dumneavoastră apăsând **F7**.
	- c. Activaţi adaptorul LAN prin apăsarea **F14**.
	- d. Apăsaţi **F3** pentru ieşire.

Pentru mai multe informatii despre uneltele service, vedeti articolul: Unelte service.

## **Informaţii înrudite**

Unelte Service

# **Dezactivarea sau mutarea plachetei LAN de la folosirea de către Consola de operaţii**

Cum şi când să dezactivaţi sau să mutaţi o placă LAN

În timpul unei migrări este posibil să aveţi nevoie să dezactivaţi interfaţa LAN de la folosirea de către Consola de operaţii. Ar trebui să dezactivaţi interfaţa LAN dacă nu planificaţi folosirea consolei locale Consolă de operaţii într-o configuraţie de reţea.

O dată ce placa LAN este dezactivată o puteţi muta sau o puteţi folosi pentru alte scopuri. Trebuie să folosiţi de asemenea un tip de consolă diferit de consolă locală Consolă de operaţii în reţea (LAN) sau paşii de mai jos vor provoca deconectarea consolei. Urmaţi aceşti paşi pentru a dezactiva adaptorul de LAN asociat în mod curent cu o consolă locală Consolă de operaţii în reţea (LAN):

**Notă:** Pentru a realiza procedura următoare folosind SST, selectaţi opţiunea **Lucrul cu ID-uri şi dispozitive ale utilizatorilor de unelte de service** oriunde este afişată selecţia **Lucrul cu mediu DST**.

- <span id="page-88-0"></span>1. Accesaţi Unelte de service dedicate (DST) sau Unelte de service de sistem (SST).
- 2. Selectaţi **Lucrul cu mediul DST**.
- 3. Selectaţi **System devices** (săriţi acest pas dacă folosiţi SST).
- 4. Selectaţi **Selectaţi Console**.
- 5. Selectaţi **Consolă de operaţii (LAN)**. Ar trebui să fie afişat adaptorul LAN folosit în mod curent.
- 6. Apăsaţi **F11**.
- 7. Apăsaţi **F6** pentru curăţare.
- 8. Apăsați **F7** pentru a memora noile valori.
- 9. Dacă nu folositi această resursă pentru consolă, apăsați pe **F13** pentru dezactivarea adaptorului. Va fi necesar să folositi alt tip de consolă sau resursă pe următorul IPL.

**Notă:** După ce ieşiţi din această fereastră, nu intraţi în configuraţie din nou. Intrând în configuraţie din nou se poate să se realoce resursa adaptorului LAN în Consola de operaţii.

- 10. Apăsaţi **F12** de două ori pentru a ieşi din această fereastră. Ar trebui să vă fi întors în fereastra **Lucrul cu dispozitive sistem** . Dacă folosiţi SST, sunteţi întorşi în ecranul Work With Service Tools User IDs and Devices.
- 11. Selectaţi **Selectaţi Console**.
- 12. Selectaţi tipul de consolă pe care vreţi să îl folosiţi.
- **Important:** Important: Trebuie să modificaţi tipul de consolă în ceva diferit de Consolă de operaţii (LAN) sau adaptorul va fi realocat la următorul IPL.

## **Operaţii înrudite**

["Modificarea](#page-78-0) consolei dintr-o Consolă de operaţii într-o consolă twinax într-un server nepartiţionat sau partiţionat [primar"](#page-78-0) la pagina 73

Pentru a modifica dintr-o Consolă de operaţii într-o consolă twinax, urmaţi aceşti paşi pe server folosind consola existentă.

#### **Referinţe înrudite**

"Planificarea pentru instalarea sau [modernizarea](#page-27-0) Consolei de operaţii" la pagina 22

Pentru a instala sau moderniza Consola de operații, trebuie să citiți următoarele informații.

["Modificarea](#page-69-0) dintr-un tip de consolă în altul" la pagina 64

Dacă aveţi deja o conexiune de consolă, puteţi modifica într-un tip de consolă diferit în următoarele feluri.

# **Modificarea valorilor de reţea pentru Consola de operaţii (LAN)**

Folosiţi instrucţiunile pentru a face modificări în configuraţia dumneavoastră existentă.

Dacă trebuie să faceţi o modificare adaptorului de reţea folosit pentru Consola de operaţii (LAN), ca de exemplu o nouă adresă IP folosiţi aceste instrucţiuni.

## **Notă:** Pentru a realiza procedura următoare folosind SST, selectaţi opţiunea **Lucrul cu ID-uri şi dispozitive ale utilizatorilor de unelte de service** oriunde este afişată selecţia **Lucrul cu mediu DST**.

- 1. Accesaţi Unelte de service dedicate (DST) sau Unelte de service de sistem (SST).
- 2. Selectaţi **Lucrul cu mediul DST**.
- 3. Selectaţi **System Devices** (săriţi acest pas dacă folosiţi SST).
- 4. Selectaţi **Selectaţi Console**.
- 5. Selectaţi **Consolă de operaţii (LAN)**. Ar trebui să fie afişat adaptorul LAN folosit în mod curent.
- 6. Apăsaţi **F11**.
- 7. Folosiţi una din metodele următoare pentru a efectua modificarea:
	- v Dacă faceţi o modificare simplă, cum ar fi o adresă IP, introduceţi noile valori şi continuaţi cu pasul 8.
	- v Dacă veţi schimba placa adaptorului, apăsaţi **F6** pentru a efectua o curăţare. Continuaţi cu pasul 8.
- 8. Apăsaţi **F7** pentru a memora noile valori.

9. Apăsaţi **F3** până când apare meniul principal DST.

**Important:** Dacă modificarea nu afectează adresa de IP a reţelei sau sau numele gazdei de service (numele interfeţei) puteţi ieşi din aceste instrucţiuni acum.

Dacă faceţi o modificare care face ca adresa IP a reţelei sau numele gazdei de service (numele interfeţei) să fie diferit pentru conexiunile configurate curent, această modificare trebuie să fie reflectată pe toate PC-urile care se conectează la acest nume al gazdei de serviciu (numele interfeței). De vreme ce nu puteți modifica adresa IP a reţelei sau numele gazdei de service (numele interfeţei) sau o configuraţie a conexiunii existente pe client trebuie să ştergeţi conexiunea curentă şi să recreaţi o conexiune nouă folosind adresa IP a reţelei nouă. Continuaţi cu următorul pas.

10. Resetati parola ID-ului dispozitivului de unelte service de pe server. Pentru a face acest lucru, urmati acesti pasi:

**Notă:** Trebuie să deblocaţi opţiunea SST, înainte ca opţiunea să poată fi folosită.

- a. Selectaţi **Lucrul cu mediul DST**.
- b. Selectaţi **ID-uri dispozitiv de unelte service**.
- c. Introduceţi 2 în faţa ID-ului dispozitivului de unelte service pentru a reseta şi apăsaţi **Enter**.
- d. Apăsaţi **Enter** din nou pentru a confirma resetarea.
	- **Notă:** Atunci când resetaţi parola în DST, parola ID-ului dispozitivului devine numele ID-ului dispozitivului, cu litere mari.
	- **Important:** Dacă mai multe PC-uri se conectează la acest nume de gazdă de serviciu (nume de interfaţă) folosind o conexiune de rețea, trebuie să ștergeți configurația și, va urmare, să resetați de asemenea ID-urile dispozitivelor uneltelor de service ale acelor PC-uri. Pentru a reseta alt ID de dispozitiv al uneltelor de service, repetaţi acest pas.
- e. Apăsaţi **F3** până când apare meniul principal DST.
- 11. Sunt două metode pentru completarea lucrului necesar pentru a permite o nouă adresă IP sau nume de gazdă de serviciu (nume de interfaţă). Primul este folosind un IPL. Acesta este metoda recomandată pentru că aveţi mai mult control când faceţi lucrul rămas pe PC. Sistemul va continua să folosească valorile vechi până când la un IPL sau o intervenţie manuală. Metoda a doua este să realizeze intervenţia manuală la acest moment. Realizaţi unul din seturile de paşi de mai sus pentru a completa modficările reţelei.
	- v **Folosirea unui IPL**

Această metodă necesită ca configurările clienților să fie terminate înainte de stabilirea conexiunii următoare folosind Consola de operații pe o rețea. Dacă folosiți curent consola conectată via LAN va trebui normal să porniți un IPL, este recomandat ca IPL-ul să fie un IPL aşteptat, şi puteţi reconfigura clientul în timpul paşilor iniţiali ai IPL-ului. Puteţi, de exemplu, să folosiţi un PC diferit ca fiind consola în locul unuia deja conectat. Puteţi face să configurati PC-ul folosind pasii de aici, apoi după ce IPL-ul a fost pornit puteți deconecta conexiunea PC a consolei și începe o conexiune la alt PC cu configurația nou creată. n această manieră puteți reconfigura clientul existent, înainte de reconectarea la server.

- a. Porniţi un IPL aşteptat pe server. Vedeţi Pornirea [sistemului](#page-91-0) folosind un IPL manual.
- b. Duceţi-vă la Completarea [modificărilor](#page-90-0) clientului.
- v **Realizaţi intervenţia manuală**

Realizaţi aceşti paşi din meniul principal DST sau SST.

**Notă:**

- a. Pentru a realiza oricare din procedurile de mai jos folosind SST, selectaţi opţiunea **Work with service tools user IDs and Devices** peste tot unde apare **Work with DST environment** şi săriţi peste pasul Selectare **System Devices**.
- a. Selectaţi **Lucrul cu mediul DST**.
- b. Selectaţi **System Devices** (săriţi acest pas dacă folosiţi SST).
- c. Selectaţi **Selectaţi Console**.
- <span id="page-90-0"></span>d. Selectaţi **Consolă de operaţii (LAN)**. Ar trebui să fie afişat adaptorul LAN folosit în mod curent.
- e. Apăsați **F11**.
- f. Apăsaţi **F17** pentru a dezactiva şi reactiva placa adaptor LAN.
	- **Notă:** Aceasta va face ca toate LAN-urile conectate la consola PC-ului să se ducă la Consolă conectare ca o stare. De asemenea, dacă mai mult de o LAN conectată la consola PC este conectată, selecţia următorului dispozitiv consolă este imprecis.
- g. Continuaţi cu Completarea modificărilor clientului

PC-ul este acum gata să facă o conexiune. Dacă aţi realizat deja o IPL pe sistem, sunteţi acum gata să vă reconectaţi folosind noile date ale retelei.

## **Operaţii înrudite**

["Folosirea](#page-96-0) ID-urilor de dispozitiv unelte service în SST (System Service Tools)" la pagina 91 Puteti modifica datele de configuratie ale Consolei de operatii din SST folosind optiunea Work with service tools user IDs şi Devices.

## **Completarea modificărilor PC:**

Realizaţi următorii paşi pentru a efectua modificările pe PC.

- 1. Pentru a şterge configuraţia veche, realizaţi aceşti paşi:
	- a. Selectaţi numele configuraţiei (sub Conexiune iSeries). Acesta este numele pe care Consola de operaţii îl utilizează pentru a se referi la un anumit server iSeries.
	- b. Din meniul Conexiune, apăsaţi **Deconectare**. Starea conexiunii arată Deconectare în curs.
	- c. Aşteptaţi ca starea să arate Deconectat.
	- d. Selectaţi numele configuraţiei (sub Conexiune iSeries).
	- e. Din meniul Conexiune, faceţi clic pe **Ştergere**.
	- f. Faceti clic pe **Da** pentru a confirma stergerea dacă este afisată.
- 2. Închideti și redeschideti Consola de operații pentru a sterge complet PC-ul de date de rețea asociate cu configurarea pe care o modificati.
	- **Notă:** Este de asemenea sugerat să înlăturaţi sau să modificaţi intrarea veche în fişierul **hosts** pe PC. Puteţi face o căutare pentru a găsi **hosts** apoi faceţi dublu-clic pe fişier când este găsit pentru a-l deschide cu editorul implicit.
- 3. Creaţi o configurare nouă folosind paşii următori:
	- a. Din meniul Conexiune, selectaţi **Configurare nouă**.
	- b. Continuaţi configurarea şi introduceţi noua dată IP sau numele gazdei de service în timpul corespunzător.
	- c. Efectuaţi restul configurării.

# **Taskuri comune**

Gestionarea task-urilor care nu depind de o conectivitate specifică.

# **Modificarea definiţiilor tastaturii**

Folosiţi aceste instrucţiuni pentru a modifica definiţiile tastaturii.

Puteti modifica usor definiția tastaturii:

- 1. În fereastra emulatorului, folosind meniul derulant, efectuaţi următoarele:
	- a. Apăsaţi **Editare**.
	- b. Apăsaţi **Preferinţe**.
	- c. Apăsaţi **Tastatură**.
- 2. Apăsaţi **Definită de utilizator**.

<span id="page-91-0"></span>3. Apăsaţi **Răsfoire** şi apoi mergeţi în locul în care este instalat iSeries Access pentru Windows. Apoi, din folderul **Client Access** mergeţi în folderul **Emulator** urmat de folderul **Private**.

**Notă:** Dacă folosiţi IBM Personal Communications calea implicită ar fi: **Documente şi Setări** → **Nume utilizator** → **Application Data** → **IBM** → **Comunicaţii Personale**

- 4. Selectaţi opţiunea dorită.
- 5. Faceţi clic pe **OK**.
- 6. Faceţi clic din nou pe **OK**.

# **Pornirea sistemului cu un IPL manual**

Folosiţi această secţiune pentru a porni serverul iSeries prin efectuarea unui IPL manual.

Aceste instrucțiuni presupun că serverul este oprit. Dacă serverul este pornit, folosiți una din metodele variate disponibile pentru a porni IPL manual.

Pentru a efectua un IPL manual, efectuaţi paşii următori:

1. Uitaţi-vă la ecranul Function/Data de pe panoul de control iSeries. Sistemele cu cheie ar trebuie să afişeze modul ca Manual şi 01 B pe ecranul Function/Data.

Sistemele fără o cheie ar trebui să afişeze ca 01 BM în ecranul Funcţii/Date.

- 2. Dacă sistemul este în modul Manual şi va face IPL pe partea B, mergeţi la pasul 8. Dacă sistemul nu este în modul Manual sau nu este setat pentru a face IPL pe partea B, continuaţi cu pasul 3.
- 3. Dacă ecranul Function/Data este iluminat, continuaţi cu pasul 4. Dacă ecranul Function/Data nu este iluminat, efectuaţi următoarele înainte de a vă suna reprezentantul de service hardware:
	- v Verificaţi dacă priza electrică funcţionează prin verificarea cu un dispozitiv corespunzător.
	- v Verificaţi cablul electric pentru a fi înfipt sigur în unitatea sistemului şi în priză.
- 4. Apăsaţi butoanele **Up** sau **Down** până când apare 02 în ecranul Function/Data.

**Notă:** Dacă sistemul dumneavoastră foloseşte o cheie, introduceţi cheia şi selectaţi **Manual** folosind butonul **Mode**.

- 5. Apăsaţi butonul **Enter** de pe panoul de control iSeries.
- 6. Apăsați butoanele Up sau Down până când apare B M în ecranul Function/Data. Dacă sistemul foloseste o cheie, selectati **B**. Ecranul Function/Data ar trebui să indice 02 B.
- 7. Apăsaţi butonul **Enter** de pe panoul de control iSeries.
- 8. Apăsaţi butonul **Power** de pe panoul de control iSeries. Sistemul are nevoie între 10 şi 45 de minute pentru a se alimenta şi a trece printr-un IPL. Ar trebui să vedeţi cum datele se modifică pe ecranul Function/Data. Ultimul pas al IPL poate dura up minute înainte de aprinderea luminii de **Atenţie**.
- 9. Codurile de referinţă x6004031 sau x6004508 (unde x poae fi orice literă) vor apare în ecranul Function/Data pentru 30 minute.
- 10. Când sistemul a efectuat faza iniţială a IPL-ului manual ar trebui să arate ca 01 B şi aveţi o consolă.
	- **Notă:** Sunt alte coduri SRC care pot fi afișate fără afișarea luminii de atenționare. Un exemplu este x6xx450x (unde x poate fi orice literă sau număr). Aceste coduri SRC de obicei indică faptul că serverul a detectat o condiție neașteptată și consola poate avea date care indică această condiție. Această condiție și datele consolei rezultate preced ecranul IPL sau Instalarea sistemului.

Dacă s-a aprins ledul de **atenţie**, mergeţi la pasul 11.

Dacă ledul de **atenţie** nu s-a aprins şi nu aveţi o consolă, luaţi în considerare următoarele:

- v Sistemul dumneavoastră nu a progresat destul cu IPL-ul pentru a continua cu aceste instrucţiuni. Aşteptaţi cel puţin 30 de minute înainte de a trece mai departe.
- Dacă, după 30 de minute, nu observați nici o activitate a sistemului și ledul de atenție nu este aprins, consultați informaţiile referitoare la tratarea şi raportarea problemelor de sistem din Depanare şi service.
- v Atunci când problema a fost rezolvată, porniţi din nou de la începutul acestei secţiuni.
- 11. Dacă vedeţi codul de referinţă sistem (SRC) x6xx500x (unde x poate fi orice literă sau cifră) pe ecranul Function/Data, atunci mergeţi la [Depanarea](#page-105-0) datelor SRC. Dacă nu vedeţi codul de referinţă sistem (SRC) x6xx500x (unde x poate fi orice literă sau cifră) pe ecranul Function/Data, atunci consultaţi informaţiile despre tratarea şi raportarea problemelor de sistem din Depanare şi service.
	- **Notă:** Dacă lucraţi cu o consolă problemă cel mai întâlnit cod SRC raportat ar fi A6005008. Dacă vedeţi orice referință al codului A600500x (unde x poate fi un număr) atunci puteți continua orice functții ale consolei (65+21) pentru a face modificări.

# **Activarea liniei de comunicaţii asincron pe server**

Cum să activaţi manual liniile de comunicaţii asincron pentru folosirea Consolei de operaţii.

Aceste informații se aplică numai la o consolă locală, atașată direct la o consolă locală, atașată direct cu suport la distanță și o consolă la distanță. Folosiți aceste instrucțiuni pentru a activa manual linia de comunicații asincron pe server:

- 1. Dacă serverele dumneavoastră folosesc o cheie, introduceţi acum cheia în slot.
- 2. Configuraţi serverul în mod manual folosind panoul de control.
- 3. Folosind butoanele **Up** şi **Down**, , selectaţi funcţia 25 şi apăsaţi butonul **Enter**.
- 4. Folosiţi butonul **Up** pentru a selecta funcţia 26 şi apăsaţi butonul **Enter** .
- 5. Folosiţi butonul **Down** pentru a selecta funcţia 66 şi apăsaţi butonul **Enter** .

Sistemul încearcă să inițializeze modemul atașat. Dacă are succes, fereastra Function/Data afișează D1008066. Dacă nu a putut iniţializa linia afişează D1008065.

Dacă codul de referinţă aşteptat nu apare, mergeţi în secţiunea: Eşuare în afişarea automată a [D1008065](#page-107-0) şi D1008066 după apelara funcției.

#### **Referinţe înrudite**

["Comutarea](#page-62-0) de la un tip de consolă la altul când o consolă este disponibilă curent" la pagina 57 Dacă ştiţi în avans că vă trebuie un tip de consolă diferit puteţi folosi consola curentă pentru a face modificări pentru folosirea cu o consolă diferită.

## **Dezactivarea liniei de comunicaţii asincron pe server**

Dezactivaţi linia de comunicaţii asincron pe server

Aceste instrucţiuni se aplică numai la o consolă locală, ataşată direct la o consolă locală, ataşată direct cu suport la distanță și o consolă la distanță. Folosiți aceste instrucțiuni pentru a dezactiva manual linia de comunicații asincron pe server:

- 1. Dacă sistemul dumneavoastră nu este în mod manual, dacă funcțiile extinse nu sunt activate sau ambele, efectuați paşii următori:
	- a. Mai întâi, dacă serverele dumneavoastră folosesc o cheie, introduceţi cheia în slot.
	- b. Configuraţi serverul în mod **manual** folosind panoul de control.
	- c. Folosind butoanele **Up** şi **Down**, selectaţi funcţia **25**. Apăsaţi **Enter**.
	- d. Folosiţi butonul **Up** pentru a selecta funcţia **26**. Apăsaţi **Enter**.
- 2. Folosiţi butonul **Down** pentru a selecta funcţia **65**. Apăsaţi **Enter**.

Dacă dezactivarea a avut succes, fereastra Function/Data afisează [D1008065](#page-107-0). Consultati Eroare la afisarea D1008065 si [D1008066](#page-107-0) în mod automat după apelarea funcției în cazul în care codul de referință asteptat nu apare în câteva minute.

#### **Referinţe înrudite**

["Comutarea](#page-62-0) de la un tip de consolă la altul când o consolă este disponibilă curent" la pagina 57 Dacă știți în avans că vă trebuie un tip de consolă diferit puteți folosi consola curentă pentru a face modificări pentru folosirea cu o consolă diferită.

# <span id="page-93-0"></span>**Folosirea funcţiilor de service consolă (65 + 21)**

Funcţiile de recuperare urgentă ale consolei şi utilizările lor

Această functie ar trebuii folosită numai în circmstanțele când o esuare neașteptată a consolei s-a produs și nu mai sunt disponibile alte statii de lucru pentru recuperare sau depanare. Folosirea necorespunzătoare poate rezulta în inabilitatea de a folosi o consolă intenționată. Orice alocare sau configurare de hardware trebuie să fie efectuate înaintea folosirii funcțiilor de service consolă (65+21). De exemplu, dacă utilizați un IOP partajat în orice mediu LPAR puteți dealoca și aloca resursa dintr-o partiţie într-alta, dacă hardware-ul dumneavoastră suportă această metodă.

Funcțiile de service consolă (65+21) sunt funcții standard ale panoului de control. Ele pot fi introduse la panoul de control fizic, la oricare din conectivitățile de panou de control la distanță furnizând o interfață de utilizator grafică în Consola de operații sau folosind meniurile LPAR pe partiția primară. De vreme ce prima funcție este 65, care este o dezactivare the liniei de comunicație folosită de cătr consola locală atașată direct, puteți vedea starea conectivității folosind un cablu serial, duceţi-vă la Conectarea consolei.

**Important:** Important: Pentru a folosi aceste funcţii, serverul trebuie să fie destul de departe cu IPL-ul pentru ca acest cod să ruleze corespunzător. Dacă un dispozitiv consolă este disponibilă, ar trebuii să folosiți acea consolă pentru a realiza orice funcții de service pentru console, dacă este posibil. Dacă nu există disponibil un dispozitiv de consolă, realizaţi aceste funcţii numai după ce a fost afişat un SRC de eroare. Acest SRC, normal este un A6005008.

Următoarele funcţii sunt disponibile folosind funcţiile de service consolă (65+21):

v Modificarea valorii modului consolei (01-03)

Puteţi folosi funcţiile de service consolă (65+21) pentru a modifica modul consolei din valoarea curentă la altă valoare. De exemplpu, ați ordonat serverului dumneavoastră cu Consola de operații LAN dar nu puți să-l faceți să meargă. De vreme ce aţi primit cablul consolei pentru o consolă ataşată direct trebuie să modificaţi valoarea de la 3 (LAN) la 2 (direct).

• Stergeti resursa și configurația pentru adaptorul LAN folosit de către Consola de operații (C3)

Această opţiune vă permite să deasociaţi adaptorul LAN curent folosit de către Consola de operaţii. Puteţi folosi această optiuni pentru a evita o greseală în configurație. De exemplu, n-ați văzut o eroare și ați introdus în alt dispozitiv adresa IP a dispozitivului. La momentul de conectare clientul a configurat adaptorul LAN al serverului pentru folosire de către consolă dar consola a esuat în a se conecta pentru că alt dispozitiv este activ. Această optiune va şterge datele de reţea ale serverului pentru consolă şi vă va permite să ştergeţi configuraţia clientului şi să porniţi din nou, permiţând BOOTP să lucreze din nou. Vedeţi [Pregătirea](#page-16-0) pentru mediul de reţea pentru mai multe informaţii despre BOOTP.

În funcție de intenția dumneavoastră de a șterge configurația adaptorului LAN, puteți de asemenea să opriți și să reporniți adaptorul LAN. În exemplul de aici ar putea beneficia de funcția de ștergere cu o dezactivare și activare pentru a salva timpul de manevrare cu IPL.

v Dezactivarea urmată de o activare a adaptorului de reţea folosit de către Consola de operaţii (A3)

Această opţiune va permite resetarea adaptorului LAN folosit de către Consola de operaţii în eventualitatea în care reţeaua a cauzat ca serverul să fie într-o stare proastă şi consola să nu poată deveni activă. Aceasta va face ca adaptorul LAN să se dezactiveze şi apoi să pornească din nou. Aceasta ar putea să lămurească problema, cu condiţia ca problema originală care a cauzat eşuarea conexiunii să fi fost corectată.

Această opţiune poate fi folosită în locul unui IPL pentru unele situaţii, ca de exemplu după o ştergere a configuraţiei adaptorului LAN.

v Operaţii de dump a înregistrărilor înrudite cu Consola în vlogs (DD)

**Notă:** Această opţiune nu v-a merge dacă sistemul IPLed este în modul D.

Această opţiune vă va permite să capturaţi informaţii de depanare valoroase privind eşuarea conexiunii consolei pentru personalul de suport. Această metodă este mai puţin invazivă decât realizarea unui dump de stocare principal care va forța un IPL. Prin folosirea funcțiilor de service consolă (65+21) este făcută o încercare pentru a obține toate istoricele 'înregistrărilor de zbor' pentru multe părţi ale codului folosit de către Consola de operaţii. Un set de vlog-uri este creat pentru codul major 4A000 şi pentru codul minor 0500. Aceste vlog-uri pot fi apoi trimise către furnizorul de service pentru analiză.

**Notă:** Când este posibil, realizaţi un IPL pe sistem pentru a fi sigur că toate vlog-urile au fost create, chiar şi dacă IPL-ul va eşua. Scopul este ca LIC să pornească task-urile vlog înainte de a efectua dump-ul înregistratoarelor de zbor.

Următoarea este o prezentare a modului de lucru al acestei funcţii:

- Notă: Dacă sistemul dumneavoastră nu este în modul manual, și functiile extinse nu sunt activate, sau amândouă, urmati acesti pasi:
	- 1. Mai întâi, dacă serverele dumneavoastră folosesc o cheie, introduceti cheia în slot.
	- 2. Configuraţi serverul în mod manual folosind panoul de control.
	- 3. Folosind butoanele **Up** şi **Down**, selectaţi funcţia **25**. Apăsaţi **Enter**.
	- 4. Folosiţi butonul **Up** pentru a selecta funcţia **26**. Apăsaţi **Enter**.

O funcţie 64 este realizată prin una din metodele de intrare. Aveţi aproximativ 45 de secunde pentru a introduce o funcție 21 pentru sistem pentru a împerechea cele două funcții. Dacă nu, funcția 21 este o forțare a DST-ului la consolă. Depinzând de starea IPL-ului curent puteţi sau nu puteţi vedea o modificare la consolă, presupunând faptul că consola este încă prezentă după 65. Dacă 65 și 21 sunt introduse în mai puțin de 45 de secunde un Cod de referință sistem (SRC) de A6nn500A ar trebui să apară pe panoul de control. Valoarea unui nn depinde de tipul consolei pe care este bazat momentan, 01 prin 03. Repetând 65 şi 21 pune sistemul într-un mod de editare în care puteţi face o modificare sau cauza o acţiune să fie realizată. După ce a doua pereche 65+21 este introdusă, panoul de control va răspunde cu SRC-ul A6nn500B pentru a indica faptul că sunteţi în modul de editare. Fiecare 65+21 repetată în modul de editare, va incrementa nn pentru SRC, până când atingeți valoarea care reprezintă acțiunea pe care vreți să o realizați. În acest moment introduceți doar un singur 21 care va cauza ca funcția selectată să fie realizată. SRC-ul ar trebui atunci să devină A6nn500C pentru a indica faptul că funcția a fost lansată cu succes. Dacă la orice moment de timp expiră cele 45 de secunde între 65 și 21, sau între 21 succesive, SRC-ul A6nn500D va fi prezentat indicând o condiție de timeout și sistemul nu va mai fi în modul de editare. Dacă intenționați să faceți o modificare trebuie să reporniți operațiile. Acest SRC se va reseta în aproximativ 3 minute. Puteţi anula modul de editare prin realizarea unei funcţii 66. Funcţia 66 nu trebuie să se termine cu succes.

Următoarele coduri vă vor permite să depistaţi progresul dumneavoastră:

A6nn 500x

#### **Unde nn înseamnă:**

- 00 = Nici o consolă nu a fost definită
- $01 =$  Consolă twinax
- 02 = Ataşare directă a Consolei de operaţii
- 03 = Consolă de operaţii LAN
- C3 = Ştergere configurare LAN
- A3 = Dezactivare urmată de o activare a adaptorului consolei de operaţii LAN
- DD = Dump pentru toate 'înregistrările de zbor' legate de consolă într-un set de vlog-uri

#### **Notă:**

- 1. Selectând 02, se va activa automat adaptorul asincron folosit pentru ataşarea directă a Consolei de operaţii.
- 2. Selectând 03 s-ar putea, în rare cazuri, să necesite de asemenea o funcție A3 pentru activarea adaptorului LAN. De asemenea, dacă este conectată consola LAN, emulatorul ar putea trece în starea Deconectat. Dacă acesta este cazul, puteţi să-l porniţi din nou făcând clic pe **Comunicaţii** şi selectând **Conectare**.

## **Unde x înseamnă:**

#### **A6nn 500A**

Afişaţi setările modului consolă curent.

## **A6nn 500B**

Aţi făcut a doua pereche de 65+21, aşa că sunteţi în modul editare.

## **A6nn 500C**

Aţi executat a doua 21, pentru a cauza o acţiune, ca de exemplu setarea consolei la altă valoare.

## **A6nn 500D**

Ați așteptat prea mult după intrarea în modul editare pentru a cauza o acțiune așa că trebuie să reintrați în modul de editare din nou, dacă intentionati să face o modificare. Un 21 la acest moment va forta consola la DST, nu cauzează o actiune.

Dacă nu vreti să face o modificare după intrarea în modul editare puteți astepta 3 minute și acest cod de terminare ar trebui să apară indicând faptul că o modificare nu mai este în așteptare sau ați făcut o funcție 66 pentru a anula orice modificări în aşteptare şi aţi ieşit din modul de editare.

**Notă:** Aveţi 45 de secunde între o 65 şi 21 pentru a porni modificările modului de afişare sau modului de editare. Dacă timpul între aceste coduri au depăşit această limită 21 va intra într-o cerere forţare DST la consolă.

Un exemplu de consolă ar putea fi:

Tipul consolei este 01 (twinax) şi dumneavoastră vreţi să folosiţi LAN(03).

 - 21 = A601 500A Sunteţi în modul de afişare şi modul de consolă este 01 - 21 = A602 500B Aţi introdus modul de editare şi aţi incrementat contorul - 21 = A603 500B Aţi incrementat contorul din nou = A603 500C Aţi invocat acţiunea (aţi setat modul consolă la 03)

Dacă adaptorul LAN are deja o configurație validă, de exemplu ați configurat anterior adaptorul LAN pentru folosire cu serverul de unelte de service, atunci sunteți gata să creați o consolă locală pe o configurație de rețea la client, dacă una nu există deja. Puteţi apoi opri dispozitivul twinax şi conecta configuraţia Consolei de operaţii LAN.

**Notă:** Pentru a reseta consola fără modificarea valorii modului de consolă, puteţi efectua secvenţa 65 - 21 - 21. Serverul va răspunde cu A6nn500A după primul 21 şi un A6nn500C după al doilea 21. Aceasta va duce la întreruperea conexiunii la consolă în timpul procesului de resetare. Este recomandabil să nu folosiţi această funcţie, când aveţi deja o consolă care funcţionează. Această funcţie nu va corecta toate erorile asociate cu un eşec de consolă, dar în schimb resetează hardware-ul asociat cu conexiunea de consolă configurată.

## **Referinţe înrudite**

"Comutarea dintr-un tip de consolă la altul, atunci când consola curentă nu este operatională" la pagina 58 Dacă aveti o problemă cu consola curentă, puteti să folositi una din metodele următoare de a modifica modul consolei.

"Detalii [recuperare"](#page-65-0) la pagina 60 Acestea sunt câteva fapte privitoare la acţiunea de recuperare a consolei, pe care trebuie să le înţelegeţi. "SRCs [A6nn500x"](#page-105-0) la pagina 100 Codurile de sistem de referinţă folosite pentru accesarea modurilor de consolă şi task-urile de consolă

# **Depanarea folosind macro-ul OPSCONSOLE**

Utilizând utilitarul de analiză si depanare pentru depanări fără un dispozitiv consolă.

Macro-urile native sunt unelte avansate de depanare și analiză care rezidă pe server. Aceste unelte sunt intenționate să fie folosite sub direcţia personalului de suport de vreme ce o folosire necorespunzătoare a acestor unelte pot cauza probleme imprecise sistemului dumneavoastră. Dacă nu cunoaşteţi zona de unelte de service ar trebui să sunaţi furnizorul dumneavoastră de service pentru asistenţă înainte de folosirea acestor unelte. Aceste instrucţiuni presupun că nu aveţi un dispozitiv consolă dar aveţi alte staţii de lucru capabile de folosirea Uneltelor de service sistem (SST).

<span id="page-96-0"></span>**Notă:** Folosirea necorespunzătoare a macroinstrucţiunilor native, poate duce la o modificare care necesită o reîncărcare totală de sistem. Este în mod expres recomandat să folosiți aceste macroinstrucțiuni native numai la cererea reprezentantului de suport.

Pentru a folosi suportul de macro nativ al Consolei de operații, urmați acești pași:

- 1. Accesaţi **Unelte de service de sistem** (SST).
- 2. Selectaţi **Start a service tool**.
- 3. Selectaţi **Afişare/Alterare/Dump**.
- 4. Selectaţi **Display/Alter storage**.
- 5. Selectaţi date **Cod intern licenţiat (LIC)**.
- 6. Selectaţi **Analiză avansată**. (Va trebui să apăsaţi pagină jos pentru a vedea această opţiune)
- 7. Apăsați pagină jos până când găsiți opțiunea **OPSCONSOLE**. Apoi, plasați un 1 lângă opțiune și apăsați pe Enter. Ar trebui să fiţi pe fereastra **Specificarea opţiunilor de analiză avansate**. Comanda ar trebui să arate ca **OPSCONSOLE**.
- 8. Introduceți opțiunea corespunzătoare și orice parametrii necesari în câmpul Opțiuni. Folosiți opțiunile următoare bazate pe funcţia pe care o rulaţi:
	- v Dezactivaţi adaptorul de comunicaţii pentru o consolă locală(ataşată direct) = **dezactidirect**
	- v Activaţi adaptorul de comunicaţii pentru o consolă locală(ataşată direct) = **actdirect**
	- v Dezactivaţi adaptorul LAN pentru consola de reţea LAN = **deactlan**
	- v Activaţi adaptorul LAN pentru consola de reţea LAN = **actlan**
	- v Reporniţi deispozitivul consolă(orice consolă) = **restart**

## **Folosirea ID-urilor de dispozitiv unelte service în SST (System Service Tools)**

Puteti modifica datele de configuratie ale Consolei de operatii din SST folosind optiunea Work with service tools user IDs şi Devices.

Din ecranul Work with Service Tools User IDs And Devices (Gestionare ID-uri utilizator şi dispozitive unelte de service), selectați opțiunea Service tools device IDs. Implicit această opțiune este blocată pentru a împiedica modificări neautorizate la ID-urile de dispozitive unelte de service existente, crearea de noi ID-uri sau ştergerea de ID-uri. Pentru a debloca această opțiune SST, trebuie să folosiți o macroinstrucțiune nativă în DST (Dedicated Service Tools). Pentru deschiderea meniului ID-urilor de diospozitiv unelte service, urmați pași:

- **Notă:** Implicit, opţiunea Service tools device IDs (ID-uri de diospozitiv unelte service) este blocată. Dacă recepţionaţi mesajul Utilizatorul nu poate realiza opţiunea selectată, indică faptul că opţiunea nu a fost deblocată.
- 1. Accesaţi **DST (Dedicated Service Tools - Unelte service dedicate)**.
- 2. Selectaţi **Start a service tool**.
- 3. Selectaţi **Display/Alter/Dump**.
- 4. Selectaţi **Display/Alter storage**.
- 5. Selectaţi date **Cod intern licenţiat (LIC)**.
- 6. Selectaţi **Analiză avansată**.
- 7. Tastaţi PgDn până găsiţi opţiunea **FLIGHTLOG**. Plasaţi un 1 lângă opţiune şi apăsaţi Enter. Veţi ajunge în ecranul Specify Advanced Analysis Options. Comanda ar trebui să arate ca **FLIGHTLOG**.
- 8. Introduceţi opţiunea **SEC UNLOCKDEVID** în câmpul Opţiuni.

**Notă:** Dacă vreţi să blocaţi această opţiune pentru a împiedica folosirea ulterioară, introduceţi opţiunea SEC LOCKDEVID.

#### **Operaţii înrudite**

**Notă:** Folosiți opțiunea **restart** când trebuie să opriți consola actuală și să permiteți serverului să determine și să pornească sau repornească consola. Puteţi folosi opţiunea **restart** să corectaţi problema cu consolaoriginală sau să schimbaţi de la un tip de consolă la alta.

"Resetarea parolei ID-ului [dispozitivului](#page-82-0) de unelte service pe server" la pagina 77 Pentru a reseta parola ID-ului dispozitivului de unelte service pe server, efectuați următoarele.

["Modificarea](#page-88-0) valorilor de reţea pentru Consola de operaţii (LAN)" la pagina 83 Folosiţi instrucţiunile pentru a face modificări în configuraţia dumneavoastră existentă.

## **Referinţe înrudite**

["Considerente](#page-81-0) privind schimbarea parolelor pentru ID-ul dispozitivului de unelte service" la pagina 76 Revedeţi aceste considerente înainte de a modifica parola ID-ului dispozitivului de unelte service.

# **Depanarea conexiunilor Consolei de operaţii**

Rezolvaţi problemele legate de conectare, autentificare şi emulare care apar la utilizarea Consolei de operaţii.

Pot apare probleme în timpul sesiunii Consolei de operaţii. Aici sunt câteva soluţii la problemele obişnuite care se întâlnesc în timpul setării şi gestionării configuraţiilor.

# **Fereastra de dialog de setări**

Consola de operatii are o fereastră dialog de setări implicită, activată prin taste, care are opțiuni speciale folosite pentru a ajuta depanarea problemelor. Fereastra de setări este activată prin apăsarea şi ţinerea apăsată pe **Alt** şi **shift** apoi, apăsând tastas înainte de eliberarea celor trei taste (**ALT+Shift+s**). Optiunea de a despărti fisierele de log poate fi foarte utilă pentru furnizorul dumneavoastră de servicii, în special dacă aveţi mai multe configuraţii de conexiuni. Divizarea istoricelor în aşa fel încât fiecare configuraţie să aibă propriul său istoric face uşoară găsirea problemelor. Când doar o conexiune are probleme, activitățile din celelalte conexiuni nu sunt vizibile în log.

Este foarte recomandat ca utilizatorul să nu facă nici o altă modificare sau pornire a orice alte funcţii fără sfatul de la furnizorul dumneavoastră de servicii. Folosirea necorespunzătoare a opţiunilor din această fereastră poate cauza comportări neprevizibile pe oricare din toate conexiunile configurate.

Există de asemenea o funcție tastă-fierbinte-activată pentru a captura datele de pe ecran, atunci când conexiunea nu răspunde corect. Pentru a captura datele de pe ecran, selectaţi configuraţia şi apăsaţi **Ctrl+C**. Aceasta va face dump la conţinutul ultimelor zece buffer-e de ecran (trei buffer-e de date) şi a amprentei de timp când au intrat în istoricul conexiunii. Acest istoric poate fi folosit de către personalul de suport sau dezvoltare pentru a vedea care au fost ultimele actualizări la emulator. Activarea acestui proces pentru a doua oară fără modificări la ecran, nu va produce date în plus la istoricul conexiunii.

# **Depanarea pe baza mesajelor de stare**

Dacă aţi întâlnit probleme la conectarea unei console, Consola de operaţii vă oferă mesaje de stare pentru a vă ajuta la depanarea conexiunilor.

Un mesaj de stare indică dacă aveţi sau nu o problemă de conexiune. Este afişat sub Stare în zona Detalii conexiune din fereastra Consolă de operaţii iSeries.

Faceţi următoarele înainte de a începe să depanaţi conexiunea:

- v Asiguraţi-vă că aveţi ultimul Pachet service pentru iSeries Access pentru Windows.
- v Dacă consola locală permite consolelor la distanţă să se conecteze la ea, asiguraţi-vă că aveţi acelaşi pachet service la consola locală şi la consola la distanţă.

## **Referinţe înrudite**

["Aplicarea](#page-38-0) pachetelor de service pentru iSeries Accesarea pentru Windows" la pagina 33 Trebuie să aveţi pe PC cel mai recent pachet de service (PTF) pentru iSeries Access pentru Windows şi ultimul nivel al iSeries Access pentru Windows.

# <span id="page-98-0"></span>**Mesajele de stare când configuraţia rulează normal**

Următoarele mesaje de stare vă ajută să identificaţi dacă aveţi sau nu probleme de conexiune.

Aceste mesaje de stare arată că nu aveţi probleme de conectare:

#### **Conectare**

Acest mesaj apare la consola la distanță în timpul unei conectări inițiale la consola locală.

#### **Conectare consolă sau Conectare panou de control la distanţă**

Acest mesaj de stare reprezintă starea normală în timp ce consola realizează conexiunea iniţială la serverul iSeries. Dacă este arătat pentru mai mult de două minute, vedeţi Conectare consolă din lista de mesaje de stare care indică probleme conexiune.

#### **Autorizare în curs**

Acesta apare în timpul conexiunii iniţiale la un server iSeries atunci când apare fereastra de semnare la dispozitiv service. Această stare rămâne până când un prim utilizator (fie la o consolă locală sau la distanţă) se loghează cu succes. După ce utilizatorul se semnează cu succes, fereastra de semnare şi această stare nu va mai apare altor utilizatori prin apel telefonic (dial-in) atât timp cât consola locală rămâne conectată la server. O consolă locală peste o reţea (LAN) va trimite întotdeauna fereastra Semnare dispozitiv de service LAN, prima dată când este făcută o conexiune. Următoarele conexiuni la acelaşi server nu vor mai avea prompt pentru utilizator.

#### **Conectat**

Acesta apare la consola locală după ce o conexiune iniţială la serverul iSeries s-a finalizat (utilizatorul s-a semnat cu succes la Consola de operaţii). Această stare apare de asemenea la consola la distanţă când s-a realizat o conexiune la consola locală.

#### **Deconectare**

Acesta apare la consola locală când utilizatorul consolei locale se deconectează de la un server iSeries şi PC-ul deconectează conexiunea. Această stare va apare la consola de la distanţă când utilizatorul consolei de la distanţă se deconectează de la consola locală şi PC-ul deconectează conexiunea.

#### **Deconectat**

Acesta apare la consola locală după ce utilizatorul consolei a deconectat de la un server iSeries şi PC-ul nu mai comunică cu serverul.

#### **Nu este conectat la consola locală**

Acesta apare la consola la distantă când PC-ul nu este conectat la consola locală.

Dacă mesajul de stare primit nu este listat, vedeți Mesaje de stare când aveți probleme de conexiune.

## **Mesajele de stare când există probleme de conexiune**

Următoarele mesaje de stare vă ajută să identificaţi dacă aveţi sau nu probleme de conexiune.

Aceste mesaje de stare arată că aveţi probleme de conexiune:

#### **Panoul de control la distanţă nu este disponibil**

Acesta apare în timpul conexiunii iniţiale la un server iSeries. Indică când există o problemă cu cablul panoului de control la distanţă şi cu conexiunea şi aţi ales să nu mai reîncercaţi conectarea. Pentru a găsi o soluție posibilă, vedeți Panoul de control la distanță nu poate porni.

## **Conectare panou de control la distanţă**

Acesta apare când conexiunea eşuează în timpul conexiunii iniţiale sau se opreşte după conectarea iniţială. Cablul panoului de control la distantă este posibil să fie deconectat. Pentru a găsi o posibilă solutie, vedeti Depanarea [problemelor](#page-99-0) legate de conexiune.Aceasta stare dispare când rezolvati problema.

#### **Conectare consolă**

Aceasta reprezintă starea normală în timp ce consola realizează conexiunea iniţială la serverul iSeries. Dacă este arătat pentru mai mult de două minute conexiunea a eşuat. Arată de asemenea când conexiunea nu mai lucrează după conectarea inițială, posibil din cauza deconectării cablului. Pentru a găsi o posibilă soluție, vedeţi Depanarea [problemelor](#page-99-0) legate de conexiune.

#### <span id="page-99-0"></span>**Conectare consolă sau Conectare panou de control la distanţă**

Acesta apare când conexiunile consolă şi panou de control la distanţă eşuează sau se opreşte, posibil din cauza deconectării cablurilor de consolă şi de panou control la distanţă. Pentru a găsi o posibilă soluţie, vedeţi Depanarea problemelor legate de conexiune.Aceasta stare dispare când rezolvaţi problema.

#### **Consolă nedisponibilă**

Acesta apare când există o problemă cu conexiunea iniţială la un server iSeries şi aţi ales să nu reîncercaţi conectarea. Uzual se arată când modemul de conexiuni a Consolei de operaţii AS400 nu este disponibil, dar cablul Consolei de operaţii este ataşat. Conexiunea modemului Consolei de operaţii nu este un modem fizic dar este un driver de dispozitiv logic care vine cu Consola de operații și permite unei console locale să se conecteze la un server. Pentru a găsi o posibilă soluție, vedeți Depanarea problemelor legate de conexiune.

#### **Consola sau panoul de control la distanţă nu este disponibil**

Acesta apare când există o problemă cu conexiunea iniţială la un server iSeries şi aţi ales să nu reîncercaţi conectarea pentru consolă și pentru panoul de control la distanță. Arată că este o problemă cu conexiunea consolei, posibil din cauză că nu este disponibil modemul de conexiune Consolă de operaţii AS400 sau cablul consolă este deconectat. Conexiunea modemului Consolei de operații nu este un modem fizic dar este un driver de dispozitiv logic care vine cu Consola de operaţii şi permite unei console locale să se conecteze la un server. Indică de asemenea că este o problemă cu conexiunea de panou de control la distanță, posibil din cauza deconectării cablului panoului de control la distanță. Pentru a găsi o posibilă soluție, vedeți [Consola](#page-109-0) locală nu [detectează](#page-109-0) cablurile şi Panoul de control la [distanţă](#page-108-0) nu poate porni. În fiecare caz utilizatorul selectează Nu la un mesaj anterior permiţând utilizatorului să reintroducă funcţia care eşuează.

**Notă:** Dacă consola locală este configurată să pornească în mod nesupravegheat, consola locală nu va fi sub control şi nu va putea să se deconecteze normal.

Dacă mesajul de stare primit nu este listat, vedeţi Mesaje de stare când [configuraţia](#page-98-0) rulează normal.

# **Depanarea problemelor legate de conexiune**

Când setaţi conexiunea iniţială s-ar putea să întâlniţi probleme la conectarea configuraţiei Consolă de operaţii.

## **Probleme de conexiune ale consolei locale**

Când setaţi consola locală puteţi întâlni probleme la conectare. Eşecul la conectare este definit ca probleme care duc ca starea să nu ajungă la **Conectat** şi ca emulatorul să nu pornească.

## **Referinţe înrudite**

"Depanarea [problemelor](#page-104-0) legate de emulator" la pagina 99 Când setaţi conexiunea iniţială s-ar putea să întâlniţi probleme de emulator.

#### **Consola eşuează la conectare:**

Sub diferite circumstanţe o consolă ataşată direct eşuează la conectare.

Aceasta poate fi rezultatul adaptorului de comunicaţii al serverului care este dezactivat din diverse motive, cum ar fi de exemplu o excepţie care a avut loc. Acest lucru va apare, cel mai probabil, în timpul unui IPL şi s-ar putea să aibă un SRC asociat pe panoul de control împreună cu led-ul de atenţionare. Puteţi reseta linia de comunicaţii prin executarea unei funcţii **65** urmată de o funcţie **66** pe panoul de control sau pe panoul de control la distanţă. Pentru a reseta adaptorul de comunicaţii asincron, faceţi următoarele:

Pentru a dezactiva linia de comunicații pe server, efectuați următoarele:

- 1. Dacă sistemul nu este în modul manual, dacă funcțiile extinse nu sunt activate sau amândouă, urmați acesti pași:
	- a. Mai întâi, dacă serverele dumneavoastră folosesc o cheie, introduceţi cheia în slot.
	- b. Puneti serverul în modul manual prin folosirea panoului de control al sistemului.
	- c. Folosind butoanele **Up** şi **Down**, selectaţi funcţia **25**.
	- d. Apăsaţi **Enter**.
	- e. Folosiţi butonul **Up** pentru a selecta funcţia **26**.

f. Apăsaţi **Enter**.

- <span id="page-100-0"></span>2. Folosiţi butonul **Down** pentru a selecta funcţia **65**.
- 3. Apăsaţi **Enter**. Dacă dezactivarea a avut succes, fereastra Function/Data afişează D1008065.

Pentru a activa linia de comunicaţie pe server, faceţi următoarele:

- a. Folosiţi butonul **Down** pentru a selecta funcţia **66**.
- b. Apăsaţi **Enter**.

Sistemul încearcă să inițializeze linia. Dacă are succes, fereastra Function/Data afișează D1008066. Dacă nu a putut initializa linia afisează D1008065.

## **Operaţii înrudite**

"Esuarea afisării automate a [D1008065](#page-107-0) și D1008066 după apelarea functiei" la pagina 102 Când se lucrează cu modele care au o linie dublă pentru afisarea **Function/Data**, după apelul functiei 65 sau 66, panoul de control nu poate afişa automat codul rezultat SRC.

## **Erori conexiune reţea:**

Acestea sunt soluţii la problemele care apar când o consolă locală eşuează să se conecteze la un server prin intermediul unei reţele.

Încercaţi aceste posibile soluţii:

- Asigiurați-vă că rețeaua lucrează.
- v Verificaţi că aţi dat parola corectă care permite serverului în timpul vrăjitorului de configurare să acceseze informaţiile dispozitivului dumneavoastră de service. De asemenea, verificaţi că aţi dat pentru uneltele de service id-ul utilizator şi parola corecte.
- v Dacă folosiţi Ethernet pentru reţeaua dumneavoastră, puteţi folosi un cablu în cruce pentru a conecta temporar direct PC-ul la placa de adaptor. Aceasta va izola PC-ul și serverul de orice probleme potențiale în rețea care ar putea să interfereze cu operația corespunzătoare.
	- **Notă:** Un cablu în cruce este un cablu standard de reţea, dar are firele de semnal transmisie şi recepţie inversate. Practic aceasta permite ca fiecare capăt să acţioneze ca şi cum un hub, switch sau ruter este între ele.

## **Mesaj de eroare: Conexiunea la sistem nu este o conexiune sigură:**

Puteţi primi acest mesaj de eroare: Conexiunea la sistem nu este o conexiune sigură.

Aceste mesaje apar în mod corespunzător în timpul modului D (instalare) IPL. Nu se realizează autentificare şi panoul de control la distanţă (LAN) nu este suportat pentru acest tip de IPL.

## **Referinţe înrudite**

"Erori de [autentificare"](#page-104-0) la pagina 99

Soluții atunci când PC-ul nu poate finaliza o conexiune între consola locală și server.

## **Starea consolei locale sau la distanţă rămâne Conectare:**

Acestea sunt soluţii la problemele care împiedică consola locală să se conecteze la server sau împiedică consola la distanţă să se conecteze la consola locală datorită unor configuraţii hardware sau software necorespunzătoare.

v Verificaţi că resursele de pe PC nu au conflicte de adrese sau cereri de întrerupere. Consola de operaţii foloseşte adrese în intervalul de la 192.168.0.0 la 192.168.0.255. Dacă rulaţi software care activează PC SOCKS, verificaţi configuraţia SOCKS şi asiguraţi-vă că intrarea este:

Direct 192.168.0.0 255.255.255.0

Un **PC SOCKS-enabled** accesează Internetul printr-un firewall, cum ar fi Microsoft Proxy Client, Hummingbird SOCKS Client sau altele.

v Verificaţi că numele serverului iSeries şi numele consolei locale sunt corecte.

- <span id="page-101-0"></span>v Dacă folosiţi Ethernet pentru reţeaua dumneavoastră, puteţi folosi un cablu în cruce pentru a conecta temporar direct PC-ul la placa de adaptor. Aceasta va izola PC-ul și serverul de orice probleme potențiale în rețea care ar putea să interfereze cu operaţia corespunzătoare.
	- **Notă:** Un cablu în cruce este un cablu standard de rețea, dar are firele de semnal transmisie și recepție inversate. Practic aceasta permite ca fiecare capăt să acţioneze ca şi cum un hub, switch sau ruter este între ele.

## **Consola eşuează la conectare şi eşuează detectarea portului:**

Dacă nu se conectează consola şi detecţia portului eşuează, aici sunt prezentate câteva motive posibile.

- v Uneori RealPlayer şi RealJukebox interferează cu detectarea şi folosirea portului.
- v Câteva drivere sau software PDA pot de asemenea împiedica conexiunile sau detectarea portului.

## **Degradarea performanţei pe consola locală:**

Cel mai probabil motiv pentru degradarea performanţei este că portul de comunicare nu rulează peste un cip de port serial UART (Universal Asynchronous Receive/Transmit) cu buffer.

Duceţi-vă în setările **Avansate** pentru portul serial şi verificaţi că există bifa pentru a folosi un UART cu buffer. Asiguraţi-vă că setarea Receive Buffer nu este stabilită la setarea cea mai din dreapta.

Dacă aceasta nu ajută şi suspectaţi că există posibilitatea ca PC-ul să nu aibă într-adevăr UART cu buffer, IBM recomandă să încetiniți conexiunea între PC și server. În funcție de sistemul de operare, s-ar putea să trebuiască să modificati în registry, obiectul DUN sau intrarea din cartea de telefon sau toate trei.

Problema când UART-ul nu este bufferat este că intrările de viteză ridicată a datelor către UART mai repede decât pot fi manevrate, care cauzează pierderea pachetelor de date rezultând într-o reîncercare după 30 de secunde. Aceasta se poate întîmpla aleatoriu, dar nu va dispărea. Viteza mai mică reduce riscul de pierdere a datelor şi nu mai sunt necesare reîncercările la 30 de secunde.

## **Nu s-a putut realiza o conexiune când sunt instalate dispozitivele cu infraroşu:**

Dacă PC-ul care are probleme cu conexiunea are dispozitive infraroşii, se poate să fie nevoie să dezactivaţi dispozitivele în unele cazuri.

Majoritatea acestor dispozitive lucrează de pe **COM1**, dar nu arată că ar folosi resursele hardware aociate. S-ar putea să fie necesare unele experimentări pentru a izola problema din timpul configurării Consolei de operaţii.

#### **Deconectări neaşteptate:**

Dacă PC-ul, consola locală sau la distanță sau amândouă, au capabilități de gestionare alimentare, trebuie să dezactivați această funcție.

Multe PC-uri şi în special laptop-urile, resetează portul de comunicaţii când se apelează gestiunea de putere după timpul specificat. Aceasta s-ar putea să deconecteze conexiunea. De aceea, o consolă locală care intră într-un mod de salvare de energie s-ar putea să deconecteze atât serverul, cât și o consolă la distanță activă.

## **Folosirea HyperTerminal pentru a valida conectivitatea dintre client şi server:**

HyperTerminal este o aplicatie Windows folosită pentru conectarea la diferite surse și este livrată de toate sistemele de operare Windows pe mediul de instalare, deşi s-ar putea să nu fie automat instalate. Când consola locală ataşată direct la server nu se conectează, puteţi folosi HyperTerminal pentru a determina dacă PC-ul are conectivitate la server.

**Notă:**

- <span id="page-102-0"></span>1. Datele apar încet destul de încet, aşa că permiteţi 15 - 20 secunde unei acţiuni ca să se termine înainte de a vă muta la următorul pas. Ţineţi cont că unii paşi s-ar putea să nu ofere date ferestrelor. Aşteptaţi puţin şi apoi continuaţi.
- 2. Următorul exemplu s-a realizat pe un PC cu Windows 2000. Alte sisteme de operare s-ar putea să aibă diferențe sensibile în prezentarea opțiunilor. Partea importantă a acestui test este de a obține un răspuns de la NEGOTIATE la sfârşitul documentului.

## *Instalarea HyperTerminal:*

Pentru instalarea HyperTerminal, urmați acești pași:

- 1. Faceţi clic pe calea.
	- v **Start** → **Programe** → **Accesorii** → **Comunicaţii** → **HyperTerminal**
	- v **Start** → **Programe** → **Comunicaţii** → **HyperTermiAccessoriesnal**

**Notă:** Doriţi executabilul şi nu una din conexiunile predefinite sau folderul.

- 2. Dacă nu se găseşte, folosiţi aceste instrucţiuni pentru a le instala:
	- a. Introduceţi suportul de instalare, dacă este CD în unitatea CD—ROM şi aşteptaţi ca programul să înceapă. Apoi, închideţi fereastra. Dacă programul nu porneşte automat sau mediu de instalare nu este un CD-ROM, continuaţi cu pasul următor.
	- **b.** Faceti clic pe **Start**  $\rightarrow$  **Settings**  $\rightarrow$  **Control Panel.**
	- c. Faceţi dublu clic pe **Add/Remove Programs**.
	- d. Faceţi clic pe **Windows Setup**.
	- e. Selectaţi **Communications**.
	- f. Faceţi clic pe **Details**.
	- g. Puneţi o bifă în caseta din faţa HyperTerminal făcând clic în casetă.
	- h. Faceti clic pe OK.
	- i. Apăsaţi **Apply**.
	- j. Urmati instructiunile din orice prompturi care pot apărea. Dacă vi se arată ferestre în care trebuie să înlocuiti un fişier mai nou cu unul mai vechi, faceţi clic pe **Yes** pentru a păstra fişierul mai nou.

#### **Operaţii înrudite**

"Folosirea HyperTerminal" Pentru folosirea HyperTerminal, urmați acești pași.

*Folosirea HyperTerminal:*

Pentru folosirea HyperTerminal, urmaţi aceşti paşi.

Dacă nu aţi instalat HyperTerminal, vedeţi subiectul Instalare HyperTerminal.

- 1. Faceţi clic pe calea:
	- v **Start** → **Programs** → **Accessories** → **HypertTerminal**
	- v **Start** → **Programs** → **Accessories** → **Communications** → **HypertTerminal**
- 2. În fereastra **Connect To** introduceţi un nume, selectaţi o icoană şi apoi faceţi clic pe **OK**.
- 3. Va apare o nouă fereastră **Connect To**. Faceţi clic pe săgeata de la capătul liniei pentru **Connect using:**
- 4. Selectaţi portul de comunicaţii folosit pentru consolă. S-ar putea să fie listat ca **direct to COMn** (unde n este de la 1 până la 4). Faceţi clic pe **OK**.
- 5. Va apare o fereastră **COMn Properties**. Modificaţi viteza la 9600. Faceţi clic pe **OK**.

**Notă:** Esecul de a seta viteza la 9600 va avea ca rezultat un text neinteligibil și nu veti vedea rezultatele dorite.

6. Se va deschide fereastra **HyperTerminal** . În partea din stânga-jos starea va fi raportată ca şi **Connected** şi timpul va creşte.

- 7. În fereastra de date aţi putea avea:
	- Nimic
	- Neinteligibil
	- $\cdot$  +++ATH0
- 8. Faceţi **Disconnect**.
- 9. Selectaţi **File** → **Properties**.
- 10. Trebuie să fiţi în **Properties** pentru conexiunea pe care aţi creat-o. Selectaţi fişa **Settings**.
- 11. Faceti clic pe **ASCII** Setup.
- 12. Modificaţi următoarele setări astfel încât să fie o bifă în caseta de bifare:
	- v **Send line ends with line feeds**
	- v **Echo typed characters locally**
	- v **Append line feeds to incoming line ends**
	- v **Wrap lines that exceed terminal width**
- 13. Faceţi clic pe **OK**. Faceţi clic pe **OK**.
- 14. Faceţi **Connect**.
- 15. La panoul de control al serverului introduceţi o funcţie **65** (trebuie să duceţi serverul într-o stare cunoscută).

**Notă:** S-ar putea să introduceţi o funcţie **25** şi **26** pentru a avea acces la funcţiile cu numere mari.

- 16. Ecranul panoului de control poate afişa D1008065 după un anume timp. De asemenea, în fereastra **HyperTerminal**, puteți obține ceva date.
- 17. La panoul de control al serverului introduceți o funcție 66. S-ar putea să obțineți D1008066. Acest cod de referinţă se poate să nu apară în toate cazurile. De asemenea, în fereastra **HyperTerminal**, puteţi obţine ceva date.
- 18. Folosind majusculele introduceţi NEGOTIATE 1 în fereastra HyperTerminal. Apăsaţi **Enter**. Fereastra de date HyperTerminal va afişa 115200.

**Notă:** Dacă nu se întoarce nimic, repetaţi NEGOTIATE 1.

Dacă o valoarea de viteză este întoarsă, aţi avut schimb de date în ambele direcţii şi aveţi conectivitate totală. Dacă Consola de operaţii nu se va conecta, mai mult ca sigur că aveţi o problemă de setare pe partea de client.

Dacă o valoarea de viteză nu a fost întoarsă, trebuie să opriţi PC-ul, să-l porniţi din nou, şi să repetaţi testul. Sau încercaţi să conectaţi consola din nou. Rareori s-ar putea să trebuiască să faceţi IPL la server. Pentru cele mai bune rezultate este recomandabil să faceţi următoarele în ordinea indicată:

- a. Opriţi serverul.
- b. Opriti PC-ul.
- c. Porniti PC-ul.
- d. Porniţi o conexiune pentru consolă.
- e. Porniti serverul.

Dacă procesul de mai sus nu va rezolva problema de conexiune, va trebui să contactati furnizorul de service pentru asistenţă.

## **Operaţii înrudite**

"Instalarea [HyperTerminal"](#page-102-0) la pagina 97

Pentru instalarea HyperTerminal, urmaţi aceşti paşi:

# **Probleme de conexiune ale consolei de la distanţă**

Soluţii de depanare pentru problemele de conexiune întâlnite în timpul unei configurării consolei la distanţă.

Când setaţi consola la distanţă puteţi întâlni probleme la conectare. Soluţiile posibile de depanare includ.

## **Consola la distanţă prin apel telefonic nu se poate conecta la consola locală:**

<span id="page-104-0"></span>Soluţii la problemele care apar când o consolă la distanţă nu se poate stabili o conexiune cu consola locală.

În timpul ce aveţi conectată o consolă la distanţă la o consolă locală, se poate să întâlniţi probleme de conectare a consolelor la distanţă. Acestea sunt soluţii la o problemă care apare când un modem consolă la distanţă nu poate stabili o conexiune cu o consolă locală.

- v Dacă modemul dumneavoastră PC este listat ca o opţiune **Standard Modem** în folderul **Modems**, configuraţi-l cu un fabricant şi model diferit.
- v Dacă aveţi un modem OEM (original equipment manufacturer), s-ar putea ca modemul dumneavoastră OEM să nu fie configurat corect. Dacă acesta este cazul, încercaţi să-l configuraţi folosind setări de modem similare.

#### **Numele consolei locale nu se potriveşte atunci când consola la distanţă se conectează la consola locală:**

Motive pentru o nepotrivire de nume consolă la conectarea consolei la distanţă la consola locală.

Este important ca utilizatorul la ambele capete să verifice coloana **Consola locală** din fereastra Consola de operaţii. Numele trebuie să fie aceleaşi.

Ceea ce TCP/IP foloseşte pentru un nume este extras şi plasat acolo. Atunci când este configurată consola la distanţă asiguraţi-vă că numele consolei locale este acelaşi. Este posibil să existe două nume diferite de sistem pe acelaşi PC. Numele folosit pentru Consola de operaţii este luat din intrarea de DNS din serviciul TCP/IP.

# **Depanarea problemelor legate de autentificare**

Când setaţi conexiunea iniţială s-ar putea să întâlniţi probleme de autentificare.

## **Erori de autentificare**

Soluţii atunci când PC-ul nu poate finaliza o conexiune între consola locală şi server.

Când conectați o consolă locală la un server, s-ar putea să întâlniți probleme de conectare consolă locală. Acestea sunt soluții la erori care apar când Consola de operații nu poate realiza o conexiune între un server și o consolă locală (PC). Erorile consistă în probleme de configurare software sau id-uri de utilizator unelte de service care nu sunt recunoscute.

**Indiciu:** Verificaţi că aţi introdus un id de utilizator de unelte service valid şi o parolă validă în timpul vrăjitorului de configurare.

Puteţi de asemenea recepţiona un mesaj de eroare privind o conexiune sigură. Pentru informaţii despre această eroare mergeţi la:Mesaj eroare: [Conexiunea](#page-100-0) la sistem nu este o conexiune sigură

## **Referinţe înrudite**

"Mesaj de eroare: [Conexiunea](#page-100-0) la sistem nu este o conexiune sigură" la pagina 95 Puteţi primi acest mesaj de eroare: Conexiunea la sistem nu este o conexiune sigură.

# **Depanarea problemelor legate de emulator**

Când setaţi conexiunea iniţială s-ar putea să întâlniţi probleme de emulator.

Dacă fereastra emulator nu porneşte şi starea conexiunii nu este **Conectat**, vedeţi subiectul Probleme [conexiune](#page-99-0) [consola](#page-99-0) locală.

## **Referinţe înrudite**

["Probleme](#page-99-0) de conexiune ale consolei locale" la pagina 94

Când setați consola locală puteți întâlni probleme la conectare. Eșecul la conectare este definit ca probleme care duc ca starea să nu ajungă la **Conectat** şi ca emulatorul să nu pornească.

## **Ecranul PC5250 nu afişează datele utilizatorului**

Aceasta se poate să fie cauzat de către un UART nebuferat pentru conexiunea serială în PC.

Vedeţi Degradarea [performanţei](#page-101-0) pe consola locală. Problema afectează o consolă locală ataşată direct.

# <span id="page-105-0"></span>**Depanarea pe baza datelor SRC (cod de referinţă sistem)**

Depanarea pe baza datelor SRC (cod de referinţă sistem).

Pot să fie probleme cu configurarea Consolei de operații dacă primiți unul din următoarele coduri de referință sistem (SRC-uri).

Vedeți secțiunea de jos pentru a găsi informații despre codurile sistemelor de referință și opțiunile de depanare.

# **SRCs A6nn500x**

Codurile de sistem de referinţă folosite pentru accesarea modurilor de consolă şi task-urile de consolă

Aceste coduri SRC sunt asociate cu operația metodei de panou de control pentru modificarea modului consolei sau realizarea unui task de consolă când consola sau alte staţii de lucru nu este disponibilă.

**De reţinut:** nn poate fi o desemnare alfanumerică.

- v A6nn 500A Afişaţi setările modului consolei curente.
- v A6nn 500B Aţi făcut a doua pereche de 65+21, aşa că sunteţi în modul editare.
- v A6nn 500C Aţi executat o secundă 21 pentru a cauza o acţiune, ca de exemplu setarea consolei la altă valoare.
- v A6nn 500D Aţi aşteptat prea mult după introducerea modului de editare pentru the cauza o acţiune aşa că trebuie să reintraţi în modul editare dacă intenţionaţi să faceţi o modificare. Un 21 la acest moment va forţa consola la DST, nu cauzează o acţiune.

Pentru detalii în utilizarea aceste funcţii, vedeţi secţiunea: Folosirea funcţiilor [serviciului](#page-93-0) consolei (65+21).

## **Referinţe înrudite**

["Folosirea](#page-93-0) funcțiilor de service consolă  $(65 + 21)$ " la pagina 88 Funcţiile de recuperare urgentă ale consolei şi utilizările lor

# **SRCs A6005001, A6005004, şi A6005007**

Următoarele coduri de referinţă pot fi afişate pentru console twinax.

# **A6005001**

O resursă consolă (controler) nu a fost găsită la IPL manual.

# **A6005004**

Un dispozitiv consolă nu a fost găsit în timpul unui IPL manual. S-a găsit un controler twinax, dar nu poate fi folosit. Aceasta doar indică prezenţa controlerului. Nu indică dacă controlerul este defect sau nu.

# **A6005007**

Un dispozitiv consolă nu a fost găsit în timpul unui IPL manual. Acest cod de referinţă indică de asemenea că s-a detectat prezenţa unui hardware care poate indica un alt tip de consolă decât twinax sau Consolă de operaţii (direct). Un exemplu ar fi consola asincronă care nu mai este suportată. Nu indică un defect al acelui hardware sau că aceasta este consola dorită.

Aceste coduri de referintă, ca și led-ul de atentionare, se vor reseta când este detectată și devine activă consola. Dacă unul din aceste coduri de referinţă există pentru o lungă perioadă de timp, este posibil să fie necesar un IPL în încercarea de a găsi din nou un dispozitiv consolă, în funcţie de mai mulţi factori, incluzând modelul, hardware-ul prezent, etc. Puteti forta serverul să încerce să găsească consola din nou prin executarea funcției 21 de pe panoul de control, de pe panoul de control la distantă sau de pe panoul de control virtual. Puteți de asemenea să folositi funcțiile 65+21 pentru a obţine recuperări de date sau de reîncercări.

# **Cod de referinţă sistem A6005008**

Folosiţi această tabela dacă aţi primit codurile de referinţă A6005008. Dacă un IPL nu găseşte o consolă şi tipul consolei este stabilit la orice în afară de 1, sistemul va afişa codul A6005008.

- v Dacă încercaţi să folosiţi o consolă twinax singurele date relevante în acest SRC sunt în cuvântul 16. Folosiţi tabela de mai jos pentru a determina defectul twinax. Primele 4 caractere ale acestui cuvânt contin ultimele caractere ale tipului de eroare original. De exemplu, dacă cuvântul 16 contine 50010001, codul SRC în legătură cu twinax va fi A6005001 şi tipul consolei este stabilit la consolă twinax. Referiţi-vă la acel cod SRC.
- v Dacă încercaţi să folosiţi Consolă de operaţii selectaţi secţiunea corespunzătoare din tabela de mai jos, după cum urmează:
	- Consola locală în reţea foloseşte cuvintele 13, 14 şi 15.
	- Consolă locală ataşată direct la server foloseşte cuvintele 17, 18 şi 19.
- **Notă:** Dacă tocmai aţi schimbat adaptorul de reţea (LAN) asociat cu Consola de operaţii în reţea (LAN), trebuie să așteptați cel puțin 35 de minute pentru ca serverul să găsească și să folosească noua plachetă de rețea. În acest caz, când serverul va fi satisfăcut va începe să folosească noul adaptor, consola va porni, iar codul de referinţă va dispărea.

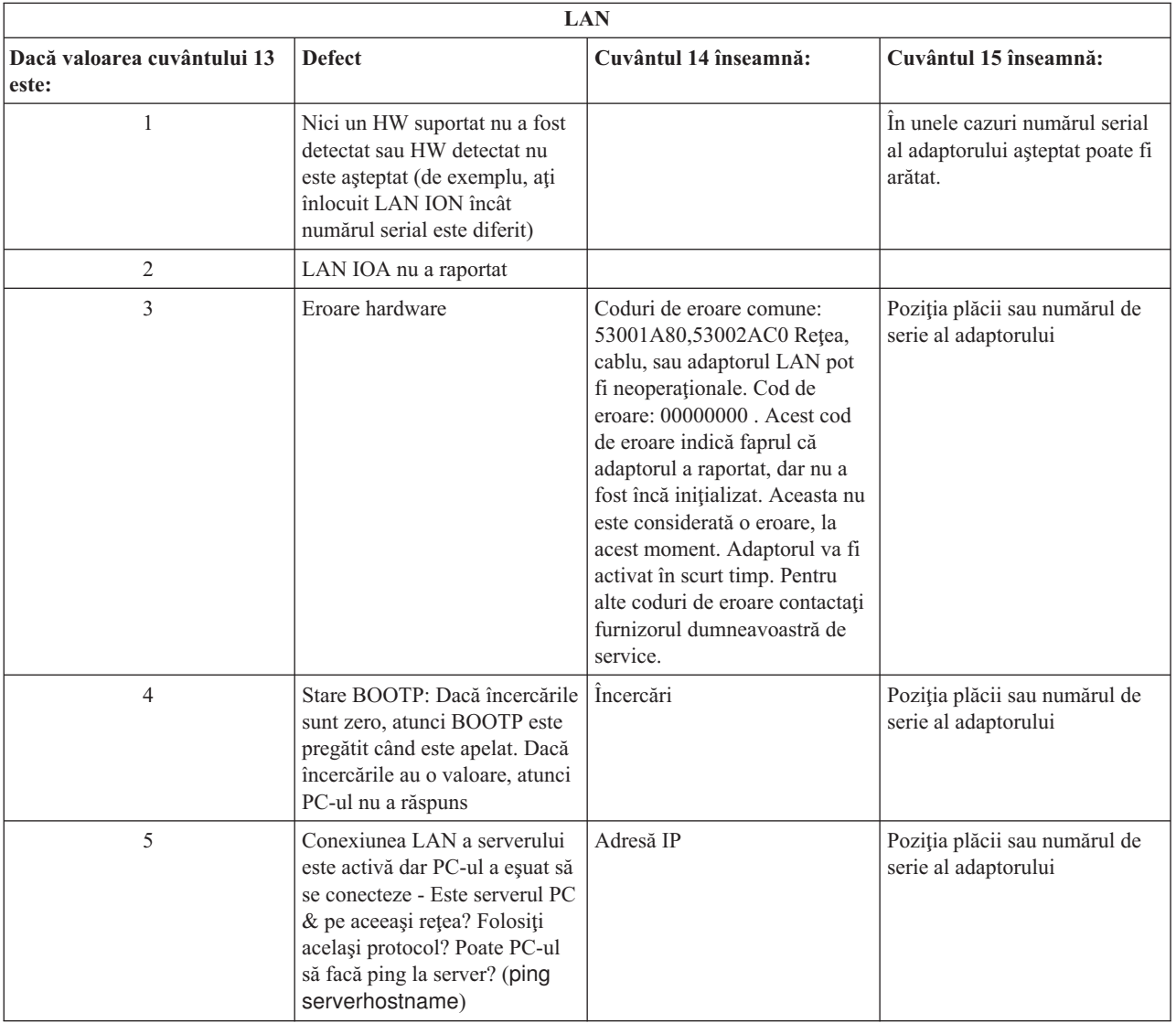

<span id="page-107-0"></span>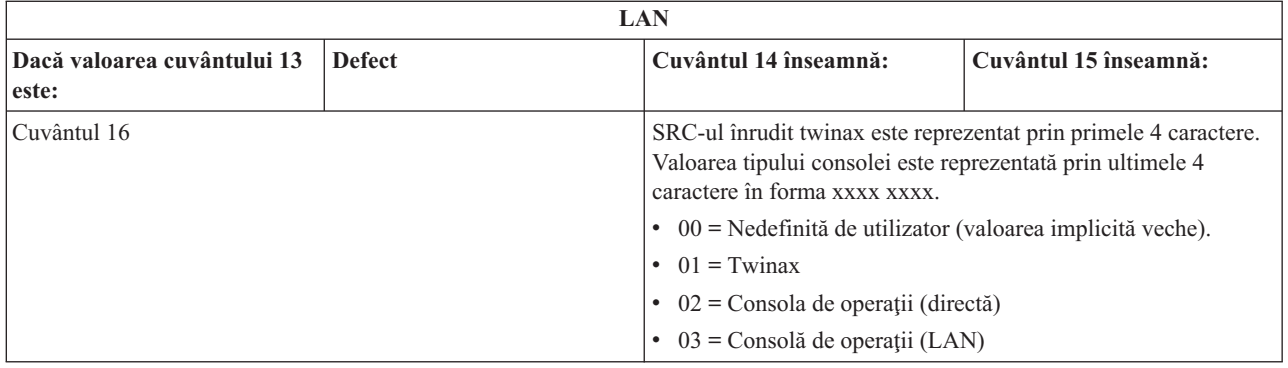

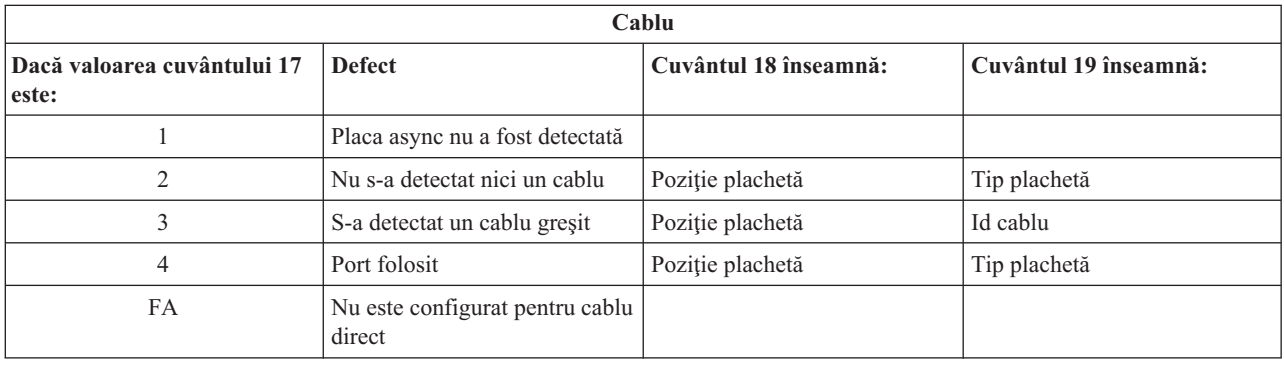

**Notă:** Este de aşteptat ca IPL D mode cu o sursă nouă DASD care arată modul de consolă cu valoarea 00. Exemple când acest lucru se întâmplă sunt atunci când o copie de dată dintr-un DASD care nu a copiat toate datele sau instalaţi o partiţie logică nouă. Deasemenea, sunt momente când DSAD raportează târziu că modul consolă nu a fost extras la timp. În aceste cazuri puteţi folosi funcţile consolei service pentru a seta o valoare de modul consolă sau încearcă să contacteze din nou consola.

# **Codul de referinţă sistem A9002000**

Principalele motive pentru care primiţi codul de referinţă sistem A90002000:

- v Dacă sistemul afişează acest cod SRC, înseamnă uzual că o consolă nu a fost găsită de către i5/OS.
- v Valoarea de sistem iSeries, trebuie să fie setată pe **ON**. i5/OS nu este capabil să creeze noul dispozitiv consolă dacă este oprit.
- v Dacă doar migraţi consola de la un tip la altul şi noua consolă eşuează să lucreze în i5/OS trebuie să folosiţi altă stație de lucru pentru a șterge manual controlerul și descrierea dispozitivului asociat cu dispoztivul de consolă vechi.
- **Notă:** Este posibil să puteți folosi funcțiile de service consolă (65+21) pentru ajutor la o recuperare sau la strângerea datelor de depanare.

# **Codul de referinţă sistem A6005082**

Principalele motive pentru care primiţi codul de referinţă sistem A6005082:

- v Dacă sistemul afişează acest cod SRC, însemnă uzual că o consolă a fost găsită, şi că apoi serverul a pierdut conexiunea consolei.
- v Dacă consola este reasignată şi serverul poate localiza o consolă, codul SRC va dispărea.
- v Tipul consolei nu afectează acest cod SRC.
- v Emise numai prin supraveghera mod IPL.

# **Eşuarea afişării automate a D1008065 şi D1008066 după apelarea funcţiei**

Când se lucrează cu modele care au o linie dublă pentru afișarea **Function/Data**, după apelul funcției 65 sau 66, panoul de control nu poate afişa automat codul rezultat SRC.
În aceste cazuri trebuie să efectuaţi o funcţie **11** pentru a determina dacă funcţia **65** sau **66** s-a terminat cu succes. Dacă funcția nu s-a terminat cu succes, cu alte cuvinte dacă SRC-ul nu a fost afișat automat:

- 1. Folosind panoul de control sau panoul de control la distanţă, apăsaţi butoanele Up sau Down până se afişează 11.
- 2. Apăsaţi **Enter**.

#### **Operaţii înrudite**

"Consola eşuează la [conectare"](#page-99-0) la pagina 94 Sub diferite circumstanţe o consolă ataşată direct eşuează la conectare.

## **Pasul C6004031 din IPL durează prea mult**

Sistemul de operare i5/OS poate detecta resursele hardware pentru o consolă.

În funcție de ce alte resurse capabile de consolă se pot găsi și cât timp îi trebuie să parcurgă magistrala, această activitate a crescut timpul necesar pentru acest pas IPL.

## **Depanarea problemelor panoului de control de la distanţă şi ale panoului de control virtual**

Când setați conexiunea inițială s-ar putea să întâlniți probleme la accesarea panourilor de control.

#### **Referinţe înrudite**

["Panoul](#page-29-0) de control virtual (VCP)" la pagina 24

Panoul de control virtual (VCP) este unul din modurile în care obţineţi pe PC funcţiile panoului de control de la distanţă (RCP).

### **Panoul de control de la distanţă nu porneşte**

Dacă panoul de control de la distanţă nu porneşte, verificaţi următoarele:

- v Verificaţi să fie cablurile conectate corect.
- v Verificaţi că resursele de pe PC nu au conflicte de adrese sau cereri de întrerupere. Consola de operaţii utilizează adresele de la 192.168.0.0 la 192.168.0.255. Dacă rulaţi software care activează PC SOCKS, verificaţi configuraţia SOCKS și asigurați-vă că intrarea este:

Direct 192.168.0.0 255.255.255.0

Un PC SOCKS-enabled accesează Internetul printr-un firewall, cum ar fi Microsoft Proxy Client, Hummingbird SOCKS Client, sau altele.

v Dacă sunteţi conectat printr-o reţea, alt motiv pentru care panoul de control la distanţă eşuează să pornească poate fi că fie ID-ul utilizatorului sau ID-ul dispozitivului uneltelor de service care au fost folosite nu au permisiunile pentru a folosi panoul de control la distanţă.

#### **Referinţe înrudite**

["Instalarea](#page-43-0) unui cablu pentru Consola de operaţii" la pagina 38 Cum se instalează sau se înlătură un cablu pentru Consola de operaţii

## **Nu poate fi utilizată funcţia de mod**

Verificaţi ca conexiunea autentificată are privilegiile corecte pentru a folosi modul funcţie pe un panou de control la distanţă.

Dacă nu sunteți capabili să folosiți funcția de mod pe un panou de control la distanță sau panou de control virtual, verificaţi că utilizatorul care a autentificat conexiunea (Înregistrare dispozitiv service) are privilegiul **Chei panou la distanță** partitionat pentru a se conecta la partiție.

Pentru a fi sigur că aveți privilegiile corecte pentru conexiunea la partiție, urmați pași:

- 1. Accesati DST (Dedicated Service Tools Unelte service dedicate).
- 2. Selectaţi **Lucrul cu mediul DST**.
- 3. Selectaţi **Service tools user profiles**.
- 4. Selectaţi **Change privileges** (opţiunea 7).

Acelui utilizator îi trebuie acordat acest privilegiu, de către, **cheia partiţiei la distanţă** pentru a putea folosi funcţia mod. De asemenea, dacă sistemul are cheie, cheia trebuie să fie introdusă înainte ca funcția să poată fi activă.

## **Probleme de autentificare**

Elementele următoare reprezintă două probleme legate de autentificare şi sugestiile pentru a le corecta.

v Eşec la autentificare.

Mesaj de eroare: The current access password entered is not valid. Vă rugăm alegeți o parolă de acces validă.

Tipic, acest mesaj înseamnă că parola de acces pe care aţi introdus-o în fereastra **Service Device Sign-on** nu este aceeaşi cu parola pe care aţi specificat-o în fereastra **Specify Access Password** în timpul vrăjitorului de configurare. Asiguraţi-vă că tasta caps lock nu este activă şi reintroduceţi parola de acces folosind parola pe care aţi desemnat-o, ţinând cont de literele mari şi mici folosite.

v Eşec la conectarea panoului de control virtual (VCP).

Mesaj de eroare: Parola uneltelor de service PC şi parola uneltelor service iService nu sunt la fel. Ori dispozitivul de uneltele de service ID (name) este deja folosit sau parola trebuie să fie resetată pe acest PC în sistemul iSeries.

Acest mesaj arată că parola ID-ului de dispozitiv unelte de service este incorectă.

Parola ID-ului de dispozitiv de service memorată pe PC, nu se mai este aceeaşi cu valoarea memorată pe server. Mai rar această parolă se desincronizează şi veţi avea nevoie să resetaţi valoarea înapoi la valorile implicite originale de pe PC şi de pe server. Pentru instrucţiuni despre resetarea parolei profilului dispozitivului, vedeţi[:Resincronizarea](#page-82-0) PC-ului şi parolei ID-ului [dispozitivului](#page-82-0) de unelte de service..

# **Depanarea problemelor legate de vrăjitorul de configurare**

Acest subiect include soluţii la probleme întâlnite în timp ce se parcurge vrăjitorul de configurare Consolă de operaţii.

Când setaţi conexiunea iniţială s-ar putea să întâlniţi probleme în timpul vrăjitorului de configurare. Problemele de vrăjitor care pot apărea:

## **Consola locală nu detectează cablul de consolă**

Acestea sunt soluţii pentru problemele care apar când consola locală nu detectează prezenta cablului Consolei de operaţii.

Un mesaj de stare Conectare sau Nedisponibilă este prezent şi el în mod obişnuit:

- v Verificaţi că cablul este conectat corect.
- v Pentru consolă, verificaţi că placa adaptor de comunicaţii pe server este lcoalizată corect.
- v Verificaţi că numărul de părţi pentru cablul de Consolă de operaţii este corect.
- v Verificaţi că serverul este într-o stare în care poate să fie activă consola. De exemplu, consola este activă după un IPL manual. După ce aţi realizat IPL, codurile SRC B6004031, B6004501 sau B600500X (unde x este un număr) indică faptul că serverul este într-o stare corectă.
- v Verificaţi că resursele de pe PC nu au conflicte de adrese sau cereri de întrerupere. Consola de operaţii utilizează adresele de la 192.168.0.0 la 192.168.0.255. Dacă rulaţi software care activează PC SOCKS, verificaţi configuraţia SOCKS şi asiguraţi-vă că intrarea este:

Direct 192.168.0.0 255.255.255.0

Un PC SOCKS-enabled accesează Internetul printr-un firewall, cum ar fi Microsoft Proxy Client, Hummingbird SOCKS Client, sau altele.

#### **Referinţe înrudite**

["Instalarea](#page-43-0) unui cablu pentru Consola de operaţii" la pagina 38 Cum se instalează sau se înlătură un cablu pentru Consola de operații

## **Vechile date de reţea interferează cu reconfigurarea conectivităţii reţelei**

Dacă configuraţi o consolă locală în reţea şi utilizatorul continuă să primească o adresă IP veche, care s-ar putea să fie gresită, dar nu puteti să ajungeti la el dcât dacă schimbați numele, s-ar putea să trebuiască să editați fișierul **hosts** de pe PC. S-ar putea să fie nevoie să editați fișierul și să ștergeți intrarea de care este vorba.

#### **Notă:**

- 1. Este de asemenea sugerat să înlăturaţi sau să modificaţi intrarea veche în fişierul **hosts** pe PC. Puteţi face o căutare pentru a găsi **hosts** apoi faceţi dublu-clic pe fişier când este găsit pentru a-l deschide cu editorul implicit.
- 2. Consola de operaţii ar trebui închisă şi repornită înainte de a încerca o conexiune cu o nouă configuraţie. Această acţiune va înlătura toate valorile din cache asociate cu orice configurări vechi.

# **Depanarea altor probleme ale Consolei de operaţii**

Probleme cu Consola de operaţii care nu sunt acoperite în secţiunea depanări

Acest subiect include soluții la problemele emulatorului apărute în timpul unei conexiuni Consolă de operații.

Aţi putea întâlni următoarele probleme:

## **Consola de operaţii rămâne în QCTL**

Aceasta situatie apare în mod obisnuit după o migrare, dar poate fi găsită în orice moment în care lucrati cu resursele. QCONSOLE rămâne în QCTL când v-ati fi asteptat să fie reasignat ca o altă statie de lucru.

Fiti sigur că sistemul nu a fost pornit (IPL) cu **DEBUG** activat. O bună indicatie ar fi ca nu este pornit nici un alt subsistem interactiv și altele ar putea să lipsească și ele. Verificați că valoarea SYSVAL QIPLTYPE 0.

**Notă:** Dacă noua consolă nu funcţionează în i5/OS puteţi fi nevoit să utilizaţi o altă staţie de lucru pentru a şterge manual descrierea de dispozitiv şi de controler asociate cu fostul dispozitiv consolă.

## **Cererile de sistem nu vor funcţiona**

Soluții pentru când cererile sistem nu vor funcționa.

Când se foloseşte Consola de operaţii, **SYSREQ** este egal cu **Shift+ESC** aşa cum este definit ca implicit pentru emularea PC5250.

Multe tastaturi au tasta **Print Screen** etichetată ca **SYSREQ** şi este activată prin folosirea acestei taste cu tasta **Ctrl**, dar Windows rezervă această cheie pentru funcţia**Print Screen**.

Trebuie să remapați tastatura folosind sistemul de operare, nu PC5250, pentru a o modifica.

### **Imposibilitatea să vă semaţideoarece o parolă expirată, pierdută sau dezactivată ID-ul de utilizator**

Folosiţi aceste informaţii pentru corectarea problemelor când funcţia takeover este în funcţiune.

Dacă aveți ecranul de înscriere DTS special dar găsiți imposibil de înscris deoarece ID-ul sau parola au fost dezactivate, puteți merge la primi pași pentru recuperare:

- 1. Fiţi sigur că nu mai există alte dispozitive (PC-uri), care, normal sunt eligibile să devină consolele conectate.
- 2. Folosiţi funcţiile de service ale consolei (65+21) folosind 65, 21, 21.

Aceasta va cauza pierderea temporară a consolei. Dispozitivul ar trebuii să devină consola cu ecranul de însciere presupunînd că se potriveşte cu setările consolei. De exemplu, dacă sistemul a fost IPLed, atunci ar trebuii să vedeţi ecranul i5/OS pornit. Puteţi să vă înscrieţi folosind id-ul utilizatorului cu autoitate pentru a continua recuperarea id-ul DTS-ului care are probleme.

Pentru mai multe informații despre id-ul DTS-ului și parola vedeți secțiunea: ID-ul și parola [uneltelor](#page-96-0) service.

# **Anexa. Observaţii**

Aceste informaţii au fost elaborate pentru produse şi servicii oferite în S.U.A.

Este posibil ca IBM să nu ofere în alte ţări produsele, serviciile sau caracteristicile discutate în acest document. Luaţi legătura cu reprezentantul IBM local pentru informații despre produsele și serviciile disponibile în zona dumneavoastră. Referirea la un produs, program sau serviciu IBM nu înseamnă că se afirmă sau că se sugerează faptul că poate fi folosit numai acel produs, program sau serviciu IBM. Poate fi folosit în loc orice produs, program sau serviciu care este echivalent din punct de vedere funcțional și care nu încalcă dreptul de proprietate intelectuală al IBM. Însă evaluarea și verificarea modului în care funcţionează un produs, program sau serviciu non-IBM ţine de responsabilitatea utilizatorului.

IBM poate avea brevete sau aplicaţii în curs de brevetare care să acopere subiectele descrise în acest document. Oferirea acestui document nu vă conferă nici o licenţă cu privire la aceste brevete. Puteţi trimite întrebări cu privire la licenţe, în scris, la:

IBM Director of Licensing IBM Corporation North Castle Drive Armonk, NY 10504-1785 U.S.A.

Pentru întrebări privind licenta pentru informatiile DBCS (double-byte character set), contactati departamentul IBM de Proprietate intelectuală din ţara dumneavoastră sau trimiteţi întrebările în scris la:

IBM World Trade Asia Corporation Licensing 2-31 Roppongi 3-chome, Minato-ku Tokyo 106-0032, Japan

Următorul paragraf nu se aplică în cazul Marii Britanii sau al altor țări unde asemenea prevederi nu sunt în **concordanţă cu legile locale:** INTERNATIONAL BUSINESS MACHINES CORPORATION OFERĂ ACEASTĂ PUBLICAŢIE "CA ATARE", FĂRĂ NICI UN FEL DE GARANŢIE, EXPRESĂ SAU IMPLICITĂ, INCLUSIV, DAR NELIMITÂNDU-SE LA ELE, GARANŢIILE IMPLICITE DE NEÎNCĂLCARE A UNOR DREPTURI SAU NORME, DE VANDABILITATE SAU DE POTRIVIRE PENTRU UN ANUMIT SCOP. Unele state nu permit declinarea responsabilității pentru garanțiile exprese sau implicite în anumite tranzacții și de aceea este posibil ca aceste clauze să nu fie valabile în cazul dumneavoastră.

Aceste informaţii pot include inexactităţi tehnice sau erori tipografice. Se efectuează modificări periodice la informaţiile incluse aici; aceste modificări vor fi încorporate în noi ediţii ale publicaţiei. IBM poate aduce îmbunătăţiri şi/sau modificări produsului (produselor) descris în această publicaţie în orice moment, fără notificare.

Referirile din aceste informații la adrese de site-uri Web non-IBM sunt făcute numai pentru a vă ajuta, fără ca prezența lor să însemne un gir acordat acestor site-uri Web. Materialele de pe siturile Web respective nu fac parte din materialele pentru acest produs IBM, iar utilizarea acestor situri Web se face pe propriul risc.

IBM poate utiliza sau distribui oricare dintre informaţiile pe care le furnizaţi, în orice mod considerat adecvat, fără ca aceasta să implice vreo obligație față de dumneavoastră.

Posesorii de licențe pentru acest program care doresc să aibă informații despre el în scopul de a permite: (I) schimbul de informaţii între programe create independent şi alte programe (inclusiv acesta) şi (II) utilizarea mutuală a informaţiilor care au fost schimbate, vor contacta:

IBM Corporation Software Interoperability Coordinator, Department YBWA 3605 Highway 52 N Rochester, MN 55901 U.S.A.

Aceste informații pot fi disponibile cu respectarea termenilor și condițiilor corespunzătoare, iar în unele cazuri cu plata unei taxe.

Programul cu licenţă descris în aceste informaţii şi toate materialele cu licenţă disponibile pentru acesta sunt furnizate | de către IBM conform termenilor din Contractul IBM cu Clientul, Contractul de Licenţă IBM pentru Programele | Internaţionale, Contractul de Licenţă IBM pentru Codul Maşină, sau orice contract echivalent dintre noi. |

Toate datele de performanţă din acest document au fost determinate într-un mediu controlat. De aceea, rezultatele obţinute în alte medii de funcţionare pot fi diferite. Unele măsurători s-ar putea să fi fost făcute pe sisteme la nivel de dezvoltare şi nu există nici o garanţie că aceste măsurători vor fi identice pe sistemele disponibile pe piaţă. Mai mult de atât, unele măsurători s-ar putea să fi fost estimate prin extrapolare. Rezultatele reale pot fi diferite. Utilizatorii acestui document trebuie să verifice datele aplicabile pentru mediul lor specific.

Informaţiile privind produsele non-IBM au fost obţinute de la furnizorii acestor produse, din anunţurile lor publicate sau din alte surse disponibile publicului. IBM nu a testat aceste produse si nu poate confirma acuratetea performantelor, compatibilitatea sau oricare alte pretenţii legate de produsele non-IBM. Întrebări legate de capacităţile produselor non-IBM le veti adresa furnizorilor acestor produse.

Toate declarațiile privind direcțiile de viitor și intențiile IBM-ului pot fi schimbate sau se poate renunța la ele, fără notificare prealabilă şi reprezintă doar scopuri şi obiective.

Toate preţurile IBM arătate sunt preţurile cu amănuntul sugerate de IBM, sunt curente şi pot fi modificate fără notificare. Preţurile dealer-ului pot fi diferite.

Aceste informații sunt doar în scop de planificare. Informațiile menționate aici se pot modifica înainte ca produsele descrise să devină disponibile pe piaţă.

Aceste informaţii conţin exemple de date şi rapoarte folosite în operaţiile comerciale de zi cu zi. Pentru a fi cât mai complete, exemplele includ nume de persoane, de companii, de mărci şi de produse. Toate aceste nume sunt fictive şi orice asemănare cu nume sau adrese folosite de o întreprindere reală este pură coincidenţă.

### LICENŢĂ - COPYRIGHT:

Aceste informaţii conţin exemple de programe de aplicaţii în limbaje sursă, care ilustrează tehnici de programare pe diferite platforme de operare. Puteți copia, modifica și distribui aceste exemple de programe sub orice formă fără ca IBM să pretindă vreo plată, când o faceţi în scopul dezvoltării, folosirii, promovării şi distribuirii programelor de aplicaţii conform cu interfaţa de programare a aplicaţiilor pentru platforma de operare pentru care au fost scrise exemplele de program. Aceste exemple nu au fost testate amănunțit în toate condițiile. De aceea, IBM nu poate garanta sau sugera fiabilitatea, suportul pentru service sau funcţionarea acestor programe.

Fiecare copie sau porţiune din aceste exemple de program sau orice lucrare derivată din acestea trebuie să includă un anunţ de copyright de genul următor:

© (numele companiei dumneavoastră) (anul). Unele portiuni din acest cod sunt derivate din IBM Corp. Sample Programs. © Copyright IBM Corp. introduceti anul sau anii. Toate drepturile rezervate.

Dacă vizualizaţi aceste informaţii folosind o copie electronică, fotografiile şi ilustraţiile color s-ar putea să nu apară.

## **Mărci comerciale**

Următorii termeni sunt mărci comerciale deţinute de International Business Machines Corporation în Statele Unite, în alte ţări sau ambele:

- eServer |
- Hummingbird |
- $\frac{15}{OS}$
- IBM |
- iSeries |

Intel, Intel Inside (logo-urile), MMX şi Pentium sunt mărci comerciale deţinute de Intel Corporation în Statele Unite, în | alte tări sau ambele. |

Microsoft, Windows, Windows NT şi logo-ul Windows sunt mărci comerciale deţinute de Microsoft Corporation în Statele Unite, în alte țări sau ambele.

Linux este marcă comercială a Linus Torvalds în Statele Unite, în alte ţări sau ambele. |

Alte nume de companii, produse sau servicii pot fi mărci comerciale sau mărci de serviciu ale altora.

# **Termenii şi condiţiile**

Permisiunile pentru utilizarea acestor publicații sunt acordate în conformitate cu următorii termeni și condiții.

Utilizare personală: Puteti reproduce aceste publicații pentru utilizarea personală, necomercială, cu condiția ca toate anunturile de proprietate să fie păstrate. Nu puteți distribui, afișa sau realiza lucrări derivate din aceste publicații sau dintr-o portiune a lor fără consimtământul explicit al IBM.

**Utilizare comercială:**Puteţi reproduce, distribui şi afişa aceste publicaţii doar în cadrul întreprinderii dumneavoastră, cu condiția ca toate anunțurile de proprietate să fie păstrate. Nu puteți să realizați lucrări derivate din aceste informații, nici să reproduceţi, să distribuiţi sau să afişaţi aceste informaţii sau o porţiune a lor în afara întreprinderii dumneavoastră fără consimţământul explicit de la IBM.

În afara celor acordate expres prin această permisiune, nu se acordă nici o altă permisiune, licenţă sau drept, explicite sau implicite, pentru aceste publicații sau orice informații, date, software sau alte elemente pe care le conțin și care reprezintă o proprietate intelectuală.

IBM îşi păstrează dreptul de a retrage permisiunile acordate aici oricând, la discreţia sa, dacă folosirea publicaţiilor este în detrimentul intereselor sale sau, după cum este determinat de IBM sau dacă instrucțiunile de mai sus nu sunt urmate corespunzător.

Nu puteți descărca, exporta sau reexporta aceste informații decât respectând integral legile și reglementările în vigoare, precum şi legile şi reglementările din Statele Unite privind exportul.

IBM NU OFERĂ GARANŢII DESPRE CONŢINUTUL ACESTOR PUBLICAŢII. PUBLICAŢIILE SUNT FURNIZATE ″CA ATARE″, FĂRĂ NICI UN FEL DE GARANŢIE, EXPLICITĂ SAU IMPLICITĂ, INCLUZÂND, DAR FĂRĂ A SE LIMITA LA ELE, GARANŢIILE IMPLICITE DE VANDABILITATE, DE NEÎCĂLCARE A UNOR DREPTURI SAU NORME ŞI DE POTRIVIRE PENTRU UN ANUMIT SCOP.

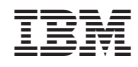

Tipărit în S.U.A.